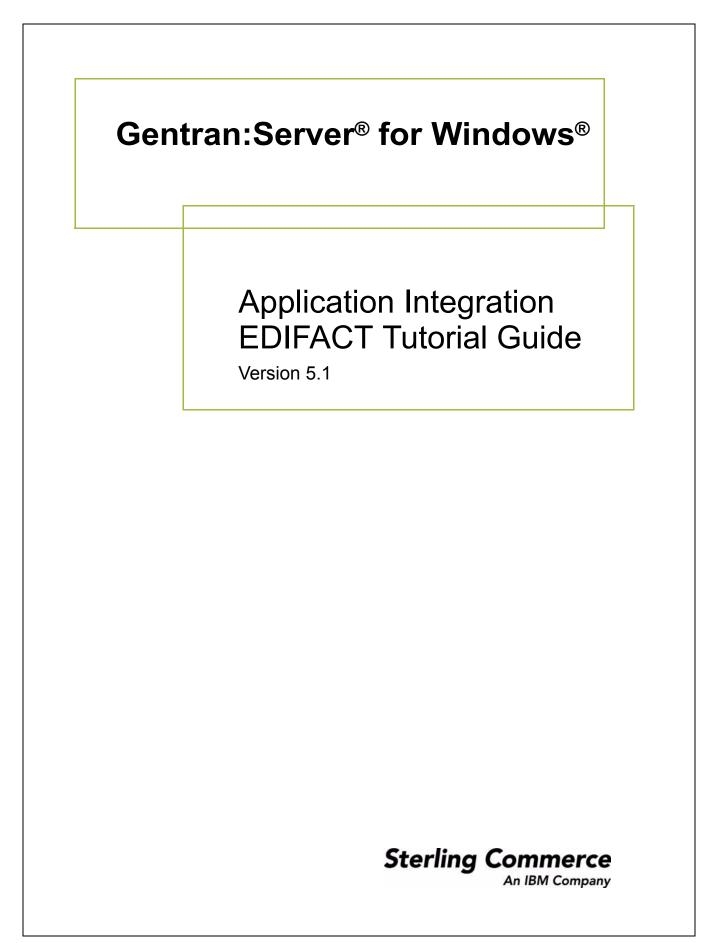

4232-510-USER10-0000

#### Copyright Notice

#### Gentran:Server for Windows

© Copyright 1995–2005 Sterling Commerce, Inc. ALL RIGHTS RESERVED

#### Sterling Commerce Software Trade Secret Notice

THE GENTRAN:SERVER FOR WINDOWS SOFTWARE ("STERLING COMMERCE SOFTWARE") IS THE CONFIDENTIAL AND TRADE SECRET PROPERTY OF STERLING COMMERCE, INC., ITS AFFILIATED COMPANIES OR ITS OR THEIR LICENSORS, AND IS PROVIDED UNDER THE TERMS OF A LICENSE AGREEMENT. NO DUPLICATION OR DISCLOSURE WITHOUT PRIOR WRITTEN PERMISSION. RESTRICTED RIGHTS.

This documentation, the Sterling Commerce Software it describes, and the information and know-how they contain constitute the proprietary, confidential and valuable trade secret information of Sterling Commerce, Inc., its affiliated companies or its or their licensors, and may not be used for any unauthorized purpose, or disclosed to others without the prior written permission of the applicable Sterling Commerce entity. This documentation and the Sterling Commerce Software that it describes have been provided pursuant to a license agreement that contains prohibitions against and/or restrictions on their copying, modification and use. Duplication, in whole or in part, if and when permitted, shall bear this notice and the Sterling Commerce, Inc. copyright notice.

As and when provided to any governmental entity, government contractor or subcontractor subject to the FARs, this documentation is provided with RESTRICTED RIGHTS under Title 48 CFR 52.227-19. Further, as and when provided to any governmental entity, government contractor or subcontractor subject to DFARs, this documentation and the Sterling Commerce Software it describes are provided pursuant to the customary Sterling Commerce license, as described in Title 48 CFR 227-7202 with respect to commercial software and commercial software documentation.

These terms of use shall be governed by the laws of the State of Ohio, USA, without regard to its conflict of laws provisions. If you are accessing the Sterling Commerce Software under an executed agreement, then nothing in these terms and conditions supersedes or modifies the executed agreement.

Product names mentioned herein may be trademarks and/or registered trademarks of their respective companies. Gentran and Gentran:Server are registered trademarks of Sterling Commerce, Inc.

#### Third Party Software:

Portions of the Sterling Commerce Software may include products, or may be distributed on the same storage media with products, ("Third Party Software") offered by third parties ("Third Party Licensors").

#### Warranty Disclaimer

This documentation and the Sterling Commerce Software which it describes are licensed either "AS IS" or with a limited warranty, as set forth in the Sterling Commerce license agreement. Other than any limited warranties provided, NO OTHER WARRANTY IS EXPRESSED AND NONE SHALL BE IMPLIED, INCLUDING THE WARRANTIES OF MERCHANTABILITY AND FITNESS FOR USE OR FOR A PARTICULAR PURPOSE. The applicable Sterling Commerce entity reserves the right to revise this publication from time to time and to make changes in the content hereof without the obligation to notify any person or entity of such revisions or changes.

The Third Party Software is provided 'AS IS' WITHOUT ANY WARRANTY AND ANY EXPRESSED OR IMPLIED WARRANTIES, INCLUDING BUT NOT LIMITED TO, THE IMPLIED WARRANTIES OF MERCHANTABILITY, AND FITNESS FOR A PARTICULAR PURPOSE ARE DISCLAIMED. FURTHER, IF YOU ARE LOCATED OR ACCESSING THIS SOFTWARE IN THE UNITED STATES, ANY EXPRESS OR IMPLIED WARRANTY REGARDING TITLE OR NON-INFRINGEMENT ARE DISCLAIMED.

Sterling Commerce, Inc. 4600 Lakehurst Court Dublin, OH 43016-2000 \* 614/793-7000 © Copyright 1995–20054—Sterling Commerce, Inc.

# **Table of Contents**

| Chapter 1 | Getting Started                                      |      |
|-----------|------------------------------------------------------|------|
| (         | Overview                                             | 1-2  |
| )         | Introduction                                         | 1-2  |
| )         | In this Guide                                        | 1-3  |
| l         | Introducing Mapping                                  | 1-5  |
| )         | Mapping Overview                                     | 1-5  |
| )         | File Formats                                         | 1-7  |
| r         | The Application Integration Subsystem                | 1-11 |
| )         | Overview                                             | 1-11 |
| )         | Application Integration Window                       | 1-12 |
| (         | Customizing Global Display Options                   | 1-14 |
| J         | Overview                                             | 1-14 |
| ]         | Building a Map with Application Integration          | 1-19 |
| )         | Overview                                             | 1-19 |
| )         | Using the Tutorial                                   | 1-21 |
| Chapter 2 | Inbound Purchase Order (ORDERS)                      |      |
| - (       | Overview                                             | 2-3  |
| )         | Introduction                                         | 2-3  |
| )         | Getting Started                                      | 2-4  |
| )         | Analyzing Your Application File Format               | 2-5  |
| )         | • Analyzing the EDI File                             | 2-9  |
| )         | • Correlating Your Application File and the EDI File | 2-11 |
| ſ         | The Export Map                                       | 2-15 |
|           | • Creating the Export Map                            | 2-15 |
| )         | • Activating EDI Map Components                      | 2-20 |
| )         | How to Verify EDI Delimiters                         | 2-23 |
|           | Application File Format                              | 2-25 |
|           | Defining Your Application File Format                | 2-25 |
| )         | How to Create the POHEADER Record                    | 2-26 |
| )         | How to Create the PODetailGroup                      | 2-29 |
| )         | Creating the PODetailGroup Subordinate Records       | 2-31 |
|           | How to Create the POSUMMARY Record                   | 2-35 |

~

| С | reating the Application Fields                        | 2-36          |
|---|-------------------------------------------------------|---------------|
| ▶ | Overview                                              | 2-36          |
|   | How to Create the POHEADER Record Application Fields  | 2-39          |
| ▶ | How to Create the PODETAIL Record Application Fields  | 2-42          |
| ▶ | How to Create the PODESC Record Application Fields    | 2-44          |
|   | How to Create the POALLCHG Record Application Fields  | 2-46          |
|   | How to Create the POSUMMARY Record Application Fields | 2-48          |
| Μ | Iapping Your Data                                     | 2-50          |
|   | Overview                                              | 2-50          |
| Μ | Iapping the POHEADER Record                           | 2-51          |
| ▶ | Overview                                              | 2-51          |
|   | CUSTNUMHDR Field                                      | 2-52          |
| ▶ | PODATEHDR Field                                       | 2-54          |
|   | PONUMHDR Field                                        | 2-60          |
|   | POTYPCODE Field                                       | 2-62          |
|   | How to Map the SHIPTONAME Information                 | 2-63          |
|   | DELDATE Field                                         | 2-70          |
|   | How to Map NUMLINEITEMS                               | 2-74          |
| Μ | Iapping the PODETAIL Record                           | 2-78          |
|   | Overview                                              | 2-78          |
|   | CUSTNUMDET Field                                      | 2-79          |
|   | PODATEDET Field                                       | 2-81          |
|   | PONUMDET Field                                        | 2-82          |
|   | CUSTPROCODE/UPCCODE Fields                            | 2-83          |
|   | UOM Field                                             | 2-86          |
|   | UNITPR Field                                          | 2-88          |
|   | QTYORD Field                                          | 2-91          |
| Μ | Iapping the PODESC Record                             | 2-94          |
|   | Overview                                              | 2 <b>-</b> 94 |
|   | CUSTNUMDESC Field                                     | 2-95          |
|   | PODATEDESC Field                                      | 2-97          |
|   | PONUMDESC Field                                       |               |
| Μ | Iapping the POALLCHG Record                           | 2-100         |
| • | Overview                                              | 2-100         |
|   | CUSTNUMAC Field                                       | 2-101         |
|   | PODATEAC Field                                        | 2-103         |
| ▶ | PONUMAC Field                                         | 2-104         |
| ▶ | ACIND Field                                           | 2-105         |
| ▶ | ACMETHAND Field                                       | 2-108         |
| ▶ | ACTOTAMT Field                                        | 2-109         |

9

|         | Mapping the POSUMMARY Record                         | <b>2-1</b> 11 |
|---------|------------------------------------------------------|---------------|
|         | • Overview                                           |               |
|         | CUSTNUMSUM Field                                     |               |
|         | PODATESUM Field                                      |               |
|         | PONUMSUM Field                                       |               |
|         | NUMLINEITEMSUM Field                                 |               |
|         | Finalizing the Map                                   |               |
|         | • Overview                                           |               |
|         | • How to Compile the Map                             |               |
|         | • How to Print the Report                            |               |
|         | • Testing the Translation Object                     |               |
| Chapter | 3 Outbound Invoice (INVOIC)                          |               |
|         | Overview                                             |               |
|         | Introduction                                         |               |
|         | Getting Started                                      | 3-5           |
|         | Analyzing Your Application File Format               |               |
|         | • Analyzing the EDI File                             |               |
|         | • Correlating Your Application File and the EDI File |               |
|         | The System Import Map                                |               |
|         | Creating the System Import Map                       |               |
|         | • How to Create the HEADER Record                    |               |
|         | • How to Create the HEADER Fields                    |               |
|         | • Defining the Key                                   |               |
|         | • How to Compile the Map                             |               |
|         | • How to Print the Report                            |               |
|         | Testing the Translation Object                       |               |
|         | Creating the Import Map                              |               |
|         | • How to Create the Import Map                       |               |
|         | • Activating EDI Map Components                      |               |
|         | Defining Literal Constants                           |               |
|         | • How to Map the UNS01 Element                       |               |
|         | Promoting Groups and Repeating Segments              |               |
|         | • How to Verify EDI Delimiters                       |               |
|         | Defining the Rest of Your Application File Format    |               |
|         | • Overview                                           |               |
|         | • How to Copy the HEADER Record                      |               |
|         | • How to Remove the HEADER Standard Rules            |               |
|         | • How to Create the INVBEGIN Record                  |               |
|         | • How to Create the INVCOMMENT Group                 |               |
|         | Creating the INVCommentGroup Subordinate Records     |               |

|    | How to Create the INVDETAIL Record                      |         |
|----|---------------------------------------------------------|---------|
| )  | How to Create the INVSUMMARY Record                     |         |
| Cı | reating the Application Fields                          | 3-72    |
| •  | Overview                                                |         |
| ▶  | How to Define the INVBEGIN Application Fields           | 3-75    |
| ▶  | How to Define the INVCOMMENT1 Record Application Fields | 3-77    |
| ▶  | How to Define the INVCOMMENT2 Application Fields        | 3-79    |
| ▶  | How to Define the INVDETAIL Application Fields          | 3-81    |
| ▶  | How to Define the INVSUMMARY Application Fields         | 3-83    |
| Μ  | apping Your Data                                        | 3-85    |
| ▶  | Overview                                                |         |
| ▶  | INVNUMBEG Field                                         | 3-86    |
| ▶  | INVDATE Field                                           | 3-88    |
| ₽  | PONUM Field                                             | 3-91    |
| ₽  | PODATE Field                                            | 3-93    |
| Μ  | apping the Shipping and Billing Information             | 3-96    |
| ₽  | Overview                                                | 3-96    |
| ₽  | VENDNAME Field                                          | 3-97    |
| ₽  | SHIPTOLOC Field                                         | 3-99    |
| ₽  | BOLNUM Field                                            | . 3-101 |
| ₽  | SHIPDATE Field                                          | . 3-102 |
| Tł | he INVCommentGroup: INVCOMMENT1 Record                  | . 3-105 |
| ▶  | Overview                                                |         |
| ₽  | Mapping Fields in the INVCOMMENT1 Record                |         |
| ▶  | How to Map the REFNUM Field                             |         |
| Tł | he INVCommentGroup: INVCOMMENT2 Record                  | . 3-108 |
| ▶  | Overview                                                |         |
| Tł | he INVCommentGroup: INVDETAIL Record                    |         |
| ₽  | Overview                                                |         |
| ₽  | ITEMNUM Field                                           |         |
| ₽  | QTYSHIP Field                                           |         |
| ₽  | QTYORD Field                                            |         |
| ₽  | UNITPRICE Field                                         |         |
| ₽  | CUSTPROCODE Field                                       |         |
| ▶  | UPCCODE Field                                           | . 3-128 |
| Tł | he INVSUMMARY Record                                    | . 3-130 |
| ▶  | Overview                                                |         |
| )  | TOTALAMOUNT Field                                       |         |
| )  | TRANSTOTAL Field                                        |         |
| Fi | nalizing the Map                                        |         |
|    | Overview                                                | . 3-133 |
|    | How to Compile the Map                                  |         |

9

## Glossary

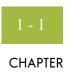

# **Getting Started**

| Contents | Overview                                    | - 2  |
|----------|---------------------------------------------|------|
|          | Introduction                                | - 2  |
|          | In this Guide 1                             | - 3  |
|          | Introducing Mapping1                        | - 5  |
|          | Mapping Overview                            |      |
|          | File Formats.                               |      |
|          | The Application Integration Subsystem1 -    | · 11 |
|          | • Overview                                  |      |
|          | Application Integration Window1             | - 12 |
|          | Customizing Global Display Options1 -       | - 14 |
|          | • Overview                                  | - 14 |
|          | Building a Map with Application Integration | - 19 |
|          | • Overview                                  | - 19 |
|          | Using the Tutorial 1.                       | - 21 |
|          |                                             |      |

## Overview

## Introduction

Application integration subsystem Welcome to the Gentran:Server<sup>®</sup> for Windows<sup>®</sup> Application Integration subsystem, Sterling Commerce's electronic commerce mapping software for the Windows operating system. Gentran:Server for Windows provides you with the tools you need to translate your application files to EDI standard formats for documents you send to your partners (outbound mapping), and to translate EDI standard formats to your application format for documents that you receive from your partners (inbound mapping).

### lis Guide

## In this Guide

#### **Overview** 1

This guide contains a tutorial for Gentran:Server for Windows Application Integration subsystem using the EDIFACT standard. This tutorial includes an inbound mapping example (purchase order) and an outbound mapping example (invoice). Its purpose is to break the mapping process down into concise, understandable steps, using examples that will enable you to master the tasks required to create your own maps.

To access reference information, refer to the Gentran:Server for Windows Application Integration online Help or *Application Integration User's Guide*. For additional information on the tasks described in this guide, refer to the *Gentran:Server for Windows User's Guide*.

#### Note

This guide assumes that you are familiar with using a PC and with  $Microsoft^{\textcircled{R}}$  Windows functions, including:

- The terminology used to describe mouse and cursor actions.
- The terminology used to describe Windows-specific attributes, including dialog boxes, icons, windows, and buttons.

This guide also assumes that you are familiar with EDI concepts, EDI standards structure, your internal application format, data mapping concepts, and Gentran:Server for Windows.

#### Contents

The *Tutorial Guide* is organized into chapters. This table provides a brief description of each chapter's contents.

| Chapter<br>Number | Chapter Title             | Description                                                                                                    |
|-------------------|---------------------------|----------------------------------------------------------------------------------------------------|
| 1                 | Getting Started           | Explains the content, organization, conventions and<br>system requirements in this guide. This chapter<br>briefly describes how to build maps using<br>Gentran:Server for Windows Application<br>Integration and how to customize global display<br>options. It also introduces mapping and<br>Gentran:Server for Windows. |
| 2                 | Inbound Purchase<br>Order | Explains the tasks and procedures necessary to<br>create an export map for an EDIFACT inbound<br>(ORDERS) purchase order.<br>(Continued on next page)                                                                                                    |

9

| (Contd)<br>Chapter<br>Number | Chapter Title    | Description                                                                                                    |
|------------------------------|------------------|----------------------------------------------------------------------------------------------------|
| 3                            | Outbound Invoice | Explains the tasks and procedures necessary to create a system import map and an import map for an EDIFACT outbound (INVOIC) invoice. |
|                              | Glossary         | Contains mapping definitions and Gentran:Server<br>for Windows Application Integration subsystem<br>terms and concepts.               |

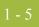

# Introducing Mapping

# **Mapping Overview**

| Introduction        | <b>on</b> A map is a set of instructions that you define in the Gentran:Server for Windows Application Integration subsystem to indicate the relationship between your applicat file and the EDI standards. A map also defines how the system translates data.                                                                                                    |  |  |  |  |
|---------------------|----------------------------------------------------------------------------------------------------|--|--|--|--|
| Inbound mapping     | For inbound mapping, the system translates your trading partner's EDI standard formatted business document to your application file format. To translate inbound data, you must create an export map in the Gentran:Server for Windows Application Integration subsystem because the system is <i>exporting to</i> your application file.                                                                                                    |  |  |  |  |
| Outbound<br>mapping | For outbound mapping, the system translates your application file format to EDI standard formats, so you can send documents to your partners. To translate outbound data, must to create an import map and a system import map. You must create an import map because the system is <i>importing from</i> your application file. The import map defines how to move data from your application file (flat file definition) to the EDI standard-formatted documents that your partner expects to receive from you. When an application file contains multiple documents, you must create a system import map to specify which trading relationship (established in Partner Editor) corresponds to which document in the application file so the system knows the import map to use to process the document. See the <i>Application Integration User's Guide</i> for more information on creating a system import map. |  |  |  |  |
| Translation objects | The map you create is the <i>source</i> from which you compile a translation object. A translation object is a set of rules that instructs the translator how to convert a file from one format to another. Each function performed during translation requires a translation object. Translation objects control all Gentran:Server for Windows EDI translation functions. Translation objects can belong to the following two categories:                                                                                                    |  |  |  |  |
|                     | <ul> <li>system translation objects</li> </ul>                                                                                                    |  |  |  |  |
|                     | • user translation objects                                                                                                    |  |  |  |  |
|                     | System translation objects control the creation and separation of interchanges, functional groups, and transaction sets. They are also used to generate and reconcile functional acknowledgements. User translation objects control data entry, importing, exporting, document turnaround, and creating printed reports. All required system translation objects are automatically installed with Gentran:Server for Windows.                                                                                                    |  |  |  |  |

(Continued on next page)

#### Translation objects (contd)

Gentran:Server for Windows Application Integration allows you to generate import, export, and document turnaround translation objects. The Gentran:Server for Windows Forms Integration subsystem enables you to generate data entry and print translation objects. Once you generate a translation object using the Gentran:Server for Windows Application Integration subsystem (or the Gentran:Server for Windows Forms Integration subsystem), you must register the translation object with Gentran:Server. In addition, you must establish correct trading relationships for all trading partners. To establish a trading relationship, you must specify the appropriate translation object name that the translator uses to translate the data.

#### Reference

See the Gentran:Server for Windows *User's Guide* for more information about translation objects, trading partner relationships, and naming translation objects.

Diagram: Inbound and outbound translation process

This diagram illustrates the inbound and outbound translation process.

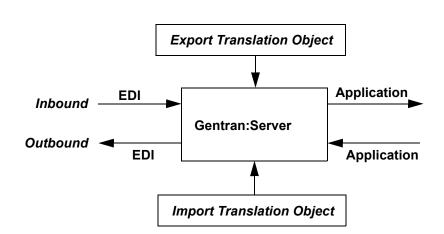

When you create an import map, you must define to Gentran:Server for Windows your application file format and the EDI standard format in which your partners expect to receive the documents. When you create an export map, you must define to Gentran:Server for Windows the EDI standard format in which your partners will send documents and your application file format (how the data needs to be formatted for your application to process it).

1 - 6

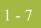

## **File Formats**

Overview

The Application File Format and the EDI File Format are described in this section.

#### Application file format

If you are creating an import or export map, you must define your application to the Gentran:Server for Windows Application Integration subsystem. In Gentran:Server for Windows terminology, your application file is also referred to as a *fixed-format file* or a *positional file*. Your application file must contain all the field information that you either extract from your partner's document (if the map is inbound) or that you need to send to your partner (if the map is outbound).

#### Application map components

This table describes the map components that you use to define your application file.

| Component | Icon | Description                                                                                                    |
|-----------|------|----------------------------------------------------------------------------------------------------|
| Group     | G    | This is a looping structure that contains related<br>records and/or groups that repeat in sequence until<br>either the group data ends or the maximum number<br>of times that the loop is allowed to repeat is<br>exhausted. If you create a group that is subordinate<br>to another group (a subgroup), this corresponds to a<br>nested looping structure (a loop within a loop). The<br>application (positional) file is a group and<br>therefore, it is visually represented the same way as<br>other groups and subgroups in the Application<br>Integration subsystem as illustrated to the left. |
| Record    | ۲    | Contains a group of related fields. A record can<br>occur once or can repeat multiple times. A record is<br>visually represented in the Application Integration<br>subsystem as illustrated to the left.                                                                                                    |
| Field     | •    | This is the smallest piece of information defined in<br>the application file. A field is the application map<br>component that is mapped (linked) to a<br>corresponding EDI element. A field is visually<br>represented in the Application Integration<br>subsystems as illustrated to the left. When an<br>element contains a standard rule a black asterisk<br>appears to the right of the element icon.                                                                                                    |

(Continued on next page)

| Application map<br>components<br>(contd) | <ul> <li>Notes</li> <li>When a field has a mapping operation performed against it, a red checkmark is displayed over the field icon.</li> <li>When a field contains a standard rule a black asterisk appears to the right of the element icon.</li> </ul>                                                                                                    |
|------------------------------------------|----------------------------------------------------------------------------------------------------|
|                                          | Before you define your application file format, obtain a layout of the necessary records, fields, and groups. Each map component is arranged sequentially in the order that it is most logical for the system to process. Each level of your application file must be created sequentially. For example, your application file contains records and groups. The records contain fields and the groups contain records and/or sub-groups. This means that you must create records and groups before you create the subordinate fields.                                                                                                    |
| EDI file format                          | The EDI file must contain fields for all information that you expect to receive from your partner (if the map is inbound) or send to your partner (if the map is outbound).                                                                                                    |
|                                          | The Gentran:Server for Windows Application Integration subsystem generates an EDI file, based on the standard (agency), version, transaction set, and release (for the TRADACOMS standard <i>only</i> ) you selected. The system includes all the groups, segments, composites, and elements defined by the standards agency for the document version you selected. Please see the <i>Application Integration User's Guide</i> for more information on generating an EDI file when you create a new map. If you are creating an import or export map, you typically customize the system-generated EDI file by modifying the map component properties, and using specialized Gentran:Server for Windows functions to manipulate the EDI file structure. |
|                                          | The specific EDI map components that you use depend on the type of map you are creating. This includes the standard, version, and transaction set (document) selected, and the groups, segments, composites, and elements your company requires. We recommend that you determine which map components you will use before generating or defining an EDI file.                                                                                                    |
| Specialized EDI<br>standard versions     | If you want to use a specialized version of an EDI standard that is not available in the Gentran:Server for Windows standards database, it may be appropriate for you to define the EDI file yourself.                                                                                                    |

# EDI map components

This table describes the map components Gentran:Server for Windows uses to define the EDI file.

| Component | Icon | Description                                                                                                    |
|-----------|------|----------------------------------------------------------------------------------------------------|
| Group     | ٦    | This is a looping structure that contains related<br>segments and/or groups that repeat in sequence<br>until either the group data ends or the maximum<br>number of times that the loop is allowed to repeat is<br>exhausted. Groups are defined by the EDI<br>standards. A group that is subordinate to another<br>group is a subgroup (this corresponds to a nested<br>looping structure – a loop within a loop). The EDI<br>file is a group and is visually represented the same<br>way as other groups and subgroups in the<br>Application Integration subsystem as illustrated to<br>the left. |
| Segment   |      | Contains a group of related elements or composite<br>data elements that combine to communicate useful<br>data. Segments are defined by the EDI standards. A<br>segment can occur once or can repeat multiple<br>times. A segment is visually represented in the<br>Application Integration subsystem as illustrated to<br>the left.                                                                                                    |
| Composite | 8    | This is a data element that contains two or more<br>component data elements or subelements.<br>Composites are defined by the EDI standards that<br>use them (EDIFACT, TRADACOMS, and certain<br>ANSI X12 standards). A composite is visually<br>represented in the Application Integration<br>subsystem as illustrated to the left.                                                                                                    |
| Element   | •    | This is the smallest piece of information defined by<br>the EDI standards. An individual element can have<br>different meanings depending on the context.<br>Elements are typically not considered to have<br>useful meaning until they are combined into<br>segments. An element is the EDI map component<br>that is mapped (linked) to a corresponding<br>application field to move data to and from the EDI<br>file. An element is visually represented in the<br>Application Integration subsystem as illustrated to<br>the left.                                                               |

(Continued on next page)

Ì

#### EDI map components (contd)

#### Notes

- When an element has a mapping operation performed against it, a red checkmark is displayed over the field icon.
- When an element contains a standard rule a black asterisk appears to the right of the element icon.

#### Reference

Please see the Gentran:Server for Windows *Application Integration User's Guide* for more information on customizing map component properties and on using specialized Gentran:Server for Windows functions to manipulate the EDI file structure.

# The Application Integration Subsystem

## Overview

| Introduction | The Gentran:Server for Windows Application Integration subsystem allows you to<br>translate your application files to EDI standard formats for documents you send to your<br>partners (outbound mapping) and translate EDI standard formats to your application<br>format for documents that you receive from your partners (inbound mapping). |  |  |
|--------------|----------------------------------------------------------------------------------------------------|--|--|
| Navigation   | You can access the Gentran:Server for Windows Application Integration Window in one of four ways:                                                                                                    |  |  |
|              | • Click the menu option from the Main Menu Bar.                                                                                                    |  |  |
|              | • Click the appropriate button on the Main Toolbar.                                                                                                    |  |  |
|              | • Click the appropriate part of the map.                                                                                                    |  |  |
|              | • Click a map component with the right mouse button to access a shortcut menu, which contains all the functions that are currently available for that map component. The content of the shortcut menu depends on the type and level of the selected map component.                                                                             |  |  |
|              | Note                                                                                                    |  |  |
|              | When you start Gentran:Server for Windows Application Integration, the Main Menu Bar contains a subset of menu items. A full set of menu items is displayed after you create a new map or open (load) an existing map.                                                                                                    |  |  |
|              |                                                                                                    |  |  |

9

## **Application Integration Window**

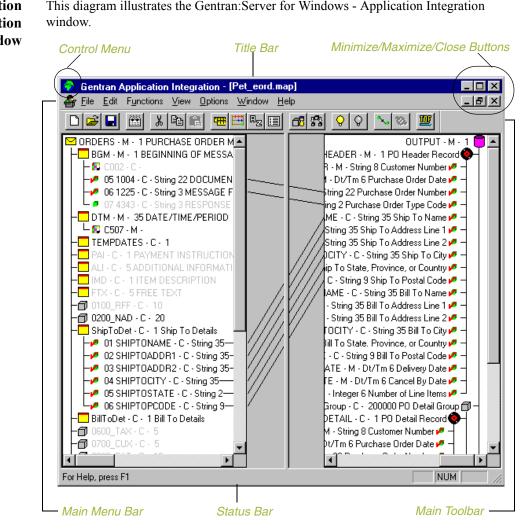

Application integration window

Gentran:Server for Windows — November 2005

#### Application integration window components

This table describes the Application Integration Window components.

| Part          | Function                                                                                                    |
|---------------|----------------------------------------------------------------------------------------------------|
| Control Menu  | Contains the following commands:                                                                                                    |
|               | • Restore                                                                                                    |
|               | ▶ Move                                                                                                    |
|               | ▶ Size                                                                                                    |
|               | <ul> <li>Minimize</li> </ul>                                                                                                    |
|               | ▶ Maximize                                                                                                    |
|               | ► Close                                                                                                    |
| Title Bar     | Contains the name of the application. You can use<br>this to move the position of the EDI Director<br>window on your desktop.                                                                                                    |
| Minimize      | Reduces the window to an icon.                                                                                                    |
| Maximize      | Enlarges the window to its maximum size.                                                                                                    |
| Main Menu Bar | Contains the drop-down menus. Unavailable items are dimmed.                                                                                                    |
|               | <b>Reference</b><br>A detailed description of each command can be<br>found in the online Help.                                                                                                    |
| Main Toolbar  | Enables you access to some of the most common<br>operations in the Application Integration<br>subsystem. Unavailable items are dimmed. The<br>Main Toolbar is a dockable toolbar, so you can affix<br>it to any edge of the client window.    |
| Status Bar    | Displays status information about a selection,<br>command, or process, defines menu items as you<br>highlight each item in the menu, and indicates any<br>current keyboard-initiated modes for typing (e.g.,<br>CAP for the "Caps Lock" key). |

# Customizing Global Display Options

## Overview

Introduction

Gentran:Server for Windows Application Integration allows you to customize the way you display maps. The global display options that are established apply to all maps. This section explains how to perform the following:

- Customize global display options
- Display links (global option)
- Setting global confirmation options

#### Note

You can set or change global map display options at any time.

Customizing global display options Use this procedure to customize global display options for all maps.

| Step | Action                                                                                                    |
|------|----------------------------------------------------------------------------------------------------|
| 1    | From the Options menu, select Preferences. The Preferences dialog box<br>enables you to set global defaults for Gentran:Server for Windows.                                                                                                    |
|      | <b>System Response</b><br>The Preferences dialog box is displayed. The Tree tab is displayed by default.                                                                                                    |
|      | Preferences                                                                                                    |
|      | Tree         Links         Standard Formats         Positional Defaults         Files         Confirmations         Version           These settings customize the look of the file format tree.                                                                         |
|      | Show group descriptions                                                                                                    |
|      | Show record descriptions Font                                                                                                    |
|      | Show field descriptions                                                                                                    |
|      |                                                                                                    |
|      |                                                                                                    |
|      |                                                                                                    |
|      | OK Cancel Help                                                                                                    |
| 2    | To turn on the default display of group, record (segment), and field (element) descriptions, select the appropriate options.                                                                                                    |
|      | <b>Tip</b><br>You typically want all descriptions displayed for reference. But depending<br>on the size of your monitor, it may be easier to see the entire map if the<br>descriptions are not displayed.                                                                |
|      | <b>Note</b><br>You may want to experiment with shrinking the size of the font for the<br>map (see <i>Customizing Global Fonts</i> in the Gentran:Server for Windows<br><i>Application Integration User's Guide</i> ) before you turn off the display of<br>descriptions. |
| 3    | Click <b>OK</b> to save changes and exit the Preferences dialog box.                                                                                                    |
|      |                                                                                                    |

#### Customizing global display of links

Mapping Links are the visual lines that connect a field/element on the Input side of the map to a field/element on the Output side of the map.

Use this procedure to customize the global display of mapping links.

| Step | Action                                                                                                    |
|------|----------------------------------------------------------------------------------------------------|
| 1    | From the Options menu, select Preferences.                                                                                  |
|      | <b>System Response</b><br>The Preferences dialog box is displayed. The Tree tab is displayed by default.                    |
| 2    | Select the Links tab to display the linking options. The Links tab enables you to set the default display of mapping links. |
|      | (Continued on next page)                                                                                                    |

| (Contd)<br>Step | Action                                                                                                    |
|-----------------|----------------------------------------------------------------------------------------------------|
| 3               | Select one of the following settings.                                                                                                    |
|                 | • Show no links: do not display mapping links.                                                                                                    |
|                 | • Show links to or from the currently selected element: display only the mapping links for the currently selected field (this option enables you to concentrate on the selected field and removes the confusion of viewing many links at once. |
|                 | • Show links to or from all visible elements: display all the mapping links                                                                                                    |
|                 | The option you select is the default for all maps.                                                                                                    |
| 4               | Click <b>OK</b> to save changes and exit the Preferences dialog box.                                                                                                    |

#### How to customize global confirmation options

#### Warning

confirmation messages displayed.

Depending on how you set these options, you may receive either more or fewer confirmation messages than described in this tutorial.

The Confirmations tab on the Preferences dialog box allows you specify when you want

Use this procedure to set the confirmation options.

| Step | Action                                                                                                    |
|------|----------------------------------------------------------------------------------------------------|
| 1    | From the Options menu, select <b>Preferences</b> .<br><b>System response</b><br>The system displays the Preferences dialog box (Tree tab displayed by default).<br>(Continued on next page) |

| (Contd)<br>Step | Action                                                                                                    |
|-----------------|----------------------------------------------------------------------------------------------------|
| 2               | Select the <b>Confirmation</b> tab.                                                                                                    |
|                 | <b>System response</b><br>The system displays the confirmation options.                                                                                                    |
|                 | Preferences X                                                                                                    |
|                 | Tree         Links         Standard Formats         Positional Defaults         Files         Confirmations         Version           These settings allow you to control when you will be prompted to confirm an action.         Image: Confirmation of the prompted to confirm an action.         Image: Confirmation of the prompted to confirm an action.         Image: Confirmation of the prompted to confirm an action.         Image: Confirmation of the prompted to confirm an action.         Image: Confirmation of the prompted to confirm an action.         Image: Confirmation of the prompted to confirm an action.         Image: Confirmation of the prompted to confirm an action.         Image: Confirmation of the prompted to confirm an action.         Image: Confirmation of the prompted to confirm an action.         Image: Confirmation of the prompted to confirm an action.         Image: Confirmation of the prompted to confirm an action.         Image: Confirmation of the prompted to confirmation of the prompted to confirmatio of the prompted to confirmatio of the prompted to confirmation o |
|                 |                                                                                                    |
|                 | Confirm when I  Confirm when I  delete an object  delete a mandatory object  change a mandatory object to be conditional, or vice versa                                                                                                    |
|                 | <ul> <li>promote or split a repeating record or group</li> <li>change the keyfield on a record</li> <li>change the format or datatype of a field</li> </ul>                                                                                                    |
|                 | <ul> <li>change the type of a field's standard rule</li> <li>link objects at different levels</li> <li>change a conditional relationship</li> <li>delete an object that contains linked objects</li> </ul>                                                                                                    |
|                 | <ul> <li>delete an object that is used elsewhere</li> <li>change a singleton group's promote records to parent setting</li> <li>delete a codelist</li> </ul>                                                                                                    |
|                 | <ul> <li>link objects with different maximum usages</li> <li>link objects when destination is shorter than source</li> </ul>                                                                                                    |
|                 | OK Cancel Help                                                                                                    |
| 3               | Set the global confirmation options by either selecting the "Confirm<br>everything" check box (displays all confirmation messages) or by selecting<br>individual confirmation messages by action performed.                                                                                                    |
| 4               | Click <b>OK</b> to save the confirmation options.                                                                                                    |
|                 | <b>System response</b><br>The system sets the confirmation options you selected.                                                                                                    |

# Building a Map with Application Integration

## Overview

Map-building process

| Stage | Description                                                                                                    |
|-------|----------------------------------------------------------------------------------------------------|
| 1     | <b>Prepare and Analyze</b><br>Obtain a layout of your application file and determine how it correspond<br>with the EDI standard you are using. Determine how you move data to c<br>from each application field.                                                                                                    |
| 2     | <b>Set Global Defaults (first time only)</b><br>The first time you use the Gentran:Server for Windows Application<br>Integration subsystem, you should establish the default date format that<br>the system uses. Please see the <i>Gentran:Server for Windows User's Guid</i><br>for more information on setting the global date default. |
| 3     | <b>Create, Save, and Name a New Map</b><br>See <i>Creating the Export Map</i> on page 2 - 15 for more information on creating, saving, and naming a map.                                                                                                    |
| 4     | Activate the Appropriate EDI Groups, Segments, and<br>Elements<br>See Activating EDI Map Components on page 2 - 20 for more informatio<br>on activation.                                                                                                    |
| 5     | <b>Define your Application File Format</b><br>See <i>Defining Your Application File Format</i> on page 2 - 25 for more information on defining your application file format.                                                                                                    |
| 6     | Map the Appropriate Data for Each Application Field<br>See <i>Mapping Your Data</i> on page 2 - 50 for more information on mapping<br>your data.                                                                                                    |
| 7     | <b>Compile the Translation Object</b><br>See <i>How to Compile the Map</i> on page 2 - 118 for more information on compiling the translation object and translation object naming conventions.                                                                                                    |
| 8     | <b>Print the Mapping Report</b><br>Validate and review the map, and make modifications as needed. See <i>How</i><br><i>to Print the Report</i> on page 2 - 120 for more information on printing the<br>mapping report.                                                                                                    |

| (Contd)<br>Stage | Description                                                                                                    |
|------------------|----------------------------------------------------------------------------------------------------|
| 9                | <b>Register the Translation Object with Gentran:Server</b><br><b>for Windows</b><br>See the <i>Gentran:Server for Windows User's Guide</i> for more information<br>on registering translation objects.                                                                                                    |
| 10               | <b>Create the Appropriate Trading Relationship</b><br>Establish the appropriate trading relationship in Gentran:Server for<br>Windows for your trading partners. Please see the <i>Gentran:Server for</i><br><i>Windows User's Guide</i> for more information on creating trading<br>relationships. The trading relationship that you will use in this tutorial<br>(PETZONE1) is provided on the tutorial diskettes. You need to import the<br>partner profile (PETZONE1.PAR) into Gentran:Server for Windows,<br>before you begin this tutorial. See the <i>Gentran:Server for Windows User's</i><br><i>Guide</i> for more information on importing trading relationships. |
| 11               | <b>Test the Translation Object</b><br>Obtain test data from your partners and process the data. Verify<br>acknowledgement processing (if applicable). Verify communications with<br>your network.                                                                                                    |

1 - 2

# Using the Tutorial

#### **Tutorial basics**

For these tutorials, we have provided test data for the translation objects you create. The following table describes how to locate that test data:

| Translation<br>Object Type                | Test Data Name | Default Path Location              |
|-------------------------------------------|----------------|------------------------------------|
| Inbound<br>(export)                       | PETTSTE1.INT   | C:\GENSRVNT\TUTORIAL\PETTESTE1.INT |
| Outbound<br>(system import<br>and import) | PET_EINV.TXT   | C:\GENSRVNT\TUTORIAL\PET_EINV.TXT  |

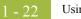

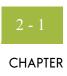

# Inbound Purchase Order (ORDERS)

| Contents | Overview                                                       |
|----------|----------------------------------------------------------------|
|          | <ul> <li>Introduction</li></ul>                                |
|          | • Getting Started                                              |
|          | Analyzing Your Application File Format                         |
|          | Analyzing the EDI File 2 - 9                                   |
|          | • Correlating Your Application File and the EDI File 2 - 11    |
|          | The Export Map                                                 |
|          | Creating the Export Map 2 - 15                                 |
|          | Activating EDI Map Components                                  |
|          | • How to Verify EDI Delimiters                                 |
|          | Application File Format2 - 25                                  |
|          | Defining Your Application File Format                          |
|          | • How to Create the POHEADER Record. 2 - 26                    |
|          | • How to Create the PODetailGroup                              |
|          | Creating the PODetailGroup Subordinate Records 2 - 31          |
|          | • How to Create the POSUMMARY Record 2 - 35                    |
|          | Creating the Application Fields                                |
|          | • Overview                                                     |
|          | ▶ How to Create the POHEADER Record Application Fields 2 - 39  |
|          | ▶ How to Create the PODETAIL Record Application Fields 2 - 42  |
|          | ▶ How to Create the PODESC Record Application Fields 2 - 44    |
|          | ▶ How to Create the POALLCHG Record Application Fields 2 - 46  |
|          | ▶ How to Create the POSUMMARY Record Application Fields 2 - 48 |
|          | Mapping Your Data2 - 50                                        |
|          | • Overview                                                     |
|          | Mapping the POHEADER Record2 - 51                              |
|          | • Overview                                                     |
|          | CUSTNUMHDR Field                                               |
|          | • PODATEHDR Field                                              |

| )                                          | PONUMHDR Field. 2 - 60                                                                                                    |
|--------------------------------------------|----------------------------------------------------------------------------------------------------|
| )                                          | POTYPCODE Field                                                                                                    |
| •                                          | How to Map the SHIPTONAME Information 2 - 63                                                                                                    |
| )                                          | DELDATE Field                                                                                                    |
| )                                          | How to Map NUMLINEITEMS 2 - 74                                                                                                    |
| Mapping                                    | the PODETAIL Record2 - 78                                                                                                    |
| )                                          | Overview                                                                                                    |
| )                                          | CUSTNUMDET Field                                                                                                    |
| •                                          | PODATEDET Field                                                                                                    |
| )                                          | PONUMDET Field                                                                                                    |
| •                                          | CUSTPROCODE/UPCCODE Fields                                                                                                    |
| )                                          | UOM Field                                                                                                    |
| •                                          | UNITPR Field                                                                                                    |
| •                                          | QTYORD Field                                                                                                    |
| Mapping                                    | the PODESC Record2 - 94                                                                                                    |
| •                                          | Overview                                                                                                    |
| •                                          | CUSTNUMDESC Field                                                                                                    |
| •                                          | PODATEDESC Field                                                                                                    |
| )                                          | PONUMDESC Field. 2 - 98                                                                                                    |
| 3.6 .                                      |                                                                                                    |
| Mapping                                    | the POALLCHG Record2 - 100                                                                                                    |
| Mapping<br>•                               | the POALLCHG Record         2 - 100           Overview         2 - 100                                                                                                    |
|                                            |                                                                                                    |
|                                            | Overview                                                                                                    |
|                                            | Overview         2 - 100           CUSTNUMAC Field         2 - 101                                                                                                    |
|                                            | Overview       2 - 100         CUSTNUMAC Field       2 - 101         PODATEAC Field       2 - 103                                                                                                    |
|                                            | Overview.2 - 100CUSTNUMAC Field.2 - 101PODATEAC Field2 - 103PONUMAC Field.2 - 104ACIND Field.2 - 105ACMETHAND Field2 - 108                                                                                                    |
|                                            | Overview2 - 100CUSTNUMAC Field2 - 101PODATEAC Field2 - 103PONUMAC Field2 - 104ACIND Field2 - 105ACMETHAND Field2 - 108ACTOTAMT Field2 - 109                                                                                                    |
|                                            | Overview.       2 - 100         CUSTNUMAC Field.       2 - 101         PODATEAC Field       2 - 103         PONUMAC Field.       2 - 104         ACIND Field.       2 - 105         ACMETHAND Field       2 - 108         ACTOTAMT Field.       2 - 109         the POSUMMARY Record       2 - 111                                                                                                    |
|                                            | Overview2 - 100CUSTNUMAC Field2 - 101PODATEAC Field2 - 103PONUMAC Field2 - 104ACIND Field2 - 105ACMETHAND Field2 - 108ACTOTAMT Field2 - 109                                                                                                    |
| Mapping                                    | Overview.       2 - 100         CUSTNUMAC Field.       2 - 101         PODATEAC Field       2 - 103         PONUMAC Field       2 - 104         ACIND Field.       2 - 105         ACMETHAND Field       2 - 108         ACTOTAMT Field.       2 - 109         the POSUMMARY Record       2 - 111         Overview.       2 - 111         CUSTNUMSUM Field.       2 - 112                                                                                                    |
| Mapping                                    | Overview.       2 - 100         CUSTNUMAC Field.       2 - 101         PODATEAC Field       2 - 103         PONUMAC Field       2 - 104         ACIND Field.       2 - 105         ACMETHAND Field       2 - 108         ACTOTAMT Field       2 - 109         the POSUMMARY Record       2 - 111         Overview.       2 - 111         CUSTNUMSUM Field       2 - 112         PODATESUM Field.       2 - 114                                                                                                    |
| Mapping                                    | Overview.       2 - 100         CUSTNUMAC Field.       2 - 101         PODATEAC Field       2 - 103         PONUMAC Field       2 - 104         ACIND Field.       2 - 105         ACMETHAND Field       2 - 108         ACTOTAMT Field.       2 - 109         the POSUMMARY Record       2 - 111         Overview.       2 - 111         CUSTNUMSUM Field.       2 - 112                                                                                                    |
| Mapping                                    | Overview.       2 - 100         CUSTNUMAC Field.       2 - 101         PODATEAC Field       2 - 103         PONUMAC Field       2 - 104         ACIND Field.       2 - 105         ACMETHAND Field       2 - 108         ACTOTAMT Field       2 - 109         the POSUMMARY Record       2 - 111         Overview.       2 - 111         CUSTNUMSUM Field       2 - 112         PODATESUM Field.       2 - 114                                                                                                    |
| Mapping<br>)<br>)<br>)<br>)<br>)<br>)<br>) | Overview.       2 - 100         CUSTNUMAC Field.       2 - 101         PODATEAC Field       2 - 103         PONUMAC Field       2 - 104         ACIND Field.       2 - 105         ACMETHAND Field       2 - 108         ACTOTAMT Field.       2 - 109         the POSUMMARY Record       2 - 111         Overview.       2 - 111         Overview.       2 - 111         Overview.       2 - 112         PODATESUM Field.       2 - 114         PONUMSUM Field.       2 - 115         NUMLINEITEMSUM Field.       2 - 116         g the Map.       2 - 117                                                                                                    |
| Mapping<br>)<br>)<br>)<br>)<br>)<br>)<br>) | Overview.       2 - 100         CUSTNUMAC Field.       2 - 101         PODATEAC Field       2 - 103         PONUMAC Field       2 - 104         ACIND Field.       2 - 105         ACMETHAND Field       2 - 108         ACTOTAMT Field.       2 - 109         the POSUMMARY Record       2 - 111         Overview.       2 - 111         Overview.       2 - 111         OVERVIEW.       2 - 111         OVERVIEW.       2 - 111         OVERVIEW.       2 - 111         OVERVIEW.       2 - 111         OVERVIEW.       2 - 112         PODATESUM Field.       2 - 112         PONUMSUM Field.       2 - 115         NUMLINEITEMSUM Field.       2 - 116         g the Map.       2 - 117         Overview.       2 - 117                                     |
| Mapping<br>)<br>)<br>)<br>)<br>)<br>)<br>) | Overview       2 - 100         CUSTNUMAC Field       2 - 101         PODATEAC Field       2 - 103         PONUMAC Field       2 - 104         ACIND Field       2 - 105         ACMETHAND Field       2 - 108         ACTOTAMT Field       2 - 109         the POSUMMARY Record       2 - 111         Overview       2 - 111         Overview       2 - 111         Overview       2 - 111         OVERVIEW       2 - 111         OVERVIEW       2 - 111         OVERVIEW       2 - 112         PODATESUM Field       2 - 112         PONUMSUM Field       2 - 114         PONUMSUM Field       2 - 115         NUMLINEITEMSUM Field       2 - 116         g the Map.       2 - 117         Overview       2 - 117         How to Compile the Map       2 - 118 |
| Mapping<br>)<br>)<br>Finalizin             | Overview.       2 - 100         CUSTNUMAC Field.       2 - 101         PODATEAC Field       2 - 103         PONUMAC Field       2 - 104         ACIND Field.       2 - 105         ACMETHAND Field       2 - 108         ACTOTAMT Field.       2 - 109         the POSUMMARY Record       2 - 111         Overview.       2 - 111         Overview.       2 - 111         OVERVIEW.       2 - 111         OVERVIEW.       2 - 111         OVERVIEW.       2 - 111         OVERVIEW.       2 - 111         OVERVIEW.       2 - 112         PODATESUM Field.       2 - 112         PONUMSUM Field.       2 - 115         NUMLINEITEMSUM Field.       2 - 116         g the Map.       2 - 117         Overview.       2 - 117                                     |

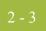

# Overview

## Introduction

| In this chapter | This tutorial defines the tasks necessary to create the map used to translate EDIFACT purchase orders (ORDERS) that you receive from your trading partner. |
|-----------------|----------------------------------------------------------------------------------------------------|
|                 | This chapter explains the tasks and processes associated with creating a map for an inbound purchase order, including the following:                       |
|                 | • Mapping analysis                                                                                                    |
|                 | • Creating the new map                                                                                                    |
|                 | • Activating groups, segments, and elements                                                                                                    |
|                 | <ul> <li>Defining your application file format</li> </ul>                                                                                                  |
|                 | Mapping your data                                                                                                    |
|                 | • Finalizing the map                                                                                                    |
|                 |                                                                                                    |

9

# **Getting Started**

| Overview                    | This tutorial is meant to be completed in its entirety. We recommend that you complete<br>each task sequentially, without referring to the completed map that is provided with the<br>installation program (although you may want to verify your completed map with the<br>model).                                                                                                    |                                                                                                    |  |  |  |
|-----------------------------|----------------------------------------------------------------------------------------------------|----------------------------------------------------------------------------------------------------|--|--|--|
|                             | Completing each task in this tutorial in sequential order as if it were your own scenario not<br>only teaches individual mapping tasks, but also a logical approach to methods that you<br>utilize when you create your own map.                                                                                                    |                                                                                                    |  |  |  |
| Inbound mapping             | Make these as                                                                                                    | ssumptions in this tutorial exercise:                                                                                                    |  |  |  |
| assumptions and<br>scenario | • Your con supplies.                                                                                                    | npany is MWT Manufacturing Co., which manufactures a wide variety of pet                                                                                                    |  |  |  |
|                             | MWT M                                                                                                    | anufacturing Co. sells these supplies directly to large pet supply retail chains.                                                                                                    |  |  |  |
|                             | Pet Zone<br>your com                                                                                                    | , a large pet supply retailer, is the trading partner sending a purchase order to apany.                                                                                                    |  |  |  |
|                             | you receive fi<br>file format, th                                                                                                    | reate a map that enables your company to translate the purchase orders that<br>rom Pet Zone. One the purchase orders are translated into your application<br>ey can be processed by your Order Processing System, and your company<br>goods to Pet Zone. |  |  |  |
|                             | the information                                                                                                    | existing application file layout from your order entry department that defines<br>on your system needs to process the order. And from discussions with the Pet<br>ow the data content of the orders that your partner will be sending you.               |  |  |  |
| Mapping Analysis            | The first step in creating a map is to analyze your mapping requirements. This is the most important step in creating a successful map. If your analysis is complete, you will have all the information you need to create the map in an efficient and logical manner. If you omit this critical step, it is likely that creating the map will be a much longer and more arduous task, and the map may be invalid due to oversights or omissions. |                                                                                                    |  |  |  |
|                             | This table describes the steps used in mapping analysis. These steps apply to translating both inbound and outbound data.                                                                                                    |                                                                                                    |  |  |  |
|                             | Step                                                                                                    | Action                                                                                                    |  |  |  |
|                             | 1                                                                                                    | A mala manual institut Cila Comment                                                                                                    |  |  |  |

| 1 | Analyze your application file format.                |
|---|------------------------------------------------------|
| 2 | Analyze your partner's EDI file format.              |
| 3 | Correlate your application and the EDI file formats. |
| 4 | Begin creating the map.                              |

Gentran:Server for Windows — November 2005

## **Analyzing Your Application File Format**

# **Overview** The first step of mapping analysis to analyze your application file format, because this is the component that is probably the most familiar to you. In this tutorial, your application file format contains all the information that you need to extract from the purchase order your partner sends, so that your system can correctly process the purchase order and your company can fill the order correctly.

You must define your application file format to Gentran:Server for Windows Application Integration. If your company has an existing application file format, as in this tutorial, obtain the record layout from the appropriate person. If you do not have an existing application file format, you must create one by determining fields you will need to process data correctly, and then logically grouping those fields under records.

# Application fileThis is the application file layout for this tutorial.layout

| Field Name                             | Mand<br>(x=Yes) | Description                            | Data<br>Type      | Min<br>Length | Max<br>Length |  |  |  |  |
|----------------------------------------|-----------------|----------------------------------------|-------------------|---------------|---------------|--|--|--|--|
| Header Record (POHEADER) 1 per message |                 |                                        |                   |               |               |  |  |  |  |
| CUSTNUMHDR                             | Х               | Customer Number                        | String            | 1             | 8             |  |  |  |  |
| PODATEHDR                              | Х               | Purchase Order Date                    | Dt/Tm<br>(MMDDYY) | 6             | 6             |  |  |  |  |
| PONUMHDR                               | Х               | Purchase Order Number                  | String            | 1             | 22            |  |  |  |  |
| POTYPCODE                              |                 | Purchase Order Type Code               | String            | 0             | 2             |  |  |  |  |
| SHIPTONAME                             |                 | Ship To Name                           | String            | 0             | 35            |  |  |  |  |
| SHIPTOADD1                             |                 | Ship To Address Line 1                 | String            | 0             | 35            |  |  |  |  |
| SHIPTOADD2                             |                 | Ship To Address Line 2                 | String            | 0             | 35            |  |  |  |  |
| SHIPTOCITY                             |                 | Ship To City                           | String            | 0             | 35            |  |  |  |  |
| SHIPTOSTATE                            |                 | Ship To State, Province, or<br>Country | String            | 0             | 2             |  |  |  |  |
| SHIPTOPOSTALCODE                       |                 | Ship To Postal Code                    | String            | 0             | 9             |  |  |  |  |
| BILLTONAME                             |                 | Bill To Name                           | String            | 0             | 35            |  |  |  |  |
| BILLTOADD1                             |                 | Bill To Address Line 1                 | String            | 0             | 35            |  |  |  |  |
| BILLTOADD2                             |                 | Bill To Address Line 2                 | String            | 0             | 35            |  |  |  |  |
| (Continued on next page)               |                 |                                        |                   |               |               |  |  |  |  |

Application Integration ANSI Tutorial Guide

Í

| (Contd)<br>Field Name | Mand<br>(x=Yes) | Description                            | Data<br>Type      | Min<br>Length | Max<br>Length |
|-----------------------|-----------------|----------------------------------------|-------------------|---------------|---------------|
| BILLTOCITY            |                 | Bill To City                           | String            | 0             | 35            |
| BILLTOSTATE           |                 | Bill To State, Province, or<br>Country | String            | 0             | 2             |
| BILLTOPOSTALCODE      |                 | Bill To Postal Code                    | String            | 0             | 9             |
| DELDATE               | Х               | Delivery Date                          | Dt/Tm<br>(MMDDYY) | 6             | 6             |
| CANCELDATE            | Х               | Cancel By Date                         | Dt/Tm<br>(MMDDYY) | 6             | 6             |
| NUMLINEITEMS          | Х               | Number of Line Items                   | Number (N0)       | 1             | 6             |
| PO De                 | tail Group      | (PODetailGroup) up to 200,0            | 000 per message   |               | 1             |
|                       | Detail l        | Record (PODETAIL) 1 per m              | essage            |               |               |
| CUSTNUMDET            | Х               | Customer Number                        | String            | 1             | 8             |
| PODATEDET             | Х               | Purchase Order Date                    | Dt/Tm<br>(MMDDYY) | 6             | 6             |
| PONUMDET              | Х               | Purchase Order Number                  | String            | 1             | 22            |
| CUSTPROCODE           | Х               | Customer Product Code                  | String            | 1             | 30            |
| UPCCODE               | Х               | UPC Code                               | String            | 1             | 30            |
| UOM                   |                 | Unit of Measure                        | String            | 0             | 7             |
| UNITPR                |                 | Unit Price                             | Number (N2)       | 0             | 14            |
| QTYORD                | Х               | Quantity Ordered                       | Number (N0)       | 1             | 9             |
| D                     | escription      | Record (PODESC) up to 5 pe             | er message        |               |               |
| CUSTNUMDESC           | Х               | Customer Number                        | String            | 1             | 8             |
| PODATEDESC            | Х               | Purchase Order Date                    | Dt/Tm<br>(MMDDYY) | 6             | 6             |
| PONUMDESC             | Х               | Purchase Order Number                  | String            | 1             | 22            |
| DESC                  |                 | Description                            | String            | 0             | 80            |
| Allowa                | nce/Charg       | ge Record (POALLCHG) up t              | o 5 per message   |               |               |
| CUSTNUMAC             | X               | Customer Number                        | String            | 1             | 8             |
|                       | -               |                                        | (Conti            | nued on ne    | xt page)      |

| (Contd)<br>Field Name | Mand<br>(x=Yes) | Description Data Type                          |                   | Min<br>Length | Max<br>Length |
|-----------------------|-----------------|------------------------------------------------|-------------------|---------------|---------------|
| PODATEAC              | Х               | Purchase Order Date Dt/Tm<br>(MMDDYY)          |                   | 6             | 6             |
| PONUMAC               | Х               | Purchase Order Number                          | String            | 1             | 22            |
| ACIND                 |                 | Allowance or Charge<br>Indicator               | String            | 0             | 1             |
| ACMETHAND             |                 | Allowance or Change<br>Method of Handling Code | String            | 0             | 2             |
| АСТОТАМТ              |                 | Allowance or Charge Total<br>Amount            | Number (N2)       | 0             | 9             |
| S                     | ummary l        | Record (POSUMMARY) 1 pe                        | r message         |               |               |
| CUSTNUMSUM            | Х               | Customer Number                                | String            | 1             | 8             |
| PODATESUM             | Х               | Purchase Order Date                            | Dt/Tm<br>(MMDDYY) | 6             | 6             |
| PONUMSUM              | Х               | Purchase Order Number                          | String            | 1             | 22            |
| NUMLINEITEMSUM        | Х               | Number of Line Items                           | Number (N0)       | 1             | 6             |

# Application file definition

The above table contains the minimum information necessary to define your application file format to Gentran:Server for Windows (name, mandatory status, description, data type, and field length). Each record contains a group of logically related application fields. These fields contain the information from the EDI file that your system needs to process the purchase order. The group contains logically related application records.

Each record contains a key (consisting of three fields) to ensure that the same identifying information is located at the beginning of each record. Your application contains a record key so that each record can be identified individually. The record key for this purchase order consists of:

- your partner's customer number
- the purchase order date
- purchase order number

#### Record/Group definitions

This table provides the Record/Group Definitions.

| Record/Group                          | Definition                                                                                                    |
|---------------------------------------|----------------------------------------------------------------------------------------------------|
| POHEADER (header)                     | Contains the purchase order type code, shipping<br>and billing information, delivery and cancel by date<br>information, and the number of line items in the<br>purchase order. This header record is mandatory<br>and occurs once for each purchase order translated.                                                                                                    |
| PODetailGroup (detail<br>information) | Contains all the line item information for the order,<br>including the item, unit of measure, price, quantity<br>ordered, description, and the allowance and charge<br>information. Each PODetailGroup can occur up to<br>200,000 times per order translated. This equals a<br>maximum order of 200,000 items. The information<br>within the PODetailGroup is further segregated by<br>record. |
| PODETAIL (detail)                     | Contains line item code number, unit of measure,<br>price, and quantity ordered. The PODETAIL record<br>occurs once per PODetailGroup.                                                                                                    |
| PODESC (description)                  | Contains descriptive information about the line<br>item ordered. The PODESC record can occur up to<br>five times per PODetailGroup, so multiple<br>descriptive terms can be used for each item.<br><b>Example</b><br>If the line item is a "dog collar," the description<br>fields may be "red," "large," and "leather."                                                                       |
| POALLCHG (allowance and charge)       | Contains the allowance or charge indicator, method<br>of handling code, and total allowance or charge<br>amount. The POALLCHG record can occur up to<br>five times per PODetailGroup, so multiple<br>allowances and/or charges can be used for each<br>item.                                                                                                    |
| POSUMMARY (summary)                   | Contains the total number of line items in the purchase order. The POSUMMARY record occurs once for each purchase order translated.                                                                                                    |

#### Next step

Now that you have thoroughly analyzed your application file format, the next step is to determine the purchase order requirements that you will receive from your partners.

#### **e** 2 - 9

### Analyzing the EDI File

**Overview** To analyze the EDI file, you must first determine what your trading partner will be sending you. You and your partner must agree on which standard, version, and message you want to use. In this tutorial, we use the EDIFACT standard, version 92.1, message ORDERS (purchase order message). It is important to know what type of information your partner will be sending you within the purchase order, and what type of data will be contained in each element used.

It is very helpful to review the EDI standard(s) that you will be using before analyzing the EDI file. Obtain an EDI standards manual for each standard and version that you will be using. Standards manuals are available from EDI standards agencies.

After discussing with your partner what they will send, determining which segments and elements your company requires, and reviewing the EDI standard, make a list of the map components that you must make available for use (activate).

**Map components** This table lists the map components that are required for this tutorial, but are not currently active following (the composite column is informational only, so you will know where to locate the appropriate element).

| Gro          | oups  | Segment                         | Group        | Segment          | Comp.                | Element                                                                                            |
|--------------|-------|---------------------------------|--------------|------------------|----------------------|----------------------------------------------------------------------------------------------------|
|              |       | BGM segment<br>(already active) |              |                  |                      | BGM05 element<br>BGM06 element                                                                     |
|              |       | DTM segment<br>(already active) |              |                  | C507                 | DTM02 element                                                                                      |
| NAD<br>group |       | NAD segment                     |              |                  | C080<br>C059<br>C059 | NAD10 element<br>NAD16 element<br>NAD17 element<br>NAD19 element<br>NAD20 element<br>NAD21 element |
| LIN          |       | LIN segment                     |              |                  | C212                 | LIN03 element                                                                                      |
| group        |       | IMD:2 segment                   |              |                  | C273                 | IMD:206 element                                                                                    |
|              |       | QTY:3 segment                   |              |                  | C186                 | QTY:303 element                                                                                    |
|              |       | MOA:5 segment                   |              |                  | C516                 | MOA:502 element                                                                                    |
|              | ALC   | ALC:2 segment                   |              |                  |                      | ALC:204 element                                                                                    |
|              | group |                                 | MOA<br>group | MOA:8<br>segment | C516                 | MOA:802 element                                                                                    |
|              |       | CNT segment                     |              |                  | C270                 |                                                                                                    |

#### Map components (contd)

Note

When you activate a conditional group or segment, the mandatory subordinate segments and elements are automatically activated.

#### Recommendation

We recommend that you set up a Document Name for each map to make the identification of a message created by this map easier in Gentran:Server for Windows. This allows you to differentiate between messages in the document browsers in Gentran:Server for Windows.

To set up a Document Name, you must select an element or field in the map that contains data that distinguishes the messages translated by this map. The Name column of the document browsers that contain this message contains data from the selected element or field.

#### Recommendation

We strongly recommend that you select an element or field that occurs only once in the message and has a data type of "String." In this tutorial, the map's document name is the purchase order number.

**Next step** After you complete the analysis of the EDI file and your application, the final step in mapping analysis is to correlate the two components.

### **Correlating Your Application File and the EDI File**

**Overview** To reconcile your application file format with the EDI file, you must identify each application file with its corresponding element in the EDI file and select a method for mapping it. To map information to a field, you use linking, standard rules, extended rules, or a combination of all three.

**Linking (simple mapping)** enables you to map a field or element from the input side of the map to a field or element on the output side of the map. The link between two map components (fields) is visually represented with a line connecting the two fields.

**Standard rules** give you access to mapping operation functions that are more complex than simple linking, but less involved than extended rules.

**Extended rules** enable you to use a Gentran:Server for Windows proprietary programming language to perform virtually any mapping operation you require.

Additionally, you may determine that you need to establish temporary storage (work) areas for the map to handle items such as Ship To and Bill To name and address information, which is extracted using extended rules from a group in the EDI data.

#### Recommendation

We recommend that you determine which mapping operations are required on a field-byfield basis for your application file.

| Field Name | Description                 | Mapping<br>Operations                                                 |
|------------|-----------------------------|-----------------------------------------------------------------------|
| Heade      | r Record (POHEADER) 1 per n | nessage                                                               |
| CUSTNUMHDR | Customer Number             | Extract Application ID from<br>Partner record                         |
| PODATEHDR  | Purchase Order Date         | Link to DTM02 using "4"<br>(PODATE) code                              |
| PONUMHDR   | Purchase Order Number       | Link to BGM05                                                         |
| POTYPCODE  | Purchase Order Type Code    | Link to BGM06                                                         |
| SHIPTONAME | Ship To Name                | Link to NAD10 using "ST"<br>(ShipTo) code                             |
| SHIPTOADD1 | Ship To Address Line 1      | Link to NAD16 using "ST"<br>(ShipTo) code<br>(Continued on next page) |

# MappingThis table describes the mapping operations (by application field) required for thisoperationstutorial.

| (Contd)<br>Field Name                  | Description                            | Mapping<br>Operations                          |  |  |
|----------------------------------------|----------------------------------------|------------------------------------------------|--|--|
| SHIPTOADD2                             | Ship To Address Line 2                 | Link to NAD17 using "ST"<br>(ShipTo) code      |  |  |
| SHIPTOCITY                             | Ship To City                           | Link to NAD19 using "ST"<br>(ShipTo) code      |  |  |
| SHIPTOSTATE                            | Ship To State, Province, or<br>Country | Link to NAD20 using "ST"<br>(ShipTo) code      |  |  |
| SHIPTOPOSTALCODE                       | Ship To Postal Code                    | Link to NAD21 using "ST"<br>(ShipTo) code      |  |  |
| BILLTONAME                             | Bill To Name                           | Link to NAD10 using "BT"<br>(BillTo) code      |  |  |
| BILLTOADD1                             | Bill To Address Line 1                 | Link to NAD16 using "BT"<br>(BillTo) code      |  |  |
| BILLTOADD2                             | Bill To Address Line 2                 | Link to NAD17 using "BT"<br>(BillTo) code      |  |  |
| BILLTOCITY                             | Bill To City                           | Link to NAD19 using "BT"<br>(BillTo) code      |  |  |
| BILLTOSTATE                            | Bill To State, Province, or<br>Country | Link to NAD20 using "BT"<br>(BillTo) code      |  |  |
| BILLTOPOSTALCODE                       | Bill To Postal Code                    | Link to NAD21 using "BT"<br>(BillTo) code      |  |  |
| DELDATE                                | Delivery Date                          | Link to DTM02 using "117"<br>(DELDATE) code    |  |  |
| CANCELDATE                             | Cancel By Date                         | Link to DTM02 using "153"<br>(CANCELDATE) code |  |  |
| NUMLINEITEMS                           | Number of Line Items                   | Link to CNT02 using "2"<br>(NUMLINEITEMS) code |  |  |
| PO Detail Gro                          | up (PODetailGroup) up to 200,0         | 00 per message                                 |  |  |
| Detail Record (PODETAIL) 1 per message |                                        |                                                |  |  |
| CUSTNUMDET                             | Customer Number                        | Extract Application ID from<br>Partner record  |  |  |
| PODATEDET                              | Purchase Order Date                    | Link to DTM02 using "4"<br>(PODATE) code       |  |  |
| PONUMDET                               | Purchase Order Number                  | Link to BGM05<br>(Continued on next page)      |  |  |

| $\mathbf{r}$ | 12 |
|--------------|----|
|              | 15 |
|              |    |

| (Contd)<br>Field Name | Description                                            | Mapping<br>Operations                                               |  |  |
|-----------------------|--------------------------------------------------------|---------------------------------------------------------------------|--|--|
| CUSTPROCODE           | Customer Product Code                                  | Link to LIN03                                                       |  |  |
| UPCCODE               | UPC Code                                               | Extract Partner xref by partner<br>item from subtable<br>"PRODCODE" |  |  |
| UOM                   | Unit of Measure                                        | Extended rule to link to QTY:303                                    |  |  |
| UNITPR                | Unit Price                                             | Link to MOA:502 using "146"<br>(UNITPRICE) code                     |  |  |
| QTYORD                | Quantity Ordered                                       | Link to QTY:302 using "21"<br>(QTYORD) code                         |  |  |
| Descriptio            | n Record (PODESC) up to 5 pe                           | r message                                                           |  |  |
| CUSTNUMDESC           | Customer Number                                        | Extract Application ID from<br>Partner record                       |  |  |
| PODATEDESC            | Purchase Order Date                                    | Link to DTM02 using "4"<br>(PODATE) code                            |  |  |
| PONUMDESC             | Purchase Order Number                                  | Link to BGM05                                                       |  |  |
| DESC                  | Description                                            | Link to IMD:206                                                     |  |  |
| Allowance/Cha         | Allowance/Charge Record (POALLCHG) up to 5 per message |                                                                     |  |  |
| CUSTNUMAC             | Customer Number                                        | Extract Application ID from<br>Partner record                       |  |  |
| PODATEAC              | Purchase Order Date                                    | Link to DTM02 using "4"<br>(PODATE) code                            |  |  |
| PONUMAC               | Purchase Order Number                                  | Link to BGM05                                                       |  |  |
| ACIND                 | Allowance or Charge Indicator                          | Link to ALC:201                                                     |  |  |
| ACMETHAND             | Allowance or Change Method<br>of Handling Code         | Link to ALC:204                                                     |  |  |
| АСТОТАМТ              | Allowance or Charge Total<br>Amount                    | Link to MOA:802                                                     |  |  |
| Summary               | Record (POSUMMARY) 1 per                               | message                                                             |  |  |
| CUSTNUMSUM            | Customer Number                                        | Extract Application ID from<br>Partner record                       |  |  |
|                       |                                                        | (Continued on next page)                                            |  |  |

| (Contd)<br>Field Name | Description           | Mapping<br>Operations                          |
|-----------------------|-----------------------|------------------------------------------------|
| PODATESUM             | Purchase Order Date   | Link to DTM02 using "4"<br>(PODATE) code       |
| PONUMSUM              | Purchase Order Number | Link to BGM05                                  |
| NUMLINEITEMSUM        | Number of Line Items  | Link to CNT02 using "2"<br>(NUMLINEITEMS) code |

#### Cross-Reference tables

You must determine if you need code tables to convert map data. If you need code tables, you must decide whether to create a code table in Gentran:Server for Windows Application Integration that can only be used with this map, or whether to add the table to the partner relationship or the internal system partner in Partner Editor. In this tutorial, you need to map information from a cross-reference table to translate your partner's code for a purchased item and your code for the same item. A cross-reference table is used when you and your partner each reference an item by a different name (or number).

This table describes the information in the cross-reference table included in this tutorial.

| My Value       | Partner Value | Description                        | Reference Data          |
|----------------|---------------|------------------------------------|-------------------------|
| 12345678901234 | 555666411     | Large Dog Collar                   | Red                     |
| 23456789012345 | 555666817     | Spring Breeze Cat<br>Litter        | 10# Bag                 |
| 34567890123456 | 555666908     | Small Beef Basted<br>Rawhide Bones | Bag of 12               |
| 45678901234567 | 555666321     | X-Large Food Bowl                  | Black                   |
| 56789012345678 | 555666287     | FatKat Kitty Bed                   | Blue with White<br>Trim |
| 67890123456789 | 555666413     | Catnip Mouse Toy                   |                         |

#### Note

You do not need to create this cross-reference table – it is included with the PETZONE partner (PETZONE1.PAR) that is provided with the tutorial data when you install Gentran:Server

**Next step** After you finish correlating your application file format and EDI file on paper, you can begin creating the map.

### The Export Map

### **Creating the Export Map**

#### Overview

The first task in creating a new map is to define the format that will be used for the input and output sides of the map. In this example, you are creating an export map so Gentran:Server for Windows can translate a purchase order that your partner sends to your application file. The input side of the map must reflect the EDIFACT ORDERS purchase order that you receive. Instead of defining the ORDERS message to the system yourself, you want Gentran:Server for Windows to use the standards database on your system to build the purchase order according to the standard. The output side of the map must reflect your application file.

#### Procedure

Use this procedure to create the export map for the Inbound Purchase Order.

| Step | Action                                                                                                    |
|------|----------------------------------------------------------------------------------------------------|
| 1    | From the File menu, select New.                                                                                                    |
|      | <b>System response</b><br>The system displays the New Map Wizard.                                                                                            |
| 2    | Answer the following questions and then click Next.                                                                                                    |
|      | • What kind of map are you creating?<br>Select Export.                                                                                                    |
|      | • What is the name of the map?<br>Type <b>PET_EORD</b> as the unique name of the map. The system adds the .MAP extension.                                    |
|      | • What is your name?<br>Type your name if it differs from the user name prompted by the system.                                                              |
|      | <b>System response</b><br>The system displays the New Map Wizard - Input Format dialog box.                                                                  |
|      | <b>Note</b><br>You need to complete the format of the Input side of the map. This is the format of the data that is translated by the Gentran:Server system. |
| 3    | From the Create a new data format using this syntax list, select <b>Delimited EDI</b> and click <b>Customize</b> .                                           |
|      | <b>System response</b><br>The system displays the New Delimited EDI Wizard.                                                                                  |
|      | (Continued on next page)                                                                                                    |

| (Contd)<br>Step | Action                                                                                                    |
|-----------------|----------------------------------------------------------------------------------------------------|
| 4               | Click Next.                                                                                                    |
| 5               | From the ODBC data source list, select <b>Gentran Standards</b> (if you defined your EDI standards data source with another name, select that name) and click <b>Next</b> .                                                                              |
| 6               | Select the following:                                                                                                    |
|                 | a. Select the [E] EDIFACT standards agency,                                                                                                    |
|                 | b. [092001] EDIFACT 1992 RELEASE 1 (92.1) version, and                                                                                                    |
|                 | c. [ORDERS] PURCHASE ORDER MESSAGE transaction set.                                                                                                    |
|                 | d. Click Next.                                                                                                    |
| 5               | Click Finish.                                                                                                    |
|                 | <b>System response</b><br>The system loads the selected transaction set and returns to the New Map<br>Wizard - Input Format dialog box.                                                                                                    |
| 6               | Click Next.                                                                                                    |
|                 | <b>System response</b><br>The system displays the New Map Wizard - Output Format dialog box.                                                                                                    |
| 7               | From the Create a new data format using this syntax list, select <b>Positional</b> and click <b>Next</b> .                                                                                                    |
|                 | <b>System response</b><br>The system displays the New Map Wizard.                                                                                                    |
| 8               | Click <b>Finish</b> to create the new map (this may take a few seconds).                                                                                                    |
|                 | <b>System response</b><br>The system displays the new map in the Application Integration Window.                                                                                                    |
|                 | <b>Note</b><br>After you finish creating and saving a new map, you need to define the<br>Input and Output sides of the map. The steps you take are different,<br>depending on whether the map is an Import, System Import, Export, or<br>Turnaround map. |
|                 | (Continued on next page)                                                                                                    |

2 - 17

| (Contd)<br>Step | Action                                                                                                    |  |  |
|-----------------|----------------------------------------------------------------------------------------------------|--|--|
| 9               | From the Edit menu, select <b>Details</b> .<br><b>System response</b><br>The system displays the Translation Object Details dialog box.                                                                                                    |  |  |
|                 | Translation Object Details       X         Summary       Author       Description       Translation Object Function         Sterling       PET_EORD       Export       Cancel         Flags       Use Configurable Trimming       Gentran:Server for Windows       2.x Compatible Rule Execution         Version Control       Major version       0       Minor version       Compiled on         EDI Associations       Input       Output       Agency       E       Edifact         Version       092001       EDIFACT 1992 REL |  |  |
| 10              | In the Description box, type <b>PET E 92.1 ORDERS Export</b> .                                                                                                    |  |  |
| 11              | Complete the Major and Minor boxes to designate a version number for<br>this translation object. Type "1' as the version number in the Major box<br>and accept the "0" as the release number in the Minor box.<br><b>Note</b><br>Whenever any major changes are made to your map, increase the version<br>to the next real number (e.g., 2.0, 3.0). If you make a minor change to the<br>map, increase the version by a percentage point (e.g., 2.1, 2.2).                                                                          |  |  |
| 12              | Click <b>OK</b> to save the translation object details.<br>(Continued on next page)                                                                                                    |  |  |

| (Contd)<br>Step | Action                                                                                                    |
|-----------------|----------------------------------------------------------------------------------------------------|
| 13              | From the File menu, select Save As.                                                                                                    |
|                 | System response<br>The system displays the Save As dialog box.                                                                                                    |
|                 | Save As       ? ×         Save jn:       Maps         Meader_t.map       Image: Image: I |
|                 | <u>H</u> elp                                                                                                    |
| 14              | Verify that the File name box contains pet_eord.map.<br><b>Note</b><br>You allocate a field name to a map when you save the map for the first<br>time or use the Save As function to save a copy of the map under a<br>different name. The name of the map must be one to eight unique<br>characters that define the map in a meaningful way. The default file<br>extension is ".MAP". Using this extension distinguishes map files from<br>other types of files, such as translation objects. The naming conventions in<br>Gentran:Server for Windows include:                                                                                                    |
|                 | • The source map (map created in Gentran:Server for Windows) should be named using the file extension <b>.MAP</b> (e.g., HEADER_T.MAP).                                                                                                    |
|                 | • The compiled translation object (translation object that is the result of compiling the source map) should be named using the same filename that was allocated to the source map, <i>but</i> with the file extension <b>.TPL</b> (e.g., HEADER_T.TPL).                                                                                                    |
|                 | <b>Recommendation</b><br>We recommend that you use these naming conventions to distinguish<br>source maps and compiled translation objects from other types of files. We<br>also recommend that you use the same file name (different file extension)<br>for a source map and the translation object that was compiled from it.                                                                                                    |
|                 | <b>Caution</b><br>Be very careful not to overlay the source map with the compiled<br>translation object. Use the .TPL file extension to distinguish the<br>translation object.                                                                                                    |
|                 | (Continued on next page)                                                                                                    |

2 - 19

| (Contd)<br>Step | Action                                                                                                    |
|-----------------|----------------------------------------------------------------------------------------------------|
| 15              | Click <b>Save</b> to save the map.<br><b>Note</b><br>After you complete each section of this tutorial or when you make any<br>changes to the map, you should save the map by selecting Save from the<br>File menu. |

# **Next step** Now that you have finished creating and saving the new Export map, you must define the Input and Output sides of the map.

### **Activating EDI Map Components**

| Icon | Description       |  |
|------|-------------------|--|
|      | EDI File          |  |
| -    | Segment           |  |
| đ    | Loop (Group)      |  |
| -60  | Composite Element |  |
| •    | Element           |  |

**Overview** This table describes the map components for an EDI File.

This table describes the map components for a Positional File.

| Icon | Description     |
|------|-----------------|
|      | Positional File |
| ۲    | Record          |
| Ø    | Loop (Group)    |
| _    | Field           |

The specific EDI map components that you use depend on the type of map you are creating, the standard, version, and transaction set (message) selected, and the segments and elements your company requires. We recommend that you determine which segments and elements you will use before starting this step.

When Gentran:Server for Windows generates the EDI side(s) of the map, the system includes all groups, segments, composites, and elements that are defined by the standards agency for the version of the message you selected. The system activates all the groups, segments, composites, and elements that are defined as "mandatory" (must be present) by the standard. The system does not enable you to deactivate the mandatory groups, segments, composites, and elements. By default, Gentran:Server for Windows displays active map components with a black font, and inactive map components with a gray font (dimmed).

(Continued on next page)

#### 2 - 21

#### **Overview (contd)**

In this example, the DTM segment and the DTM01 element are mandatory, so they have already been activated by the system. You must also use the DTM02 element (a conditional element), so you will need to activate it.

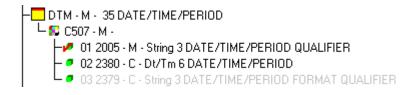

When translating data, the system does not process groups, segments, composites, and elements (or records and fields) that are not activated. Therefore, *you* must activate the groups, segments, composites, and elements that are not defined as mandatory, but that you have determined that you need to use in mapping.

Activation This table lists the groups, subgroups, segments, and elements you must activate.

| Gro          | oups  | Segment                         | Group        | Segment          | Comp.        | Element                                                                                            |
|--------------|-------|---------------------------------|--------------|------------------|--------------|----------------------------------------------------------------------------------------------------|
|              |       | BGM segment<br>(already active) |              |                  |              | BGM05 element<br>BGM06 element                                                                     |
|              |       | DTM segment<br>(already active) |              |                  | C507         | DTM02 element                                                                                      |
| NAD<br>group |       | NAD segment                     |              |                  | C080<br>C059 | NAD10 element<br>NAD16 element<br>NAD17 element<br>NAD19 element<br>NAD20 element<br>NAD21 element |
| LIN          |       | LIN segment                     |              |                  | C212         | LIN03 element                                                                                      |
| group        |       | IMD:2 segment                   |              |                  | C273         | IMD:206 element                                                                                    |
|              |       | QTY:3 segment                   |              |                  | C186         | QTY:303 element                                                                                    |
|              |       | MOA:5 segment                   |              |                  | C516         | MOA:502 element                                                                                    |
|              | ALC   | ALC:2 segment                   |              |                  |              | ALC:204 element                                                                                    |
|              | group |                                 | MOA<br>group | MOA:8<br>segment | C516         | MOA:802 element                                                                                    |
|              |       | CNT segment                     |              |                  |              |                                                                                                    |

#### Procedure

e Use this procedure to activate the required conditional groups, segments, and elements.

| Step | Action                                                                                                    |
|------|----------------------------------------------------------------------------------------------------|
| 1    | Double-click the groups and segments listed in the previous table to open<br>them. Opening all the necessary groups, segments, and composites before<br>you start to activate allows you to scroll down the map and activate the<br>segments and elements sequentially. |
|      | <b>Note</b><br>When you activate a conditional group or segment, the mandatory<br>subordinate segments and elements are automatically activated.                                                                                                    |
| 2    | Click the Activate button on the Main Toolbar.                                                                                                    |
| 3    | Click each inactive group listed in the table. This activates the groups.                                                                                                    |
|      | <b>Note</b><br>If you click a group, segment, or element that you did not intend to, right-<br>click it to access the shortcut menu and select Deactivate from the shortcut<br>menu.                                                                                    |
| 4    | Click each inactive segment listed in the table. This activates the segments.                                                                                                    |
| 5    | Click each inactive element listed in the table. This activates the elements.                                                                                                    |
| 6    | Once you have activated all necessary groups, segments, and elements, click the <b>Activate</b> button on the Main Toolbar to turn activation mode off.                                                                                                    |
| 7    | From the View menu, select Show Active Only.                                                                                                    |
|      | <b>Note</b><br>This function instructs the system to only display the active map components.                                                                                                    |

2 - 22

### How to Verify EDI Delimiters

**Overview** If you are using an EDI standard that contains composite elements or sub-elements, you must verify that Gentran:Server for Windows is specifying the correct delimiters. Delimiters are flags that you define to the system as separating specific EDI components. Delimiters are necessary for all variable field-length standards, because data is compressed (and the leading zeroes and trailing blanks are removed). Since fields vary in length, the system needs a flag to determine where one element ends and another begins. For example, an element delimiter marks the beginning of a new element.

#### Recommendation

Although verifying EDI delimiters in Gentran:Server for Windows is mandatory *only* if you are using a standard with composite elements or sub-elements, we recommend that you perform this task regardless of which standard you use.

#### **Procedure** Use this procedure to verify EDI delimiters.

| Step | Action                                                                                                    |  |  |
|------|----------------------------------------------------------------------------------------------------|--|--|
| 1    | Right-click the ORDERS ORDER DETAILS EDI file icon and from the shortcut menu, select <b>Properties</b> .                                                                                                    |  |  |
|      | <b>System response</b><br>The system displays the File Properties dialog box                                                                                                    |  |  |
| 2    | Select the Delimiters tab.                                                                                                    |  |  |
|      | <b>System response</b><br>The system displays the delimiter settings.                                                                                                    |  |  |
|      | File Properties                                                                                                    |  |  |
|      | Name Delimiters Syntax Record Loop Extended Rules                                                                                                    |  |  |
|      | Specify defaults                                                                                                    |  |  |
|      | Tag Delimiter Segment Delimiter                                                                                                    |  |  |
|      | Element Delimiter Sub Element Delimiter                                                                                                    |  |  |
|      | Repeating Element Delimiter                                                                                                    |  |  |
|      | Release Character Decimal Separator                                                                                                    |  |  |
|      | Options     Options     Default suppression and padding of leading zero on Numeric values     Suppress leading zero on Numeric R* format values (e.g., 0.25> .25)     Pad with leading zero on Numeric values (e.g., 25> 000025) |  |  |
|      |                                                                                                    |  |  |
|      | OK Cancel Apply Help                                                                                                    |  |  |
|      | (Continued on next page)                                                                                                    |  |  |

| (Contd)<br>Step | Action                                                                                                    |                         |        |  |  |
|-----------------|----------------------------------------------------------------------------------------------------|-------------------------|--------|--|--|
| 3               | Verify that the Specify def                                                                                                    | aults check box is sele | ected. |  |  |
| 4               | Verify the required delimiters for the EDIFACT standard. If the delimiters differ from the default in the table below, type either the character or the hexadecimal value in the correct box. The default delimiters for EDIFACT are the following (the tag delimiter is not used for EDIFACT): |                         |        |  |  |
|                 | EDIFACTEDIFACTBoxCharacterValue                                                                                                    |                         |        |  |  |
|                 | Tag Delimiter                                                                                                    |                         |        |  |  |
|                 | Element Delimiter + (plus) 0x2B                                                                                                    |                         |        |  |  |
|                 | Segment Delimiter                                                                                                    | ' (single quote)        | 0x27   |  |  |
|                 | Sub Element Delimiter                                                                                                    | : (colon)               | 0x3A   |  |  |
|                 | Release Character? (question mark)0x3F                                                                                                    |                         |        |  |  |
|                 | Decimal Separator . (period) 0x2E                                                                                                    |                         |        |  |  |
| 5               | Click <b>OK</b> to exit the File I                                                                                                    | Properties dialog box.  |        |  |  |

#### 2 - 25

### **Application File Format**

### **Defining Your Application File Format**

#### **Overview**

If either side of your map is positional (fixed-format), you must define your application file format to Gentran:Server for Windows. In this tutorial, the output side of the map is positional. Your application file must contain all the information that you need to extract from your partner's message, so that your system can accurately process the data.

Before you define your application file format, obtain a layout of the necessary records, fields, and groups. The records contain related fields and the groups contain related records. You must arrange each map component sequentially in the order that it is most logical for the system to process. Each level of your application file format must be created sequentially.

For example, your application file format contains records and groups. The records contain fields and the group contains records. This means that you must create records and groups before you create the subordinate fields and records.

2 - 26

### How to Create the POHEADER Record

**Overview** The first record in your application file is generally the header record. The first record is subordinate to the icon in the application side (output) of the map.

The POHEADER (header) record contains the purchase order type code, shipping and billing information, delivery and cancel by date information, and the number of line items in the purchase order. This header record is mandatory and occurs once for each purchase order translated.

#### Recommendation

We recommend that you include a header record in each application file. The header record is typically mandatory and repeats only once (it is not a looping structure).

#### **Procedure** Use this procedure to create the first application record (POHEADER).

| Step | Action                                                                                                    |
|------|----------------------------------------------------------------------------------------------------|
| 1    | Right-click the Positional File icon to highlight it (Output for an inbound map) and select <b>Create Sub\Record</b> from the submenu.  |
|      | <b>System response</b><br>The system displays the Positional Record Properties dialog box.                                              |
|      | Positional Record Properties       X         Name       Tag       Key Field       Special       Looping         Please enter the name : |
|      | OK Cancel Help                                                                                                    |
| 2    | In the Name box, type "POHEADER" as the record identification code.                                                                     |
|      | <b>Caution</b><br>Do not use spaces or dashes (-) in the Name box. You can use the<br>underscore (_) to separate words.                 |
|      | (Continued on next page)                                                                                                    |

| <u> </u> | 27 |  |
|----------|----|--|
|          |    |  |

| (Contd)<br>Step | Action                                                                                                    |  |
|-----------------|----------------------------------------------------------------------------------------------------|--|
| 3               | In the Desc box, type "PO Header Record" as the description of the record. This box is used to provide a brief explanation of the record that allows you to differentiate it from similar records.              |  |
| 4               | Select the <b>Tag</b> tab to access the tag information.                                                                                                    |  |
| 5               | In the Tag box, type "HDR" as the record identification code <tag>. For example, a record is recognized by the system as:</tag>                                                                                 |  |
|                 | <tag>[Field_1][Field_2]</tag>                                                                                                    |  |
|                 | The record TAG for each record enables the system to recognize that record and then determine the mapping requirements.                                                                                         |  |
|                 | <b>Recommendation</b><br>We recommend that you define the record tag on the Positional Record<br>Properties dialog box, instead of defining fields with the purpose of<br>explicitly containing the record tag. |  |
| 6               | In the Position box, accept the default of "1" as the starting column position of the tag in the data record.                                                                                                   |  |
| 7               | Select the <b>Looping</b> tab.                                                                                                    |  |
|                 | (Continued on next page)                                                                                                    |  |

| (Contd)<br>Step | Action                                                                                                    |  |  |  |  |  |
|-----------------|----------------------------------------------------------------------------------------------------|--|--|--|--|--|
| 8               | In the Min Usage box, type "1" to make the header record mandatory.<br>This is the minimum number of times the record must repeat. If you want<br>the record to repeat (loop), type the maximum number of times it can<br>repeat in the Max Usage box. |  |  |  |  |  |
|                 | <b>Note</b><br>If the Min Usage box contains a 0 (zero), the record is conditional. If the<br>Min Usage box contains a 1 or greater, the record is mandatory.                                                                                          |  |  |  |  |  |
|                 | <b>Recommendation</b><br>We recommend that you always accept the default of "1" so it remains a<br>record that only occurs once.                                                                                                    |  |  |  |  |  |
|                 | Positional Record Properties       Name     Tag       Key Field     Special                                                                                                    |  |  |  |  |  |
|                 | Min Usage 1 O Loop Start Max Usage 1 O Loop End                                                                                                    |  |  |  |  |  |
|                 |                                                                                                    |  |  |  |  |  |
|                 | OK Cancel Help                                                                                                    |  |  |  |  |  |
| 9               | Click <b>OK</b> to create the POHEADER record.                                                                                                    |  |  |  |  |  |

### How to Create the PODetailGroup

**Overview** The PODetailGroup (detail information) contains all line item information for the order, including the item, unit of measure, price, quantity ordered, description, and the allowance and charge information. Each PODetailGroup occurs up to 200,000 times per order translated, allowing for a maximum order of 200,000 items. The information within the PODetailGroup is further segregated by related records that repeat in sequence until either the data ends or it reaches the maximum number of times that the loop is allowed to repeat.

#### Procedure

Use this procedure to create the PODetailGroup.

| Step | Action                                                                                                    |
|------|----------------------------------------------------------------------------------------------------|
| 1    | Click the POHEADER record to highlight it. From the Edit menu, select<br>Insert. From the submenu, select Group.<br>System response<br>The Group Properties dialog box is displayed.<br>Group Properties<br>Name Looping Loop Extended Rules<br>Please enter the name :<br>Please enter a short description :<br> |
|      | OK Cancel Help                                                                                                    |
| 2    | In the Name box, type "PODetailGroup" to indicate that this group<br>contains all of the detail records. This is the segment loop identification<br>code.                                                                                                    |
| 3    | In the Description box, type "PO Detail Group" as the loop description.<br>This box is used to provide a brief explanation of the loop.                                                                                                    |
| 4    | Select the Looping tab to access looping options.<br>(Continued on next page)                                                                                                    |

| (Contd)<br>Step | Action                                                                                                    |  |  |  |  |
|-----------------|----------------------------------------------------------------------------------------------------|--|--|--|--|
| 5               | <ul> <li>Accept the default of "0" (zero) in the Minimum Usage box. This is the minimum number of times the loop must be repeated. For a conditional loop, the minimum usage should always be "0" (zero). For a mandatory loop, the minimum usage should be "1" or greater.</li> <li>In the Maximum Usage box, type "200000". This indicates that this group of records can repeat up to 200,000 times. The Group Properties dialog box should now look like this:</li> </ul> |  |  |  |  |
| 6               | OK     Cancel       Help   Click OK to create the PODetailGroup.                                                                                                    |  |  |  |  |

### **Creating the PODetailGroup Subordinate Records**

#### Overview

In this tutorial, the PODetailGroup contains three subordinate records:

- PODETAIL
- PODESC
- POALLCHG.

After you create the first subordinate record (PODETAIL), you can define subsequent records at the same level (PODESC and POALLCHG).

#### How to create the PODETAIL record

Use this procedure to create the PODETAIL record.

| Step | Action                                                                                                    |  |  |  |
|------|----------------------------------------------------------------------------------------------------|--|--|--|
| 1    | Click the PODetail Group to highlight it and select Create Sub from the Edit menu. Select Record from the submenu.                                                                                       |  |  |  |
|      | System response<br>The Positional Record Properties dialog box is displayed.                                                                                                    |  |  |  |
| 2    | In the Name box, type "PODETAIL" as the record identification code.                                                                                                    |  |  |  |
| 3    | In the Desc box, type "PO Detail Record" as the description of the record.<br>This box is used to provide a brief explanation of the record that allows<br>you to differentiate it from similar records. |  |  |  |
| 4    | Select the <b>Tag</b> tab to access tag information.                                                                                                    |  |  |  |
| 5    | In the Tag box, type "DET" as the record identification code <tag>. For example, a record is recognized by the system as:</tag>                                                                          |  |  |  |
|      | <tag>[Field_1] [Field_2]<br/>The record TAG for each record enables the system to recognize that</tag>                                                                                                   |  |  |  |
|      | record and then determine the mapping requirements.                                                                                                    |  |  |  |
|      | (Continued on next page)                                                                                                    |  |  |  |

#### \_\_\_\_

| (Contd)<br>Step | Action                                                                                                    |  |  |  |  |
|-----------------|----------------------------------------------------------------------------------------------------|--|--|--|--|
| 6               | In the Position box, accept the default of "1" as the staring column position of the tag in the data record.                                         |  |  |  |  |
|                 | The Positional Record Properties dialog box should now look like this:                                                                               |  |  |  |  |
|                 | Positional Record Properties       X         Name       Tag       Key Field       Special       Looping         Tag       DET       Position       1 |  |  |  |  |
|                 | Cancel Help                                                                                                    |  |  |  |  |
| 7               | Click <b>OK</b> to create the PODETAIL record.                                                                                                    |  |  |  |  |

| How to create t | the |
|-----------------|-----|
| PODESC reco     | ord |

Use this procedure to create the PODESC record.

| Step | Action                                                                                                    |
|------|----------------------------------------------------------------------------------------------------|
| 1    | Highlight the PODETAIL record and select Insert from the Edit menu.<br>From the submenu, select Record to display the Positional Record<br>Properties dialog box.                                        |
| 2    | In the Name box, type "PODESC" the record identification code.                                                                                                    |
| 3    | In the Desc box, type "Description Record" as a description of the record.<br>This box is used to provide a brief explanation of the record that allows<br>you to differentiate it from similar records. |
| 4    | Select the <b>Tag</b> tab to access tag information.                                                                                                    |
| 5    | In the Tag box, type "DES" as the record identification code <tag>.</tag>                                                                                                    |
| 6    | In the Position box, accept the default of "1" as the starting column position of the tag in the data record.                                                                                            |
|      | (Continued on next page)                                                                                                    |

| (Contd)<br>Step | Action                                                                                                    |  |  |  |  |
|-----------------|----------------------------------------------------------------------------------------------------|--|--|--|--|
| 7               | Select the Looping tab.                                                                                                    |  |  |  |  |
|                 | The Looping section of the Positional Record Properties dialog enables<br>you to specify the minimum and maximum number of times this record<br>can repeat. You can also specify whether a record is mandatory or<br>conditional. Alter this section <i>only</i> if the record is a looping structure.<br>Otherwise, accept the defaults. |  |  |  |  |
| 8               | Accept the default of "0" in the Min Usage box. This is the minimum number of times the record repeats.                                                                                                    |  |  |  |  |
|                 | In the Max Usage box, type "5" as the maximum amount of times the record can repeat.                                                                                                    |  |  |  |  |
|                 | The Positional Record Properties dialog should now look like this:                                                                                                    |  |  |  |  |
|                 | Name       Tag       Key Field       Special       Looping       Loop Extended Rules         Min Usage       0       • Normal       • Loop Start         Max Usage       5       • Loop End                                                                                                    |  |  |  |  |
|                 | OK Cancel Help                                                                                                    |  |  |  |  |
| 9               | Click <b>OK</b> to create the PODESC record.                                                                                                    |  |  |  |  |

How to create the POALLCHG record

 

 Step
 Action

 1
 Highlight the PODESC record and select Insert from the Edit menu. Select Record from the submenu to display the Positional Record Properties dialog box.

 2
 In the Name box, type "POALLCHG" the record identification code. (Continued on next page)

Use this procedure to create the POALLCHG record.

| (Contd)<br>Step | Action                                                                                                    |
|-----------------|----------------------------------------------------------------------------------------------------|
| 3               | In the Desc box, type "Allowance/Charge Record" as a description of the record. This box is used to provide a brief explanation of the record that allows you to differentiate it from similar records. |
| 4               | Select the <b>Tag</b> tab to access tag information.                                                                                                    |
| 5               | In the Tag box, type "ACG" as the record identification code <tag>.</tag>                                                                                                    |
| 6               | In the Position box, accept the default of "1" as the starting column position of the tag in the data record.                                                                                           |
| 7               | Select the <b>Looping</b> tab.                                                                                                    |
| 8               | In the Max Usage box, type "5" as the maximum amount of times the record can repeat. Accept the default of "0" in the Min Usage box.                                                                    |
| 9               | Click <b>OK</b> to create the POALLCHG record.                                                                                                    |

#### 2 - 35

### How to Create the POSUMMARY Record

**Overview** The final record you must create (POSUMMARY) is at the same level as the POHEADER record and the PODetailGroup.

The POSUMMARY (summary) record contains the total number of line items in the purchase order. The POSUMMARY record occurs once for each purchase order translated.

**Procedure** Use this procedure to create the POSUMMARY record.

| Step | Action                                                                                                    |  |  |  |
|------|----------------------------------------------------------------------------------------------------|--|--|--|
| 1    | Highlight the PODetailGroup and select Insert from the Edit menu. Select<br>Record from the submenu to display the Positional Record Properties<br>dialog box.                                                            |  |  |  |
|      | <b>Note</b><br>Use "Insert" from the Edit menu when you want to create equal records/<br>groups and use "Create Sub" to create subordinate groups/records/fields.                                                         |  |  |  |
| 2    | In the Name box, type "POSUMMARY" as the record identification code.                                                                                                    |  |  |  |
| 3    | In the Desc box, type "PO Summary Record" as the description of the record.                                                                                                    |  |  |  |
| 4    | Select the <b>Tag</b> tab to access tag information.                                                                                                    |  |  |  |
| 5    | In the Tag box, type "SUM" as the record identification code <tag>.</tag>                                                                                                    |  |  |  |
| 6    | In the Position box, accept the default of "1" as the starting column position of the tag in the data record.                                                                                                    |  |  |  |
| 7    | Select the <b>Looping</b> tag.                                                                                                    |  |  |  |
| 8    | Accept the default of "0" in the Min Usage box.                                                                                                    |  |  |  |
|      | Also, accept the default of "1" in the Max Usage box so the summary record only occurs once (not a looping structure).                                                                                                    |  |  |  |
| 9    | Click <b>OK</b> to create the POSUMMARY record.                                                                                                    |  |  |  |
|      | The application side of the map (output) should now look like this:                                                                                                    |  |  |  |
|      | OUTPUT - M - 1<br>POHEADER - M - 1 PO Header Record<br>PODetailGroup - C - 200000 PO Detail Group —<br>PODETAIL - C - 1 PO Detail Record<br>PODESC - C - 5 Description Record<br>POALLCHG - C - 5 Allowance/Charge Record |  |  |  |

# Creating the Application Fields

### Overview

# **Introduction** Each record you create contains a group of logically related application fields. These fields define the structure and content of data that your system needs to process the purchase order.

The easiest way to add application fields to a record is to use the Positional Field Editor. You generally create the fields for the first record in the application file (POHEADER), and then proceed with each sequential record.

#### Application fields This table lists and describes the application fields that you need to create.

| Field Name           | Mand<br>(x=Yes) | Description                            | Data<br>Type      | Min<br>Length | Max<br>Length |
|----------------------|-----------------|----------------------------------------|-------------------|---------------|---------------|
|                      | Head            | ler Record (POHEADER) 1 p              | oer message       |               | 1             |
| CUSTNUMHDR           | X               | Customer Number                        | String            | 1             | 8             |
| PODATEHDR            | Х               | Purchase Order Date                    | Dt/Tm<br>(MMDDYY) | 6             | 6             |
| PONUMHDR             | X               | Purchase Order Number                  | String            | 1             | 22            |
| POTYPCODE            |                 | Purchase Order Type Code               | String            | 0             | 2             |
| SHIPTONAME           |                 | Ship To Name                           | String            | 0             | 35            |
| SHIPTOADD1           |                 | Ship To Address Line 1                 | String            | 0             | 35            |
| SHIPTOADD2           |                 | Ship To Address Line 2                 | String            | 0             | 35            |
| SHIPTOCITY           |                 | Ship To City                           | String            | 0             | 35            |
| SHIPTOSTATE          |                 | Ship To State, Province, or<br>Country | String            | 0             | 2             |
| SHIPTOPOSTAL<br>CODE |                 | Ship To Postal Code                    | String            | 0             | 9             |
| BILLTONAME           |                 | Bill To Name                           | String            | 0             | 35            |
| BILLTOADD1           |                 | Bill To Address Line 1                 | String            | 0             | 35            |
| BILLTOADD2           |                 | Bill To Address Line 2                 | String            | 0             | 35            |
|                      | -1              |                                        | (Cor              | tinued on ne  | xt page)      |

| (Contd)<br>Field Name | Mand<br>(x=Yes) | Description                            | Data<br>Type      | Min<br>Length | Max<br>Length |
|-----------------------|-----------------|----------------------------------------|-------------------|---------------|---------------|
| BILLTOCITY            |                 | Bill To City                           | String            | 0             | 35            |
| BILLTOSTATE           |                 | Bill To State, Province, or<br>Country | String            | 0             | 2             |
| BILLTOPOSTAL<br>CODE  |                 | Bill To Postal Code                    | String            | 0             | 9             |
| DELDATE               | Х               | Delivery Date                          | Dt/Tm<br>(MMDDYY) | 6             | 6             |
| CANCELDATE            | Х               | Cancel By Date                         | Dt/Tm<br>(MMDDYY) | 6             | 6             |
| NUMLINEITEMS          | Х               | Number of Line Items                   | Number (N0)       | 1             | 6             |
| РС                    | ) Detail Gi     | oup (PODetailGroup) up to 2            | 200,000 per messa | ge            |               |
|                       | Det             | ail Record (PODETAIL) 1 pe             | er message        |               |               |
| CUSTNUMDET            | Х               | Customer Number                        | String            | 1             | 8             |
| PODATEDET             | Х               | Purchase Order Date                    | Dt/Tm<br>(MMDDYY) | 6             | 6             |
| PONUMDET              | Х               | Purchase Order Number                  | String            | 1             | 22            |
| CUSTPROCODE           | Х               | Customer Product Code                  | String            | 1             | 30            |
| UPCCODE               | Х               | UPC Code                               | String            | 1             | 30            |
| UOM                   |                 | Unit of Measure                        | String            | 0             | 7             |
| UNITPR                |                 | Unit Price                             | Number (N2)       | 0             | 14            |
| QTYORD                | Х               | Quantity Ordered                       | Number (N0)       | 1             | 9             |
|                       | Descrip         | tion Record (PODESC) up to             | 5 per message     |               |               |
| CUSTNUMDESC           | Х               | Customer Number                        | String            | 1             | 8             |
| PODATEDESC            | Х               | Purchase Order Date                    | Dt/Tm<br>(MMDDYY) | 6             | 6             |
| PONUMDESC             | Х               | Purchase Order Number                  | String            | 1             | 22            |
| DESC                  |                 | Description                            | String            | 0             | 80            |
|                       | •               |                                        | (Con              | tinued on ne  | xt page)      |

| (Contd)<br>Field Name | Mand<br>(x=Yes)                                        | Description                                    | Data<br>Type      | Min<br>Length | Max<br>Length |  |
|-----------------------|--------------------------------------------------------|------------------------------------------------|-------------------|---------------|---------------|--|
| All                   | Allowance/Charge Record (POALLCHG) up to 5 per message |                                                |                   |               |               |  |
| CUSTNUMAC             | Х                                                      | Customer Number                                | String            | 1             | 8             |  |
| PODATEAC              | Х                                                      | Purchase Order Date                            | Dt/Tm<br>(MMDDYY) | 6             | 6             |  |
| PONUMAC               | Х                                                      | Purchase Order Number                          | String            | 1             | 22            |  |
| ACIND                 |                                                        | Allowance or Charge<br>Indicator               | String            | 0             | 1             |  |
| ACMETHAND             |                                                        | Allowance or Change<br>Method of Handling Code | String            | 0             | 2             |  |
| ACTOTAMT              |                                                        | Allowance or Charge Total<br>Amount            | Number (N2)       | 0             | 9             |  |
|                       | Summa                                                  | nry Record (POSUMMARY) 1                       | per message       |               |               |  |
| CUSTNUMSUM            | Х                                                      | Customer Number                                | String            | 1             | 8             |  |
| PODATESUM             | Х                                                      | Purchase Order Date                            | Dt/Tm<br>(MMDDYY) | 6             | 6             |  |
| PONUMSUM              | Х                                                      | Purchase Order Number                          | String            | 1             | 22            |  |
| NUMLINEITEM<br>SUM    | Х                                                      | Number of Line Items                           | Number (N0)       | 1             | 6             |  |

# How to Create the POHEADER Record Application Fields

#### Procedure

Use this procedure to create the application fields for the POHEADER record.

| Step | Action                                                                                                    |
|------|----------------------------------------------------------------------------------------------------|
| 1    | Right-click the POHEADER application record to access the shortcut menu.                                                                                                    |
| 2    | From the Shortcut menu, select Edit Fields to access the Positional Field<br>Editor dialog box.                                                                                                    |
| 3    | If the field you are creating is the first field in the record, click <b>New</b> . A highlight bar is displayed in the Fields section where the new field is positioned. You need to fill in the field values in the Field Details section.                                                                                    |
| 4    | In the Name box, type "CUSTNUMHDR", which is the name of the first field in the POHEADER record. Each application field must have a unique name. It is useful to tag the end of the fields that occur in multiple records with a suffix that identifies the record that contains it. For example, "HDR" for the Header record. |
| 5    | Select the Mandatory check box to identify it as a required field. For this example, the customer number must be present or else your system cannot identify who sent the Purchase Order.                                                                                                    |
| 6    | In the Description box, type "Customer Number" as the description of the box.<br>(Continued on next page)                                                                                                    |

| (Contd)<br>Step | Action                                                                                                    |
|-----------------|----------------------------------------------------------------------------------------------------|
| 7               | From the Data Type list, select "String" as the type of field to specify that this field must contain alphanumeric data.                                                                                                    |
|                 | <b>Tip</b><br>If you wanted to indicate the exact position of the field in the record, you would type the starting position of the field in the Start Pos box. You want to specify field start positions if, for example, you are only using a few fields but you want them positioned exactly in the record. |
|                 | In this tutorial, you use the alternative to specifying the start position of<br>each field, which is to add the fields sequentially in the record and then<br>use the Auto Position function. Please see Step 13 below for more<br>information on the Auto Position function.                                |
| 8               | If the Data Type is "Number" or "Dt/Tm," select the appropriate format from the Format list.                                                                                                    |
| 9               | In the Min Length box, type "1" as the minimum field length.                                                                                                    |
| 10              | In the Max Length box, type "8" as the maximum length of the field.                                                                                                    |
| 11              | To add the field and to create the next field positioned after it, press Enter.<br>A new field with blank values ready for you to identify is positioned<br>below the field.                                                                                                    |
| 12              | Create the rest of the fields according to <i>Application fields</i> on page 2 - 36.<br><b>Note</b><br>If you press <b>ENTER</b> after typing the information for the last field in the<br>record, a blank field is created. Click <b>Delete</b> and then <b>Yes</b> to delete the<br>blank field.            |
|                 | (Continued on next page)                                                                                                    |

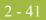

| (Contd)<br>Step | Action                                                                                                    |  |
|-----------------|----------------------------------------------------------------------------------------------------|--|
| 13              | After adding the last field, click <b>Auto Position</b> to automatically position<br>the fields in the record. This automatically calculates the start position in<br>the record of each field based on the criteria that each field is positioned<br>directly after the previous field and is of the length specified in the Max<br>Length box. Click <b>Yes</b> to acknowledge the warning message that fields are<br>sequenced in order.                                                                                                    |  |
|                 | <b>Caution</b><br>It is only valid to use the Auto Position function if you define a record tag<br>on the Positional Record Properties dialog box, and if you define every<br>field in the record in the sequence that each field occurs, as you are doing<br>in this tutorial.                                                                                                    |  |
|                 | The Positional Field Editor dialog box should now look like the following (only the last eleven fields in the record are currently visible in the Fields list):                                                                                                    |  |
|                 | Hostitional Licit Licitor       X         Record       Close         Name POHEADER       Tag HDR       Tag Pas 1         Field Details       Cancel         Name       NUMLINEITEMS       Mandatory         Description       Number of Line Items       Data Type         Data Type       Number at E Farmat       N0         Stait Poe       355       Min Length                                                                                                    |  |
|                 | Fields       Name       M/C       Type       Starl       Length         SHIPTOSTATE       C       Sting       182       2       Image: Starl       Delete         SHIPTOPOSTALCDDE       C       Sting       184       9       Image: Starl       Delete         BILLTONAME       C       Sting       193       35       Image: Starl       Delete         BILLTOADD1       C       Sting       263       35       Image: Starl       Auto Position         BILLTOADD2       C       Sting       298       35       Image: Starl       Auto Position         BILLTOPUSTALCDDE       C       Sting       335       9       Image: Starl       Auto Position         BILLTOPUSTALCDDE       C       Sting       335       9       Image: Starl       Auto Position         BILLTOPUSTALCDDE       M       Dete/Time       344       6       Image: Starl       Image: Starl       Image: Starl         BILLTOPUSTALCDDE       M       Dete/Time       350       6       Image: Starl       Image: Starl       Image: Starl         BILLTOPUSTALCDDE       M       Nume: Starl       355       6       Image: Starl       Image: Starl       Image: Starl       Image: Starl |  |
| 14              | When you are finished adding fields to the POHEADER record, click <b>Close</b> .                                                                                                    |  |

2 - 42

### How to Create the PODETAIL Record Application Fields

| Step | Action                                                                                                    |
|------|----------------------------------------------------------------------------------------------------|
| 1    | Click the PODETAIL application record with the right mouse button and select Edit Fields to access the Positional Field Editor dialog box.                                                                 |
| 2    | If the field you are creating is the first field in the record, click New.                                                                                                    |
| 3    | In the Name box, type "CUSTNUMDET".                                                                                                    |
| 4    | Click the Mandatory option to identify it as a required field.                                                                                                    |
| 5    | In the Description box, type "Customer Number" as the description of the field.                                                                                                    |
| 6    | From the Data Type list, select the "String" as the field type.                                                                                                    |
| 7    | If the Data Type is "Number" or "Dt/Tm", select the appropriate format from the Format list.                                                                                                    |
| 8    | If the minimum length of the field is "0," accept that default in the Min Length box. Otherwise, type "1".                                                                                                 |
| 9    | In the Max Length box, type "8" as the maximum field length.                                                                                                    |
| 10   | To add the field and to create the next field positioned after it, press Enter.                                                                                                    |
| 11   | Create the rest of the fields according to <i>Application fields</i> on page 2 - 36.                                                                                                    |
|      | <b>Note</b><br>If you press <b>ENTER</b> after typing the information for the last field in the<br>record, a blank field is created. Click <b>Delete</b> and then <b>Yes</b> to delete the<br>blank field. |
|      | (Continued on next page)                                                                                                    |

Procedure

**e** Use this procedure to create the application fields for the PODETAIL record.

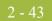

| Step | Action                                                                                                    |
|------|----------------------------------------------------------------------------------------------------|
| 12   | After adding the last field, click <b>Auto Position</b> to automatically position the fields in the record. Click <b>Yes</b> to acknowledge the warning message that fields will be sequenced in order.                                                                                                    |
|      | The Positional Field Editor dialog box should now look like this:                                                                                                    |
|      | Yostional I icid L ditor         Record       Core         Name       PODETAIL       Tag DET       Tag Pos 1         Field Details       Cancel         Name       QTYDRD       ✓ Mandatory         Description       Quantity Ordered       Cancel         Data Type       Number       ¥       Formal       N0       ¥         Start Pos       121       Min Length       1       Max Length       News         Fields       Name       M/C Type       Start Length       News       News         Fields       Name       M/C Type       Start Length       Start Bos       Deleta         PODATEDET       M       Sting       4       8       Deleta         PODATEDET       M       Sting       100       70       30         UPCODE       M       Sting       70       30         UDM       C       Sting       100       71       4         UNITPR       C       Numeric       107       14         UNITPR       C       Numeric       21       9 |
| 13   | When you are completely finished adding fields to the PODETAIL record, click <b>Close</b> .                                                                                                    |

2 - 44

# How to Create the PODESC Record Application Fields

## Procedure

**re** Use this procedure to create the application fields for the PODESC record.

| Step | Action                                                                                                    |
|------|----------------------------------------------------------------------------------------------------|
| 1    | Click the PODESC application record with the right mouse button and select Edit Fields to access the Positional Field Editor dialog box.                                                                   |
| 2    | If the field you are creating is the first field in the record, click <b>New</b> .                                                                                                    |
| 3    | In the Name box, type "CUSTNUMDESC".                                                                                                    |
| 4    | Select the Mandatory check box to identify it as a required field.                                                                                                    |
| 5    | In the Description box, type "Customer Number" as the description.                                                                                                    |
| 6    | From the Data Type list, select "String" as the type of the field, to specify that this field must contain alphanumeric data.                                                                              |
| 7    | If the Data Type is "Number" or "Dt/Tm," select the appropriate format from the Format list.                                                                                                    |
| 8    | If the minimum length of the field is "0," then accept that default in the Min Length box. Otherwise, type "1".                                                                                            |
| 9    | In the Max Length box, type "8" as the maximum length of the field.                                                                                                    |
| 10   | To add the field and to create the next field positioned after it, press <b>Enter</b> .                                                                                                    |
| 11   | Create the rest of the fields according to <i>Application fields</i> on page 2 - 36.                                                                                                    |
|      | <b>Note</b><br>If you press <b>ENTER</b> after typing the information for the last field in the<br>record, a blank field is created. Click <b>Delete</b> and then <b>Yes</b> to delete the<br>blank field. |
|      | (Continued on next page)                                                                                                    |

| $\mathbf{a}$ | 15 |
|--------------|----|
|              | 45 |
|              |    |

| (Contd)<br>Step | Action                                                                                                    |
|-----------------|----------------------------------------------------------------------------------------------------|
| 12              | After adding the last field, click <b>Auto Position</b> to automatically position<br>the fields in the record. Click <b>Yes</b> to acknowledge the warning message.<br>The Positional Field Editor dialog box should now look like the<br>following: |
| 13              | When you are finished adding fields to the PODESC record, click <b>Close</b> .                                                                                                    |

2 - 46

# How to Create the POALLCHG Record Application Fields

## Procedure

**re** Use this procedure to create the application fields for the POALLCHG record.

| Step | Action                                                                                                    |
|------|----------------------------------------------------------------------------------------------------|
| 1    | Click the POALLCHG application record with the right mouse button and select Edit Fields from the shortcut menu to access the Positional Field Editor dialog box.                                                                                                    |
| 2    | If the field you are creating is the first field in the record, click <b>New</b> .                                                                                                    |
| 3    | In the Name box, type "CUSTNUMAC".                                                                                                    |
| 4    | Select the Mandatory check box to identify it as a required field.                                                                                                    |
| 5    | In the Description box, type "Customer Number" as the description of the field.                                                                                                    |
| 6    | From the Data Type list, select "String" as the type of field.                                                                                                    |
| 7    | If the Data Type is "Number" or "Dt/Tm", select the appropriate format from the Format list.                                                                                                    |
| 8    | If the minimum length of the field is "0", then accept the default in the Min Length box. Otherwise, type "1".                                                                                                    |
| 9    | In the Max Length box, type "8" as the maximum length of the field.                                                                                                    |
| 10   | To add the field and create the next field positioned after it, press Enter.                                                                                                    |
| 11   | Create the rest of the fields according to <i>Application fields</i> on page 2 - 36.<br><b>Note</b><br>If you press <b>ENTER</b> after typing the information for the last field in the<br>record, a blank field is created. Click <b>Delete</b> and then <b>Yes</b> to delete the<br>blank field. |
|      | (Continued on next page)                                                                                                    |

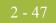

| (Contd)<br>Step | Action                                                                                                    |
|-----------------|----------------------------------------------------------------------------------------------------|
| 12              | After adding the last field, click <b>Auto Position</b> to automatically position<br>the fields in the record. Click <b>Yes</b> to acknowledge the warning message<br>that fields are sequenced in order.<br>The Positional Field Editor dialog box should now look like the<br>following: |
| 13              | When you are completely finished adding fields to the POALLCHG record, click <b>Close</b> .                                                                                                    |

2 - 48

## How to Create the POSUMMARY Record Application Fields

## Procedure

• Use this procedure to create the application fields for the POSUMMARY record.

| Step | Action                                                                                                    |
|------|----------------------------------------------------------------------------------------------------|
| 1    | Click the POSUMMARY application record with the right mouse button<br>to access the Positional Field Editor dialog box from the shortcut menu.                                                                                                    |
| 2    | If the field you are creating is the first field in the record, click <b>New</b> .                                                                                                    |
| 3    | In the Name box, type "CUSTNUMSUM", which is the name of the first field in the POSUMMARY record.                                                                                                    |
| 4    | Select the Mandatory check box to identify it as a required field.                                                                                                    |
| 5    | In the Description box, type "Customer Number" as the description of the field. The description is used to provide a brief explanation of the field that allows you to differentiate it from similar fields.                                                                                       |
| 6    | From the Data Type list, select "String" as the field type.                                                                                                    |
| 7    | If the Data Type is "Number" or "Dt/Tm", select the appropriate format from the Format list.                                                                                                    |
| 8    | If the minimum length of the field is "0", then accept that default in the Min Length box. Otherwise, type "1".                                                                                                    |
| 9    | In the max Length box, type "8" as the maximum length of the field.                                                                                                    |
| 10   | To add the field and to create the next field positioned after it, press <b>Enter</b> .                                                                                                    |
| 11   | Create the rest of the fields according to <i>Application fields</i> on page 2 - 36.<br><b>Note</b><br>If you press <b>ENTER</b> after typing the information for the last field in the<br>record, a blank field is created. Click <b>Delete</b> and then <b>Yes</b> to delete the<br>blank field. |
|      | (Continued on next page)                                                                                                    |

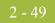

| (Contd)<br>Step | Action                                                                                                    |
|-----------------|----------------------------------------------------------------------------------------------------|
| 12              | After adding the last field, click <b>Auto Position</b> to automatically position<br>the fields in the record. Click <b>Yes</b> to acknowledge the warning message<br>that fields are sequenced in order.<br>The Positional Field Editor dialog box should now look like the<br>following:<br>The Positional Field Editor dialog box should now look like the<br>following: <b>Vestional Field Editor dialog box should now look like the</b><br>following: <b>Vestional Field Editor dialog box should now look like the</b><br>following: <b>Vestional Field Editor Tag SUM Tag Pos 1 Field Delate Name Number of Live Temps Date Type Name Number of Live Temps Date Type Number of Live Temps Name Number of Live Temps Name Number of Live Temps Name Number of Live Temps Name Number of Live Temps Name Number of Live Temps Name Number of Live Temps Name Number of Live Temps Name Name Number of Live Temps Number of Live Temps Number of Live Temps Num of Live Temps</b> |
| 13              | When you are finished adding fields to the POSUMMARY record, click <b>Close</b> .                                                                                                    |

**Next step** After defining your application file format to Gentran:Server, you must map the necessary data from the EDI file to your application fields.

6

# Mapping Your Data

## Overview

Introduction

This section examines each application field sequentially and describes the mapping operations that you need to perform to map the appropriate data into each field.

## 51

# Mapping the POHEADER Record

## Overview

**Introduction** This section describes how to map each field in the POHEADER (header) record. The POHEADER (header) record contains:

- the purchase order type code
- shipping and billing information
- delivery and cancel by date information
- the number of line items in the purchase order

This header record is mandatory and occurs once for each purchase order translated.

6

## **CUSTNUMHDR Field**

Overview The Application Integration subsystem allows you to use selected information from the Gentran:Server for Windows Partner database in your maps by means of a standard rule. You can map information from your trading partner's profile in the Partner Editor to a selected element or field in the map. The map information that you use includes any field in a table (location, lookup, or cross-reference) or data from the partner record. For this map, you must pull information from the partner definition to populate the Customer Number fields on the application side of the map. Since the Customer Number is part of the record key, it appears five times in the application file format, once in each record (CUSTNUMHDR, CUSTNUMDET, CUSTNUMDESC, CUSTNUMAC, and CUSTNUMSUM). How to map the Your partner's customer number is part of the record key for each record in the application customer number file format. It identifies which trading partner sent the purchase order. This customer number is already part of the partner definition for this partner so you can map it from the partner definition to each customer number field.

Use this procedure to map the customer number from the document record.

| Step | Action                                                                                                    |
|------|----------------------------------------------------------------------------------------------------|
| 1    | Double-click the CUSTNUMHDR field in the POHEADER record to display the Field Properties dialog box.                                                         |
| 2    | Select the <b>Standard Rule</b> tab to access the standard rule options.                                                                                     |
| 3    | From the standard rule list, choose "Select."                                                                                                    |
| 4    | From the table and key list, select "Document record." This indicates that the system updates this field with selected information from the document record. |
| 5    | From the Map From list on the left side, select "Partner Key." This is the field that contains the customer number for this partner.                         |
|      | (Continued on next page)                                                                                                    |

7

2 - 53

| (Contd)<br>Step | Action                                                                                                    |
|-----------------|----------------------------------------------------------------------------------------------------|
| 6               | From the Map To list on the right, select "CUSTNUMHDR." This is the field to which the information from the Partner Editor is mapped.<br>The Standard Rule tab of the Field Properties dialog box should now look like this:                                                                                                    |
|                 | Field Properties       X         Name       Validation       Position       Extended Rule       Standard Rule       Conditions         Please select the standard rule to use :       Select       Image: Condition Select       Image: Condition Select       Image: Condition Select         Please choose the table and key (or group) to use when selecting data :       Image: Condition Select       Image: Condition Select         Please choose the table and key (or group) to use when selecting data :       Image: Condition Select       Image: Condition Select         Please enter the mame of the substable to use (if appropriate):       Image: Condition Select       Image: Condition Select         Raise a compliance error if matching data is not found       You can map the data that was selected. Click on data in the left list then click the fields in the right list that you would like it to be mapped to. Repeat to map more data.         Application Field 1       Image: Condition Select Click on data in the left list then click the fields in the right list that you would like it to be mapped to. Repeat to map more data.         Application Field 1       Image: Condition Select Click on Click on the select Click on the select |
|                 | Partner Key     SHIPTOADD2 Ship To Address Line       Control Number     SHIPTOCITY Ship To City                                                                                                    |

Click OK to add the standard rule to the CUSTNUMHDR field.

## **PODATEHDR** Field

| Overview                                                | On the EDI side of the map, date information for the map header is contained in the DTM segment. This segment repeats multiple times. You must change the properties of the DTM02 element (Date/Time/Period) to reflect the minimum and maximum length, type, and format that your partner will send you.                     |
|---------------------------------------------------------|----------------------------------------------------------------------------------------------------|
|                                                         | If the DTM01 (Date/Time/Period Qualifier) is "4," that iteration of the DTM segment contains the order date/time. You must map the order date/time to the PODATE field in each application record (PODATEHDR, PODATEDET, PODATEDESC, PODATEAC, and PODATESUM).                                                                |
|                                                         | To map the correct information from the DTM segment to the PODATEHDR field in the application header record, you must determine the data type, then extract the order date/ time information.                                                                                                    |
| How to change the<br>properties of the<br>DTM02 element | You have determined that your partner will send you six digits for the DTM02 element (Date/Time/Period). These six digits will be a Dt/Tm data type in the YYMMDD format (two-digit year, two-digit month, and two-digit day). You must change the minimum and maximum length, the type, and the format of the DTM02 element. |

Use this procedure to change the length of the DTM02 element.

| Step | Action                                                                                                    |
|------|----------------------------------------------------------------------------------------------------|
| 1    | Double-click the DTM02 element to display the Element Properties dialog box.                                                                                                    |
| 2    | Select the Validation tab.                                                                                                    |
| 3    | In the Minimum box, type "6" as the minimum length.                                                                                                    |
| 4    | In the Maximum box, type "6" as the maximum length.                                                                                                    |
| 5    | From the data-type list, select "Date/Time." This indicates that this is a date/time element. The system may prompt you with a message that changing the field's data type invalidates its format. If so, click <b>Yes</b> to acknowledge this message and proceed. |
|      | (Continued on next page)                                                                                                    |

| (Contd)<br>Step | Action                                                                                                    |  |  |  |  |  |
|-----------------|----------------------------------------------------------------------------------------------------|--|--|--|--|--|
| 6               | From the Format list, select "YYMMDD" to indicate that the first two<br>digits contain the year, the second two digits contain the month, and the<br>last two digits contain the day.<br>The Validation tab should now look like this: |  |  |  |  |  |
|                 | Element Properties                                                                                                    |  |  |  |  |  |
|                 | Name Validation Extended Rule Standard Rule Conditions                                                                                                    |  |  |  |  |  |
|                 | Check here if this field is mandatory :                                                                                                    |  |  |  |  |  |
|                 | Please set the allowed lengths of this field :<br>Minimum : 6 Maximum : 6                                                                                                    |  |  |  |  |  |
|                 | Minimum : 6 Maximum : 6                                                                                                    |  |  |  |  |  |
|                 | Please choose the data-type of this field : Date/Time                                                                                                    |  |  |  |  |  |
|                 | Please choose the format of the data in this field :                                                                                                    |  |  |  |  |  |
|                 | Data is read/written as raw bytes Width :                                                                                                    |  |  |  |  |  |
|                 | O use little-endian byte ordering                                                                                                    |  |  |  |  |  |
|                 | O use big-endian byte ordering                                                                                                    |  |  |  |  |  |
|                 | Cancel Help                                                                                                    |  |  |  |  |  |
| 7               | Click <b>OK</b> to exit the Element Properties dialog.                                                                                                    |  |  |  |  |  |

## Temporary storage segments and elements

To map the order date/time information to your application file format, you must create a temporary storage segment and element on the EDI side of the map that does not repeat. Use an extended rule to extract the order date/time information from the DTM segment and move it to the appropriate temporary storage elements. Then map the order date/time directly from the temporary storage element to the PODATEHDR application field.

How to create the TEMPDATES temporary storage segment Next, you will create the temporary storage segment details using this information:

- Name: TEMPDATES
- ▶ Tag: \$\$\$
- Min Usage: 0
- Max Usage: 1

Use this procedure to create the TEMPDATES temporary storage segment.

| Step | Action                                                                                                    |
|------|----------------------------------------------------------------------------------------------------|
| 1    | Highlight the DTM segment. The temporary storage segment is located after the DTM segment, at the same level.                                                                                                |
| 2    | From the Edit menu, select <b>Insert</b> . From the submenu, select <b>Segment</b> .<br>The EDI Segment Properties dialog is displayed.                                                                      |
| 3    | In the Name box, type "TEMPDATES".                                                                                                    |
| 4    | Select the <b>Tag</b> tab.                                                                                                    |
| 5    | In the Tag box, type "\$\$\$". Because the system does not read a segment with the value of "\$\$\$" in the Tag box, it will not flag this temporary storage segment as an error during compliance checking. |
| 6    | Click <b>OK</b> to create the TEMPDATES temporary storage segment.                                                                                                    |

2 - 57

How to create the PODATE temporary storage element Next, you will add an element to the temporary storage segment you just created using this information:

- Name: PODATE
- Description: Purchase Order Date
- Min: 6
- Max: 6
- ► Type: Date/Time
- ► Format: YYMMDD

Use this procedure to create the PODATE element.

| Step | Action                                                                                                    |
|------|----------------------------------------------------------------------------------------------------|
| 1    | Highlight the TEMPDATES segment. From the Edit menu, select <b>Create Sub</b> to create a subordinate element.                                             |
| 2    | From the submenu, select <b>Element</b> . The Element Properties dialog box is displayed.                                                                  |
| 3    | In the Name box, type "PODATE".                                                                                                    |
| 4    | In the Description box, type "Purchase Order Date".                                                                                                    |
| 5    | Select the Validation tab.                                                                                                    |
| 6    | In the Minimum box, type "6" as the minimum length.                                                                                                    |
| 7    | In the Maximum box, type "6" as the maximum length.                                                                                                    |
| 8    | From the data-type list, select "Date/Time." If the system prompts you with a message box, click <b>Yes</b> to acknowledge the message prompt and proceed. |
|      | (Continued on next page)                                                                                                    |

| (Contd)<br>Step | Action                                                                                                    |  |  |  |  |  |  |  |
|-----------------|----------------------------------------------------------------------------------------------------|--|--|--|--|--|--|--|
| 9               | From the Format list, select "YYMMDD", to indicate how the element is formatted.                                                                                                    |  |  |  |  |  |  |  |
|                 | The Validation tab should now look like this:                                                                                                    |  |  |  |  |  |  |  |
|                 | Element Properties         Name       Validation       Extended Rule       Standard Rule       Conditions         Check here if this field is mandatory :       □         Please set the allowed lengths of this field :       …         Minimum :       6       Maximum :       6 |  |  |  |  |  |  |  |
|                 | Please choose the data-type of this field :  Date/Time                                                                                                    |  |  |  |  |  |  |  |
|                 | Please choose the format of the data in this field : YYMMDD                                                                                                    |  |  |  |  |  |  |  |
|                 | <ul> <li>Data is read/written as raw bytes</li> <li>Width :</li> <li>use little-endian byte ordering</li> <li>use big-endian byte ordering</li> </ul>                                                                                                    |  |  |  |  |  |  |  |
|                 | OK Cancel Help                                                                                                    |  |  |  |  |  |  |  |
| 10              | Click <b>OK</b> to create the PODATE element.                                                                                                    |  |  |  |  |  |  |  |

# How to use an extended rule

Use an extended rule to extract the order date/time from the DTM segment and move it to the PODATE temporary storage element. The system executes the extended rule after reading the DTM01 (Date/Time Qualifier).

Use this procedure to create the extended rule.

| Step | Action                                                                      |  |  |
|------|-----------------------------------------------------------------------------|--|--|
| 1    | Double-click the DTM01 element to access the Element Properties dialog box. |  |  |
| 2    | Select the Extended Rule tab. (Continued on next page)                      |  |  |

| (Contd)<br>Step | Action                                                                                                    |
|-----------------|----------------------------------------------------------------------------------------------------|
| 3               | In the Rule list, type the following:                                                                                                    |
|                 | <pre>IF #2005 = "4" THEN BEGIN \$ORDERS.#PODATE=#2380; END</pre>                                                                                                    |
|                 | The rule is executed if the DTM01 element contains "4" (order date/time).                                                                                                    |
| 4               | Click <b>Compile</b> to validate the extended rule syntax. Each rule in the map<br>is compiled when you compile the translation object. The system allows<br>you to compile each rule individually so that you can verify its accuracy<br>after you create it. |
|                 | <b>Note</b><br>This compiles the rule interactively and allows you to correct any<br>generated errors. Errors or warnings that occur during the compilation<br>process are displayed in the Compile Errors box.                                                |
| 5               | Click <b>OK</b> to add the extended rule to the DTM01 element.                                                                                                    |

# How to map the order date/time

Use the Link function to map the PODATEHDR field directly from the PODATE temporary storage element. The Link function allows you to map a field or element from the Input side of the map to a field or element on the Output side of the map. The link between the two fields is visually represented with a line connecting the two fields.

Use this procedure to map the order date/time.

| Step | Action                                                                                                    |
|------|----------------------------------------------------------------------------------------------------|
| 1    | If the Linking function is not currently active, click the Link button on the Main Toolbar to turn on the Linking function.                                           |
| 2    | Click the PODATE temporary storage element in the TEMPDATES segment. When you click the element, the cursor changes to a Link Arrow.                                  |
| 3    | Click the application field PODATEHDR in the POHEADER record. A line is displayed, visually illustrating the link between the PODATE element and the PODATEHDR field. |

6

## **PONUMHDR Field**

| Overview                                                       | Use the Link function to map the PONUMHDR field directly from the BGM05 (Document/Message Number). Your partner will only send you up to 22 characters for the BGM05 element (Document/Message Number), so you must change the maximum length allowed for that element. |                                                                              |  |  |  |  |
|----------------------------------------------------------------|----------------------------------------------------------------------------------------------------|------------------------------------------------------------------------------|--|--|--|--|
|                                                                | We recommend that you set up a Document Name for each map to make identifying messages easier. This allows you to differentiate between messages in the document browsers in Gentran:Server for Windows.                                                                |                                                                              |  |  |  |  |
|                                                                | To set up a Document Name, select an element or field in the map that contains data that distinguishes the messages translated by this map. The Name field of the document browsers that contain this message contain the data from the selected element or field.      |                                                                              |  |  |  |  |
|                                                                | <b>Note</b><br>We strongly recommend that you select an element or field that occurs only once in the<br>message and has a data type of "String." For a Purchase Order, the document name is<br>typically the Purchase Order Number.                                    |                                                                              |  |  |  |  |
| How to map the<br>document/message<br>number                   | To map the document/message number, link the BGM05 element in the BGM record to the application field PONUMHDR in the POHEADER record.                                                                                                    |                                                                              |  |  |  |  |
| How to change the<br>maximum length<br>of the BGM05<br>element | Because your partner will only send 22 alphanumeric characters for the BGM05 element (Document/Message Number), you must change the maximum length of the BGM05 element.                                                                                                |                                                                              |  |  |  |  |
| CICIIICIII                                                     | Use this procedure to change the maximum length of the BGM05 element.                                                                                                    |                                                                              |  |  |  |  |
|                                                                | Step                                                                                                    | Action                                                                       |  |  |  |  |
|                                                                | 1                                                                                                    | Double-click the BGM05 element to display the Element Properties dialog box. |  |  |  |  |
|                                                                | 2                                                                                                    | Select the Validation tab.                                                   |  |  |  |  |

In the Maximum box, type "22" as the maximum length.

Continue with the next procedure.

3

4

# How to set up the document name

With the Element Properties dialog box for the BGM05 element still displayed, use this procedure to set up the Document Name for this Purchase Order.

| Step | Action                                                                                                    |  |  |  |  |
|------|----------------------------------------------------------------------------------------------------|--|--|--|--|
| 1    | Select the <b>Standard Rule</b> tab to display the rule options.                                                                                                    |  |  |  |  |
| 2    | From the standard rule list, select Update.                                                                                                    |  |  |  |  |
| 3    | From the table list, select "Document record." This indicates that you are updating the document record in Gentran:Server for Windows.                                                                                                    |  |  |  |  |
| 4    | From the column list, select "Document Name." This indicates that you are updating the Name column in the document browsers with the contents of this element.<br>The Standard Rule tab should now look like this:<br><b>Lement Properties</b> Name       Validation         Extended Rule       Standard Rule         Conditions       Please select the standard rule to use :         Update       Please select the table (or group) to update :         Document record       Image: Condition Conditions         Please select the column (or field) to update :       Image: Condition Condition Condit |  |  |  |  |
| 5    | Click <b>OK</b> to set up the document name.                                                                                                    |  |  |  |  |

# **POTYPCODE** Field

| Overview  | Use the Link function to map the POTYPCODE field directly from the BGM06 (Message Function, Coded) element.                            |  |  |  |  |
|-----------|----------------------------------------------------------------------------------------------------|--|--|--|--|
| Procedure | To map the coded message function, link the BGM06 element in the BGM record to the application field POTYPCODE in the POHEADER record. |  |  |  |  |

## How to Map the SHIPTONAME Information

### Overview

On the EDI side of the map, the name and address information is contained in the NAD segment in the NAD group. The NAD group contains shipping and billing name and address information. It repeats multiple times. If the Party Qualifier (in the NAD segment) is "ST," that iteration of the NAD group contains shipping information. You must map the shipping information to the Ship To fields in the application header record. If the Party Qualifier is "BT," that iteration of the NAD group contains billing information. You must map the billing information to the Bill To fields in the application header record.

To map the correct information (either bill to or ship to) from the NAD group to the Bill To and Ship To fields in the application header record, you must extract the billing and the shipping information after determining the type. Because your partner will only send you up to two characters for the NAD20 element (Country Sub-Entity Identification), you must change the maximum length allowed for that element.

To map the shipping and billing information to your application file format, you must create temporary storage segments and elements on the EDI side of the map that do not repeat. Use an extended rule to extract the shipping and billing information from the NAD group and move it to the appropriate temporary storage elements. Map the shipping and billing information directly from the temporary storage elements to your application fields.

# **Temporary storage**

This table lists the temporary storage segments that you will create.

| - | -    | -     |
|---|------|-------|
|   | segn | nents |

| Name      | Desc            | Tag    | Min<br>Usage | Max<br>Usage |
|-----------|-----------------|--------|--------------|--------------|
| ShipToDet | Ship To Details | \$\$\$ | 0            | 1            |
| BillToDet | Bill To Details | \$\$\$ | 0            | 1            |

## How to create the shipping temporary storage segment

Use this procedure to create the ShipToDet temporary storage segment.

| Step | Action                                                                                                    |  |
|------|----------------------------------------------------------------------------------------------------|--|
| 1    | Highlight the NAD group. The two temporary storage segments are located after the NAD group at the same level.              |  |
| 2    | From the Edit menu, select Insert. From the submenu, select Segment.<br>The EDI Segment Properties dialog box is displayed. |  |
| 3    | In the Name box, type "ShipToDet".                                                                                          |  |
| 4    | In the Description box, type "Ship To Details".                                                                             |  |
|      | (Continued on next page)                                                                                                    |  |

6

| (Contd)<br>Step | Action                                                             |
|-----------------|--------------------------------------------------------------------|
| 5               | Select the <b>Tag</b> tab.                                         |
| 6               | On the Tag tab, type "\$\$\$".                                     |
| 7               | Click <b>OK</b> to create the ShipToDet temporary storage segment. |

How to create the billing temporary storage segment Use this procedure to create the BillToDet temporary storage segment.

| Step | Action                                                                                                    |  |
|------|----------------------------------------------------------------------------------------------------|--|
| 1    | Highlight the ShipToDet segment.                                                                                            |  |
| 2    | From the Edit menu, select Insert. From the submenu, select Segment.<br>The EDI Segment Properties dialog box is displayed. |  |
| 3    | In the Name box, type "BillToDet".                                                                                          |  |
| 4    | In the Description box, type "Bill To Details".                                                                             |  |
| 5    | Select the <b>Tag</b> tab.                                                                                                  |  |
| 6    | On the Tag box, type "\$\$\$".                                                                                              |  |
| 7    | Click <b>OK</b> to create the BillToDet temporary storage segment.                                                          |  |

## Temporary storage elements

This table lists the elements to be added to the temporary storage segments you just created.

| EDI Segment              | EDI Element | Max Length |
|--------------------------|-------------|------------|
| ShipToDet                | SHIPTONAME  | 35         |
|                          | SHIPTOADDR1 | 35         |
|                          | SHIPTOADDR2 | 35         |
|                          | SHIPTOCITY  | 35         |
|                          | SHIPTOSTATE | 2          |
|                          | SHIPTOPCODE | 9          |
| (Continued on next page) |             |            |

## Gentran:Server for Windows – November 2005

|  | 65 |
|--|----|
|  |    |

| EDI Segment | EDI Element | Max Length |
|-------------|-------------|------------|
| BillToDet   | BILLTONAME  | 35         |
|             | BILLTOADDR1 | 35         |
|             | BILLTOADDR2 | 35         |
|             | BILLTOCITY  | 35         |
|             | BILLTOSTATE | 2          |
|             | BILLTOPCODE | 9          |

Use this procedure to create the ShipToDet elements.

How to create the shipping temporary storage elements

| Step | Action                                                                                                    |
|------|----------------------------------------------------------------------------------------------------|
| 1    | Highlight the ShipToDet segment. From the Edit menu, select <b>Create Sub</b> to create a subordinate element.                                                          |
| 2    | From the submenu, select <b>Element</b> . The Element Properties dialog box is displayed.                                                                               |
| 3    | In the Name box, type "SHIPTONAME".                                                                                                    |
| 4    | Select the Validation tab.                                                                                                    |
| 5    | In the Maximum box, type "35" as the maximum length.                                                                                                    |
| 6    | Click <b>OK</b> to create the SHIPTONAME element and create the remaining Ship To elements.                                                                             |
| 7    | With the SHIPTONAME element highlighted, select <b>Insert</b> from the Edit menu. From the submenu, select <b>Element</b> to display the Element Properties dialog box. |
| 8    | Repeat steps 3 through 7 for the remaining elements in the ShipToDet EDI segment listed in the table on page 2 - 64.                                                    |

Use this procedure to create the BillToDet elements.

## How to create the billing temporary storage elements

| Step | Action                                                                                                    |
|------|----------------------------------------------------------------------------------------------------|
| 1    | Highlight the BillToDet segment. From the Edit menu, select <b>Create Sub</b> to create a subordinate element.      |
| 2    | From the submenu, select <b>Element</b> . The Field Properties dialog box is displayed.<br>(Continued on next page) |

| (Contd)<br>Step | Action                                                                                                    |
|-----------------|----------------------------------------------------------------------------------------------------|
| 3               | In the Name box, type "BILLTONAME".                                                                                                    |
| 4               | Select the Validation tab.                                                                                                    |
| 5               | In the Maximum box, type "35" as the maximum length.                                                                                                    |
| 6               | Click <b>OK</b> to create the BILLTONAME element and create the remaining Bill To elements.                                                                             |
| 7               | With the BILLTONAME element highlighted, select <b>Insert</b> from the Edit menu. From the submenu, select <b>Element</b> to display the Element Properties dialog box. |
| 8               | Repeat steps 3 through 7 for the remaining elements in the BillToDet EDI segment listed in the table on page 2 - 64.                                                    |

## How to change the maximum length of the NAD20 element

Because your partner will only send you two alphanumeric characters for the NAD20 element (Country Sub-Entity Identification), which represent the state, province, or country of the party identified in the NAD01 element (Party Qualifier), you must change the maximum length of the NAD20 element.

Use this procedure to change the length of the NAD20 element.

| Step | Action                                                                       |
|------|------------------------------------------------------------------------------|
| 1    | Double-click the NAD20 element to display the Element Properties dialog box. |
| 2    | Select the Validation tab.                                                   |
| 3    | In the Maximum box, type "2" as the maximum length.                          |
| 4    | Click <b>OK</b> to exit the Element Properties dialog box.                   |

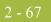

# How to use an extended rule

Use an extended rule to extract the shipping and billing information from the NAD group and move it to the appropriate temporary storage element. After the system reads an occurrence of the NAD group and executes the extended rule.

Use this procedure to create the extended rule.

| Step | Action                                                                                                    |
|------|----------------------------------------------------------------------------------------------------|
| 1    | Right-click the NAD group and select <b>Extended Rules</b> to display the Group Properties dialog box with the Loop Extended Rules tab selected.                                                                                                    |
| 2    | Click the On End option to specify that the rule will be executed when the loop terminates. The system loads an occurrence of the NAD group (containing the billing or shipping information) and then executes this rule.                                                                                                    |
| 3    | In the Editor box, type the following:<br>IF #3035 = "BT" THEN                                                                                                    |
|      | <pre>BEGIN     \$ORDERS.#BILLTONAME = #3036;     \$ORDERS.#BILLTOADDR1 = #3042;     \$ORDERS.#BILLTOADDR2 = #3042:2;     \$ORDERS.#BILLTOCITY = #3164;     \$ORDERS.#BILLTOSTATE = #3229;     \$ORDERS.#BILLTOPCODE = #3251; END IF #3035 = "ST" THEN BEGIN     \$ORDERS.#SHIPTOADDR1 = #3042;     \$ORDERS.#SHIPTOADDR2 = #3042:2;     \$ORDERS.#SHIPTOADDR2 = #3042:2;     \$ORDERS.#SHIPTOSTATE = #3229;     \$ORDERS.#SHIPTOPCODE = #3251; END </pre> |
|      | <b>Note</b><br>If a segment/record or element/field occurs more than once in a map, it is identified by its name <id>. Subsequent occurrences are identified by <id>:n, where 'n' is the number of the occurrence in the map.</id></id>                                                                                                    |
| 4    | Click <b>Compile</b> to validate the syntax of the extended rule.                                                                                                    |
| 5    | Click <b>OK</b> to add the extended rule to the NAD group.                                                                                                    |

## Mapping the ship to name information

After you create the temporary storage segments and elements and add the extended rule, map the shipping and billing information directly from the temporary storage elements to your application fields.

This table lists the application fields and the elements they are mapped to.

| To map POHEADER field | You need to link                                                                                                    |
|-----------------------|----------------------------------------------------------------------------------------------------|
| SHIPTONAME            | the SHIPTONAME element in the ShipToDet<br>temporary storage segment to the application field<br>SHIPTONAME in the POHEADER record.           |
| SHIPTOADD1            | the SHIPTOADDR1 element in the ShipToDet<br>temporary storage segment to the application field<br>SHIPTOADD1 in the POHEADER record.          |
| SHIPTOADD2            | the SHIPTOADDR2 element in the ShipToDet<br>temporary storage segment to the application field<br>SHIPTOADD2 in the POHEADER record.          |
| SHIPTOCITY            | the SHIPTOCITY element in the ShipToDet<br>temporary storage segment to the application field<br>SHIPTOCITY in the POHEADER record.           |
| SHIPTOSTATE           | the SHIPTOSTATE element in the ShipToDet<br>temporary storage segment to the application field<br>SHIPTOSTATE in the POHEADER record.         |
| SHIPTPCODE            | the SHIPTOPCODE element in the ShipToDet<br>temporary storage segment to the application field<br>SHIPTOPOSTALCODE in the POHEADER<br>record. |
| BILLTONAME            | the BILLTONAME element in the BillToDet<br>temporary storage segment to the application field<br>BILLTONAME in the POHEADER record.           |
| BILLTOADD1            | the BILLTOADDR1 element in the BillToDet<br>temporary storage segment to the application field<br>BILLTOADD1 in the POHEADER record.          |
| BILLTOADD2            | the BILLTOADDR2 element in the BillToDet<br>temporary storage segment to the application field<br>BILLTOADD2 in the POHEADER record.          |
| BILLTOCITY            | the BILLTOCITY element in the BillToDet<br>temporary storage segment to the application field<br>BILLTOCITY in the POHEADER record.           |
|                       | (Continued on next page)                                                                                                    |

Ì

| (Contd)<br>To map POHEADER field | You need to link                                                                                                    |
|----------------------------------|----------------------------------------------------------------------------------------------------|
| BILLTOSTATE                      | the BILLTOSTATE element in the BillToDet<br>temporary storage segment to the application field<br>BILLTOSTATE in the POHEADER record.         |
| BILLTOPCODE                      | the BILLTOPCODE element in the BillToDet<br>temporary storage segment to the application field<br>BILLTOPOSTALCODE in the POHEADER<br>record. |

## **DELDATE** Field

# **Overview** The DTM segment contains all the purchase order date information. It repeats multiple times. If the DTM01 (Date/Time/Period/Qualifier) is "117", that iteration of the DTM segment contains the First Delivery Date/Time. You must map the delivery information to the DELDATE field in the application header record. If the DTM01 (Date/Time/Period/Qualifier) is "153", that iteration of the DTM segment contains the Latest Cancellation Date/Time. You must map the cancel by date information to the CANCELDATE field in the application header record.

To map the delivery and cancel by date information to your application file, you must create temporary storage elements in the TEMPDATES temporary storage segment that you have already created on the EDI side of the map. Use an extended rule to extract the delivery and cancel by date information from the DTM segment and move it to the appropriate temporary storage elements. Map the delivery and cancel by date information directly from the temporary storage elements to your application fields.

You have already changed the properties of the DTM02 element (Date/Time/Period) to reflect the minimum and maximum length, the type, and the format that your partner will send you.

## How to create temporary storage date elements

Use this procedure to create the DELDATE and CANCELDATE temporary storage elements.

| Step | Action                                                                                                    |  |
|------|----------------------------------------------------------------------------------------------------|--|
| 1    | Highlight the PODATE element (in the TEMPDATES segment) and select<br><b>Insert</b> from the Edit menu. From the submenu, select <b>Element</b> to display<br>the Element Properties dialog box. |  |
| 2    | In the Name box, type "DELDATE".                                                                                                    |  |
| 3    | In the Description box, type "Delivery Date".                                                                                                    |  |
| 4    | Select the Validation tab.                                                                                                    |  |
| 5    | In the Minimum box, type "6" as the minimum length.                                                                                                    |  |
| 6    | In the Maximum box, type "6" as the maximum length.                                                                                                    |  |
|      | (Continued on next page)                                                                                                    |  |

| ٦. | 7 |  |
|----|---|--|
| 2  |   |  |

| (Contd)<br>Step | Action                                                                                                    |
|-----------------|----------------------------------------------------------------------------------------------------|
| 7               | From the data-type list, select "Date/Time" to indicate that this is a date/<br>time element. If the system prompts you with a message that changing the<br>field's data type will invalidate its format, click <b>Yes</b> to acknowledge this<br>message and proceed.                                |
|                 | <b>Note</b><br>To turn off the message prompt, select Preferences from the Options<br>menu. Select the Confirmations tab and clear the "Confirm everything"<br>check box. From the "Confirm when I" list, clear the "Change a format or<br>data type of a field" check box. Select <b>OK</b> to save. |
| 8               | From the Format list, select "YYMMDD" to indicate that the first two digits contain the year, the second two digits contain the month, and the last two digits contain the day.                                                                                                    |
| 9               | Click <b>OK</b> to create the DELDATE element. Create the CANCELDATE element next.                                                                                                    |
| 10              | With the DELDATE element highlighted, select <b>Insert</b> from the Edit menu. From the submenu, select <b>Field</b> to display the Element Properties dialog box.                                                                                                    |
| 11              | In the Name box, type "CANCELDATE".                                                                                                    |
| 12              | In the Description box, type "Cancel By Date".                                                                                                    |
| 13              | Select the Validation tab.                                                                                                    |
| 14              | In the Minimum box, type "6" as the minimum length.                                                                                                    |
| 15              | In the Maximum box, type "6" as the maximum length.                                                                                                    |
| 16              | From the data-type list, select "Date/Time" to indicate that this is a date/<br>time element.                                                                                                    |
|                 | (Continued on next page)                                                                                                    |

2 - 72

| (Contd)<br>Step | Action                                                                                                    |  |
|-----------------|----------------------------------------------------------------------------------------------------|--|
| 17              | From the Format list, select "YYMMDD" to indicate that the first two digits contain the year, the second two digits contain the month, and the last two digits contain the day. |  |
|                 | The Element Properties dialog box should now look like this:  Element Properties  Name Validation Extended Rule Standard Rule Conditions                                        |  |
|                 | Check here if this field is mandatory :<br>Please set the allowed lengths of this field :<br>Minimum : 6<br>Maximum : 6                                                         |  |
|                 | Please choose the data-type of this field :       Date/Time         Please choose the format of the data in this field :       YYMMDD                                           |  |
|                 | <ul> <li>Data is read/written as raw bytes</li> <li>Width :</li> <li>use little-endian byte ordering</li> <li>use big-endian byte ordering</li> </ul>                           |  |
|                 | OK Cancel Help                                                                                                    |  |
| 18              | Click <b>OK</b> to create the CANCELDATE element.                                                                                                    |  |

# How to create an extended rule

Use an extended rule to extract the delivery and cancel by date information from the DTM segment and move it to the appropriate temporary storage elements. After the system reads the DTM01 (Date/Time/Period/Qualifier), it executes the extended rule.

Use this procedure to create the extended rule.

| Step | Action                                                                      |
|------|-----------------------------------------------------------------------------|
| 1    | Double-click the DTM01 element to access the Element Properties dialog box. |
| 2    | Select the Extended Rule tab. (Continued on next page)                      |

| (Contd)<br>Step | Action                                                                                                    |  |
|-----------------|----------------------------------------------------------------------------------------------------|--|
| 3               | The Rule list already contains the extended rule that extracts the order date/time from the DTM segment (if the Date/Time/Period/Qualifier is "4") and moves it to the PODATE temporary storage element. In the Rules list below the existing extended rule, type the following: |  |
|                 | <pre>IF #2005 = "117" THEN BEGIN    \$ORDERS.#DELDATE = #2380; END IF #2005 = "153" THEN BEGIN    \$ORDERS.#CANCELDATE = #2380; END</pre>                                                                                                    |  |
| 4               | Click <b>Compile</b> to validate the syntax of the extended rule.                                                                                                    |  |
| 5               | Click <b>OK</b> to add the extended rule to the DTM01 element.                                                                                                    |  |

# How to map the DELDATE element

After you create the temporary storage segment and elements and add the extended rule, map the delivery and cancel by date information directly from the temporary storage elements to your application fields.

To map the delivery date, link the DELDATE element in the TEMPDATES temporary storage segment to the application field DELDATE in the POHEADER record.

## How to map the CANCELDATE element

To map the cancel by date, link the CANCELDATE element in the TEMPDATES temporary storage segment to the application field CANCELDATE in the POHEADER record.

2 - 74

## How to Map NUMLINEITEMS

| Overview          | segment conta<br>Qualifier) is '<br>the message.<br>in the POHEA                                                                                                    | ide of the map, the CNT segment contains control total information. The ains all the control values and repeats multiple times. If the CNT01 (Control '2," that iteration of the CNT segment contains the number of line items in You must map the total number of line items to the NUMLINEITEMS field ADER application record <i>and</i> the NUMLINEITEMSUM field in the RY application record. |
|-------------------|----------------------------------------------------------------------------------------------------|----------------------------------------------------------------------------------------------------|
|                   | field in the ap                                                                                                    | ap the correct information from the CNT segment to the NUMLINEITEMS plication header record, you must determine the control value type and mber of line items.                                                                                                    |
|                   | To map the number of line items to your application file format, you need to create a temporary storage segment and element on the EDI side of the map that do not repeat. You can use an extended rule to extract the number of line items from the CNT segment and move it to the appropriate temporary storage element. Map the number of line items directly from the temporary storage element to the NUMLINEITEMS application field. |                                                                                                    |
| How to create the | Create the ter                                                                                                    | nporary storage segment details using this information:                                                                                                    |
| TEMPCONTROL       | <ul> <li>Name: TEMPCONTROL</li> </ul>                                                                                                    |                                                                                                    |
| temporary storage | <ul><li>Tag: \$\$\$</li></ul>                                                                                                    |                                                                                                    |
| segment           | <ul><li>Min Usa;</li></ul>                                                                                                    | ge· ()                                                                                                    |
|                   | <ul><li>Max Usa</li></ul>                                                                                                    | -                                                                                                    |
|                   | Use this procedure to create the TEMPDATES temporary storage segment.                                                                                                    |                                                                                                    |
|                   | Step                                                                                                    | Action                                                                                                    |
|                   | ыср<br>                                                                                                    |                                                                                                    |
|                   | 1                                                                                                    | Highlight the CNT segment. The temporary storage segment is located after the CNT segment at the same level.                                                                                                    |
|                   | 2                                                                                                    | From the Edit menu, select <b>Insert</b> . From the submenu, select <b>Segment</b> .                                                                                                    |

The EDI Segment Properties dialog box is displayed.

Click **OK** to create the TEMPCONTROL temporary storage segment.

In the Name box, type "TEMPCONTROL".

Select the Tag tab.

In the Tag box, type "\$\$\$".

3

4

5

6

How to create the NUMLINEITEMS temporary storage element Add an element to the temporary storage segment you just created. Use this information to create the temporary storage element.

- Name: NUMLINEITEMS
- Description: Number of Line Items
- Max: 6
- Type: Number
- Format: R9

Use this procedure to create the NUMLINEITEMS element.

| Step | Action                                                                                                    |  |
|------|----------------------------------------------------------------------------------------------------|--|
| 1    | Highlight the TEMPCONTROL segment. From the Edit menu, select <b>Create Sub</b> to create a subordinate element. |  |
| 2    | From the submenu, select <b>Element</b> . The Element Properties dialog box is displayed.                        |  |
| 3    | In the Name box, type "NUMLINEITEMS".                                                                            |  |
| 4    | In the Description box, type "Number of Line Items".                                                             |  |
| 5    | Select the Validation tab.                                                                                       |  |
| 6    | In the Maximum box, type "6" as the maximum length.                                                              |  |
| 7    | From the data-type list, select "Number."                                                                        |  |
|      | (Continued on next page)                                                                                         |  |

| (Contd)<br>Step | Action                                                                                                    |  |  |
|-----------------|----------------------------------------------------------------------------------------------------|--|--|
| 8               | From the Format list, select "R9." This indicates that the element will be<br>formatted with an explicit decimal point and contain up to nine places.<br>The Element Properties dialog box should now look like this:                                                                                                    |  |  |
|                 | Element Properties       X         Name       Validation       Extended Rule       Standard Rule       Conditions         Check here if this field is mandatory :       Image: Check here if this field is mandatory :       Image: Check here if this field is mandatory :       Image |  |  |
|                 | Please choose the data-type of this field :       Number         Please choose the format of the data in this field :       R9         Data is read/written as raw bytes       Width :         use little-endian byte ordering       use bigrendian byte ordering                                                                                                    |  |  |
| 9               | Click <b>OK</b> to create the NUMLINEITEMS element.                                                                                                    |  |  |

# How to create an extended rule

Use an extended rule to extract the number of line items from the CNT segment and move it to the NUMLINEITEMS temporary storage element. After the system reads an occurrence of the CNT segment, it executes the extended rule.

Use this procedure to create the extended rule.

| Step | Action                                                                                                    |
|------|----------------------------------------------------------------------------------------------------|
| 1    | Right-click the CNT segment and select Extended Rules to display the EDI Segment Properties dialog box with the Loop Extended Rules tab selected.                                                                                                    |
| 2    | Select the On End option. This specifies that the rule will be executed<br>when the loop terminates. The system loads an occurrence of the CNT<br>segment (containing the control value information), and executes this rule.<br>(Continued on next page) |

2 - 77

| (Contd)<br>Step | Action                                                                 |
|-----------------|------------------------------------------------------------------------|
| 3               | In the Editor box, type the following:                                 |
|                 | IF #6069 = "2" THEN<br>BEGIN<br>\$ORDERS.#NUMLINEITEMS = #6066;<br>END |
| 4               | Click <b>Compile</b> to validate the extended rule syntax.             |
| 5               | Click <b>OK</b> to add the extended rule to the CNT segment.           |

## How to map the total number of line items

Use the Link function to map the NUMLINEITEMS field directly from the NUMLINEITEMS temporary storage element.

To map the number of line items to the application header record, link the NUMLINEITEMS temporary storage element in the TEMPCONTROL temporary storage segment to the application field NUMLINEITEMS in the POHEADER record.

# Mapping the PODETAIL Record

## Overview

Introduction

The PODetailGroup (detail information) contains all line item information for the order, including the item, unit of measure, price, quantity ordered, description, and the allowance and charge information. Each PODetailGroup occurs up to 200,000 times per order translated. This equals a maximum order of 200,000 items. The information within the PODetailGroup is further segregated by record:

- ▶ PODETAIL,
- PODESC, and
- POALLCHG.

This section describes how to map each field in the PODETAIL (detail) record. The PODETAIL (detail) record contains line item code number, unit of measure, price, and quantity ordered. The PODETAIL record occurs once per PODetailGroup.

#### **CUSTNUMDET Field**

**Overview** The Application Integration subsystem allows you to use selected information from the Gentran:Server for Windows Partner Editor in your maps by means of a standard rule. Map information from your trading partner's profile in the Partner Editor to a selected element or field in the map. The information that you use in the map includes any field in a table (location, lookup, or cross-reference) or data from the partner key.

For this map, you must pull information from the partner definition to populate the Customer Number fields on the application side of the map. Since the Customer Number is part of the record key for each record, it appears five times in the application, once in each record (CUSTNUMHDR, CUSTNUMDET, CUSTNUMDESC, CUSTNUMAC, and CUSTNUMSUM).

Your partner's customer number is part of the record key for each record in the application. It identifies which trading partner sent the purchase order. This customer number is already part of the partner definition for this partner so you can map it from the partner definition to each customer number field.

**Procedure** Use this procedure to map the customer number from the partner definition.

| Step | Action                                                                                                    |
|------|----------------------------------------------------------------------------------------------------|
| 1    | Double-click the CUSTNUMDET field (in the PODETAIL record) to display the Field Properties dialog box.                                                       |
| 2    | Select the Standard Rule tab.                                                                                                    |
| 3    | From the standard rule list, choose Select.                                                                                                    |
| 4    | From the table and key list, select "Document record" to indicate that the system will update this field with selected information from the document record. |
| 5    | From the Map From list on the left, select "Partner Key." This field contains the customer number for this partner.                                          |
|      | (Continued on next page)                                                                                                    |

| (Contd)<br>Step | Action                                                                                                    |
|-----------------|----------------------------------------------------------------------------------------------------|
| 6               | From the Map To list on the right, select "CUSTNUMDET." Partner Editor information will be mapped to this field.                                                                                                    |
|                 | The Standard Rule tab should now look like this:                                                                                                    |
|                 | Field Properties       Image: Standard Rule       Conditions         Name       Validation       Position       Extended Rule       Standard Rule       Conditions         Please select the standard rule to use :       Select       Image: Select       Image: Select       Image: Select         Please choose the table and key (or group) to use when selecting data :       Image: Document record       Image: Select       Image: Select         Please enter the name of the sub-table to use (if appropriate):       Image: Select Select Sele |
| 7               | Click <b>OK</b> to add the standard rule to the CUSTNUMDET field.                                                                                                    |

#### **PODATEDET Field**

# **Overview** On the EDI side of the map, the date information is contained in the DTM segment. The DTM segment contains date information for the header part of the map and repeats multiple times. If the DTM01 (Date/Time/Period Qualifier) is "4," that iteration of the DTM segment contains the order date/time. You must map the order date/time to the PODATE field in each application record (PODATEHDR, PODATEDET, PODATEDESC, PODATEAC, and PODATESUM).

You created a temporary storage segment and element on the EDI side of the map that does not repeat. You used an extended rule to extract the order date/time information from the DTM segment and move it to the PODATE temporary storage element.

The TEMPDATES temporary storage segment does not repeat. You must map the information from the PODATE temporary storage element to the PODATEDET field. The PODATEDET field is included in the PODETAIL segment in the PODetailGroup, which repeats 200,000 times.

You must map fields and elements that are at the same level. This means that you cannot map to a group from a segment that does not repeat. For example, you cannot map the purchase order date in the TEMPDATES temporary storage segment directly to your application PODATEDET field.

To map the purchase order date to this application field, you must use an extended rule to extract the purchase order date from the PODATE temporary storage element and move it to the PODATEDET field.

## How to create an extended rule

Use this procedure to create an extended rule.

| Step | Action                                                                                                    |
|------|----------------------------------------------------------------------------------------------------|
| 1    | Double-click the PODATEDET field to access the Field Properties dialog box.                                                                                                    |
| 2    | Select the Extended Rule tab.                                                                                                    |
| 3    | In the Rule list, type the following:<br>#PODATEDET = \$ORDERS.#PODATE;<br>The "\$ORDERS.#PODATE" is the addressing for the PODATE<br>temporary storage element. After the system processes the PODATEDET<br>field, it executes this rule. |
| 4    | Click <b>Compile</b> to validate the extended rule syntax.                                                                                                    |
| 5    | Click <b>OK</b> to add the extended rule to the PODATEDET field.                                                                                                    |

Í

### **PONUMDET Field**

- 82

#### **Overview** The BGM05 (Document/Message Number) element contains the purchase order number. The BGM segment does not repeat. You must map the information from the BGM05 element to the PONUMDET field. The PONUMDET field is included in the PODetailGroup, which repeats 200,000 times.

You can only map fields and elements that are at the same level. To map the document/ message number to this application field, you must use an extended rule to extract the purchase order number from the BGM05 element and move it to the PONUMDET field.

#### How to create an extended rule

Use this procedure to create an extended rule.

Step Action 1 Double-click the PONUMDET field to access the Field Properties dialog box. 2 Select the Extended Rule tab. 3 In the Rule list, type the following: #PONUMDET = \$ORDERS.#1004; The "\$ORDERS.#1004" is the addressing for the BGM05 element. After the system processes the PONUMDET field, it executes this rule. 4 Click **Compile** to validate the syntax of the extended rule. 5 Click **OK** to add the extended rule to the PONUMDET field.

### **CUSTPROCODE/UPCCODE** Fields

| Overview                                    | The Application Integration subsystem enables you to use selected information from the Gentran:Server for Windows partner database in your maps by means of a standard rule. You can map information from your trading partner's profile in the Partner Editor to a selected element or field in the map. The information that you can use in the map includes any field in a table (location, lookup, or cross-reference) or data from the partner record.                                                        |
|---------------------------------------------|----------------------------------------------------------------------------------------------------|
|                                             | You must map information from a cross-reference table for the PETZONE1 partner profile to translate your partner's code for a purchased item and your code for the same item. Your partner uses a customer product code (CUSTPROCODE) for each item. Your company uses a UPC code (UPCCODE) for each item. After you and your partner determine what the equivalent customer product code is for each UPC code, you can create a cross-reference table in the Partner Editor and use that information in your map. |
|                                             | A cross-reference table is used when you and your partner each reference an item by a different name (or number). For example, if your unique name for a "widget" is "wid" and your partner's unique name for the same "widget" is "1234", the system uses the cross-reference table to translate the two names for the "widget" item.                                                                                                    |
|                                             | In this map, you have one code (UPC code) for each item ordered. Your partner refers to the same item by a different code (customer product code). You must map the customer product code from the LIN03 element (Item Number) to the customer product code field (CUSTPROCODE) on the application side of the map. In order to achieve this, you must create a cross-reference table to translate the customer product code to your UPC code.                                                                     |
|                                             | <b>Note</b><br>Before you create the cross-reference table, you and your partner must determine what the<br>equivalent customer product code is for each UPC code. Then you can create the cross-<br>reference table in Partner Editor and use that information in your map.                                                                                                    |
|                                             | Finally, you must use a standard rule to map the translated value from the CUSTPROCODE field to the UPCCODE field.                                                                                                    |
| How to map the<br>customer<br>product code  | To map the customer product code, link the LIN03 element in the LIN segment (in the LIN group) to the application field CUSTPROCODE in the PODETAIL record.                                                                                                    |
| How to create a<br>cross-reference<br>table | In the Partner Editor, create a cross-reference table named "PRODCODE". See the Gentran:Server for Windows <i>User's Guide</i> or online Help for more information on creating a cross-reference table.                                                                                                    |
|                                             | <b>Note</b><br>The cross-reference table you create will only contain six entries. This is an example – an actual table would contain all of the items your company manufactures that your partner purchases.                                                                                                    |
|                                             |                                                                                                    |

(Continued on next page)

## How to create a cross-reference table

Use the information in the following table when you create the cross-reference table. The "My Value" field contains your UPC code for the item. The "Partner Value" field contains your partner's customer product code for the item. The "Description" field contains a description (and size, if applicable) of the item, and the Reference Data field contains additional quantity or color information.

| My Value       | Partner Value | Description                        | Reference Data          |
|----------------|---------------|------------------------------------|-------------------------|
| 12345678901234 | 555666411     | Large Dog Collar                   | Red                     |
| 23456789012345 | 555666817     | Spring Breeze Cat Litter           | 5 Kg. Bag               |
| 34567890123456 | 555666908     | Small Beef Basted<br>Rawhide Bones | Bag of 12               |
| 45678901234567 | 555666321     | X-Large Food Bowl                  | Black                   |
| 56789012345678 | 555666287     | FatKat Kitty Bed                   | Blue with White<br>Trim |
| 67890123456789 | 555666413     | Catnip Mouse Toy                   |                         |

#### How to translate CUSTPROCODE to UPCCODE

Use this procedure to translate your partner's customer product code to your UPC Code for each item your partner ordered.

| Step | Action                                                                                                    |
|------|----------------------------------------------------------------------------------------------------|
| 1    | Double-click the CUSTPROCODE field (in the PODETAIL record). The Field Properties dialog box is displayed.                                                                       |
| 2    | Select the Standard Rule tab.                                                                                                    |
| 3    | From the standard rule list, choose Select.                                                                                                    |
| 4    | From the table and key list, select "Partner cross-reference by partner item." This indicates that you are using a cross-reference table and translating by your partner's item. |
| 5    | In the Sub Table box, type "PRODCODE". This is the name of the cross-reference table you created.                                                                                |
| 6    | Select the raise a compliance error check box to signal the generate a compliance error if the translation fails.                                                                |
| 7    | From the Map From list on the left, select "My Item" to map the contents from this field.                                                                                        |
|      | (Continued on next page)                                                                                                    |

2 - 85

| (Contd)<br>Step | Action                                                                                                    |
|-----------------|----------------------------------------------------------------------------------------------------|
| 8               | From the Map to list on the right, select "UPCCODE" to map Partner Editor information to this field.                                                                                                    |
|                 | The Standard Rule tab should now look like this:                                                                                                    |
|                 | Field Properties       X         Name       Validation       Position       Extended Rule       Standard Rule       Conditions         Please select the standard rule to use :       Select       Image: Conditions         Please choose the table and key (or group) to use when selecting data :       Image: Conditions         Please choose the table and key (or group) to use when selecting data :       Image: Conditions         Please choose the table and key (or group) to use when selecting data :       Image: Conditions         Please choose the table and key (or group) to use when selecting data :       Image: Conditions         Please choose the table and key (or group) to use when selecting data :       Image: Conditions         Please choose the table and key (or group) to use when selecting data :       Image: Conditions         Please choose the table and key (or group) to use when selecting data :       Image: Conditions         Please choose the table and key (or group) to use when selecting data :       Image: Conditions         Please choose the table and key (or group) to use when selecting data :       Image: Conditions         Please choose the table and key (or group)       Image: Conditions         PRODCODE       Image: Conditions       Image: Conditions         Polot table       Image: Conditions       Image: Conditions         Patter       Image: Conditions       Image: |
|                 |                                                                                                    |
| 9               | Click <b>OK</b> to map from the cross-reference table.                                                                                                    |

G

#### **UOM Field**

## **Overview** On the EDI side of the map, the line item information is contained in the LIN group (in the LIN, IMD:2, QTY:3, and MOA:5 segments). The QTY:3 segment repeats multiple times. You need to map the unit of measurement from the QTY:3 segment to the PODETAIL application record, which does not repeat. To map the unit of measurement from the QTY:303 element to the PODETAIL record, you must create a temporary storage segment and element on the EDI side of the map that do not repeat.

Use an extended rule to extract the unit of measurement from the QTY:3 segment and move it to the appropriate temporary storage element. Map the unit of measurement directly from the temporary storage element to the UOM application field.

#### How to create the TEMPLINEITEM temporary storage segment

Use this procedure to create the TEMPLINEITEM temporary storage segment.

| Step | Action                                                                                                    |
|------|----------------------------------------------------------------------------------------------------|
| 1    | Highlight the LIN segment (in the LIN group). From the Edit menu, select<br>Insert. From the submenu, select Segment. |
|      | <b>System response</b><br>The EDI Segment Properties dialog box is displayed.                                         |
| 2    | In the Name box, type "TEMPLINEITEM".                                                                                 |
| 3    | Select the <b>Tag</b> tab.                                                                                            |
| 4    | In the Tag box, type "\$\$\$".                                                                                        |
| 5    | Click <b>OK</b> to create the TEMPLINEITEM temporary storage segment.                                                 |

How to create the UNITMEAS temporary storage element Use this procedure to create the UNITMEAS temporary storage element.

| Step | Action                                                                                                    |  |
|------|----------------------------------------------------------------------------------------------------|--|
| 1    | Highlight the TEMPLINEITEM segment. From the Edit menu, select <b>Create Sub</b> to create a subordinate element. From the submenu, select <b>Element</b> . |  |
|      | <b>System response</b><br>The Element Properties dialog box is displayed.                                                                                   |  |
| 2    | In the Name box, type "UNITMEAS".                                                                                                    |  |
| 3    | In the Description box, type "Unit of Measurement".                                                                                                    |  |
| 4    | Select the Validation tab.                                                                                                    |  |

2 - 8

| (Contd)<br>Step | Action                                              |
|-----------------|-----------------------------------------------------|
| 5               | In the Maximum box, type "3" as the maximum length. |
| 6               | Click <b>OK</b> to create the UNITMEAS element.     |

#### How to create an extended rule Use an extended rule to extract the unit of measurement from the QTY:3 segment and move it to the UNITMEAS temporary storage element. After the system reads the QTY:303 element (Measure unit Qualifier), it executes the extended rule.

Use this procedure to create an extended rule.

| Step | Action                                                                                                    |  |
|------|----------------------------------------------------------------------------------------------------|--|
| 1    | Double-click the QTY:303 element to access the Element Properties dialog box.                                                                                                    |  |
| 2    | Select the Extended Rule tab.                                                                                                    |  |
| 3    | In the Rule box, type the following:<br>IF #6063 = "21" THEN<br>BEGIN<br>\$2500_LIN.#UNITMEAS = #6411:2;<br>END<br>The system verifies that the QTY:303 element does not contain "21"<br>(quantity ordered) and executes this rule. |  |
| 4    | Click <b>Compile</b> to validate the syntax of the extended rule.                                                                                                    |  |
| 5    | Click <b>OK</b> to add the extended rule to the QTY:303 element.                                                                                                    |  |

## Mapping the unit of measurement

Use the Link function to map the UOM (Unit of Measurement) field directly from the UNITMEAS temporary storage element.

Link the UNITMEAS temporary storage element in the TEMPLINEITEM temporary storage segment (in the LIN group) to the application field UOM in the PODETAIL record.

G

## **UNITPR Field**

| Overview                     | MOA:5 segm<br>MOA:5 segm<br>MOA:501 eld<br>segment cont<br>UNITPR field<br>To map the ca<br>extract the ur<br>temporary sto<br>have already<br>Use an extend<br>appropriate to<br>temporary sto | segment repeats multiple times. You must map the unit price from the<br>nent to the PODETAIL application record, which does not repeat. The<br>nent contains monetary amount information, and repeats multiple times. If the<br>ement (Monetary Amount Type) is "146," that iteration of the MOA:5<br>ains the unit price for that line item. You must map the unit price to the<br>d in the PODETAIL application record.<br>orrect information from the MOA:5 segment to the UNITPR field, you must<br>hit price after determining the type of monetary amount. You must create a<br>orage element in the TEMPLINEITEM temporary storage segment that you<br>created.<br>ded rule to extract the unit price from the MOA:5 segment and move it to the<br>emporary storage element. You can then map the unit price directly from the<br>orage element to the UNITPR application field. |  |
|------------------------------|----------------------------------------------------------------------------------------------------|----------------------------------------------------------------------------------------------------|--|
| UNITPRICE                    |                                                                                                    |                                                                                                    |  |
| temporary storage<br>element | Step                                                                                                    | Action                                                                                                    |  |
|                              | 1                                                                                                    | Highlight the UNITMEAS temporary storage element (in the TEMPLINEITEM segment). From the Edit menu, select <b>Insert</b> to create a subordinate element. From the submenu, select Element.                                                                                                    |  |
|                              |                                                                                                    | <b>System response</b><br>The Element Properties dialog box is displayed.                                                                                                    |  |
|                              | 2                                                                                                    | In the Name box, type "UNITPRICE".                                                                                                    |  |
|                              | 3                                                                                                    | In the Description box, type "Unit Price".                                                                                                    |  |
|                              | 4                                                                                                    | Select the Validation tab.                                                                                                    |  |
|                              | 5                                                                                                    | In the Maximum box, type "14" as the maximum length.                                                                                                    |  |
|                              |                                                                                                    |                                                                                                    |  |
|                              | 6                                                                                                    | From the data-type list, select "Number."                                                                                                    |  |

2 - 89

| (Contd)<br>Step | Action                                                                                                    |
|-----------------|----------------------------------------------------------------------------------------------------|
| 7               | From the Format list, select "R9" to indicate that the element will be formatted with an explicit decimal point and contain up to nine places.       |
|                 | The Element Properties dialog box should now look like this:                                                                                         |
|                 | Element Properties         X           Name         Validation         Extended Rule         Standard Rule         Conditions         4              |
|                 | Check here if this field is mandatory :                                                                                                    |
|                 | Please set the allowed lengths of this field :<br>Minimum : 0 Maximum : 14                                                                           |
|                 | Please choose the data-type of this field : Number                                                                                                   |
|                 | Please choose the format of the data in this field : R9                                                                                              |
|                 | <ul> <li>Data is read/written as raw bytes</li> <li>Width:</li> <li>use little-endian byte ordering</li> <li>use big-endian byte ordering</li> </ul> |
|                 | OK Cancel Help                                                                                                    |
| 8               | Click <b>OK</b> to create the UNITPRICE element.                                                                                                    |

## How to create an extended rule

Use an extended rule to extract the unit price from the MOA:5 segment and move it to the UNITPRICE temporary storage element. After the system reads the MOA:501 element (Monetary Amount Type), it executes the extended rule.

| Step | Action                                                                                                   |
|------|----------------------------------------------------------------------------------------------------|
| 1    | Double-click the MOA:501 element to access the Element Properties dialog box.                            |
| 2    | Select the Extended Rule tab.                                                                            |
| 3    | In the Rule box, type the following:                                                                     |
|      | <pre>IF #5025 = "145" THEN BEGIN \$2500_LIN.#UNITPRICE = #5004; END</pre>                                |
|      | The system verifies that the MOA:501 element does not contain "146" (unit price) and executes this rule. |
|      | (Continued on next page)                                                                                 |

| (Contd)<br>Step | Action                                                            |
|-----------------|-------------------------------------------------------------------|
| 4               | Click <b>Compile</b> to validate the syntax of the extended rule. |
| 5               | Click <b>OK</b> to add the extended rule to the MOA:501 element.  |

## Mapping the unit price

Map the UNITPR (Unit Price) field directly from the UNITPRICE temporary storage element, by using the Link function.

Link the UNITPRICE temporary storage element in the TEMPLINEITEM temporary storage segment (in the LIN group) to the application field UNITPR in the PODETAIL record.

### **QTYORD** Field

# **Overview** You must map the quantity ordered from the QTY:3 segment to the PODETAIL application record, which does not repeat. The QTY:3 segment contains quantity information and repeats multiple times. If the QTY:301 element (Quantity Qualifier) is "21," that iteration of the QTY:3 segment contains the quantity ordered for that line item. You must map the quantity ordered to the QTYORD field in the PODETAIL application record.

In order to map the correct information from the QTY:3 segment to the QTYORD field, you must determine the quality type and extract the quantity ordered. You must create a temporary storage element in the TEMPLINEITEM temporary storage segment that you have already created.

Use an extended rule to extract the quantity ordered from the QTY:3 segment and move it to the appropriate temporary storage element. Then map the quantity ordered directly from the temporary storage element to the QTYORD application field.

#### How to create the QTYORD temporary storage element

Use this procedure to create the QTYORD temporary storage element.

| Step | Action                                                                                                    |
|------|----------------------------------------------------------------------------------------------------|
| 1    | Highlight the UNITPRICE temporary storage element (in the TEMPLINEITEM segment). From the Edit menu, select <b>Insert</b> to create a subordinate element. From the submenu, select <b>Element</b> . |
|      | System response<br>The Element Properties dialog box is displayed.                                                                                                    |
| 2    | In the Name box, type "QTYORD".                                                                                                    |
| 3    | In the Description box, type "Quantity Ordered".                                                                                                    |
| 4    | Select the Validation tab.                                                                                                    |
| 5    | In the Maximum box, type "9" as the maximum length.                                                                                                    |
| 6    | From the data-type list, select "Number."                                                                                                    |
|      | (Continued on next page)                                                                                                    |

| (Contd)<br>Step | Action                                                                                                    |
|-----------------|----------------------------------------------------------------------------------------------------|
| 7               | From the Format list, select "R9" to indicate that the element will be formatted with an explicit decimal point and contain up to nine places.                                                                                                    |
|                 | The Validation tab should now look like this:                                                                                                    |
|                 | Element Properties       X         Name       Validation       Extended Rule       Standard Rule       Conditions         Check here if this field is mandatory :       Image: Condition Rule       Conditions         Please set the allowed lengths of this field :       Maximum :       9 |
|                 | Please choose the data-type of this field : Number                                                                                                    |
|                 | Please choose the format of the data in this field : R9  Data is read/written as raw bytes Width : Use little-endian byte ordering Use bigrendian byte ordering                                                                                                    |
| 8               | OK     Cancel     Help       Click OK to create the QTYORD element.                                                                                                    |

## How to create an extended rule

Use an extended rule to extract the unit price from the QTY:3 segment and move it to the QTYORD temporary storage element. After the system reads the QTY:301 element (Quantity Qualifier), it executes the extended rule.

Use this procedure to create the extended rule.

| Step | Action                                                                        |
|------|-------------------------------------------------------------------------------|
| 1    | Double-click the QTY:301 element to access the Element Properties dialog box. |
| 2    | Select the Extended Rule tab. (Continued on next page)                        |

| (Contd)<br>Step | Action                                                                                                    |
|-----------------|----------------------------------------------------------------------------------------------------|
| 3               | In the Rule box, type the following:                                                                      |
|                 | IF #6063 = "21" THEN<br>BEGIN<br>\$2500_LIN.#QTYORD = #6060;<br>END                                       |
|                 | The system verifies that the QTY:301 element does contain "21" (quantity ordered) and executes this rule. |
| 4               | Click <b>Compile</b> to validate the syntax of the extended rule.                                         |
| 5               | Click <b>OK</b> to add the extended rule to the QTY:301 element.                                          |

## Mapping the quantity ordered

Use the Link function to map the QTYORD (quantity ordered) directly from the QTYORD temporary storage element.

Link the QTYORD temporary storage element in the TEMPLINEITEM temporary storage segment (in the LIN group) to the application field QTYORD in the PODETAIL record.

G

## Mapping the PODESC Record

#### Overview

#### Introduction

This section describes how to map each field in the PODESC (description) record. The PODESC (description) record contains descriptive information about the line item ordered. The PODESC record occurs up to five times per PODetailGroup, so multiple descriptive terms can be used for each item. For example, if the line item is a "dog collar," the description fields may be "red," "large," and "leather."

#### **CUSTNUMDESC Field**

## **Overview** The Application Integration subsystem allows you to use selected information from the Gentran:Server for Windows Partner Editor in your maps by means of a standard rule. You can map information from your trading partner's profile in the Partner Editor to a selected element or field in the map. The information that you can use in the map includes any field in a table (location, lookup, or cross-reference) or data from the partner key.

For this map, you must use information from the partner definition to populate the Customer Number fields on the application side of the map. Since the Customer Number is a part of the record key for each record, it appears five times in the application file format, once in each record (CUSTNUMHDR, CUSTNUMDET, CUSTNUMDESC, CUSTNUMAC, and CUSTNUMSUM).

Your partner's customer number is part of the record key for each record in the application file format. It identifies which trading partner sent the purchase order. This customer number is already part of the partner definition for this partner, so you can map it from the partner definition to each customer number field.

**Procedure** Use this procedure to map the customer number from the partner definition.

| Step | Action                                                                                                    |
|------|----------------------------------------------------------------------------------------------------|
| 1    | Double-click the CUSTNUMDESC field (in the PODESC record) to display the Field Properties dialog box.                   |
| 2    | Select the Standard Rule tab.                                                                                           |
| 3    | From the standard rule list, choose <b>Select</b> .                                                                     |
| 4    | From the table and key list, select "Document record" to update this field with information from the document record.   |
| 5    | Select the raise a compliance error check box to generate a compliance error if the system does not find a valid entry. |
| 6    | From the Map From list on the left, select "Partner Key." This contains the customer number for this partner.           |
|      | (Continued on next page)                                                                                                |

Í

| (Contd)<br>Step | Action                                                                                                    |
|-----------------|----------------------------------------------------------------------------------------------------|
| 7               | From the Map To list on the right, select "CUSTNUMDESC." Partner Editor information is mapped to this field.                                                                                                    |
|                 | The Standard Rule tab should now look like this:                                                                                                    |
|                 | Field Properties       Image: Standard Rule       Conditions         Name       Validation       Position       Extended Rule       Standard Rule       Conditions         Please select the standard rule to use :       Select       Image: Select       Image: Select       Image: Select         Please choose the table and key (or group) to use when selecting data :       Image: Document record       Image: Select       Image: Select         Please enter the name of the sub-table to use (if appropriate) :       Image: Select is appropriate) :       Image: Select is appropriate) :         Image: Raise a compliance error if matching data is not found       You can map the data that was selected. Click on data in the left list then click the fields in the right list that you would like it to be mapped to. Repeat to map more data.         Application Field 1       Image: Select is application Field 2         Application Field 2       PODATEDESC Purchase Order Date         Application Field 5       Application Field 6         Application Field 6       Image: Image: I |
| 8               | Click <b>OK</b> to add the standard rule to the CUSTNUMDESC field.                                                                                                    |

#### PODATEDESC Field

## **Overview** On the EDI side of the map, the date information is contained in the DTM segment. The DTM segment contains date information for the header part of the map, and repeats multiple times. If the DTM01 (Date/Time/Period Qualifier) is "4," that iteration of the DTM segment contains the order date/time. You must map the order date/time to the PODATE field in each the of the application records (PODATEHDR, PODATEDET, PODATEDESC, PODATEAC, and PODATESUM).

You have already created a temporary storage segment and element on the EDI side of the map that do not repeat. You used an extended rule to extract the order date/time information from the DTM segment and move it to the PODATE temporary storage element.

The TEMPDATES temporary storage segment does not repeat. You must map the information from the PODATE temporary storage element to the PODATEDESC field. The PODATEDESC field is included in the PODESC segment in the PODetailGroup, which repeats 200,000 times.

You only map fields and elements that are at the same level. This means that you cannot map to a group from a segment that does not repeat. For example, you cannot map the purchase order date in the TEMPDATES temporary storage segment directly to your application PODATEDESC field.

To map the purchase order date to this application field, you must use an extended rule to extract the purchase order date from the PODATE temporary storage element and move it to the PODATEDESC field.

## How to create an extended rule

Use this procedure to create the extended rule.

| Step | Action                                                                       |
|------|------------------------------------------------------------------------------|
| 1    | Double-click the PODATEDESC field to access the Field Properties dialog box. |
| 2    | Select the Extended Rule tab.                                                |
| 3    | In the Rule box, type the following:                                         |
|      | <pre>#PODATEDESC = \$ORDERS.#PODATE;</pre>                                   |
|      | After the system processes the PODATEDESC field, it executes this rule.      |
| 4    | Click <b>Compile</b> to validate the extended rule syntax.                   |
| 5    | Click <b>OK</b> to add the extended rule to the PODATEDESC field.            |

#### **PONUMDESC** Field

**Overview** The BGM05 (Document/Message Number) element contains the purchase order number. The BGM segment does not repeat. You must map the information from the BGM05 element to the PONUMDESC field. The PONUMDESC field is included in the PODetailGroup, which repeats 200,000 times.

You only map fields and elements that are at the same level. This means that you cannot map to a group from a segment that does not repeat. For example, you cannot map the document/message number in the BGM segment directly to your application PONUMDESC field.

To map the document/message number to this application field, you must use an extended rule to extract the purchase order number from the BGM05 element and move it to the PONUMDESC field.

How to create an extended rule

Use this procedure to create the extended rule.

| Step | Action                                                                                                    |
|------|----------------------------------------------------------------------------------------------------|
| 1    | Double-click the PONUMDESC field to access the Field Properties dialog box.                                                                    |
| 2    | Select the Extended Rule tab.                                                                                                    |
| 3    | In the Rule box, type the following:<br>#PONUMDESC = \$ORDERS.#1004;<br>After the system processes the PONUMDESC field, it executes this rule. |
| 4    | Click <b>Compile</b> to validate the syntax of the extended rule.                                                                              |
| 5    | Click <b>OK</b> to add the extended rule to the PONUMDESC field.                                                                               |

## How to map the DESC field

The DESC field is available so your partner can describe the item in a free-form format. You need to change the maximum usage of the IMD:2 segment, because you know that your partner will only send you five iterations of the segment.

#### Changing the max usage

Use this procedure to change the properties of the IMD:2 segment.

| Step | Action                                                                                                    |
|------|----------------------------------------------------------------------------------------------------|
| 1    | Right-click the IMD:2 segment (LIN group). From the shortcut menu, select <b>Properties</b> to access the EDI Segment Properties dialog box. |
| 2    | Select the <b>Looping</b> tab.                                                                                                    |
|      | (Continued on next page)                                                                                                    |

| (Contd)<br>Step | Action                                                         |
|-----------------|----------------------------------------------------------------|
| 3               | In the Max Usage box, type "5".                                |
| 4               | Click <b>OK</b> to exit the EDI Segment Properties dialog box. |

#### Linking the DESC field

Use the Link function to map the DESC (description) field directly from the IMD:206 element.

Link the IMD:206 element in the IMD:2 segment (in the LIN group) to the application field DESC in the PODESC record.

## Mapping the POALLCHG Record

#### Overview

#### Introduction

This section describes how to map each field in the POALLCHG (allowance/charge) record. The POALLCHG (allowance and charge) record contains the allowance or charge indicator, method of handling code, and total allowance or charge amount. The POALLCHG record occurs up to five times per PODetailGroup, so multiple allowances and/or charges can be used for each item.

#### **CUSTNUMAC Field**

## **Overview** The Application Integration subsystem allows you to use selected information from the Gentran:Server for Windows Partner Editor in your maps by means of a standard rule. You can map information from your trading partner's profile in the Partner Editor to a selected element or field in the map. The information that you can use in the map includes any field in a table (location, lookup, or cross-reference) or data from the partner key.

For this map, you must use information from the partner definition to populate the Customer Number fields on the application side of the map. Since the Customer Number is a part of the record key for each record, it appears five times in the application file format, once in each record (CUSTNUMHDR, CUSTNUMDET, CUSTNUMDESC, CUSTNUMAC, and CUSTNUMSUM).

Your partner's customer number is part of the record key for each record in the application file format. It identifies which trading partner sent the purchase order. This customer number is already part of the partner definition for this partner, so you can map it from the partner definition to each customer number field.

**Procedure** Use this procedure to map the customer number from the partner definition.

| Step | Action                                                                                                    |
|------|----------------------------------------------------------------------------------------------------|
| 1    | Double-click the CUSTNUMAC field (in the POALLCHG record) to display the Field Properties dialog box.         |
| 2    | Select the Standard Rule tab.                                                                                 |
| 3    | From the standard rule list, choose Select.                                                                   |
| 4    | From the table and key list, select "Document record."                                                        |
| 5    | Select the raise a compliance error check box.                                                                |
| 6    | From the Map From list on the left, select "Partner Key." This contains the customer number for this partner. |
|      | (Continued on next page)                                                                                      |

| From the Map To list on the right, select "CUSTNUMAC." The Standard Rule tab should now look like this:   Field Properties   Name   Validation   Please select the standard rule to use :   Select   Please choose the table and key (or group) to use when selecting data :   Document record   Please enter the name of the sub-table to use (if appropriate) :   Raise a compliance error if matching data is not found   You can map the data that was selected. Click on data in the left list then click the fields in the right list that you would like it to be mapped to. Repeat to map more data.   Application Field 1   Application Field 2   Application Field 3   Application Field 4   Application Field 5   Application Field 6   Application Field 6   Application Field 6   Application Field 6   Application Field 6 | (Contd)<br>Step | Action                                                                                                    |
|----------------------------------------------------------------------------------------------------|-----------------|----------------------------------------------------------------------------------------------------|
| Application Field 3<br>Application Field 4<br>Application Field 5<br>Application Field 5<br>Application Field 6<br>Partner Key                                                                                                    |                 | From the Map To list on the right, select "CUSTNUMAC."<br>The Standard Rule tab should now look like this:<br>Field Properties       Image: Condition Signature         Name       Validation       Position       Extended Rule       Standard Rule       Conditions         Please select the standard rule to use :       Select       Image: Select       Image: Select <td< th=""></td<> |
| 8 Click <b>OK</b> to add the standard rule to the CUSTNUMAC field.                                                                                                    | 8               | Application Field 3<br>Application Field 4<br>Application Field 5<br>Application Field 6<br>Pather Key<br>Control Number                                                                                                    |

#### **PODATEAC** Field

# **Overview** On the EDI side of the map, the date information is contained in the DTM segment. The DTM segment contains date information for the header part of the map, and repeats multiple times. If the DTM01 (Date/Time/Period Qualifier) is "4," that iteration of the DTM segment contains the order date/time. You need to map the order date/time to the PODATE field in each the of the application records (PODATEHDR, PODATEDET, PODATEDESC, PODATEAC, and PODATESUM).

You have already created a temporary storage segment and element on the EDI side of the map that do not repeat. And you used an extended rule to extract the order date/time information from the DTM segment and move it to the PODATE temporary storage element.

The TEMPDATES temporary storage segment does not repeat. You must map the information from the PODATE temporary storage element to the PODATEAC field. The PODATEAC field is included in the POALLCHG segment in the PODetailGroup, which repeats 200,000 times.

To map the purchase order date to this application field, you must use an extended rule to extract the purchase order date from the PODATE temporary storage element and move it to the PODATEAC field.

Use this procedure to create the extended rule.

## How to create an extended rule

| Step | Action                                                                     |
|------|----------------------------------------------------------------------------|
| 1    | Double-click the PODATEAC field to access the Field Properties dialog box. |
| 2    | Select the Extended Rule tab.                                              |
| 3    | In the Rule list, type the following:                                      |
|      | <pre>#PODATEAC = \$ORDERS.#PODATE;</pre>                                   |
|      | After the system processes the PODATEAC field, it executes this rule.      |
| 4    | Click <b>Compile</b> to validate the extended rule syntax.                 |
| 5    | Click <b>OK</b> to add the extended rule to the PODATEAC field.            |

### **PONUMAC Field**

#### **Overview** The BGM05 (Document/Message Number) element contains the purchase order number. The BGM segment does not repeat. You need to map the information from the BGM05 element to the PONUMAC field. However, the PONUMAC field is included in the PODetailGroup, which repeats 200,000 times.

To map the document/message number to this application field, you must use an extended rule to extract the purchase order number from the BGM05 element and move it to the PONUMAC field.

#### How to create an extended rule

Use this procedure to create the extended rule.

| Step | Action                                                                    |
|------|---------------------------------------------------------------------------|
| 1    | Double-click the PONUMAC field to access the Field Properties dialog box. |
| 2    | Select the Extended Rule tab.                                             |
| 3    | In the Rule list, type the following:                                     |
|      | <pre>#PONUMAC = \$ORDERS.#1004;</pre>                                     |
|      | After the system processes the PONUMAC field, it executes this rule.      |
| 4    | Click <b>Compile</b> to validate the extended rule syntax.                |
| 5    | Click <b>OK</b> to add the extended rule to the PONUMAC field.            |

2 - 105

#### **ACIND Field**

**Overview** On the EDI side of the map, the line item information is contained in the ALC group (in the ALC:2 and MOA:8 segments). The ALC:2 segment is contained in the ALC group, which is subordinate to the LIN group. You can use a code list table to define which codes will be accepted for the allowance or charge indicator in the ALC:201 element. The allowable codes are "A" (Allowance) and "C" (Charge). Then map the allowance or charge indicator from the ALC:2 segment directly to the POALLCHG application record, which is subordinate to the PODetailGroup.

#### How to load a code table

Use this procedure to load a code list table from the standard.

| Step | Action                                                                                                    |
|------|----------------------------------------------------------------------------------------------------|
| 1    | Double-click the ALC:201 element to display the Element Properties dialog box.                                                                                                    |
| 2    | Select the Standard Rule tab.                                                                                                    |
| 3    | From the standard rule list, select Use Code.  Element Properties  Name Validation Extended Rule Standard Rule Conditions  Please select the standard rule to use : Use Code  Please select the code list to use :  Edit  Faise a compliance error if the code is not found in the list  If you would like the description of the code to be stored in a field, please select that field below :  OK Cancel Help |
| 4    | Click <b>Edit</b> to access the Edit Code List dialog box.<br>The Table ID contains the element for which this code list table is used.<br>The Description box contains the element description for which this code<br>list table is used.<br>(Continued on next page)                                                                                                    |

| (Contd) |                                                                                                    |
|---------|----------------------------------------------------------------------------------------------------|
| Step    | Action                                                                                                    |
| 5       | • Click Load to access the Select Data Source Name dialog box.                                                                                                    |
|         | • Select the Machine Data Source tab.                                                                                                    |
|         | <ul> <li>Select the Data Source Name that the system uses to access the EDI message standards (probably Gentran Standards).</li> </ul>                                                                                                    |
|         | Click <b>OK</b> .                                                                                                    |
|         | System response<br>The system displays the Load Code List dialog box.                                                                                                    |
| 6       | In the Codes in Standard list, click the "A Allowance" code. Press the <b>SHIFT</b> key and click the "C Charge" code to highlight both codes. Click <b>Add</b> to move both codes to the Codes Selected list.                                                         |
| 7       | Click <b>OK</b> to load the selected codes and exit the Load Code List dialog box.                                                                                                    |
|         | The Edit Code List dialog box should now look like this.                                                                                                    |
|         | Edit Code List       X         Table Details       OK         Table ID       5463       Desc         Allowed Codes       Cancel         Code Value       Description         A       ALLOWANCE         C       CHARGE         Delete       Delete         Load       X |
| 8       | Click <b>OK</b> to exit the Edit Code List dialog box.                                                                                                    |
|         | On the Standard Rule tab, verify that the code list contains "5463 ALLOWANCE OR CHARGE QUALIFIER."                                                                                                    |
| 9       | Select the raise a compliance error check box to specify that, for compliance reasons, the element <i>must</i> contain one of two codes that you loaded from the code table list.                                                                                      |
| 10      | Click <b>OK</b> to exit the Element Properties dialog box.                                                                                                    |
|         |                                                                                                    |

How to map the allowance or charge indicator You can map the ACIND (allowance or charge indicator) field directly from the ALC:201 element, which indicates that the total amount is an allowance or charge.

Link the ALC:201 element in the ALC:2 segment (in the ALC group in the LIN group) to the application field ACIND in the POALLCHG record.

#### Note

If the system prompts you with a message box stating that the maximum usage of the output map component is smaller than the input map component, click **Yes** to acknowledge the message. You know that you will not lose data because your partner will not send more than five iterations of the ALC group. However, if your partner decides to send more than five ALC groups, you will need to change the maximum usage of the POALLCHG segment on the output side of the map to match that number, or you would be at risk for losing data.

### **ACMETHAND Field**

| Overview                                                            | On the EDI side of the map, the line item information is contained in the ALC group (in the ALC:2 and MOA:8 segments). The ALC:2 segment is contained in the ALC group, which is subordinate to the LIN group. You can map the allowance or charge method of handling code directly from the ALC:204 element in the ALC:2 segment to the POALLCHG application record, which is subordinate to the PODetailGroup.                                                                                                    |
|---------------------------------------------------------------------|----------------------------------------------------------------------------------------------------|
| How to map the<br>allowance or<br>charge method of<br>handling code | To map the ACMETHAND field, link the ALC:204 element in the ALC:2 segment (ALC group, LIN group) to the application field ACMETHAND in the POALLCHG record.<br><b>Note</b><br>If the system prompts you with a message box stating that the maximum usage of the output map component is smaller than the input map component, click <b>Yes</b> to acknowledge the message. You know that you will not lose data because your partner will not send more than five iterations of the ALC group. However, if your partner decides to send more than five ALC groups, you will need to change the maximum usage of the POALLCHG segment on the output side of the map to match that number, or you would be at risk for losing data. |

### **ACTOTAMT Field**

| Overview                            | the ALC:2 an<br>which is subo<br>map the allow<br>application re<br>up to two time | ide of the map, the line item information is contained in the ALC group (in<br>ad MOA:8 segments). The MOA:8 segment is contained in the MOA group,<br>ordinate to the ALC group, which is subordinate to the LIN group. You must<br>vance or charge total amount from the MOA:8 segment to the POALLCHG<br>ecord, which is subordinate to the PODetailGroup. The MOA group repeats<br>es. Because your partner will only send you one iteration of the MOA group,<br>nge the maximum usage for the group and promote the records in the group<br>level. |
|-------------------------------------|------------------------------------------------------------------------------------|----------------------------------------------------------------------------------------------------|
|                                     | your partner v<br>contains the to<br>your partner v<br>element.<br>You can map     | w that the only Monetary Amount Type Qualifier (MOA:801 element) that<br>will send you is "128," which specifies that iteration of the MOA group<br>otal amount of the allowance or charge. Since "128" is the only qualifier that<br>will send, you do not have to perform any mapping operations with this<br>the allowance or charge total amount directly from the MOA:802 element to<br>.MT application field.                                                                                                    |
| How to change the properties of the | Use this proce                                                                     | edure to change the properties of the MOA group.                                                                                                    |
| MOA group                           | Step                                                                               | Action                                                                                                    |
|                                     | 1                                                                                  | Right-click the MOA group (ALC group, LIN group). From the shortcut menu, select <b>Properties</b> to access the Group Properties dialog box.                                                                                                    |
|                                     | 2                                                                                  | Select the <b>Looping</b> tab.                                                                                                    |
|                                     | 3                                                                                  | In the Maximum Usage box, type "1" to make the MOA group a non-repeating group.                                                                                                    |
|                                     |                                                                                    | (Continued on next page)                                                                                                    |

9

| (Contd)<br>Step | Action                                                                                                    |
|-----------------|----------------------------------------------------------------------------------------------------|
| 4               | Select the Promote records to parent check box to specify that when this group is compiled, the subordinate segments will be extracted and placed in the parent group. This locates the MOA:8 segment at the same level as the POALLCHG record on the application side of the map. The Group Properties dialog box should now look like this:   Group Properties   Minimum Usage   Image   Promote records to parent   Maximum Usage |
|                 | OK Cancel Help                                                                                                    |
| 5               | Click <b>OK</b> to exit the Group Properties dialog box.                                                                                                    |

#### How to map the allowance or charge total amount

Map the ACTOTAMT (allowance or charge total amount) field directly from the MOA:802 element, which indicates the handling method for the allowance or charge.

Link the MOA:802 element in the MOA:8 segment (ALC group, LIN group) to the application field ACTOTAMT in the POALLCHG record.

#### Note

If the system prompts you with a message box stating that the maximum usage of the output map component is smaller than the input map component, click **Yes** to acknowledge the message. You know that you will not lose data because your partner will not send more than five iterations of the ALC group. However, if your partner decides to send more than five ALC groups, you will need to change the maximum usage of the POALLCHG segment on the output side of the map to match that number, or you would be at risk for losing data.

## Mapping the POSUMMARY Record

#### Overview

#### Introduction

This section describes the actions necessary for you to map to each field in the POSUMMARY (summary) record. The POSUMMARY record contains the total number of line items in the purchase order. The POSUMMARY record occurs once for each purchase order translated.

6

2 - 112

#### **CUSTNUMSUM Field**

## **Overview** The Application Integration subsystem allows you to use selected information from the Gentran:Server Partner Windows Editor in your maps by means of a standard rule. You can map information from your trading partner's profile in the Partner Editor to a selected element or field in the map. The information that you use in the map includes any field in a table (location, lookup, or cross-reference) or data from the partner key.

For this map, you must use information from the partner definition to populate the Customer Number fields on the application side of the map. Since the Customer Number is part of the record key for each record, it appears five times in the application file format, once in each record (CUSTNUMHDR, CUSTNUMDET, CUSTNUMDESC, CUSTNUMAC, and CUSTNUMSUM).

Your partner's customer number is part of the record key for each record in the application file format. It identifies which trading partner sent the purchase order. This customer number is already part of the partner definition for this partner, so you can map it from the partner definition to each customer number field.

**Procedure** Use this procedure to map the customer number from the partner definition.

| Step | Action                                                                                                    |
|------|----------------------------------------------------------------------------------------------------|
| 1    | Double-click the CUSTNUMSUM field (in the POSUMMARY record) to display the Field Properties dialog box.                         |
| 2    | Select the Standard Rule tab.                                                                                                   |
| 3    | From the standard rule list, choose Select.                                                                                     |
| 4    | From the table and key list, select "Document record."                                                                          |
| 5    | Select the raise a compliance error check box.                                                                                  |
| 6    | From the Map From list on the left, select "Partner Key." This is the field that contains the customer number for this partner. |
|      | (Continued on next page)                                                                                                    |

| (Contd)<br>Step | Action                                                                                                    |
|-----------------|----------------------------------------------------------------------------------------------------|
| 7               | From the Map To list on the right, select "CUSTNUMSUM."                                                                                                    |
|                 | The Standard Rule tab should now look like this:                                                                                                    |
|                 | Field Properties                                                                                                    |
|                 | Name         Validation         Position         Extended Rule         Standard Rule         Conditions           Please select the standard rule to use :         Select         Image: Condition in the standard rule to use in the standard rule to use inthe standard rule to use inth |
|                 | Please choose the table and key (or group) to use when selecting data :                                                                                                    |
|                 | Please enter the name of the sub-table to use (if appropriate) :                                                                                                    |
|                 | I Raise a compliance error if matching data is not found                                                                                                    |
|                 | You can map the data that was selected. Click on data in the left list then click the fields in the right list that you would like it to be mapped to. Repeat to map more data.           Application Field 1         CUSTNUMSUM Customer Number                                                                                                    |
|                 | Application Field 2 PODATESUM Purchase Order Date<br>Application Field 3 PONUMSUM Purchase Order Number                                                                                                    |
|                 | Application Field 4 NUMLINEITEMSUM Number of Line Ite<br>Application Field 5<br>Application Field 6                                                                                                    |
|                 | Partner Key Control Number                                                                                                    |
|                 | OK Cancel Help                                                                                                    |
|                 |                                                                                                    |
| 8               | Click <b>OK</b> to add the standard rule to the CUSTNUMSUM field.                                                                                                    |

G

### **PODATESUM Field**

| Overview                       | On the EDI side of the map, the date information is contained in the DTM segment. The DTM segment contains date information for the header part of the map, and repeats multiple times. If the DTM01 (Date/Time/Period Qualifier) is "4," that iteration of the DTM segment contains the order date/time. You need to map the order date/time to the PODATE field in each the of the application records (PODATEHDR, PODATEDET, PODATEDESC, PODATEAC, and PODATESUM). |
|--------------------------------|----------------------------------------------------------------------------------------------------|
|                                | To map the correct information from the DTM segment to the PODATESUM field in the application header record, you must determine the data type and extract the order date/ time.                                                                                                    |
|                                | You have already created a temporary storage segment and element on the EDI side of the map that does not repeat. To map the order date/time information to your application file format, you used an extended rule to extract the order date/time information from the DTM segment and move it to the appropriate temporary storage element. You can map the order date/time directly from the temporary storage element to the PODATESUM application field.         |
| How to map the order date/time | Use the Link function to map the PODATESUM field directly from the PODATE temporary storage element.                                                                                                    |
|                                | Link the PODATE temporary storage element in the TEMPDATES segment to the application field PODATESUM in the POSUMMARY record.                                                                                                    |
|                                | <b>Note</b><br>PODATE is already linked to the PODATEHDR in the PODATE record. It is acceptable to<br>have multiple links to an element.                                                                                                    |

# **PONUMSUM Field**

| Overview  | You previously determined that your partner will only send you up to 22 characters for the BGM05 element (Document/Message Number), so you have already changed the maximum length allowed for that element. Use the Link function to map the PONUMSUM field directly from the BGM05 (Document/Message Number) field. The BGM05 element is already mapped (linked) to the PONUMHDR field in the POHEADER application record, so you will be adding an additional link from this element to the PONUMSUM field in the POSUMMARY record. |
|-----------|----------------------------------------------------------------------------------------------------|
| Procedure | To map the document/message number, link the BGM05 element in the BGM record to the application field PONUMSUM in the POSUMMARY record.                                                                                                    |

9

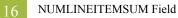

### NUMLINEITEMSUM Field

| Overview                                        | On the EDI side of the map, the control total information is contained in the CNT segment. The CNT segment contains all the control values, and repeats multiple times. If the CNT01 (Control Qualifier) is "2," that iteration of the CNT segment contains the number of line items in the message. You must map the total number of line items to the NUMLINEITEMS field in the POHEADER application record <i>and</i> the NUMLINEITEMSUM field in the POSUMMARY application record.                             |
|-------------------------------------------------|----------------------------------------------------------------------------------------------------|
|                                                 | To map the correct information from the CNT segment to the NUMLINEITEMSUM field<br>in the application summary record, you must extract the number of line items after<br>determining the type of control value. You have already created a temporary storage<br>segment (TEMPCONTROL) and element (NUMLINEITEMS) on the EDI side of the<br>map that do not repeat. You used an extended rule to extract the number of line items from<br>the CNT segment and move it to the appropriate temporary storage element. |
|                                                 | You can map the number of line items directly from the temporary storage element to the NUMLINEITEMS application field. The NUMLINEITEMS temporary storage element is already mapped (linked) to the NUMLINEITEMS field in the POHEADER application record so you will be adding an additional link from this element to the NUMLINEITEMSUM field in the POSUMMARY record.                                                                                                    |
| How to map the<br>total number of<br>line items | Link the NUMLINEITEMS temporary storage element in the TEMPCONTROL temporary storage segment to the application field NUMLINEITEMSUM in the POSUMMARY record.                                                                                                    |
|                                                 | After you complete the mapping operation for this final application field, the icons representing each of the application fields should be bisected by a red checkmark (except the UPCCODE field in the PODETAIL application record). The red checkmark indicates that a mapping operation has been performed against the field.                                                                                                    |

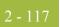

# Finalizing the Map

### Overview

Introduction

To complete the mapping process, you must save the map, compile the translation object, print and review the Gentran:Server report, and test the map.

### How to Compile the Map

**Overview** The Compile function generates a translation object. The map that you created (PET\_EORD.MAP) is a *source map*. When that source map is compiled, the result is a *compiled translation object*.

After you save the translation object, you must register it with the Gentran:Server for Windows system before you can use it.

#### **Procedure** Use this procedure to compile a map and generate a translation object.

| Step | Action                                                                                                    |  |  |  |  |  |
|------|----------------------------------------------------------------------------------------------------|--|--|--|--|--|
| 1    | From the File menu, select <b>Save</b> to save the source map.                                                                                                    |  |  |  |  |  |
| 2    | From the File menu, select <b>Compile</b> to display the Run-Time Translation Object Name dialog box.                                                                                                    |  |  |  |  |  |
|      | Run-Time Translation Object Name       ? ×         Save in:       TransObj       Image: Image: Image: Pet_eord.TPL         File name:       Pet_eord.TPL       Save         Save as type:       Translation Objects (*.TPL)       Cancel                                                                                                    |  |  |  |  |  |
| 3    | The File Name box contains "pet_eord.tpl." This is the name of the translation object using the default .TPL file extension. We recommend that you name the translation object (.TPL file) the same file name as the map (.MAP file). Preserving the same file name (with different file extensions) means that the relationship between the source map and the compiled translation object will remain evident.<br><b>Caution</b> Do not overlay the source map with the compiled translation object. Use the .TPL file extension to distinguish the translation object. |  |  |  |  |  |
|      | (Continued on next page)                                                                                                    |  |  |  |  |  |

| (Contd)<br>Step | Action                                                                                                    |  |  |  |  |  |  |
|-----------------|----------------------------------------------------------------------------------------------------|--|--|--|--|--|--|
| 4               | Change the drive and folder where the compiled translation object will be stored, if necessary.                                                                                                    |  |  |  |  |  |  |
|                 | <b>Caution</b><br>Do not store the compiled translation object in the<br>GENSRVNT\RegTransObj subfolder. This subfolder is reserved for<br>storing a copy of each translation object you register with Gentran:Server<br>for Windows.                      |  |  |  |  |  |  |
| 5               | Click <b>Save</b> . The system compiles the map and generates a translation object. The Compile Errors dialog box is displayed. Verify that no errors occurred (scroll down to the bottom of the list). Click <b>OK</b> to exit the dialog box.            |  |  |  |  |  |  |
| 6               | From the Edit menu, select <b>Details</b> . The Translation Object Details dialog box is displayed.                                                                                                    |  |  |  |  |  |  |
|                 | Translation Object Details                                                                                                    |  |  |  |  |  |  |
|                 | Summary Author Description Translation Object Function                                                                                                    |  |  |  |  |  |  |
|                 | Sterling PET_EORD Export Cancel                                                                                                    |  |  |  |  |  |  |
|                 | Flags  Flags  Gentran:Server for Windows  2.x Compatible Rule Execution                                                                                                    |  |  |  |  |  |  |
|                 | Version Control                                                                                                    |  |  |  |  |  |  |
|                 | Major version 1 Minor version 0 Compiled on 17-Mar-2000                                                                                                    |  |  |  |  |  |  |
|                 | EDI Associations                                                                                                    |  |  |  |  |  |  |
|                 | Agency E Edifact                                                                                                    |  |  |  |  |  |  |
|                 | Version 092001 EDIFACT 1992 REL                                                                                                    |  |  |  |  |  |  |
|                 | Transaction ORDERS PURCHASE ORDE                                                                                                    |  |  |  |  |  |  |
|                 | Release 0<br>F Group ORDERS                                                                                                    |  |  |  |  |  |  |
|                 |                                                                                                    |  |  |  |  |  |  |
|                 | The date on which the translation object was compiled is automatically                                                                                                    |  |  |  |  |  |  |
|                 | loaded into the Compiled on box on the Translation Object Details dialog<br>box. Click <b>OK</b> to exit the dialog box.                                                                                                    |  |  |  |  |  |  |
| 7               | From the File menu, select <b>Save</b> to save the source map.                                                                                                    |  |  |  |  |  |  |
|                 | Note<br>You must register this translation object with the Gentran:Server for<br>Windows system before you can use it.<br>Reference<br>See the Gentran:Server for Windows <i>User's Guide</i> for more information<br>on registering a translation object. |  |  |  |  |  |  |
|                 |                                                                                                    |  |  |  |  |  |  |

J

### How to Print the Report

**Overview** The Gentran:Server for Windows report enables you to validate and review and modify the map. If you review the report and determine that the map is incorrect, make the modifications, save the map, recompile the translation object, and print the report again.

### **Procedure** Use this procedure to print the Gentran:Server for Windows report.

| Step | Action                                                                                                    |
|------|----------------------------------------------------------------------------------------------------|
| 1    | From the File menu or Main Toolbar, select <b>Print</b> to access the Print<br>Options dialog box.                                                                                              |
| 2    | Accept the defaults on this dialog box (all options checked), so the report includes all sections and only the activated map components. Click <b>OK</b> and the Print dialog box is displayed. |
| 3    | Select the appropriate options and click <b>OK</b> .                                                                                                    |

### **Testing the Translation Object**

**Overview** After you compile the map, print and verify the report, and register the translation object with Gentran:Server, test the translation object to verify that the data is translated correctly. To test the compiled translation object, obtain test data from your partner(s) and process the data. Verify acknowledgement processing (if applicable) and communications with your network.

### **Procedure** Use this procedure to test the inbound (Export) translation object you just created.

| Step | Action                                                                                                    |
|------|----------------------------------------------------------------------------------------------------|
| 1    | Register the PET_EORD.TPL translation object with Gentran:Server for Windows.                                                                                                    |
| 2    | Import the PETZONE1.PAR partner relationship into Gentran:Server for Windows.                                                                                                    |
| 3    | Verify (in Partner Editor) that the PET E 92.1 ORDERS Export translation object is selected for the Inbound Relationship.                                                                                                    |
| 4    | Use the Process File option in Gentran:Server for Windows to process the data file (PETTSTE1.INT) through the translation object. The data file is located in the TUTORIAL subfolder under the folder where Gentran:Server for Windows is installed. The default path for the data file is:<br>C:\GENSRVNT\TUTORIAL\PETTSTE1.INT |
| 5    | After the message is translated, it is located in the In Documents in                                                                                                    |
|      | Gentran:Server for Windows. Export the message to ensure that it was translated correctly.                                                                                                    |

#### Reference

See the Gentran:Server for Windows *User's Guide* for more information on registering a translation object, importing a partner, select inbound translation objects, and exporting files.

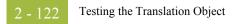

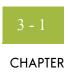

# Outbound Invoice (INVOIC)

| Contents | Overview                                             |
|----------|------------------------------------------------------|
|          | Introduction                                         |
|          | • Getting Started                                    |
|          | Analyzing Your Application File Format               |
|          | Analyzing the EDI File                               |
|          | • Correlating Your Application File and the EDI File |
|          | The System Import Map3 - 21                          |
|          | • Creating the System Import Map 3 - 21              |
|          | ► How to Create the HEADER Record                    |
|          | ▶ How to Create the HEADER Fields                    |
|          | • Defining the Key                                   |
|          | • How to Compile the Map 3 - 35                      |
|          | • How to Print the Report                            |
|          | • Testing the Translation Object                     |
|          | Creating the Import Map3 - 39                        |
|          | • How to Create the Import Map 3 - 39                |
|          | • Activating EDI Map Components                      |
|          | Defining Literal Constants                           |
|          | • How to Map the UNS01 Element                       |
|          | Promoting Groups and Repeating Segments              |
|          | • How to Verify EDI Delimiters                       |
|          | Defining the Rest of Your Application File Format    |
|          | • Overview                                           |
|          | ▶ How to Copy the HEADER Record                      |
|          | ▶ How to Remove the HEADER Standard Rules            |
|          | ▶ How to Create the INVBEGIN Record                  |
|          | ▶ How to Create the INVCOMMENT Group                 |
|          | Creating the INVCommentGroup Subordinate Records     |
|          | ▶ How to Create the INVDETAIL Record                 |

| )          | How to Create the INVSUMMARY Record 3 -                     | - 71 |
|------------|-------------------------------------------------------------|------|
| Creating   | the Application Fields                                      | 72   |
| •          | Overview                                                    | - 72 |
| •          | How to Define the INVBEGIN Application Fields 3 -           | - 75 |
| •          | How to Define the INVCOMMENT1 Record Application Fields 3 - | - 77 |
| •          | How to Define the INVCOMMENT2 Application Fields 3 -        | - 79 |
| •          | How to Define the INVDETAIL Application Fields 3 -          | - 81 |
| •          | How to Define the INVSUMMARY Application Fields 3 -         | - 83 |
| Mapping    | Your Data                                                   | 85   |
| •          | Overview                                                    | - 85 |
| •          | INVNUMBEG Field 3 -                                         | - 86 |
| •          | INVDATE Field                                               | - 88 |
| •          | PONUM Field 3 -                                             | - 91 |
| •          | PODATE Field                                                | - 93 |
| Mapping    | the Shipping and Billing Information                        | 96   |
| •          | Overview                                                    | - 96 |
| •          | VENDNAME Field                                              | - 97 |
| •          | SHIPTOLOC Field                                             | - 99 |
| •          | BOLNUM Field                                                | 101  |
| •          | SHIPDATE Field                                              | 102  |
| The INVO   | CommentGroup: INVCOMMENT1 Record                            | 105  |
| •          | Overview                                                    | 105  |
| •          | Mapping Fields in the INVCOMMENT1 Record                    |      |
| •          | How to Map the REFNUM Field 3 -                             |      |
| The INVO   | CommentGroup: INVCOMMENT2 Record                            | 108  |
| •          | Overview                                                    | 108  |
| The INVO   | CommentGroup: INVDETAIL Record                              | 109  |
| •          | Overview                                                    | 109  |
| •          | ITEMNUM Field                                               | 110  |
| •          | QTYSHIP Field                                               | 113  |
| •          | QTYORD Field 3 -                                            | 118  |
| •          | UNITPRICE Field                                             | 119  |
| •          | CUSTPROCODE Field                                           | 127  |
| •          | UPCCODE Field                                               | 128  |
| The INVS   | <b>SUMMARY Record</b>                                       | 130  |
| •          | Overview                                                    | 130  |
| •          | TOTALAMOUNT Field 3 -                                       | 131  |
| •          | TRANSTOTAL Field 3 -                                        | 132  |
| Finalizing | g the Map                                                   | 133  |
| •          | Overview                                                    | 133  |
| •          | How to Compile the Map 3 -                                  | 134  |

| How to Print the Report        | 3 - | · 136 |
|--------------------------------|-----|-------|
| Testing the Translation Object | 3 - | · 137 |

9

## Overview

## Introduction

| In this chapter | This tutorial defines the tasks necessary to create the map used to translate your application file to EDIFACT invoices (INVOIC). After you translate your application file to EDIFACT, it is ready to send to your trading partner. |
|-----------------|----------------------------------------------------------------------------------------------------|
|                 | This chapter explains the processes associated with creating a map for an outbound invoice. The processes include:                                                                                                    |
|                 | • Mapping analysis                                                                                                    |
|                 | • Creating the new map                                                                                                    |
|                 | <ul> <li>Defining constants</li> </ul>                                                                                                    |
|                 | • Activating groups, segments, and elements                                                                                                    |

- Defining the application side of the map
- Mapping your data
- Finalizing the map

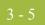

# **Getting Started**

| Overview                                                 | each task seq                                                                                                    | is meant to be completed in its entirety. We recommend that you perform<br>uentially without referring to the completed map that is provided with the<br>rogram. You can then verify your completed map with the model we have                                                                                                    |  |  |  |  |
|----------------------------------------------------------|----------------------------------------------------------------------------------------------------|----------------------------------------------------------------------------------------------------|--|--|--|--|
|                                                          | • •                                                                                                    | g each task in sequential order, you will learn individual mapping techniques approach to methods you will utilize when you create your own map.                                                                                                    |  |  |  |  |
|                                                          | Generally, yo                                                                                                    | translation, you must set up a system import map and an import map.<br>u create one system import map for each message type and create one import<br>partner to whom you send messages.                                                                                                    |  |  |  |  |
| Outbound                                                 | Make these as                                                                                                    | ssumptions in this tutorial exercise:                                                                                                    |  |  |  |  |
| mapping<br>assumptions and                               | <ul> <li>Your company is MWT Manufacturing Co., which manufactures a wide variety of<br/>supplies for pet stores.</li> </ul>                   |                                                                                                    |  |  |  |  |
| scenario                                                 | MWT M                                                                                                    | anufacturing Co. sells pet supplies directly to large pet supply retail chains.                                                                                                    |  |  |  |  |
|                                                          | • Pet Zone, a large pet supply retailer, is the trading partner. After shipping an order to Pet Zone, generate the invoice.                    |                                                                                                    |  |  |  |  |
|                                                          | You need to create a map that enables you go generate the invoice and translate your application file into an EDI invoice to send to Pet Zone. |                                                                                                    |  |  |  |  |
|                                                          | defines the in                                                                                                    | existing application file layout from your accounts payable department that<br>formation your system generates for the invoice. From discussions with Pet<br>ow the requirements for the EDI invoices that you will be sending them.                                                                                                    |  |  |  |  |
| Mapping analysis                                         | requirements.<br>need to create<br>likely that cre                                                                                             | most important step in creating a successful map is to analyze your mapping<br>If your mapping analysis is complete, you will have all the information you<br>the map in an efficient, logical manner. If you omit this critical step, it is<br>eating the map will be a much longer and more arduous task, and the map<br>d due to oversights and omissions. |  |  |  |  |
| This table describes the steps used in mapping analysis. |                                                                                                    |                                                                                                    |  |  |  |  |
|                                                          | Step                                                                                                    | Action                                                                                                    |  |  |  |  |
|                                                          | 1                                                                                                    | Analyze your application format.                                                                                                    |  |  |  |  |
|                                                          | 2                                                                                                    | Analyze your partner's EDI file format.                                                                                                    |  |  |  |  |
|                                                          | 3                                                                                                    | Correlate your application file format and the EDI file.                                                                                                    |  |  |  |  |

### **Analyzing Your Application File Format**

#### Overview The first step of mapping analysis is to analyze your application file format, because this is the component that is probably most familiar to you. For an outbound map, your application file contains the data that you must convert to an EDI file so your system can generate the message correctly. In this tutorial, your application file contains all the information that you need to generate the invoice that you will send your partner.

You must define your application file to Gentran:Server for Windows. If your company has an existing application file, as in this tutorial, obtain the record layout from the appropriate person. If you do not have an existing application file layout, you must create one by determining the fields necessary to process the data correctly then logically grouping those fields under records.

### System import map application file layout

The application file layout for the system import map in this tutorial is provided in this table.

| Field Name                           | Mand<br>(x=Yes) | Description          | Data<br>Type | Min<br>Length | Max<br>Length |  |  |
|--------------------------------------|-----------------|----------------------|--------------|---------------|---------------|--|--|
| Header Record (HEADER) 1 per message |                 |                      |              |               |               |  |  |
| PARTNER_ID                           | Х               | Partner Identifier   | String       | 1             | 9             |  |  |
| STANDARD                             | Х               | Standard             | String       | 1             | 1             |  |  |
| VERSION                              | Х               | Version              | String       | 6             | 6             |  |  |
| TRANSACTION_SET                      | Х               | Transaction Set      | String       | 1             | 6             |  |  |
| TEST_PROD                            | Х               | Test/Production Flag | String       | 1             | 1             |  |  |

Import map The application file layout for the import map in this tutorial is provided in this table. application file

layout

| Field Name                           | Mand<br>(x=Yes) | Description        | Data<br>Type | Min<br>Length | Max<br>Length |
|--------------------------------------|-----------------|--------------------|--------------|---------------|---------------|
| Header Record (HEADER) 1 per message |                 |                    |              |               |               |
| PARTNER_ID                           | Х               | Partner Identifier | String       | 1             | 9             |
| STANDARD                             | Х               | Standard           | String       | 1             | 1             |
| VERSION                              | Х               | Version            | String       | 6             | 6             |
|                                      |                 |                    | (Contin      | nued on ne    | xt page)      |

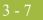

| (Contd)<br>Field Name | Mand<br>(x=Yes) | Description              | Data<br>Type      | Min<br>Length | Max<br>Length |
|-----------------------|-----------------|--------------------------|-------------------|---------------|---------------|
| TRANSACTION_SET       | Х               | Transaction Set          | String            | 1             | 6             |
| TEST_PROD             | Х               | Test/Production Flag     | String            | 1             | 1             |
|                       | Beginning       | g Record (INVBEGIN) 1 pe | er message        | 1             | I             |
| BILLTOACCTBEG         | X               | Bill to Acct Number      | String            | 1             | 9             |
| DOCTYPBEG             | Х               | Document Type            | String            | 1             | 6             |
| INVNUMBEG             | Х               | Invoice Number           | String            | 1             | 10            |
| INVDATE               | X               | Invoice Date             | Dt/Tm<br>(YYMMDD) | 6             | 6             |
| PONUM                 |                 | Purchase Order Number    | String            | 0             | 20            |
| PODATE                |                 | Purchase Order Date      | Dt/Tm<br>(YYMMDD) | 6             | 6             |
| VENDNAME              |                 | Vendor Name              | String            | 0             | 35            |
| VENDADD1              |                 | Vendor Address Line 1    | String            | 0             | 35            |
| VENDADD2              |                 | Vendor Address Line2     | String            | 0             | 35            |
| VENDCITY              |                 | Vendor City              | String            | 0             | 35            |
| VENDSTATE             |                 | Vendor State             | String            | 0             | 2             |
| VENDPOSTALCODE        |                 | Vendor Postal Code       | String            | 0             | 9             |
| SHIPTONAME            |                 | Ship To Name             | String            | 0             | 35            |
| SHIPTOADD1            |                 | Ship To Address Line 1   | String            | 0             | 35            |
| SHIPTOADD2            |                 | Ship To Address Line2    | String            | 0             | 35            |
| SHIPTOCITY            |                 | Ship To City             | String            | 0             | 35            |
| SHIPTOSTATE           |                 | Ship To State            | String            | 0             | 2             |
| SHIPTOPOSTAL<br>CODE  |                 | Ship To Postal Code      | String            | 0             | 9             |
| SHIPTOLOC             |                 | Ship To Store Location   | String            | 0             | 9             |
| SHIPTODEPTNUM         |                 | Ship To Dept Number      | String            | 0             | 4             |
| REMITTONAME           |                 | Remit To Name            | String            | 0             | 35            |

Ì

| (Contd)<br>Field Name | Mand<br>(x=Yes) | Description               | Data<br>Type      | Min<br>Length | Max<br>Length |
|-----------------------|-----------------|---------------------------|-------------------|---------------|---------------|
| REMITTOADD1           |                 | Remit To Address Line 1   | String            | 0             | 35            |
| REMITTOADD2           |                 | Remit To Address Line 2   | String            | 0             | 35            |
| REMITTOCITY           |                 | Remit To City             | String            | 0             | 35            |
| REMITTOSTATE          |                 | Remit To State            | String            | 0             | 2             |
| REMITTOPOSTAL<br>CODE |                 | Remit To Postal Code      | String            | 0             | 9             |
| BOLNUM                |                 | Bill of Lading Number     | String            | 0             | 12            |
| SHIPDATE              |                 | Ship Date                 | Dt/Tm<br>(YYMMDD) | 6             | 6             |
| Con                   | nment Gro       | up (INVCommentGroup) 10   | ) per message     | 1             | I             |
| Co                    | mment Re        | cord 1 (INVCOMMENT1) 1    | per message       |               |               |
| BILLTOACCTCM1         | Х               | Bill To Acct Number       | String            | 1             | 9             |
| DOCTYPCM1             | Х               | Document Type             | String            | 1             | 6             |
| INVNUMCM1             | Х               | Invoice Number            | String            | 1             | 10            |
| REFNUM                | Х               | Reference Number          | String            | 1             | 30            |
| Co                    | mment Re        | cord 2 (INVCOMMENT2) 1    | per message       |               |               |
| BILLTOACCTCM2         | Х               | Bill To Acct Number       | String            | 1             | 9             |
| DOCTYPCM2             | Х               | Document Type             | String            | 1             | 6             |
| INVNUMCM2             | Х               | Invoice Number            | String            | 1             | 10            |
| MESSAGETEXT           | Х               | Message Text              | String            | 1             | 232           |
| Deta                  | ail Record      | (INVDETAIL) up to 200,000 | ) per message     |               |               |
| BILLTOACCTDET         | Х               | Bill To Acct Number       | String            | 1             | 9             |
| DOCTYPDET             | Х               | Document Type             | String            | 1             | 6             |
| INVNUMDET             | Х               | Invoice Number            | String            | 1             | 10            |
| ITEMNUM               | Х               | Item Number (Our Item)    | String            | 1             | 6             |
| QTYSHIP               | Х               | Quantity Shipped          | Number (N0)       | 1             | 5             |
| QTYORD                | Х               | Quantity Ordered          | Number (N0)       | 1             | 5             |
|                       |                 |                           | (Conti            | nued on ne    | xt page)      |

G

Application Integration ANSI Tutorial Guide

| (Contd)<br>Field Name | Mand<br>(x=Yes) | Description                     | Data<br>Type | Min<br>Length | Max<br>Length |
|-----------------------|-----------------|---------------------------------|--------------|---------------|---------------|
| UNITPRICE             | Х               | Unit Price                      | Number (N2)  | 1             | 7             |
| UOM                   | Х               | Unit of Measure                 | String       | 1             | 4             |
| CUSTPROCODE           | Х               | Customer Product Code           | String       | 1             | 10            |
| UPCCODE               | Х               | UPC Code                        | String       | 1             | 12            |
| ITEMDESC              |                 | Item Description                | String       | 0             | 30            |
| Si                    | ummary R        | ecord (INVSUMMARY) 1 p          | er message   |               |               |
| BILLTOACCTSUM         | Х               | Bill To Acct Number             | String       | 1             | 9             |
| DOCTYPSUM             | Х               | Document Type                   | String       | 1             | 6             |
| INVNUMSUM             | Х               | Invoice Number                  | String       | 1             | 10            |
| TOTALAMOUNT           | Х               | Total Monetary Value<br>Summary | Number (N2)  | 1             | 10            |
| TRANSTOTAL            | Х               | Transaction Totals              | Number (N0)  | 1             | 6             |

# Application file definition

The above table contains the minimum information necessary to define your application file to Gentran:Server for Windows (name, mandatory status, description, data type, and field length). Each record contains a group of logically related application fields. These fields contain information that your system needs to generate the invoice.

Each record (except the HEADER record, which is used for selecting the appropriate trading relationship) contains a three-field record key to ensure that the same identifying information is located at the beginning of each record. Your application file format contains a record key so that each record can be individually identified. The record key for this invoice consists of:

- your partner's bill to account number
- the document type
- invoice number

### Record/Group definitions

This table provides the Record/Group definitions.

| Record/Group                             | Definition                                                                                                    |
|------------------------------------------|----------------------------------------------------------------------------------------------------|
| HEADER (header)                          | Contains the five-field key (partner identifier,<br>standard, version, transaction set (message), and<br>test/production flag), which is used for selecting the<br>appropriate trading relationship. This header record<br>is mandatory and occurs once for each invoice<br>translated. |
| INVBEGIN (beginning)                     | Contains the purchase order number and date; the<br>vendor, ship to, and remit to address information;<br>and the bill of lading number and ship date. The<br>beginning record is mandatory and occurs once for<br>each invoice.                                                        |
| INVCommentGroup (comment<br>information) | Groups all the comment information for the<br>invoice, including the reference number and<br>message text. The INVCommentGroup occurs up<br>to ten times per invoice translated. The information<br>within the INVCommentGroup is further<br>segregated by record.                      |
| INVCOMMENT1 (first comment)              | Contains the reference number. The first comment<br>record is mandatory and occurs once per invoice<br>translated (once for each comment line).                                                                                                    |
| INVCOMMENT2 (second comment)             | Contains message text. The second comment record<br>is mandatory and occurs once per invoice translated<br>(once for each comment line).                                                                                                    |
| INVDETAIL (detail)                       | Contains line item number and description, quantity<br>shipped, quantity ordered, unit of measure, price,<br>and product code. The detail record is mandatory<br>and occurs up to 200,000 times per invoice<br>translated (once for each line item invoiced).                           |
| INVSUMMARY (summary)                     | Contains the total invoice amount and the total transaction amount. The summary record is mandatory and occurs once per invoice translated.                                                                                                    |

### Next step

Now that you have analyzed your application file, the next step is to determine the invoice requirements that you will send to your partner.

### Analyzing the EDI File

**Overview** To analyze the EDI file, determine what you want to send your trading partner and what your partner expects to receive. You and your partner must agree on which standard, version, and message to use. In this tutorial, we use an EDIFACT version 92.1 INVOIC. It is important to know what type of information your partner expects you to send within the invoice and what data will be contained in each element used.

Before you analyze the EDI file, it is helpful to review the EDI standard(s) that you will use. Obtain an EDI standards manual for each standard and version that you will use. Standards manuals are available from EDI standards agencies.

After discussing with your partner what you will send, determining which segments and elements your partner requires, and reviewing the EDI standard, make a list of the map components that you must make available for use (activate).

**EDI map** This table lists the map components that are required, but are not currently active.

#### components

| Gr        | oups      | Segment                         | Comp.                | Element                                         |
|-----------|-----------|---------------------------------|----------------------|-------------------------------------------------|
|           |           | BGM segment<br>(already active) |                      | BGM05 element                                   |
|           |           | DTM segment<br>(already active) | C507                 | DTM02 element                                   |
|           |           | FTX segment                     | C108                 | FTX06 element<br>FTX07 element                  |
| RFF group |           | RFF segment                     | C506                 | RFF02 element                                   |
|           |           | DTM:2 segment                   | C507                 | DTM:202 element                                 |
| NAD group |           | NAD segment                     | C080<br>C059<br>C059 | NAD10 element<br>NAD16 element                  |
|           |           |                                 |                      | NAD17 element                                   |
|           |           |                                 |                      | NAD19 element<br>NAD20 element<br>NAD21 element |
|           |           | LOC segment                     | C517                 | LOC05 element                                   |
|           | CTA group | CTA segment                     | C056                 | CTA03 element                                   |

| Gro                          | oups      | Segment        | Comp.        | Element                                         |
|------------------------------|-----------|----------------|--------------|-------------------------------------------------|
| LIN group                    |           | LIN segment    | C212<br>C212 | LIN01 element<br>LIN03 element<br>LIN04 element |
|                              |           | PIA segment    | C212<br>C212 | PIA02 element<br>PIA03 element                  |
|                              |           | IMD:2 segment  | C273         | IMD:206 element                                 |
|                              |           | QTY:2 segment  | C186         | QTY:303 element                                 |
|                              | MOA group | MOA:5 segment  | C516         | MOA:502 element                                 |
|                              |           | CNT segment    | C270         |                                                 |
| MOA group<br>(already active | )         | MOA:10 segment | C516         | MOA:1002 element                                |

#### Note

When you activate a conditional group or segment, the mandatory subordinate segments and elements are automatically activated.

#### Recommendation

We recommend that you set up a Document Name for each map. This allows you to differentiate between messages in the document browsers.

| Document name<br>and reference | To set up a Document Name, select a map element or field that contains distinguishing data for messages translated by this map. We strongly recommend that you select an element or field that occurs only once in the message and has a data type of "String." In this tutorial, the system import document name is the document/message number.                              |
|--------------------------------|----------------------------------------------------------------------------------------------------|
|                                | You can also establish a Document Reference for each map to distinguish messages. When<br>you set up the Reference in the Application Integration subsystem, the RefData field of the<br>document browser that contains this message contains data from that mapped field. In this<br>tutorial, the system import document reference is the reference (purchase order) number. |
| Defining constants             | Since you are creating an import map to create outbound data, you must define constants in the qualifier elements on the EDI (output) side of the map. Part of your analysis is determining in which elements you must define and use qualifiers and then determining which elements they qualify. You must use constant values that are compliant with the EDI standard.      |

(Continued on next page)

### Defining constants (contd)

This table lists the constants you must define to create the required qualifier elements.

| Г                            |                                 | 1                 |                            |
|------------------------------|---------------------------------|-------------------|----------------------------|
| Element<br>Using<br>Constant | Constant ID                     | Constant<br>Value | Element<br>it<br>Qualifies |
| DTM:2201                     | Invoice date/time               | 3                 | DTM:2202                   |
| RFF:1101<br>(PONUM_RFF)      | Order number (purchase)         | ON                | RFF:1102<br>(PONUM_RFF)    |
| DTM:2501<br>(PONUM_RFF)      | Order date/time                 | 4                 | DTM:2502<br>(PONUM_RFF)    |
| NAD:301<br>(Vend_NAD)        | Vendor                          | VN                | NAD:310<br>(Vend_NAD)      |
| NAD:501<br>(RemitTo_NAD)     | RemitTo                         | RE                | NAD:510<br>(RemitTo_NAD)   |
| NAD:401<br>(ShipTo_NAD)      | ShipTo                          | ST                | NAD:410<br>(ShipTo_NAD)    |
| LOC:1301<br>(ShipTo_NAD)     | Goods receipt place             | 4                 | LOC:1305<br>(ShipTo_NAD)   |
| RFF:1201<br>(BOL_RFF)        | Bill of lading number           | BM                | RFF:1202<br>(BOL_RFF)      |
| DTM:2601<br>(BOL_RFF)        | Despatch date/time              | 11                | DTM:2602<br>(BOL_RFF)      |
| FTX01                        | Invoice instruction             | INV               | FTX06/FTX07                |
| QTY:501                      | Despatch quantity               | 12                | QTY:502                    |
| QTY:601                      | Ordered quantity                | 21                | QTY:602                    |
| MOA:1301                     | Unit price                      | 146               | MOA:1302                   |
| LIN04                        | Buyer's part number             | BP                | LIN03                      |
| PIA:203                      | UPC Code                        | UP                | PIA:202                    |
| PIA:201                      | Additional Identification       | 1                 | PIA:202                    |
| UNS01                        | Summary                         | S                 |                            |
| CNT:201                      | Number of line items in message | 2                 | CNT:202                    |
|                              |                                 | (Co               | ntinued on next page)      |

9

| (Contd)<br>Element<br>Using<br>Constant | Constant ID    | Constant<br>Value | Element<br>it<br>Qualifies |
|-----------------------------------------|----------------|-------------------|----------------------------|
| CNT:301                                 | Total quantity | 1                 | CNT:302                    |
| MOA:1401                                | Total amount   | 128               | MOA:1402                   |

**Next step** After you complete the analysis of the EDI file and your application file format, the final step in mapping analysis is to correlate the two components.

### **Correlating Your Application File and the EDI File**

Overview

To translate outbound data, you must build an import map and a system import map. The Application Integration subsystem uses the system import map to determine which import map to use. The system import map builds the key that the translator uses to find the partner relationship. The system import map's sole function is to identify the appropriate partner relationship; it does *not* map data.

To build the key in system import map header record, you can use one of two methods:

- the five-field key (six-field for TRADACOMS standard) or
- the three-field key.

The method that we recommend, and demonstrate in this tutorial, requires six EDIspecific fields in the header record:

- partner key
- standard
- version
- message
- release (for TRADACOMS only)
- test/production status

The combination of these six fields defines a unique key that identifies the appropriate partner relationship. We recommend that you use this method because it is flexible. You typically use this method when you are defining your application from scratch and can easily add the EDI-specific fields that are not already present in the header record.

The three-field key method is easier to build because the header record only requires the partner key, application ID, and application alias value. Please note that an empty string is a valid value in the application ID and application alias value fields. The combination of these three fields defines a unique key that identifies the appropriate partner relationship. Because only three fields combine to build the key, this method is not as flexible as the five-field key method. You typically use the three-field key method when you use a legacy (existing) application definition and when you do not want to add EDI-specific information.

To reconcile your application file with the EDI file, you must identify each application field with its corresponding element in the EDI file and select a method for mapping it. To map information to an element, you can use linking, standard rules, extended rules, or a combination of all three.

(Continued on next page)

**Overview (contd)** Linking (simple mapping) enables you to map a field or element from the input side of the map to a field or element on the output side of the map. The link between two map components (fields) is visually represented with a line connecting the two fields. Standard rules give you access to functions that are necessary for mapping operations that are more complex than simple linking, but less involved than extended rules. Extended rules enable you to use a Gentran:Server for Windows proprietary programming language to perform virtually any mapping operation you require.

You must promote several groups and segments that repeat multiple times to extract one iteration (instance) of the group or repeating segment. This is necessary to map multiple application fields to the same segment or group.

#### Recommendation

We recommend that you determine which mapping operations are required on a field-byfield basis for your application file.

### System import map operations

This table describes the mapping operations (by application field) required for the system import map in this tutorial.

| Field Name          | Description               | Mapping<br>Operations                                                                        |
|---------------------|---------------------------|----------------------------------------------------------------------------------------------|
| Нег                 | ader Record (HEADER) 1 pe | er message                                                                                   |
| PARTNER_ID          | Partner Identifier        | Select standard rule to match<br>the EDI Code in the Partner<br>record (Partner by EDI Code) |
| STANDARD            | Standard                  | Update standard rule to update<br>the Agency field on the<br>Document record                 |
| VERSION             | Version                   | Update standard rule to update<br>the Version field on the<br>Document record                |
| TRANSACTION_<br>SET | Transaction Set           | Update standard rule to update<br>the Transaction Set ID field on<br>the Document record     |
| TEST_PROD           | Test/Production Flag      | Update standard rule to update<br>the Test Mode field on the<br>Document record              |

#### Gentran:Server for Windows – November 2005

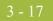

### Import map operations

This table lists and describes the mapping operations (by application field) that are required for the import map in this tutorial.

| Field Name      | Description                           | Mapping<br>Operations                                  |  |  |  |  |
|-----------------|---------------------------------------|--------------------------------------------------------|--|--|--|--|
| Нег             | Header Record (HEADER) 1 per message  |                                                        |  |  |  |  |
| PARTNER_ID      | Partner Identifier                    | No mapping required                                    |  |  |  |  |
| STANDARD        | Standard                              | No mapping required                                    |  |  |  |  |
| VERSION         | Version                               | No mapping required                                    |  |  |  |  |
| TRANSACTION_SET | Transaction Set                       | No mapping required                                    |  |  |  |  |
| TEST_PROD       | Test/Production Flag                  | No mapping required                                    |  |  |  |  |
| Begin           | ning Record (INVBEGIN) 1 per          | · message                                              |  |  |  |  |
| BILLTOACCTBEG   | Bill to Acct Number                   | No mapping required                                    |  |  |  |  |
| DOCTYPBEG       | Document Type                         | No mapping required                                    |  |  |  |  |
| INVNUMBEG       | Invoice Number                        | Link to BGM05 and UNS01                                |  |  |  |  |
| INVDATE         | Invoice Date                          | Link to DTM:2202 using "3"<br>(invoice date/time) code |  |  |  |  |
| PONUM           | Purchase Order Number                 | Link to RFF:1102 using "ON"<br>(order number) code     |  |  |  |  |
| PODATE          | Purchase Order Date                   | Link to DTM:2502 using "4"<br>(order date/time) code   |  |  |  |  |
| VENDNAME        | Vendor Name                           | Link to (Vend_NAD)<br>NAD:310                          |  |  |  |  |
| VENDADD1        | Vendor Address Line 1                 | Link to (Vend_NAD)<br>NAD:316                          |  |  |  |  |
| VENDADD2        | Vendor Address Line2                  | Link to (Vend_NAD)<br>NAD:317                          |  |  |  |  |
| VENDCITY        | Vendor City                           | Link to (Vend_NAD)<br>NAD:319                          |  |  |  |  |
| VENDSTATE       | Vendor State, Province, or<br>Country | Link to (Vend_NAD)<br>NAD:320                          |  |  |  |  |
|                 |                                       | (Continued on next page)                               |  |  |  |  |

| Description                                                            | Mapping<br>Operations                                                                                                    |  |  |
|------------------------------------------------------------------------|----------------------------------------------------------------------------------------------------|--|--|
| Vendor Postal Code                                                     | Link to (Vend_NAD)<br>NAD:321                                                                                                    |  |  |
| Ship To Name     Link to (ShipTo_NA)       NAD:410                     |                                                                                                    |  |  |
| Ship To Address Line 1                                                 | Link to (ShipTo_NAD)<br>NAD:416                                                                                                    |  |  |
| Ship To Address Line2                                                  | Link to (ShipTo_NAD)<br>NAD:417                                                                                                    |  |  |
| Ship To City                                                           | Link to (ShipTo_NAD)<br>NAD:419                                                                                                    |  |  |
| Ship To State, Province, or<br>Country                                 | Link to (ShipTo_NAD)<br>NAD:420                                                                                                    |  |  |
| Ship To Postal Code                                                    | Link to (ShipTo_NAD)<br>NAD:421                                                                                                    |  |  |
| Ship To Store Location                                                 | Link to (ShipTo_NAD)<br>LOC:1305 using "4" (goods<br>receipt place) code                                                                                                    |  |  |
| Ship To Dept Number                                                    | Link to (ShipTo_NAD)<br>CTA:603                                                                                                    |  |  |
| Remit To Name                                                          | Link to (RemitTo_NAD)<br>NAD:510                                                                                                    |  |  |
| Remit To Address Line 1                                                | Link to (RemitTo_NAD)<br>NAD:516                                                                                                    |  |  |
| Remit To Address Line2                                                 | Link to (RemitTo_NAD)<br>NAD:517                                                                                                    |  |  |
| Remit To City                                                          | Link to (RemitTo_NAD)<br>NAD:519                                                                                                    |  |  |
| Remit To State, Province, or<br>Country                                | nce, or Link to (RemitTo_NAD)<br>NAD:520                                                                                                    |  |  |
| E Remit To Postal Code Link to (RemitTo_NAI<br>NAD:521                 |                                                                                                    |  |  |
| Bill of Lading Number Link to RFF:1202 using (bill of lading number) c |                                                                                                    |  |  |
|                                                                        | Vendor Postal CodeShip To NameShip To Address Line 1Ship To Address Line2Ship To Address Line2Ship To CityShip To State, Province, or<br>CountryShip To Postal CodeShip To Store LocationShip To Dept NumberRemit To NameRemit To Address Line 1Remit To Address Line 2Remit To State, Province, or<br>CountryRemit To State, Province, or<br>CountryRemit To State, Province, or<br>CountryRemit To State, Province, or<br>CountryRemit To Postal Code |  |  |

| 3 |  | 9 |  |
|---|--|---|--|
|   |  |   |  |

| Mapping<br>Operations                                                      |  |  |  |  |  |
|----------------------------------------------------------------------------|--|--|--|--|--|
| Link to DTM:2602 using "11"<br>(despatch date/time) code                   |  |  |  |  |  |
| Comment Group (INVCommentGroup) 10 per message                             |  |  |  |  |  |
| per message                                                                |  |  |  |  |  |
| No mapping required                                                        |  |  |  |  |  |
| No mapping required                                                        |  |  |  |  |  |
| No mapping required                                                        |  |  |  |  |  |
| Link to FTX06 using "INV"<br>(invoice instruction) code                    |  |  |  |  |  |
| ber message                                                                |  |  |  |  |  |
| No mapping required                                                        |  |  |  |  |  |
| No mapping required                                                        |  |  |  |  |  |
| No mapping required                                                        |  |  |  |  |  |
| Link to FTX07                                                              |  |  |  |  |  |
| per message                                                                |  |  |  |  |  |
| No mapping required                                                        |  |  |  |  |  |
| No mapping required                                                        |  |  |  |  |  |
| No mapping required                                                        |  |  |  |  |  |
| Link to LIN01                                                              |  |  |  |  |  |
| Link to QTY:502 using "12"<br>(despatch quantity) code                     |  |  |  |  |  |
| Link to QTY:602 using "21"<br>(ordered quantity) code                      |  |  |  |  |  |
| Link to MOA:1302 using "146" (unit price) code                             |  |  |  |  |  |
| Link to QTY:503 and QTY:603                                                |  |  |  |  |  |
| Link to LIN03 using "BP"<br>(buyer's part number) code                     |  |  |  |  |  |
| UOMUnit of MeasureLink to<br>QTY:60CUSTPROCODECustomer Product CodeLink to |  |  |  |  |  |

Ì

| (Contd)<br>Field Name | Description                                                                              | Mapping<br>Operations                            |  |
|-----------------------|------------------------------------------------------------------------------------------|--------------------------------------------------|--|
| UPCCODE               | UPC Code Link to PIA:202 using "U<br>(UPC code) and "1"<br>(additional information) c    |                                                  |  |
| ITEMDESC              | Item Description                                                                         | Link to IMD:306                                  |  |
| Summai                | ry Record (INVSUMMARY) 1 p                                                               | oer message                                      |  |
| BILLTOACCTSUM         | Bill To Acct Number                                                                      | No mapping required                              |  |
| DOCTYPSUM             | Document Type                                                                            | No mapping required                              |  |
| INVNUMSUM             | Invoice Number                                                                           | No mapping required                              |  |
| TOTALAMOUNT           | Total Monetary Value<br>Summary                                                          | Link to MOA:1402 using "128" (total amount) code |  |
| TRANSTOTAL            | Transaction Totals Link to CNT:202 using "2<br>(number of line items in<br>message) code |                                                  |  |

**Next step** After you correlate your application file and EDI file on paper, you can begin to create the system import and import maps.

Gentran:Server for Windows — November 2005

# The System Import Map

### **Creating the System Import Map**

### Overview

For outbound translation, you must set up a system import map and an import map. Generally, you create one system import map for each partner to whom you send messages and one import map for each message type.

The system uses a system import map to find the partner relationship for a message (flat file definition) and to determine which import map is used to translate the data. The system import map builds the key that the translator uses to find the partner relationship.

#### Procedure

Use this procedure to create the system import map.

| Step | Action                                                                                                    |
|------|----------------------------------------------------------------------------------------------------|
| 1    | From the File menu, select New.                                                                                                    |
|      | <b>System response</b><br>The system displays the New Map Wizard.                                                                                            |
| 2    | Answer the following questions and then click Next.                                                                                                    |
|      | What kind of map are you creating? Select System Import Header.                                                                                              |
|      | • What is the name of the map?<br>Type <b>HEADER</b> as the unique name of the map. The system adds the .MAP extension.                                      |
|      | • What is your name?<br>Type your name if it differs from the user name prompted by the system.                                                              |
|      | <b>System response</b><br>The system displays the New Map Wizard - Input Format dialog box.                                                                  |
|      | <b>Note</b><br>You need to complete the format of the Input side of the map. This is the format of the data that is translated by the Gentran:Server system. |
| 3    | From the Create a new data format using this syntax list, select <b>Positional</b> and click <b>Next</b> .                                                   |
|      | <b>System response</b><br>The system displays the New Map Wizard - Output Format dialog box.                                                                 |
|      | (Continued on next page)                                                                                                    |

| (Contd)<br>Step | Action                                                                                                    |  |  |
|-----------------|----------------------------------------------------------------------------------------------------|--|--|
| 4               | From the Create a new data format using this syntax list, select <b>Positional</b> and click <b>Next</b> .                                                                                                    |  |  |
|                 | <b>System response</b><br>The system displays the New Map Wizard.                                                                                                    |  |  |
| 5               | Click <b>Finish</b> to create the new map (this may take a few seconds).                                                                                                    |  |  |
|                 | <b>System response</b><br>The system displays the new map in the Application Integration Window.                                                                                                    |  |  |
| 6               | From the Edit menu, select <b>Details</b> .                                                                                                    |  |  |
|                 | <b>System response</b><br>The system displays the Translation Object Details dialog box.                                                                                                    |  |  |
|                 | Translation Object Details                                                                                                    |  |  |
|                 | Summary     Translation Object Function     OK       Author     Description     Translation Object Function     Cancel                                                                                                    |  |  |
|                 | Flags  Flags  System  Use Configurable Trimming  Gentran:Server for Windows  2.x Compatible Rule Execution                                                                                                    |  |  |
|                 | Version Control Major version O Compiled on                                                                                                    |  |  |
|                 | EDI Associations<br>Input Output                                                                                                    |  |  |
|                 | Agency                                                                                                    |  |  |
|                 | Transaction                                                                                                    |  |  |
|                 | F Group                                                                                                    |  |  |
|                 |                                                                                                    |  |  |
| 7               | In the Description field, type "System Import HDR". For system import<br>maps, we recommend that you type "System Import*", where the "*" is<br>the identifier for this system import map. The Imports tab of the System<br>Configuration program describes which system import translation object<br>will be used to begin translation during the import process. |  |  |
|                 | <b>Reference</b><br>Please see the <i>Administration Guide</i> for more information about how your system administrator will need to modify the system configuration program.                                                                                                    |  |  |
|                 | (Continued on next page)                                                                                                    |  |  |

| (Contd)<br>Step | Action                                                                                                    |  |  |
|-----------------|----------------------------------------------------------------------------------------------------|--|--|
| 8               | Complete the Major and Minor fields to designate a version number for<br>this translation object. Type "1' as the version number in the Major field<br>and accept the "0" as the release number in the Minor field.                      |  |  |
|                 | <b>Note</b><br>Whenever any major changes are made to your map, increase the version<br>to the next real number (e.g., 2.0, 3.0). If you make a minor change to the<br>map, increase the version by a percentage point (e.g., 2.1, 2.2). |  |  |
| 9               | Click <b>OK</b> to save the translation object details.                                                                                                    |  |  |
| 10              | From the File menu, select Save.<br>System response<br>The system displays the Save As dialog box.<br>Save As<br>Save in: Maps<br>Header t.map<br>Pet_st0.map<br>Pet_st0.map<br>Pet_einv.map<br>Pet_einv.map<br>Pet_einv.map             |  |  |
|                 | File name:     Header.map       Save as type:     Maps (*.map)       Cancel       Help                                                                                                    |  |  |
|                 | (Continued on next page)                                                                                                    |  |  |

| (Contd)<br>Step | Action                                                                                                    |  |  |  |
|-----------------|----------------------------------------------------------------------------------------------------|--|--|--|
| 11              | Verify that the File name box contains Header.map.                                                                                                    |  |  |  |
|                 | <b>Note</b><br>You allocate a field name to a map when you save the map for the first<br>time or use the Save As function to save a copy of the map under a<br>different name. The name of the map must be one to eight unique<br>characters that define the map in a meaningful way. The default file<br>extension is ".MAP". Using this extension distinguishes map files from<br>other types of files, such as translation objects. The naming conventions in<br>Gentran:Server for Windows include: |  |  |  |
|                 | • The source map (map created in Gentran:Server for Windows) should be named using the file extension <b>.MAP</b> (e.g., HEADER.MAP).                                                                                                    |  |  |  |
|                 | • The compiled translation object (translation object that is the result of compiling the source map) should be named using the same filename that was allocated to the source map, <i>but</i> with the file extension <b>.TPL</b> (e.g., HEADER.TPL).                                                                                                    |  |  |  |
|                 | <b>Recommendation</b><br>We recommend that you use these naming conventions to distinguish<br>source maps and compiled translation objects from other types of files. We<br>also recommend that you use the same file name (different file extension)<br>for a source map and the translation object that was compiled from it.                                                                                                    |  |  |  |
|                 | <b>Caution</b><br>Be very careful not to overlay the source map with the compiled translation object. Use the .TPL file extension to distinguish the translation object.                                                                                                    |  |  |  |
| 12              | Click <b>Save</b> to save the map.                                                                                                    |  |  |  |
|                 | <b>Note</b><br>After you complete each section of this tutorial or when you make any<br>changes to the map, you should save the map by selecting Save from the<br>File menu.                                                                                                    |  |  |  |

**Next step** After you create the system import map, you must define the header record for the system import map. Use the six-field key in this tutorial.

Application Integration ANSI Tutorial Guide

### How to Create the HEADER Record

**Overview** The only record that you define for the system import map is the header record. The header record is subordinate to the icon on the input side of the map.

The HEADER (header) record contains the five fields that comprise the system import map key. The HEADER record is mandatory and occurs only once.

### **Procedure** Use this procedure to create the HEADER record.

| Step | Action                                                                                                    |
|------|----------------------------------------------------------------------------------------------------|
| 1    | Highlight the Positional File icon on the input side of the map.                                                                                                    |
| 2    | From the Edit menu, select <b>Create Sub\Record</b> . The Positional Record<br>Properties dialog box is displayed.          Positional Record Properties       X         Name       Tag       Key Field       Special       Looping         Please enter the name : |
|      | OK Cancel Help                                                                                                    |
| 3    | In the Name box, type "HEADER" as the record identification code.<br><b>Caution</b><br>Do not use spaces or dashes (-) in the Name box. You can use the<br>underscore (_) to separate words.                                                                        |
| 4    | In the Desc box, type "Header Record". This provides a brief explanation that allows you to differentiate it from similar records.                                                                                                    |
| 5    | Select the Tag tab. (Continued on next page)                                                                                                    |

| (Contd)<br>Step | Action                                                                                                    |
|-----------------|----------------------------------------------------------------------------------------------------|
| 6               | In the Tag box, type "HDR" as the record identification code <tag>. A record is recognized by the system by the following syntax: <tag>[Field 1] [Field 2]</tag></tag>                                                                              |
|                 | The record TAG for each record enables the system to recognize that record and then determine the mapping requirements.                                                                                                    |
|                 | <b>Note</b><br>You must define the record tag on the Positional Record Properties dialog<br>box for outbound maps instead of defining fields with the purpose of<br>explicitly containing the record tag.                                           |
| 7               | In the Position box, accept the default of "1" for the starting column position of the tag in the data record.                                                                                                    |
| 8               | Select the <b>Looping</b> tab.                                                                                                    |
| 9               | In the Min Usage box, type "1" to make the header record mandatory.<br>This is the minimum number of times the record must repeat.                                                                                                    |
|                 | Note<br>If the Min Usage box contains "0" (zero), the record is conditional. If the<br>Min Usage box contains a "1" or greater, the record is mandatory.<br>The Positional Record Properties dialog box should now look like this:                  |
|                 | Positional Record Properties       X         Name       Tag       Key Field       Special       Looping         Min Usage       1       Image: Normal       Image: Coop Start         Max Usage       1       Image: Coop End       Image: Coop End |
| 10              | Click <b>OK</b> to create the HEADER record.                                                                                                    |

### How to Create the HEADER Fields

**Overview** To use the preferred method of building the system import key, you must define at least five fields for the header record (partner key, standard, version, transaction, and test/ production status). These fields do not have to be in any order or sequence but they must be part of the header record.

After you define the header record and fields, you must set up the mapping operations to define the key that the translator uses to find the partner relationship.

| Field Name      | Mand<br>(x=Yes)                      | Description          | Data<br>Type | Min<br>Length | Max<br>Length |
|-----------------|--------------------------------------|----------------------|--------------|---------------|---------------|
| Не              | Header Record (HEADER) 1 per message |                      |              |               |               |
| PARTNER_ID      | Х                                    | Partner Identifier   | String       | 1             | 9             |
| STANDARD        | Х                                    | Standard             | String       | 1             | 1             |
| VERSION         | Х                                    | Version              | String       | 6             | 6             |
| TRANSACTION_SET | Х                                    | Transaction Set      | String       | 1             | 6             |
| TEST_PROD       | Х                                    | Test/Production Flag | String       | 1             | 1             |

This table lists the fields you must create.

#### **Procedure** Use this procedure to create the fields for the HEADER record.

| Step | Action                                                                                                    |  |
|------|----------------------------------------------------------------------------------------------------|--|
| 1    | Right-click the HEADER record and select <b>Edit Fields</b> from the shortcut menu to access the Positional Field Editor dialog box.                                                                                                  |  |
| 2    | The field you are creating is the first field in the record. Click <b>New</b> . A highlight bar is displayed in the Fields section where the new field is positioned. You must fill in the field values in the Field Details section. |  |
| 3    | In the Name box, type "PARTNER_ID", which is the name of the first field in the HEADER record.                                                                                                    |  |
| 4    | Click the Mandatory check box to identify it as a required field. For the system import map, each field in the key is mandatory.                                                                                                    |  |
| 5    | In the Description box, type "Partner Identifier".                                                                                                    |  |
| 6    | From the Data Type list, select "String."                                                                                                    |  |
|      | (Continued on next page)                                                                                                    |  |

6

| (Contd)<br>Step | Action                                                                                                    |
|-----------------|----------------------------------------------------------------------------------------------------|
| 7               | In the Start Pos box, type "4".                                                                                                    |
| 8               | In the Min Length box, type "1" as the minimum field length.                                                                                                    |
| 9               | In the Max Length box, type "9" as the maximum field length.                                                                                                    |
| 10              | To add the field and to create the next field positioned after it, press Enter.<br>A new field with blank values ready for you to identify is positioned<br>below the field.          |
| 11              | Create the rest of the fields according to the record layout table on page 27.<br>Note                                                                                                |
|                 | If you press <b>ENTER</b> after typing the information for the last field in the record, a blank field is created. Click <b>Delete</b> and then <b>Yes</b> to delete the blank field. |
|                 | (Continued on next page)                                                                                                    |

3 - 29

| (Contd)<br>Step | Action                                                                                                    |
|-----------------|----------------------------------------------------------------------------------------------------|
| 12              | After adding the last field, click <b>Auto Position</b> to automatically position<br>the fields in the record. This calculates the start positioning the record of<br>each field based on the criteria that each field is positioned directly after<br>the previous field and is of the length specified in the Max Length box.<br>Click <b>Yes</b> to acknowledge the warning message that fields will be<br>sequenced in order.                                                                                                    |
|                 | Caution<br>Please note that it is only valid to use the Auto Position function if you<br>define a record tag on the Positional Record Properties dialog box, and if<br>you are defining every field in the record in the sequence that each field<br>occurs, as you are in this tutorial.<br>The Positional Field Editor dialog box should now look like the<br>following:                                                                                                    |
|                 | Positional Field Editor     Image: Constraint of the second descent field betails       Record     OK       Name     HEADER       Tag     HDR       Tag     Post       Cancel         Name     PARTNER_ID         Image: Constraint of the second descent field betails                                                                                                    |
|                 | Description Partner Identifier Data Type String Format X Start Pos 4 Min Length 1 Max Length 9                                                                                                    |
|                 | Fields     Name     M/C Type     Start     Len       Image: Participation of the start in the start in the start |
| 13              | Click <b>OK</b> to add the fields to the HEADER record.                                                                                                    |

## **Defining the Key**

Overview

After you define the header record and fields, you can set up the mapping operations that define the key that the translator uses to find the partner relationship.

Use this procedure to define the partner key.

How to define the partner key

| Step | Action                                                                                                    |
|------|----------------------------------------------------------------------------------------------------|
| 1    | Double-click the HEADER record to display the fields you just created.                                                                                                    |
| 2    | Double-click the PARTNER_ID field to display the Field Properties dialog box.                                                                                                    |
| 3    | Select the Standard Rule tab.                                                                                                    |
| 4    | From the standard rule list, choose Select.                                                                                                    |
| 5    | From the Table list, select "Partner by EDI Code" (you could also select<br>"Partner by Alternate code," or "Partner by Partner Key") to look up the<br>indicated partner key in the partner database and update this field.<br>The Standard Rule tab should now look like this:<br>Field Properties<br>Field Properties<br>Field Properties<br>Field Properties<br>Field Properties<br>Fields e a compliance error if matching data is not found<br>You can map the data that was selected. Click on data in the left list then click the<br>fields in the right list that you would like it to be mapped to. Repeat to map more data.<br>Name<br>Edicode<br>Alternate Code<br>FIEST_PROF Test/Production Fag<br>BILLTOACCTBEG Bill to Acct Numbe<br>DOCTYPBEG Document Type<br>WYNUMBEG Invoice Number |
| 6    | Click <b>OK</b> to add the standard rule to the partner key field.                                                                                                    |

# How to define the standard field

Use this procedure to define the EDI standard field.

#### Action Step 1 Double-click the standard field to display the Field Properties dialog box. 2 Select the Standard Rule tab. 3 From the standard rule list, select Update. 4 From the table list, select "Document record" to indicate that you wish to store an item of data in the Gentran:Server for Windows tracking database for the document. 5 From the column list, select "Agency" to indicate that you are updating the agency (standard) field in the system buffer. The Standard Rule tab should now look like this: Field Properties х Name Validation Position Extended Rule Standard Rule Conditions Please select the standard rule to use : Update • Please select the table (or group) to update : Document record • Please select the column (or field) to update Agency • Cancel 0K Help N Click **OK** to add the standard rule to the standard field. 6

# How to define the version field

Use this procedure to define the version.

| Step | Action                                                                     |
|------|----------------------------------------------------------------------------|
| 1    | Double-click the version field to display the Field Properties dialog box. |
| 2    | Select the Standard Rule tab.                                              |
| 3    | From the standard rule list, select Update.                                |
|      | (Continued on next page)                                                   |

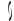

| Step | Action                                                                                                    |
|------|----------------------------------------------------------------------------------------------------|
| 4    | From the table list, select "Document record."                                                                                                    |
| 5    | From the column list, select "Version" to indicate that you are updating the standard version field in the system buffer.<br>The Standard Rule tab should now look like this:<br>Field Properties       Image: Conditions         Please select the standard rule to use :       Update         Please select the table (or group) to update :       Image: Condition is field) to update :         Please select the column (or field) to update :       Image: Concel Help |
| 6    | Click <b>OK</b> to add the standard rule to the version field.                                                                                                    |

# How to define the transaction field

Use this procedure to define the transaction set (message).

| Step | Action                                                                             |
|------|------------------------------------------------------------------------------------|
| 1    | Double-click the transaction set field to display the Field Properties dialog box. |
| 2    | Select the Standard Rule tab.                                                      |
| 3    | From the standard rule list, select Update.                                        |
| 4    | From the table list, select "Document record."                                     |
|      | (Continued on next page)                                                           |

# Gentran:Server for Windows - November 2005

3 - 33

| Step | Action                                                                                                    |
|------|----------------------------------------------------------------------------------------------------|
| 5    | From the column list, select "Transaction Set ID" to indicate that you are updating the transaction set field in the system buffer. The Standard Rule tab should now look like this:          Field Properties       X         Name       Validation         Please select the standard rule to use :       Update         Please select the table (or group) to update :       Document record         Please select the column (or field) to update :       Image: Condition in the column in the colum |
|      | Transaction Set ID                                                                                                    |
| 6    | Click <b>OK</b> to add the standard rule to the transaction set field.                                                                                                    |

#### How to define the test/production field

Use this procedure to define the test or production status field.

| Step | Action                                                                             |
|------|------------------------------------------------------------------------------------|
| 1    | Double-click the test/production field to display the Field Properties dialog box. |
| 2    | Select the Standard Rule tab.                                                      |
| 3    | From the standard rule list, select Update.                                        |
| 4    | From the table list, select "Document record."                                     |

| (Contd)<br>Step | Action                                                                                                    |
|-----------------|----------------------------------------------------------------------------------------------------|
| 5               | From the column list, select "Test Mode" to indicate that you are updating the release field in the system buffer. |
|                 | The Standard Rule tab should now look like this:                                                                   |
|                 | Field Properties                                                                                                   |
|                 | Name Validation Position Extended Rule Standard Rule Conditions                                                    |
|                 | Please select the standard rule to use : Update                                                                    |
|                 | Please select the table (or group) to update :                                                                     |
|                 | Document record                                                                                                    |
|                 | Please select the column (or field) to update :                                                                    |
|                 | Test Mode                                                                                                    |
|                 |                                                                                                    |
|                 |                                                                                                    |
|                 |                                                                                                    |
|                 |                                                                                                    |
|                 |                                                                                                    |
|                 |                                                                                                    |
|                 | Cancel Help                                                                                                    |
| 6               | Click <b>OK</b> to add the standard rule to the test or production status field.                                   |

# How to Compile the Map

**Overview** The Compile function generates a translation object. The map that you created (HEADER.MAP) is a *source map*. When that source map is compiled, the result is a *compiled translation object*.

After you save the translation object, you must register it with Gentran:Server for Windows before you can use it.

**Procedure** Use this procedure to compile a map and generate a translation object.

| Step | Action                                                                                                    |
|------|----------------------------------------------------------------------------------------------------|
| 1    | From the File menu, select <b>Save</b> to save the source map.                                                                                                    |
| 2    | From the File menu, select <b>Compile</b> to display the Run-Time Translation Object Name dialog box.                                                                                                    |
|      | Run-Time Translation Object Name       Image: Save jn:       Image: TransObj       Image: TransObj         File name:       HEADER.TPL       Save         Save as type:       Translation Objects (*.TPL)       Cancel                                                                                                    |
| 3    | The File Name box automatically contains "header.tpl." This is the name<br>of the translation object, using the default .TPL file extension and our<br>recommendation that you name the translation object (.TPL file) the same<br>file name as you named the map (.MAP file). Preserving the same file<br>name (with different file extensions) means that the relationship between<br>the source map and the compiled translation object will remain evident.<br><b>Caution</b><br>Do not overlay the source map with the compiled translation object. Use<br>the .TPL file extension to distinguish the translation object. |
| 4    | Change the drive and folder where the compiled translation object is stored, if necessary.                                                                                                    |
| 5    | Click <b>Save</b> . The system compiles the map and generates a translation<br>object. The Compile Error dialog box is displayed. Verify that no errors<br>occurred, and click <b>OK</b> to exit the dialog box.<br>(Continued on next page)                                                                                                    |
|      | (Continued on next page                                                                                                    |

| (Contd)<br>Step | Action                                                                                                    |
|-----------------|----------------------------------------------------------------------------------------------------|
| 6               | From the Edit menu, select <b>Details</b> . The Translation Object Details dialog box is dispalyed.                                                                                                    |
|                 | Translation Object Details                                                                                                    |
|                 | Summary     Translation Object Function     OK       Author     Description     Translation Object Function     Cancel                                                                                                    |
|                 | Flags       Gentran:Server for Windows         System       Use Configurable Trimming       Server for Windows         2.x Compatible Rule Execution                                                                                                |
|                 | Version Control Major version 1 Minor version 0 Compiled on 17-Mar-2000                                                                                                    |
|                 | EDI Associations                                                                                                    |
|                 | Input       Output         Agency       E Edifact         Version       092001         Transaction       INVOIC         Release       0         F Group       INVOIC         The date on which the translation object was compiled is automatically |
|                 | loaded into the Compiled on box on the Translation Object Details dialog<br>box. Click <b>Cancel</b> to exit the dialog box.                                                                                                    |
| 7               | From the File menu, select Save to save the source map.                                                                                                    |
|                 | <b>Note</b><br>You must register this translation object with the Gentran:Server for<br>Windows system before you can use it.                                                                                                    |
|                 | <b>Reference</b><br>See the <i>Gentran:Server for Windows User's Guide</i> for more information<br>about registering a translation object.                                                                                                    |

## How to Print the Report

**Overview** The Gentran:Server for Windows report enables you to validate and review the map, and make modifications as needed. If you review the report and determine that the map is incorrect, make the modifications, save the map, recompile the translation object, and print the report again.

#### **Procedure** Use this procedure to print the Gentran:Server for Windows report.

| Step | Action                                                                                                    |
|------|----------------------------------------------------------------------------------------------------|
| 1    | From the File menu, select <b>Print</b> to access the Print Options dialog box.          Print Options         Report sections         Print branching diagram         Print record details         Print mapping details         Print extended rules         Print code lists |
| 2    | Accept the defaults on this dialog box (all options checked) so the report will include all sections and only the activated map components. Click <b>OK</b> and the Print dialog box is displayed.                                                                              |
| 3    | Select the appropriate options. Click <b>OK</b> . Click <b>Setup</b> to select a specific printer, paper orientation, or size and source of paper. The Print Setup dialog box is displayed.                                                                                     |

Application Integration ANSI Tutorial Guide

## **Testing the Translation Object**

#### Overview

After you compile the map, print and verify the report, and register the translation object with Gentran:Server, test the translation object to verify that the data was translated correctly.

#### Reference

Test the system import translation object (HEADER.TPL) when you test the import map (see *Testing the Translation Object* on page 3 - 137).

#### 3 - 39

## Creating the Import Map

### How to Create the Import Map

#### Introduction

The first task in creating a new map is to define the format that will be used for the input and output sides of the map. In this example, you are creating an import map so Gentran:Server for Windows can translate your application file to an invoice that you are sending to your partner. The input side of the map must reflect your application file. The output side of the map must reflect the EDIFACT 92.1 invoice (INVOIC) that you will send to your partner. Instead of defining the INVOIC message to the system yourself, you want Gentran:Server for Windows to use the standards database on your system to build the invoice according to the standard.

#### Procedure

Use this procedure to create the import map for the outbound invoice.

| Step | Action                                                                                                    |
|------|----------------------------------------------------------------------------------------------------|
| 1    | From the File menu, select New.                                                                                                    |
|      | <b>System response</b><br>The system displays the New Map Wizard.                                                                                            |
| 2    | Answer the following questions and then click Next.                                                                                                    |
|      | <ul> <li>What kind of map are you creating?<br/>Select Import.</li> </ul>                                                                                    |
|      | ▶ What is the name of the map?<br>Type PET_EINV as the unique name of the map. The system adds<br>the .MAP extension.                                        |
|      | <ul> <li>What is your name?<br/>Type your name if it differs from the user name prompted by the<br/>system.</li> </ul>                                       |
|      | <b>System response</b><br>The system displays the New Map Wizard - Input Format dialog box.                                                                  |
|      | <b>Note</b><br>You need to complete the format of the Input side of the map. This is the format of the data that is translated by the Gentran:Server system. |
| 3    | From the Create a new data format using this syntax list, select <b>Positiona</b> and click <b>Next</b> .                                                    |
|      | <b>System response</b><br>The system displays the New Map Wizard - Output Format dialog box.                                                                 |
|      | (Continued on next page)                                                                                                    |

| (Contd)<br>Step | Action                                                                                                    |
|-----------------|----------------------------------------------------------------------------------------------------|
| 4               | From the Create a new data format using this syntax list, select <b>Delimited EDI</b> and click <b>Customize</b> .                                                                                                    |
|                 | <b>System response</b><br>The system displays the New Delimited EDI Wizard.                                                                                                    |
| 5               | Click Next.                                                                                                    |
| 6               | From the ODBC data source list, select <b>Gentran:Server Standards</b> (if you defined your EDI standards data source with another name, select that name) and click <b>Next</b> .                                                                       |
| 7               | Select the following:                                                                                                    |
|                 | a. Select the [E] Edifact standards agency,                                                                                                    |
|                 | b. [092001] EDIFACT Release 1 (92.1) version,                                                                                                    |
|                 | c. [INVOIC] INVOICE MESSAGE transaction set.                                                                                                    |
|                 | Click Next.                                                                                                    |
| 7               | Click Finish.                                                                                                    |
|                 | <b>System response</b><br>The system loads the selected transaction set and returns to the New Map<br>Wizard - Output Format dialog box.                                                                                                    |
| 7               | Click Next.                                                                                                    |
|                 | System response<br>The system displays the New Map Wizard.                                                                                                    |
| 4               | Click <b>Finish</b> to create the new map (this may take a few seconds).                                                                                                    |
|                 | <b>System response</b><br>The system displays the new map in the Application Integration Window.                                                                                                    |
|                 | <b>Note</b><br>After you finish creating and saving a new map, you need to define the<br>Input and Output sides of the map. The steps you take are different,<br>depending on whether the map is an Import, System Import, Export, or<br>Turnaround map. |
| 5               | From the Edit menu, select <b>Details</b> .                                                                                                    |
|                 | <b>System response</b><br>The system displays the Translation Object Details dialog box.                                                                                                    |
| 6               | In the Description field, type <b>PET E 92.1 INVOIC Import</b> .                                                                                                    |
|                 | (Continued on next page)                                                                                                    |

3 - 41

| (Contd)<br>Step | Action                                                                                                    |
|-----------------|----------------------------------------------------------------------------------------------------|
| 7               | Complete the Major and Minor fields to designate a version number for this translation object. Type "1' as the version number in the Major field and accept the "0" as the release number in the Minor field.                                                                                                    |
|                 | <b>Note</b><br>Whenever any major changes are made to your map, increase the version to the next real number (e.g., 2.0, 3.0). If you make a minor change to the map, increase the version by a percentage point (e.g., 2.1, 2.2).                                                                                                    |
| 8               | Click <b>OK</b> to save the translation object details.                                                                                                    |
| 9               | From the File menu, select <b>Save</b> .<br><b>System response</b><br>The system displays the Save As dialog box.                                                                                                    |
|                 | Save As       ? ×         Save in:       Maps       E       E |
|                 | (Continued on next page)                                                                                                    |

3 - 42

| (Contd)<br>Step | Action                                                                                                    |  |  |
|-----------------|----------------------------------------------------------------------------------------------------|--|--|
| 10              | Verify that the File name box contains pet_einv.map.                                                                                                    |  |  |
|                 | <b>Note</b><br>You allocate a field name to a map when you save the map for the first<br>time or use the Save As function to save a copy of the map under a<br>different name. The name of the map must be one to eight unique<br>characters that define the map in a meaningful way. The default file<br>extension is ".MAP". Using this extension distinguishes map files from<br>other types of files, such as translation objects. The naming conventions in<br>Gentran:Server for Windows include: |  |  |
|                 | • The source map (map created in Gentran:Server for Windows) should be named using the file extension <b>.MAP</b> (e.g., PET_EINV.MAP).                                                                                                    |  |  |
|                 | • The compiled translation object (translation object that is the result of compiling the source map) should be named using the same filename that was allocated to the source map, <i>but</i> with the file extension <b>.TPL</b> (e.g., PET_EINV.TPL).                                                                                                    |  |  |
|                 | <b>Recommendation</b><br>We recommend that you use these naming conventions to distinguish<br>source maps and compiled translation objects from other types of files. We<br>also recommend that you use the same file name (different file extension)<br>for a source map and the translation object that was compiled from it.                                                                                                    |  |  |
|                 | <b>Caution</b><br>Be very careful not to overlay the source map with the compiled translation object. Use the .TPL file extension to distinguish the translation object.                                                                                                    |  |  |
| 11              | Click <b>Save</b> to save the map.                                                                                                    |  |  |
|                 | <b>Note</b><br>After you complete each section of this tutorial or when you make any<br>changes to the map, you should save the map by selecting Save from the<br>File menu.                                                                                                    |  |  |
|                 |                                                                                                    |  |  |

**Next step** Now that you have finished creating and saving the new Import map, you must define the Input and Output sides of the map.

## **Activating EDI Map Components**

| Icon            | Description       |
|-----------------|-------------------|
|                 | EDI File          |
| · <mark></mark> | Segment           |
| đ               | Loop (Group)      |
| <b>6</b>        | Composite Element |
| _               | Element           |

**Overview** This table describes the map components for an EDI file.

This table describes the map components for a Positional File.

| Icon | Description     |
|------|-----------------|
|      | Positional File |
| ۲    | Record          |
| Ø    | Loop (Group)    |
| _    | Field           |

The specific EDI map components that you use depend on the type of map you are creating, the standard, version, and transaction set (message) selected, and which segments and elements your company requires. We recommend that you determine which segments and elements you will use before starting this step.

When Gentran:Server for Windows generates the EDI side(s) of the map, the system includes all the groups, segments, composites, and elements that are defined by the standards agency for the message version you selected. The system activates all the groups, segments, composites, and elements that are defined as "mandatory" (must be present) by the standard. The system does not enable you to deactivate the mandatory groups, segments, composites, and elements.

(Continued on next page)

**Overview (contd)** By default, Gentran:Server for Windows displays active map components with a black font and inactive map components with a gray font (dimmed). In the example below, the DTM segment and the DTM01 element are mandatory, so they have already been activated by the system. You must also activate the DTM02 element (a conditional element).

When translating data, the system does not process groups, segments, composites, and elements (or records and fields) that are not activated. Therefore, *you* must activate the groups, segments, composites, and elements that are not defined as mandatory by the standard, but that you have determined that you need to use in mapping.

#### Required conditional groups, segments, and elements

This table lists the required conditional groups, segments, and elements that must be activated.

| Gro       | oups      | Segment                         | Comp.        | Element                                                                                            |
|-----------|-----------|---------------------------------|--------------|----------------------------------------------------------------------------------------------------|
|           |           | BGM segment<br>(already active) |              | BGM05 element                                                                                      |
|           |           | DTM segment<br>(already active) | C507         | DTM02 element                                                                                      |
|           |           | FTX segment                     | C108         | FTX06 element<br>FTX07 element                                                                     |
| RFF group |           | RFF segment                     | C506         | RFF02 element                                                                                      |
|           |           | DTM:2 segment                   | C507         | DTM:202 element                                                                                    |
| NAD group |           | NAD segment                     | C080<br>C059 | NAD10 element<br>NAD16 element<br>NAD17 element<br>NAD19 element<br>NAD20 element<br>NAD21 element |
|           |           | LOC segment                     | C517         | LOC05 element                                                                                      |
|           | CTA group | CTA segment                     | C056         | CTA03 element                                                                                      |
|           |           | ·                               | (Cor         | ntinued on next page)                                                                              |

| 2 | Δ | 5 |
|---|---|---|
|   | - |   |

|                              | ontd)<br>oups | Segment        | Comp. | Element                                         |
|------------------------------|---------------|----------------|-------|-------------------------------------------------|
| LIN group                    |               | LIN segment    | C212  | LIN01 element<br>LIN03 element<br>LIN04 element |
|                              |               | PIA segment    | C212  | PIA02 element<br>PIA03 element                  |
|                              |               | IMD:2 segment  | C273  | IMD:206 element                                 |
|                              |               | QTY:2 segment  | C186  | QTY:303 element                                 |
|                              | MOA group     | MOA:5 segment  | C516  | MOA:502 element                                 |
|                              |               | CNT segment    | C270  |                                                 |
| MOA group<br>(already active | )             | MOA:10 segment | C516  | MOA:1002<br>element                             |

# **Procedure** Complete the following steps to activate the required conditional groups, segments, and elements:

| Step | Action                                                                                                    |  |
|------|----------------------------------------------------------------------------------------------------|--|
| 1    | Double-click the segments and groups that are listed in the previous table<br>to open them. These are the groups, subgroups, segments, and elements<br>you must activate. Opening all necessary groups, segments, and<br>composites before you start to activate allows you to scroll down the ma<br>and activate the segments and elements sequentially. |  |
|      | <b>Note</b><br>When you activate a group or segment, the mandatory subordinate segments and elements are automatically activated.                                                                                                    |  |
| 2    | Click the Activate button on the Main Toolbar.                                                                                                    |  |
| 3    | Click each inactive group that you need to use. This activates the groups.<br><b>Note</b><br>If you click a group, segment, or element that you did not mean to<br>activate, click it with the right mouse button to access the shortcut menu.<br>From the shortcut menu, select Deactivate.                                                              |  |
| 4    | Click each inactive segment that you need to use. This activates the segments.                                                                                                    |  |
| 5    | Click each inactive element that you need to use. This activates the elements.                                                                                                    |  |
|      | (Continued on next page)                                                                                                    |  |

| Step | Action                                                                                                    |
|------|----------------------------------------------------------------------------------------------------|
| 6    | After you have activated all the necessary groups, segments, and elements, click the <b>Activate</b> button on the Main Toolbar to turn activation mode off. |
| 7    | From the View menu, select Show Active Only.                                                                                                    |
|      | <b>Note</b><br>This function instructs the system to only display the active map<br>components.                                                              |

## **Defining Literal Constants**

# **Overview** The system uses literal constants to store information that is used later in the map. For an outbound map, constants are typically used to define qualifying relationships. A qualifying relationship establishes a relationship between an element and its qualifier. A qualifier contains a code that further defines the element or the element(s) with which it is associated. Qualifying relationships are typically defined in outbound maps. You define a qualifying relationship using a standard rule. This process is explained later in this tutorial.

Since you are creating an import map to translate outbound data, you must use constants to define the qualifying relationships on the EDI (output) side of the map. First, determine which constants you want to use in a map, then define each to save time.

For this tutorial, you must define these constants.

| Constant ID               | Constant Type | Constant<br>Value |
|---------------------------|---------------|-------------------|
| Invoice date/time         | String        | 3                 |
| Order number (purchase)   | String        | ON                |
| Order date/time           | String        | 4                 |
| Vendor                    | String        | VN                |
| RemitTo                   | String        | RE                |
| ShipTo                    | String        | ST                |
| Goods receipt place       | String        | 4                 |
| Bill of lading number     | String        | BM                |
| Despatch date/time        | String        | 11                |
| Invoice instruction       | String        | INV               |
| Despatch quantity         | String        | 12                |
| Ordered quantity          | String        | 21                |
| Unit price                | String        | 146               |
| Buyer's part number       | String        | BP                |
| UPC Code                  | String        | UP                |
| Additional Identification | String        | 1                 |
|                           | (Contin       | ued on next page) |

| (Contd)<br>Constant ID          | Constant Type | Constant<br>Value |
|---------------------------------|---------------|-------------------|
| Summary                         | String        | S                 |
| Number of line items in message | String        | 2                 |
| Total quantity                  | String        | 1                 |
| Total amount                    | String        | 128               |

**Procedure** Use this procedure to create the literal constants that you will use in the import map.

| Step | Action                                                                                                    |
|------|----------------------------------------------------------------------------------------------------|
| 1    | From the Edit menu, select <b>Constants</b> to display the Map Constants dialog box.                                                                                                    |
| 2    | Click New to access the Edit Constant dialog box.                                                                                                    |
| 3    | In the ID box, type "Invoice Date/Time", which is the first literal constant identifier in the table. This is typically a description of the field or element in which the constant will be used. |
| 4    | From the Type list, select "String" as the category of this literal constant.                                                                                                    |
| 5    | In the Value box, type "3" as the actual constant expression. This is the value of the literal constant.                                                                                          |
| 6    | Click <b>OK</b> to add the constant to the system.                                                                                                    |
| 7    | Repeat steps 2 - 6 to create the rest of the constants, according to the table in the Overview section above.                                                                                     |
| 8    | Click Close to exit the Map Constants dialog box.                                                                                                    |

## How to Map the UNS01 Element

**Overview** The UNS segment contains the section control information. Both the UNS segment and the UNS01 element are mandatory. Since you are creating an outbound (import) map, you must map data to the UNS01 element. Because this data is not part of your application file, you must use a constant to map the appropriate data to this element. You have already defined all the constants that you will use for this map.

#### **Procedure** Use this procedure to map the mandatory data to the UNS01 element.

| Step | Action                                                                                                    |
|------|----------------------------------------------------------------------------------------------------|
| 1    | Double-click the UNS01 element (Section Identification) in the UNS segment to access the Element Properties dialog box.                                                                                                    |
| 2    | Select the Standard Rule tab.                                                                                                    |
| 3    | From the standard rule list, select Use Constant.                                                                                                    |
| 4    | From the Constants list, select the "S" constant (summary), to identify the UNS01 element as the summary section control.<br>The Standard Rule tab should now look like this:                                                                                                    |
|      | Element Properties       X         Name       Validation       Extended Rule       Standard Rule       Conditions         Please select the standard rule to use :       Use Constant       Image: Constant       Image: Constant         Please select a constant to store in this field :       Image: Constant       Image: Constant       Image: Constant         S       Image: Constant is a qualifier for another field, Gentran can automatically use the existence of data in that field to determine whether to execute this standard rule. To take advantage of this feature, simply select the field to be qualified :         Image: Constant Constant |
| 5    | Click <b>OK</b> . The "S" code is loaded in the Section Identification element.                                                                                                    |

3 - 50

## **Promoting Groups and Repeating Segments**

#### Overview

The Promote function extracts one iteration (instance) of a group or repeating segment. This enables you to map unique data from your application file and enter a specialized definition. Only one-to-one (no loops) or many-to-many (loops) mapping relationships are valid.

Promote is a specialized function that guarantees the integrity of your EDI structure. You must promote several groups and repeating segments. You must also enter a specialized definition for each group you promote so that you can easily differentiate between the multiple instances of a group. You decide that the naming convention that Gentran:Server uses for multiple instances of the same *segment* is sufficient and you do not need to enter specialized definitions for the segments you promote.

#### Note

If a segment/record or element/field occurs more than once in a map, it is identified by its name <ID>. Subsequent occurrences are identified by <ID>:n, where "n" is the number of the occurrence in the map.

#### How to promote the DTM segment

The DTM segment contains the date and time information for the map header and repeats up to 35 times. You must extract one iteration of the DTM segment so you can map the INVDATE field, which is in the INVBEGIN record that repeats once, to the DTM segment.

Use this procedure to promote one iteration of the DTM segment.

| Step | Action                                                                                                    |
|------|----------------------------------------------------------------------------------------------------|
| 1    | Right-click the DTM segment and select Promote from the shortcut menu<br>to extract one iteration of the DTM segment. The new iteration is named<br>DTM:22 and is located directly above the DTM segment. |
| 2    | Right-click the original DTM segment and select Deactivate from the shortcut menu to deactivate the DTM segment (which now repeats 34 times) so the system will not process it.                           |

#### How to promote the RFF group and add specialized definitions

The RFF group contains reference information and repeats up to 10 times. You must extract two, singly occurring instances of the RFF group so you can map the purchase order number and date and the bill of lading number and ship date from the INVBEGIN record (which repeats once). You must add a specialized definition to each group you promote so you can easily differentiate between the two instances of the RFF group.

(Continued on next page)

Use this procedure to promote two iterations of the RFF group and add specialized

3 - 51

How to promote the RFF group and add specialized definitions (contd)

definitions.

| Step | Action                                                                                                    |
|------|----------------------------------------------------------------------------------------------------|
| 1    | Right-click the 0100_RFF group and select <b>Promote</b> from the shortcut menu to extract one iteration of the RFF group. The new iteration is named 0100_RFF:2 and is located directly above the 0100_RFF group.                                                                                                    |
| 2    | Right-click the 0100_RFF group (which now repeats nine times) and select <b>Promote</b> from the shortcut menu to extract one iteration of the RFF group. The new iteration is named 0100_RFF:3 and is located directly above the 0100_RFF group.                                                                                                    |
| 3    | Right-click the original 0100_RFF group and select <b>Deactivate</b> from the shortcut menu to deactivate the 0100_RFF group, which now repeats eight times.                                                                                                    |
| 4    | Right-click the 0100_REF:2 group and select <b>Properties</b> to access the Group Properties dialog box.                                                                                                    |
| 5    | In the Name box, type "PONUM_RFF", which is a specialized definition that identifies this group as containing purchase order number information.<br>The Group Properties dialog box should now look like this:<br>Group Properties       Image: Comparison of the state of the state of t |
| 6    | Click <b>OK</b> to save the change and exit the Group Properties dialog box.                                                                                                    |
| 7    | Right-click the 0100_REF:3 group and select <b>Properties</b> to access the Group Properties dialog box.<br>(Continued on next page)                                                                                                    |

| (Contd)<br>Step | Action                                                                                                    |
|-----------------|----------------------------------------------------------------------------------------------------|
| 8               | In the Name box, type "BOL_REF", which is a specialized definition that identifies this group as containing bill of lading information.      |
|                 | The Group Properties dialog box should now look like this:                                                                                   |
|                 | Group Properties       X         Name       Looping         Please enter the name :       BOL_RFF         Please enter a short description : |
| 9               | Click <b>OK</b> to save the change and exit the Group Properties dialog box.                                                                 |

#### How to promote the DTM:23 segment

The DTM:23 segment (in the PONUM\_RFF group) contains the date and time information for the purchase order number reference and repeats up to five times. You must extract one iteration of the DTM:23 segment so you can map the PODATE field (which is in the INVBEGIN record that repeats once) to the DTM:23 segment.

Use this procedure to promote one iteration of the DTM:23 segment.

| Step | Action                                                                                                    |
|------|----------------------------------------------------------------------------------------------------|
| 1    | Right-click the DTM:23 segment in the PONUM_RFF group and select <b>Promote</b> from the shortcut menu to extract one iteration of the DTM:23 segment. The new iteration is named DTM:25 and is located directly above the DTM:23 segment. |
| 2    | Right-click the original DTM:23 segment and select <b>Deactivate</b> from the shortcut menu to deactivate the DTM:23 segment, which now repeats four times.                                                                                |

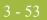

#### How to promote the DTM:24 segment

The DTM:24 segment in the BOL\_RFF group contains the date and time information for the bill of lading reference and repeats up to five times. You must extract one iteration of the DTM:24 segment so you can map the SHIPDATE field (which is in the INVBEGIN record that repeats once) to the DTM:24 segment.

Use this procedure to promote one iteration of the DTM:24 segment.

| Step | Action                                                                                                    |
|------|----------------------------------------------------------------------------------------------------|
| 1    | Right-click the DTM:24 segment (in the BOL_RFF group) and select <b>Promote</b> from the shortcut menu to extract one iteration of the DTM:24 segment. The new iteration is named DTM:26 and is located directly above the DTM:24 segment. |
| 2    | Right-click the original DTM:24 segment and select <b>Deactivate</b> from the shortcut menu to deactivate the DTM:24 segment, which now repeats four times.                                                                                |

#### How to promote the NAD group and add specialized definitions

The NAD group contains name and address information and repeats up to 20 times. You cannot map from a non-repeating record (INVBEGIN) to a repeating group (NAD). To map vendor, shipping, and remittance information from your application file format, you must extract three single iterations of the NAD group so the links between the application fields in the INVBEGIN record and the NAD groups are valid. You must also add a specialized definition to each group you promote so you can easily differentiate between the three instances of the NAD group.

Use this procedure to promote three iterations of the NAD group and add specialized definitions.

| Step | Action                                                                                                    |
|------|----------------------------------------------------------------------------------------------------|
| 1    | Right-click the 0200_NAD group and select <b>Promote</b> from the shortcut menu to extract one iteration of the NAD group. The new iteration is named 0200_NAD:2 and is located directly above the 0200_NAD group.                                      |
| 2    | Right-click the 0200_NAD group, which now repeats 19 times, and selec<br><b>Promote</b> from the shortcut menu to extract one iteration of the NAD<br>group. The new iteration is named 0200_NAD:3 and is located directly<br>above the 0200_NAD group. |
| 3    | Right-click the 0200_NAD group, which now repeats 18 times, and select <b>Promote</b> from the shortcut menu to extract one iteration of the NAD group. The new iteration is named 0200_NAD:4 and is located directly above the 0200_NAD group.         |
| 4    | Right-click the 0200_NAD:2 group. From the shortcut menu, select <b>Properties</b> to access the Group Properties dialog box.                                                                                                    |
|      | (Continued on next page)                                                                                                    |

| (Contd)<br>Step | Action                                                                                                    |
|-----------------|----------------------------------------------------------------------------------------------------|
| 5               | In the Name box, type "Vend_NAD", which is a specialized definition that identifies this group as containing vendor information.      |
| 6               | Click <b>OK</b> to save the change and exit the Group Properties dialog box.                                                          |
| 7               | Right-click the 0200_NAD:3 group. From the shortcut menu, select <b>Properties</b> to access the Group Properties dialog box.         |
| 8               | In the Name box, type "ShipTo_NAD", which is a specialized definition that identifies this group as containing shipping information.  |
| 9               | Click <b>OK</b> to save the change and exit the Group Properties dialog box.                                                          |
| 10              | Right-click the 0200_NAD:4 group. From the shortcut menu, select <b>Properties</b> to access the Group Properties dialog box.         |
| 11              | In the Name box, type "RemitTo_NAD", which is a specialized definition that identifies this group as containing shipping information. |
| 12              | Click <b>OK</b> to save the change and exit the Group Properties dialog box.                                                          |
| 13              | Double-click the Vend_NAD group <i>and</i> the RemitTo_NAD group to open them.                                                        |
| 14              | Click the Deactivate button on the Main Toolbar. Click the original 0200_NAD group, which now repeats 17 times.                       |
| 15              | In the Vend_NAD group, click the LOC:10 segment <i>and</i> the 0500_CTA:2 group.                                                      |
| 16              | In the RemitTo_NAD group, click the LOC:12 segment <i>and</i> the 0500_CTA:4 group.                                                   |
| 17              | Click the Deactivate button on the Main Toolbar again to turn<br>Deactivation mode off.                                               |

#### How to promote the LOC:11 segment

The LOC:11 segment (in the ShipTo\_NAD group) contains the shipping location information and repeats up to 25 times. You must extract one iteration of the LOC:11 segment so you can map the SHIPTOLOC field (which is in the INVBEGIN record that repeats once) to the LOC:11 segment.

(Continued on next page)

How to promote the LOC:11 segment (contd) Use this procedure to promote one iteration of the LOC:11 segment.

| Step | Action                                                                                                    |
|------|----------------------------------------------------------------------------------------------------|
| 1    | Right-click the LOC:11 segment (in the ShipTo_NAD group) and select<br>Promote from the shortcut menu to extract one iteration of the LOC:11<br>segment. The new iteration is named LOC:13 and is located directly<br>above the LOC:11 segment. |
| 2    | Right-click the original LOC:11 segment and select Deactivate from the shortcut menu to deactivate the LOC:11 segment, which now repeats 24 times.                                                                                              |

# How to promote the CTA:3 group

The CTA:3 group (in the ShipTo\_NAD group) contains the contact information and repeats up to five times. You must extract one iteration of the CTA:3 group so you can map the SHIPTODEPTNUM field (which is in the INVBEGIN record that repeats once) to the CTA:3 group.

Use this procedure to promote one iteration of the CTA:3 group.

| Step | Action                                                                                                    |
|------|----------------------------------------------------------------------------------------------------|
| 1    | Right-click the CTA:3 group (in the ShipTo_NAD group) and select<br>Promote from the shortcut menu to extract one iteration of the CTA:3<br>group. The new iteration is named CTA:5 and is located directly above the<br>CTA:3 group. |
| 2    | Right-click the original CTA:3 group and select Deactivate from the shortcut menu to deactivate the CTA:3 group, which now repeats four times.                                                                                        |

#### How to promote the PIA segment

The PIA segment (in the LIN group) contains additional product information and repeats up to 25 times. You must extract one iteration of the PIA segment so you can map your UPC code for the line item.

Use this procedure to promote one iteration of the PIA segment.

| Step | Action                                                                                                    |
|------|----------------------------------------------------------------------------------------------------|
| 1    | Right-click the PIA segment and select Promote from the shortcut menu<br>to extract one iteration of the PIA segment. The new iteration is named<br>PIA:2 and is located directly above the PIA segment. |
| 2    | Right-click the original PIA segment (that now repeats 24 times) and select Deactivate from the shortcut menu to deactivate the PIA segment.                                                             |

#### How to promote the IMD:2 segment

Promoting Groups and Repeating Segments

The IMD:2 segment (in the LIN group) contains the Item description information and repeats up to ten times. You must extract one iteration of the IMD:2 segment so you can map the item description for the line item.

Use this procedure to promote one iteration of the IMD:2 segment.

| Step | Action                                                                                                    |
|------|----------------------------------------------------------------------------------------------------|
| 1    | Right-click the IMD:2 segment and select Promote from the shortcut<br>menu to extract one iteration of the IMD:2 segment. The new iteration is<br>named IMD:3 and is located directly above the IMD:2 segment. |
| 2    | Right-click the original IMD:2 segment (which now repeats nine times) and select Deactivate from the shortcut menu to deactivate the IMD:2 segment.                                                            |

# How to promote the QTY:2 segment

The QTY segment contains the quantity information and repeats up to five times. You must extract two iterations of the QTY:2 segment so you can store the quantity shipped and the quantity ordered.

Use this procedure to promote two iterations of the QTY:2 segment.

| Step | Action                                                                                                    |
|------|----------------------------------------------------------------------------------------------------|
| 1    | Right-click the QTY:2 segment and select Promote from the shortcut menu to extract one iteration of the QTY:2 segment. The new iteration is named QTY:5 and is located directly above the QTY:2 segment.                                                  |
| 2    | Right-click the original QTY:2 segment, which now repeats four times,<br>and select Promote from the shortcut menu to extract one iteration of the<br>QTY:2 segment. The new iteration is named QTY:6 and is located directly<br>above the QTY:2 segment. |
| 3    | Right-click the original QTY:2 segment and select Deactivate from the shortcut menu to deactivate the QTY:2 segment, which now repeats three times.                                                                                                    |

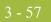

# How to promote the MOA group

The MOA group in the detail section of the map (LIN group) contains the line item unit price information and repeats up to five times. You must extract one iteration of the MOA group so you can map the unit price to the MOA group. Since you are only extracting one instance of the MOA group and then deactivating the original group, you do not need to add a specialized definition to the new iteration of the group.

Use this procedure to promote one iteration of the MOA group.

| Step | Action                                                                                                    |
|------|----------------------------------------------------------------------------------------------------|
| 1    | Right-click the 2300_MOA group (in the LIN group) and select Promote from the shortcut menu to extract one iteration of the MOA group. The new iteration is named 2300_MOA:2 and is located directly above the 2300_MOA group. |
| 2    | Right-click the original 2300_MOA group and select Deactivate from the shortcut menu to deactivate the 2300_MOA group, which now repeats four times.                                                                           |

#### How to promote the CNT segment

The CNT segment contains the control total information and repeats up to 10 times. You must extract two iterations of the CNT segment so you can store the total number of line items and the total quantity invoiced.

Use this procedure to promote two iterations of the CNT segment.

| Step | Action                                                                                                    |
|------|----------------------------------------------------------------------------------------------------|
| 1    | Right-click the CNT segment and select Promote from the shortcut menu<br>to extract one iteration of the CNT segment. The new iteration is named<br>CNT:2 and is located directly above the CNT segment.                                  |
| 2    | Right-click the original CNT segment (that now repeats nine times) and select Promote from the shortcut menu to extract one iteration of the CNT segment. The new iteration is named CNT:3 and is located directly above the CNT segment. |
| 3    | Right-click the original CNT segment and select Deactivate from the shortcut menu to deactivate the CNT segment, which now repeats eight times.                                                                                           |

#### How to promote the MOA group

The MOA group in the summary section of the map contains the total monetary amount information for the and repeats up to 100 times. You must extract one iteration of the MOA group so you will be able to map the TOTALAMOUNT field (which is in the INVSUMMARY record that repeats once), to the MOA group. Since you are only extracting one instance of the MOA group (and will then deactivate the original group), you do not need to add a specialized definition to the new iteration of the group.

(Continued on next page)

#### How to promote the MOA group (contd)

Use this procedure to promote one iteration of the MOA group.

| Step | Action                                                                                                    |
|------|----------------------------------------------------------------------------------------------------|
| 1    | Right-click the 4500_MOA group and select Promote from the shortcut menu to extract one iteration of the MOA group. The new iteration is named 4500_MOA:2 and is located directly above the 4500_MOA group. |
| 2    | Right-click the original 4500_MOA group and select Deactivate from the shortcut menu to deactivate the 4500_MOA group, which now repeats 99 times.                                                          |

## How to Verify EDI Delimiters

**Overview** If you are using an EDI standard that contains composite elements or sub-elements, you must verify that Gentran:Server for Windows is specifying the correct delimiters. Delimiters are flags that you define to the system as separating specific EDI components. Delimiters are necessary for all variable field-length standards, because the data is compressed and the leading zeroes and trailing blanks are removed. Since the fields vary in length, the system needs a flag to determine where one element ends and another begins. For example, an element delimiter marks the beginning of a new element.

#### Recommendation

Although verifying EDI delimiters in Gentran:Server for Windows is mandatory *only* if you are using a standard with composite elements or sub-elements, we recommend that perform this task regardless of which standard you use.

#### **Procedure** Use this procedure to verify EDI delimiters.

| Step | Action                                                                                                    |  |
|------|----------------------------------------------------------------------------------------------------|--|
| 1    | Right-click the INVOIC INVOICE MESSAGE file icon and from the shortcut menu, select <b>Properties</b> .                                                                                                    |  |
|      | <b>System response</b><br>The system displays the File Properties dialog box.                                                                                                    |  |
| 2    | Select the <b>Delimiters</b> tab.                                                                                                    |  |
|      | <b>System response</b><br>The system displays the delimiter settings.                                                                                                    |  |
|      | File Properties                                                                                                    |  |
|      | Name Delimiters Syntax Record Loop Extended Rules                                                                                                    |  |
|      | Specify defaults                                                                                                    |  |
|      | Tag Delimiter Segment Delimiter                                                                                                    |  |
|      | Element Delimiter Sub Element Delimiter                                                                                                    |  |
|      | Repeating Element Delimiter                                                                                                    |  |
|      | Release Character Decimal Separator                                                                                                    |  |
|      | Options         ○ Default suppression and padding of leading zero on Numeric values         ○ Suppress leading zero on Numeric R* format values (e.g., 0.25> .25)         ○ Pad with leading zero on Numeric values (e.g., 25> 000025) |  |
|      | OK Cancel Apply Help                                                                                                    |  |
|      | (Continued on next page)                                                                                                    |  |

| (Contd)<br>Step | Action                                                                                                    |                              |                                 |
|-----------------|----------------------------------------------------------------------------------------------------|------------------------------|---------------------------------|
| 3               | Verify that the Specify defaults check box is selected.                                                                                                    |                              |                                 |
| 4               | Verify the required delimiters for the EDIFACT standard. If the delimiters differ from the defaults in the table below, type either the character or the hexadecimal value in the correct box. The default delimiters for EDIFACT are the following: |                              |                                 |
|                 | Box                                                                                                    | EDIFACT Default<br>Character | EDIFACT<br>Default Hex<br>Value |
|                 | Tag Delimiter                                                                                                    |                              |                                 |
|                 | Element Delimiter                                                                                                    | + (plus)                     | 0x2B                            |
|                 | Segment Delimiter                                                                                                    | ' (single quote)             | 0x27                            |
|                 | Sub Element Delimiter                                                                                                    | : (colon)                    | 0x3A                            |
|                 | Release Character                                                                                                    | ? (question mark)            | 0x3F                            |
|                 | Decimal Separator                                                                                                    | . (period)                   | 0x2E                            |
|                 | The tag delimiter is not used                                                                                                    | for EDIFACT.                 | <u> </u>                        |
| 5               | Click <b>OK</b> to exit the File Pro                                                                                                    | operties dialog box.         |                                 |

#### **Next step** The next step is to define your application file layout.

## Defining the Rest of Your Application File Format

## Overview

Introduction

You have already defined the system import map that you will copy and use in your import map. Now you must define the rest of your application file to Gentran:Server for Windows. In the import map, the input side of the map is positional. Your application file must contain all the information that you need to generate the EDI message that you will send to your partner.

Before you define your application file format, obtain a layout of the necessary records, fields, and groups. Each level of your application file format must be created sequentially.

For example, your application file format contains records and groups. The records contain fields and the group contains records. This means that you must create records and the group before you create the subordinate fields and records.

## How to Copy the HEADER Record

**Overview** You can copy the system import map header record to the import map. The copied record contains subordinate fields, which will also be copied. Copied map components retain all the information of the original map component, so you must remove the standard rules you created for the fields in the header record for the system import map.

**Procedure** Use this procedure to copy the HEADER record from the system import map to the import map.

| Step | Action                                                                                        |
|------|-----------------------------------------------------------------------------------------------|
| 1    | Open the HEADER.MAP system import map.                                                        |
| 2    | Highlight the HEADER record.                                                                  |
| 3    | Click Copy on the Main Toolbar.                                                               |
| 4    | Open the PET_EINV.MAP import map.                                                             |
| 5    | Highlight the INPUT positional file icon.                                                     |
| 6    | Click Paste on the Main Toolbar to paste the contents of the clipboard.                       |
|      | The HEADER record is pasted as a subordinate map component to the INPUT positional file icon. |

#### 3 - 63

## How to Remove the HEADER Standard Rules

**Overview** The HEADER record that you just copied from the system import map contains five fields. The first field (PARTNER\_ID) had a Select standard rule applied to it in the system import map. The remaining four fields in the copied HEADER record in the import map (STANDARD, VERSION, TRANSACTION\_SET, and TEST\_PROD) had Update standard rules applied to them in the system import map. These standard rules are not applicable to the import map so you must remove them.

# **Procedure** Use this procedure to remove the standards rules from the HEADER record in the import map.

| Step | Action                                                                                                    |  |
|------|----------------------------------------------------------------------------------------------------|--|
| 1    | Double-click the PARTNER_ID field in the HEADER record to display the Field Properties dialog box.                                     |  |
| 2    | Select the Standard Rule tab.                                                                                                    |  |
| 3    | From the standard rule list, select <b><none></none></b> to remove the standard rule from the field.                                   |  |
| 4    | The system may prompt you to confirm removal of the standard rule from the field. If so, click <b>Yes</b> to remove the standard rule. |  |
| 5    | Click <b>OK</b> to save the change to the field.                                                                                       |  |
| 6    | Repeat steps 1- 5 for the STANDARD, VERSION,<br>TRANSACTION_SET, and TEST_PROD fields.                                                 |  |

3 - 64

## How to Create the INVBEGIN Record

**Overview** The second record in your application file format you must create (INVBEGIN) is at the same level as the HEADER record.

The INVBEGIN (beginning) record contains the purchase order number and date; the vendor, ship to, and remit to address information; and the bill of lading number, and ship date. The beginning record is mandatory and occurs once for each invoice.

**Procedure** Use this procedure to create the INVBEGIN record.

| Step | Action                                                                                                    |  |
|------|----------------------------------------------------------------------------------------------------|--|
| 1    | Highlight the HEADER record. From the Edit menu, select <b>Insert</b> . From the submenu, select <b>Record</b> to display the Positional Record Properties dialog box.                                    |  |
|      | <b>Note</b><br>Use "Insert" from the Edit menu when you want to create equal records/<br>groups and "Create Sub" to create subordinate groups/records/fields.                                             |  |
| 2    | In the Name box, type "INVBEGIN" as the record identification code.                                                                                                    |  |
|      | <b>Caution</b><br>Do not use spaces or dashes (-) in the Name box. Use the underscore (_) to separate words.                                                                                              |  |
| 3    | In the Desc box, type "Beginning Record". This description provides a brief explanation of the record that allows you to differentiate it from similar records.                                           |  |
| 4    | Select the <b>Tag</b> tab.                                                                                                    |  |
| 5    | In the Tag box, type "BEG" as the record identification code <tag>. A record is recognized by the following syntax:</tag>                                                                                 |  |
|      | <tag>[Field_1][Field_2]</tag>                                                                                                    |  |
|      | The record TAG for each record enables the system to recognize that record and then determine the mapping requirements.                                                                                   |  |
|      | <b>Note</b><br>You must define the record tag on the Positional Record Properties dialog<br>box for outbound maps instead of defining fields with the purpose of<br>explicitly containing the record tag. |  |
| 6    | In the Position box, accept the default of "1" for the starting column position of the tag in the data record.                                                                                            |  |
|      | (Continued on next page)                                                                                                    |  |

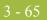

| (Contd)<br>Step | Action                                                                                                    |
|-----------------|----------------------------------------------------------------------------------------------------|
| 7               | Select the Looping tab.                                                                                                    |
| 8               | In the Min Usage box, type "1" to make the record mandatory. This box contains the minimum number of times the record must repeat.                                |
|                 | <b>Note</b><br>If the Min Usage box contains a "0" (zero), the record is conditional. If the<br>Min Usage box contains a "1" or greater, the record is mandatory. |
|                 | Accept the default of "1" in the Max Usage box so the beginning record<br>only occurs once (not a looping structure).                                             |
| 9               | Click <b>OK</b> to create the INVBEGIN record.                                                                                                    |

3 - 66

# How to Create the INVCOMMENT Group

**Overview** The INVCommentGroup (comment information) groups all invoice comment information, including the reference number and the message text. The INVCommentGroup occurs up to 10 times per invoice translated. The information within the INVCommentGroup is further segregated by related records.

#### **Procedure** Use this procedure to create the INVCommentGroup.

| Step | Action                                                                                                    |
|------|----------------------------------------------------------------------------------------------------|
| 1    | To create a group that is at the same level as the INVBEGIN record,<br>highlight the INVBEGIN record and select <b>Insert</b> from the Edit menu.<br>From the submenu, select <b>Group</b> .                                                                                                    |
|      | System response                                                                                                    |
|      | The system displays the Group Properties dialog box.                                                                                                    |
| 2    | In the Name box, type "INVCommentGroup" to indicate that this group<br>will contain all of the comment records. This is the segment loop<br>identification code.                                                                                                    |
| 3    | In the Description box, type "Comment Group" as the loop description.<br>This description provides a brief explanation of the loop.                                                                                                    |
| 4    | Select the <b>Looping</b> tab.                                                                                                    |
| 5    | In the Minimum Usage box, type "1" to make the loop mandatory. This is<br>the minimum number of times the loop must be repeated. For a<br>conditional loop, the minimum usage should always be "0" (zero). For a<br>mandatory loop, the minimum usage should be "1" or greater.<br>In the Maximum Usage box, type "10" to indicate that this group of |
|      | records will occur up to ten times.                                                                                                    |
| 6    | Click <b>OK</b> to create the INVCommentGroup.                                                                                                    |

## Creating the INVCommentGroup Subordinate Records

**Overview** In this tutorial, the INVCommentGroup contains two subordinate records:

- INVCOMMENT1
- INVCOMMENT2

After you create the first subordinate record (INVCOMMENT1), define the subsequent record at the same level (INVCOMMENT2).

#### How to create the INVCOMMENT1 record

The INVCOMMENT1 (first comment) record contains the reference number. The first comment record is mandatory and occurs once per invoice translated (once for each comment line).

Use this procedure to create the INVCOMMENT1 record.

| Step | Action                                                                                                    |
|------|----------------------------------------------------------------------------------------------------|
| 1    | Highlight the INVCommentGroup. From the Edit menu, select <b>Create</b><br><b>Sub</b> . From the submenu, select <b>Record</b> . The Positional Record Properties<br>dialog box is displayed |
| 2    | In the Name box, type "INVCOMMENT1" as the record identification code.                                                                                                    |
| 3    | In the Desc box, type "Invoice Comment Record 1".                                                                                                    |
| 4    | Select the <b>Tag</b> tab.                                                                                                    |
| 5    | In the Tag box, type "CM1" as the record identification code <tag>.</tag>                                                                                                    |
| 6    | In the Position box, accept the default of "1" for the starting column position of the tag in the data record.                                                                               |
| 7    | Select the <b>Looping</b> tab.                                                                                                    |
|      | (Continued on next page)                                                                                                    |

| (Contd)<br>Step | Action                                                                                                    |
|-----------------|----------------------------------------------------------------------------------------------------|
| 8               | In the Min Usage box, type "1" to make the record mandatory.<br>Accept the default of "1" in the Max Usage box so this record only occurs<br>once (not a looping structure). The Positional Record Properties dialog<br>box should now look like this:<br>Positional Record Properties         Name       Tag         Key Field       Special         Loop Start         Max Usage       Loop End |
|                 | Cancel Help                                                                                                    |
| 9               | Click <b>OK</b> to create the INVCOMMENT1 record.                                                                                                    |

#### How to create the INVCOMMENT2 record

The INVCOMMENT2 (second comment) record contains message text. The second comment record is mandatory and occurs once per invoice translated (once for each comment line).

Use this procedure to create the INVCOMMENT2 record.

| Step | Action                                                                                                    |  |
|------|----------------------------------------------------------------------------------------------------|--|
| 1    | Highlight theINVCOMMENT1 record. From the Edit menu, select<br>Insert. From the submenu, select <b>Record</b> to display the Positional Record<br>Properties dialog box. |  |
| 2    | In the Name box, type "INVCOMMENT2" as the record identification code.                                                                                                   |  |
| 3    | In the Desc box, type "Invoice Comment Record 2".                                                                                                    |  |
| 4    | Select the <b>Tag</b> tab.                                                                                                    |  |
|      | (Continued on next page)                                                                                                    |  |

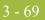

| (Contd)<br>Step | Action                                                                                                    |  |  |
|-----------------|----------------------------------------------------------------------------------------------------|--|--|
| 5               | In the Tag box, type "CM2" as the record identification code <tag>.</tag>                                                                                                    |  |  |
| 6               | In the Position box, accept the default of "1" as the starting column position of the tag in the data record.                                                                                                    |  |  |
| 7               | Select the Looping tab.                                                                                                    |  |  |
| 8               | In the Min Usage box, type "1" to make the record mandatory.<br>Accept the default of "1" in the Max Usage box so this record only occurs<br>once (not a looping structure). The Positional Record Properties dialog<br>box should now look like this:                                                                                                    |  |  |
|                 | Positional Record Properties       Image         Name       Tag       Key Field       Special       Looping         Min Usage       1       Image       Image       Image       Image       Image         Min Usage       1       Image       Image <t< th=""></t<> |  |  |
| 9               | Click <b>OK</b> to create the INVCOMMENT2 record.                                                                                                    |  |  |

3 - 70

## How to Create the INVDETAIL Record

**Overview** The INVDETAIL (detail) record is at the same level as the HEADER and INVBEGIN records and the INVCommentGroup.

The INVDETAIL record contains line item number and description, quantity shipped, quantity ordered, unit of measure, price, and product code. The detail record is mandatory and occurs up to 200,000 times per invoice translated (once for each line item invoiced).

#### **Procedure** Use this procedure to create the INVDETAIL record.

| Step | Action                                                                                                    |
|------|----------------------------------------------------------------------------------------------------|
| 1    | Highlight the INVCommentGroup. From the Edit menu, select <b>Insert</b> .<br>From the submenu, select <b>Record</b> to display the Positional Record<br>Properties dialog box. |
| 2    | In the Name box, type "INVDETAIL" as the record identification code.                                                                                                    |
| 3    | In the Desc box, type "Detail Record" as a record description.                                                                                                    |
| 4    | Select the Tag tab.                                                                                                    |
| 5    | In the Tag box, type "DET" as the record identification code <tag>.</tag>                                                                                                    |
| 6    | In the Position box, accept the default of "1" as the starting column position of the tag in the data record.                                                                  |
| 7    | Select the Looping tab.                                                                                                    |
| 8    | In the Min Usage box, type "1" to make the record mandatory. This box contains the minimum number of times the record must repeat.                                             |
| 9    | In the Max Usage box, type "200000" as the maximum number of times the record can repeat.                                                                                      |
| 10   | Click <b>OK</b> to create the INVDETAIL record.                                                                                                    |

### How to Create the INVSUMMARY Record

**Overview** The final record that you must create is the INVSUMMARY (summary) record, which is at the same level as the INVDETAIL record.

The INVSUMMARY (summary) record contains the total invoice amount and the total transaction amount. The summary record is mandatory and occurs once per invoice translated.

**Procedure** Use this procedure to create the INVSUMMARY record.

| Step | Action                                                                                                    |
|------|----------------------------------------------------------------------------------------------------|
| 1    | Highlight the INVDETAIL record. From the Edit menu, select Insert.<br>From the submenu, select Record to display the Positional Record<br>Properties dialog box. |
| 2    | In the Name box, type "INVSUMMARY" as the record identification code.                                                                                            |
| 3    | In the Desc box, type "Summary Record" as a record description.                                                                                                  |
| 4    | Select the Tag tab.                                                                                                    |
| 5    | In the Tag box, type "SUM" as the record identification code <tag>.</tag>                                                                                        |
| 6    | In the Position box, accept the default of "1" as the starting column position of the tag in the data record.                                                    |
| 7    | Select the <b>Looping</b> tab.                                                                                                    |
| 8    | In the Min Usage box, type "1" to make the record mandatory.                                                                                                    |
| 9    | Accept the default of "1" in the Max Usage box.                                                                                                    |
| 10   | Click <b>OK</b> to create the INVSUMMARY record.                                                                                                    |

**Next step** Now that you have created the record structure of the application file, you can define the application fields. The application side of the map (input) should now look like this:

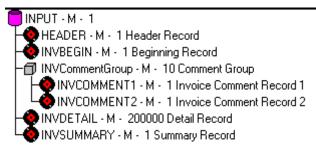

Application Integration ANSI Tutorial Guide

# Creating the Application Fields

## **Overview**

-70

**Introduction** Each record you create will contain a group of logically related application fields. These fields define the data structure and content that your system uses to process the invoice.

The easiest way to add application fields to a record is to use the Positional Field Editor. You generally create the fields for each sequential record starting with the INVBEGIN record.

#### **Application fields** This table lists and describes the application fields that you need to create.

| Field Name      | Mand<br>(x=Yes) | Description            | Data<br>Type      | Min<br>Length | Max<br>Length |
|-----------------|-----------------|------------------------|-------------------|---------------|---------------|
|                 | Header          | Record (HEADER) 1 per  | message           |               |               |
| PARTNER_ID      | Х               | Partner Identifier     | String            | 1             | 9             |
| STANDARD        | Х               | Standard               | String            | 1             | 1             |
| VERSION         | Х               | Version                | String            | 6             | 6             |
| TRANSACTION_SET | Х               | Transaction Set        | String            | 1             | 6             |
| TEST_PROD       | Х               | Test/Production Flag   | String            | 1             | 1             |
| ]               | Beginning       | Record (INVBEGIN) 1 pe | er message        |               | 1             |
| BILLTOACCTBEG   | Х               | Bill to Acct Number    | String            | 1             | 9             |
| DOCTYPBEG       | Х               | Document Type          | String            | 1             | 6             |
| INVNUMBEG       | Х               | Invoice Number         | String            | 1             | 10            |
| INVDATE         | Х               | Invoice Date           | Dt/Tm<br>(YYMMDD) | 6             | 6             |
| PONUM           |                 | Purchase Order Number  | String            | 0             | 20            |
| PODATE          |                 | Purchase Order Date    | Dt/Tm<br>(YYMMDD) | 6             | 6             |
| VENDNAME        |                 | Vendor Name            | String            | 0             | 35            |
| VENDADD1        |                 | Vendor Address Line 1  | String            | 0             | 35            |
|                 | 1               | 1                      | (Conti            | nued on ne    | xt page)      |

9

| (Contd)<br>Field Name                        | Mand<br>(x=Yes) | Description             | Data<br>Type      | Min<br>Length | Max<br>Length |
|----------------------------------------------|-----------------|-------------------------|-------------------|---------------|---------------|
| VENDADD2                                     |                 | Vendor Address Line2    | String            | 0             | 35            |
| VENDCITY                                     |                 | Vendor City             | String            | 0             | 35            |
| VENDSTATE                                    |                 | Vendor State            | String            | 0             | 2             |
| VENDPOSTALCODE                               |                 | Vendor Postal Code      | String            | 0             | 9             |
| SHIPTONAME                                   |                 | Ship To Name            | String            | 0             | 35            |
| SHIPTOADD1                                   |                 | Ship To Address Line 1  | String            | 0             | 35            |
| SHIPTOADD2                                   |                 | Ship To Address Line2   | String            | 0             | 35            |
| SHIPTOCITY                                   |                 | Ship To City            | String            | 0             | 35            |
| SHIPTOSTATE                                  |                 | Ship To State           | String            | 0             | 2             |
| SHIPTOPOSTAL<br>CODE                         |                 | Ship To Postal Code     | String            | 0             | 9             |
| SHIPTOLOC                                    |                 | Ship To Store Location  | String            | 0             | 9             |
| SHIPTODEPTNUM                                |                 | Ship To Dept Number     | String            | 0             | 4             |
| REMITTONAME                                  |                 | Remit To Name           | String            | 0             | 35            |
| REMITTOADD1                                  |                 | Remit To Address Line 1 | String            | 0             | 35            |
| REMITTOADD2                                  |                 | Remit To Address Line 2 | String            | 0             | 35            |
| REMITTOCITY                                  |                 | Remit To City           | String            | 0             | 35            |
| REMITTOSTATE                                 |                 | Remit To State          | String            | 0             | 2             |
| REMITTOPOSTAL<br>CODE                        |                 | Remit To Postal Code    | String            | 0             | 9             |
| BOLNUM                                       |                 | Bill of Lading Number   | String            | 0             | 12            |
| SHIPDATE                                     |                 | Ship Date               | Dt/Tm<br>(YYMMDD) | 6             | 6             |
| Com                                          | ment Grou       | ıp (INVCommentGroup) 1  | 0 per message     |               |               |
| Comment Record 1 (INVCOMMENT1) 1 per message |                 |                         |                   |               |               |
| BILLTOACCTCM1                                | Х               | Bill To Acct Number     | String            | 1             | 9             |
| DOCTYPCM1                                    | Х               | Document Type           | String            | 1             | 6             |

| (Contd)<br>Field Name | Mand<br>(x=Yes) | Description                     | Data<br>Type   | Min<br>Length | Max<br>Length |
|-----------------------|-----------------|---------------------------------|----------------|---------------|---------------|
| INVNUMCM1             | Х               | Invoice Number                  | String         | 1             | 10            |
| REFNUM                | Х               | Reference Number                | String         | 1             | 30            |
| Com                   | ment Rec        | ord 2 (INVCOMMENT2)             | 1 per message  | 1             |               |
| BILLTOACCTCM2         | Х               | Bill To Acct Number             | String         | 1             | 9             |
| DOCTYPCM2             | Х               | Document Type                   | String         | 1             | 6             |
| INVNUMCM2             | Х               | Invoice Number                  | String         | 1             | 10            |
| MESSAGETEXT           | Х               | Message Text                    | String         | 1             | 232           |
| Detai                 | il Record (     | INVDETAIL) up to 200,00         | 00 per message | 1             |               |
| BILLTOACCTDET         | Х               | Bill To Acct Number             | String         | 1             | 9             |
| DOCTYPDET             | Х               | Document Type                   | String         | 1             | 6             |
| INVNUMDET             | Х               | Invoice Number                  | String         | 1             | 10            |
| ITEMNUM               | Х               | Item Number (Our Item)          | String         | 1             | 6             |
| QTYSHIP               | Х               | Quantity Shipped                | Number (N0)    | 1             | 5             |
| QTYORD                | Х               | Quantity Ordered                | Number (N0)    | 1             | 5             |
| UNITPRICE             | Х               | Unit Price                      | Number (N2)    | 1             | 7             |
| UOM                   | Х               | Unit of Measure                 | String         | 1             | 4             |
| CUSTPROCODE           | Х               | Customer Product Code           | String         | 1             | 10            |
| UPCCODE               | Х               | UPC Code                        | String         | 1             | 12            |
| ITEMDESC              |                 | Item Description                | String         | 0             | 30            |
| Su                    | mmary Re        | cord (INVSUMMARY) 1             | per message    | 1             |               |
| BILLTOACCTSUM         | Х               | Bill To Acct Number             | String         | 1             | 9             |
| DOCTYPSUM             | Х               | Document Type                   | String         | 1             | 6             |
| INVNUMSUM             | Х               | Invoice Number                  | String         | 1             | 10            |
| TOTALAMOUNT           | Х               | Total Monetary Value<br>Summary | Number (N2)    | 1             | 10            |
| TRANSTOTAL            | Х               | Transaction Totals              | Number (N0)    | 1             | 6             |

## How to Define the INVBEGIN Application Fields

**Overview** You created the fields for the system import map HEADER record, copied the fields to the import map, and removed the standard rules. The INVBEGIN record is the first record for which you must define fields.

| Procedure | Use this procedure to create the application fields for the INVBEGIN record. |
|-----------|------------------------------------------------------------------------------|
|-----------|------------------------------------------------------------------------------|

| Step | Action                                                                                                    |  |  |  |
|------|----------------------------------------------------------------------------------------------------|--|--|--|
| 1    | Right-click the INVBEGIN application record and select <b>Edit Fields</b> from the shortcut menu to access the Positional Field Editor dialog box.                                                                                                    |  |  |  |
| 2    | If the field you are creating is the first field in the record, click <b>New</b> . A highlight bar is displayed in the Fields section where the new field is positioned. You must fill in the values in the Field Details section.                                                                         |  |  |  |
| 3    | In the Name box, type "BILLTOACCTBEG", which is the name of the first field in the INVBEGIN record. Each application field must have a unique name.                                                                                                    |  |  |  |
|      | It is useful to tag the end of fields that occur in multiple records with a suffix that identifies the record that contains it. For example, "BEG" for the Beginning record.                                                                                                    |  |  |  |
| 4    | Select the Mandatory check box to identify it as a required field.                                                                                                    |  |  |  |
| 5    | In the Description box, type "Bill To Account Number". This description provides a brief explanation of the field that allows you to differentiate it from similar fields.                                                                                                    |  |  |  |
| 6    | From the Data Type list, select "String" as the field type to specify that this field must contain alphanumeric data.                                                                                                    |  |  |  |
|      | <b>Note</b><br>To indicate the exact position of the field in the record, type the starting<br>field position in the Start Pos box. Specify field start positions if, for<br>example, you will only be using a few fields and you want them<br>positioned exactly in the record.                           |  |  |  |
|      | <b>Reference</b><br>In this tutorial, you will use the alternative to specifying the start position<br>of each field, which is to add the fields sequentially in the record and then<br>use the Auto Position function. Please see Step 13 below for more<br>information about the Auto Position function. |  |  |  |
| 7    | If the Data Type is "Number" or "Dt/Tm", select the appropriate format from the Format list.                                                                                                    |  |  |  |
|      | (Continued on next page)                                                                                                    |  |  |  |

| (Contd)<br>Step | Action                                                                                                    |  |  |  |
|-----------------|----------------------------------------------------------------------------------------------------|--|--|--|
| 8               | If, according to the table starting on page 72, the field's minimum length is "0", then accept that default in the Min Length box. Otherwise type "1".                                                                                                    |  |  |  |
| 9               | In the Max Length box, type "9" as the maximum field length.                                                                                                    |  |  |  |
| 10              | To add the field and to create the next field positioned after it, press <b>Enter</b> .<br>A new field with blank values ready for you to identify is positioned below the field.                                                                                                    |  |  |  |
| 11              | Create the rest of the fields according to the record layout table starting on page 72.                                                                                                    |  |  |  |
|                 | <b>Note</b><br>If you press <b>ENTER</b> after typing the information for the last field in the<br>record, a blank field is created. Click <b>Delete</b> and then <b>Yes</b> to delete the<br>blank field.                                                                                                    |  |  |  |
| 12              | Click <b>Auto Position</b> to automatically position the fields in the record.<br>This calculates the start position in the record of each field based on the<br>criteria that each field is positioned directly after the previous field and is<br>of the length specified in the Max Length field. Click <b>Yes</b> to acknowledge<br>the warning message that fields will be sequenced in order.                                                                                                    |  |  |  |
|                 | <b>Caution</b><br>It is only valid to use the Auto Position function if you define a record tag<br>on the Positional Record Properties dialog box, and if you define every<br>field in the record in the sequence that each field occurs, as you are doing<br>this tutorial.                                                                                                    |  |  |  |
|                 | The Positional Field Editor dialog box should now look like this:                                                                                                    |  |  |  |
|                 | Presidenced Field Filiton       X         Record       Cose         Name       INVBEGIN       Tag BEB       Tag Pos 1         Field Detais       Cancel         Name       Ship Date       Cancel         Data Type       D//Tm       Farmal       YMMIDD         Stat Pos       539       Min Length       6         SHIPTOPOSTALCODE       C       Sting       354       9         SHIPTOPOSTALCODE       C       Sting       354       9       Delete         SHIPTODEPTNUM       C       Sting       372       4       Auto Position         SHIPTODEPTNUM       C       Sting       372       4       Auto Position         REMITTONAME       C       Sting       372       4       Auto Position         REMITTONAME       C       Sting       372       4       Auto Position         REMITTONAME       C       Sting       372       4       Auto Position         REMITTONAME       C       Sting       375       5       Auto Position         REMITTOROTY       C       Sting       516       2       5       5         BOLINUM       C       Sting       52 |  |  |  |
|                 | Only the last 11 fields in the record are visible in the Fields list.                                                                                                    |  |  |  |

9

# How to Define the INVCOMMENT1 Record Application Fields

Procedure

Use this procedure to create the application fields for the INVCOMMENT1 record.

| Step | Action                                                                                                    |
|------|----------------------------------------------------------------------------------------------------|
| 1    | Right-click the INVCOMMENT1 application record and select <b>Edit</b><br><b>Fields</b> from the shortcut menu to access the Positional Field Editor dialog<br>box.                                         |
| 2    | If the field you are creating is the first field in the record, click <b>New</b> .                                                                                                    |
| 3    | In the Name box, type "BILLTOACCTCM1", which is the name of the first field in the INVOCMMENT1 record.                                                                                                    |
| 4    | Click the Mandatory check box to identify it as a required field.                                                                                                    |
| 5    | In the Description box, type "Bill To Account Number".                                                                                                    |
| 6    | From the Data Type list, select "String" as the field type.                                                                                                    |
| 7    | If the Data Type is "Number" or "Dt/Tm," select the appropriate format from the Format list.                                                                                                    |
| 8    | If, according to <i>Application fields</i> on page 3 - 72, the field's minimum length is "0", then accept that default in the Min Length box. Otherwise type "1".                                          |
| 9    | In the Max Length box, type "9" as the maximum field length.                                                                                                    |
| 10   | To add the field and to create the next field positioned after it, press <b>Enter</b> .<br>A new field with blank fields ready for you to identify is positioned below the field.                          |
| 11   | Create the rest of the fields according to <i>Application fields</i> on page 3 - 72.                                                                                                    |
|      | <b>Note</b><br>If you press <b>ENTER</b> after typing the information for the last field in the<br>record, a blank field is created. Click <b>Delete</b> and then <b>Yes</b> to delete the<br>blank field. |
|      | (Continued on next page)                                                                                                    |

| (Contd)<br>Step | Action                                                                                                    |  |  |  |
|-----------------|----------------------------------------------------------------------------------------------------|--|--|--|
| 12              | Click Auto Position. Click Yes to acknowledge the warning message that<br>fields will be sequenced in order.<br>The Positional Field Editor dialog box should now look like the<br>following: |  |  |  |
|                 |                                                                                                    |  |  |  |

# How to Define the INVCOMMENT2 Application Fields

#### Procedure

Use this procedure to create the application fields for the INVCOMMENT2 record.

| Step | Action                                                                                                    |  |  |  |
|------|----------------------------------------------------------------------------------------------------|--|--|--|
| 1    | Right-click the INVCOMMENT2 application record and select <b>Edit</b><br><b>Fields</b> from the shortcut menu to access the Positional Field Editor dialog<br>box.                                         |  |  |  |
| 2    | If the field you are creating is the first field in the record, click New.                                                                                                    |  |  |  |
| 3    | In the Name box, type "BILLTOACCTCM2", which is the name of the first field in the INVCOMMENT2 record.                                                                                                    |  |  |  |
| 4    | Click the Mandatory check box to identify it as a required field.                                                                                                    |  |  |  |
| 5    | In the Description box, type "Bill To Account Number" as the field description.                                                                                                    |  |  |  |
| 6    | From the Data Type list, select "String" as the field type.                                                                                                    |  |  |  |
| 7    | If the Data Type is "Number" or "Dt/Tm", select the appropriate format from the Format list.                                                                                                    |  |  |  |
| 8    | If, according to <i>Application fields</i> on page 3 - 72, the field's minimum length is "0", then accept that default in the Min Length box. Otherwise type "1".                                          |  |  |  |
| 9    | In the Max Length box, type "9" as the maximum field length.                                                                                                    |  |  |  |
| 10   | To add the field and to create the next field positioned after it, press <b>Enter</b> .                                                                                                    |  |  |  |
| 11   | Create the rest of the fields according to <i>Application fields</i> on page 3 - 72.                                                                                                    |  |  |  |
|      | <b>Note</b><br>If you press <b>ENTER</b> after typing the information for the last field in the<br>record, a blank field is created. Click <b>Delete</b> and then <b>Yes</b> to delete the<br>blank field. |  |  |  |

9

| (Contd)<br>Step | Action                                                                                                    |  |  |  |
|-----------------|----------------------------------------------------------------------------------------------------|--|--|--|
| 12              | Click Auto Position. Click Yes to acknowledge the warning message that<br>fields will be sequenced in order.<br>The Positional Field Editor dialog box should now look like this: |  |  |  |

# How to Define the INVDETAIL Application Fields

#### Procedure

re Use this procedure to create the application fields for the INVDETAIL record.

| Step | Action                                                                                                    |  |  |  |
|------|----------------------------------------------------------------------------------------------------|--|--|--|
| 1    | Right-click the INVDETAIL application record and select <b>Edit Fields</b> from the shortcut menu to access the Positional Field Editor dialog box.                                                                                                    |  |  |  |
| 2    | If the field you are creating is the first field in the record, click <b>New</b> .                                                                                                    |  |  |  |
| 3    | In the Name box, type "BILLTOACCTDET", which is the name of the first field in the INVDETAIL record.                                                                                                    |  |  |  |
| 4    | Click the Mandatory check box to identify it as a required field.                                                                                                    |  |  |  |
| 5    | In the Description box, type "Bill To Account Number" as the field description.                                                                                                    |  |  |  |
| 6    | From the Data Type list, select "String" as the field type.                                                                                                    |  |  |  |
| 7    | If the Data Type is "Number" or "Dt/Tm", select the appropriate format from the Format list.                                                                                                    |  |  |  |
| 8    | If, according to the table starting on page 72, the field's minimum length is "0", then accept that default in the Min Length box. Otherwise type "1".                                                                                                    |  |  |  |
| 9    | In the Max Length box, type "9" as the maximum field length.                                                                                                    |  |  |  |
| 10   | To add the field and to create the next field positioned after it, press <b>Enter</b> .                                                                                                    |  |  |  |
| 11   | Create the rest of the fields according to <i>Application fields</i> on page 3 - 72.<br><b>Note</b><br>If you press <b>ENTER</b> after typing the information for the last field in the<br>record, a blank field is created. Click <b>Delete</b> and then <b>Yes</b> to delete the<br>blank field. |  |  |  |
|      | (Continued on next page)                                                                                                    |  |  |  |

| (Contd)<br>Step | Action                                                                                                    |  |  |  |
|-----------------|----------------------------------------------------------------------------------------------------|--|--|--|
| 12              | Click Auto Position. Click Yes to acknowledge the warning message that<br>fields will be sequenced in order.<br>The Positional Field Editor dialog box should now look like this:<br>Positional Field Editor dialog box should now look like this:<br>Position Data Type State field Editor dialog box should now look like this:<br>Position Data Type State Length Defets<br>Position Defets<br>Position Defets<br>Posit |  |  |  |

# How to Define the INVSUMMARY Application Fields

#### Procedure

e Use this procedure to create the application fields for the INVSUMMARY record.

| Step | Action                                                                                                    |  |  |
|------|----------------------------------------------------------------------------------------------------|--|--|
| 1    | Right-click the INVSUMMARY application record and select <b>Edit Fields</b> from the shortcut menu to access the Positional Field Editor dialog box.                                                                                                    |  |  |
| 2    | If the field you are creating is the first field in the record, click New.                                                                                                    |  |  |
| 3    | In the Name box, type "BILLTOACCTSUM", which is the name of the first field in the INVSUMMARY record.                                                                                                    |  |  |
| 4    | Click the Mandatory check box to identify it as a required field.                                                                                                    |  |  |
| 5    | In the Description box, type "Bill To Account Number" as the field description.                                                                                                    |  |  |
| 6    | From the Data Type list, select "String" as the field type.                                                                                                    |  |  |
| 7    | If the Data Type is "Number" or "Dt/Tm", select the appropriate format from the Format list.                                                                                                    |  |  |
| 8    | If, according to t <i>Application fields</i> on page 3 - 72, the field's minimum length is "0", then accept that default in the Min Length box. Otherwise type "1".                                                                                                    |  |  |
| 9    | In the Max Length box, type "9" as the maximum field length.                                                                                                    |  |  |
| 10   | To add the field and to create the next field positioned after it, press <b>Enter</b> .                                                                                                    |  |  |
| 11   | Create the rest of the fields according to <i>Application fields</i> on page 3 - 72.<br><b>Note</b><br>If you press <b>ENTER</b> after typing the information for the last field in the<br>record, a blank field is created. Click <b>Delete</b> and then <b>Yes</b> to delete the<br>blank field. |  |  |
|      | (Continued on next page)                                                                                                    |  |  |

9

| (Contd)<br>Step | Action                                                                                                    |  |  |  |
|-----------------|----------------------------------------------------------------------------------------------------|--|--|--|
| 12              | Click <b>Auto Position</b> . Click <b>Yes</b> to acknowledge the warning message that fields will be sequenced in order.<br>The Positional Field Editor dialog box should now look like the following:                                                                                                    |  |  |  |
|                 | Positional I leid Lditor       X         Record       Core         Name INVSUMMARY       Tag SUM Tag Pos 1         Field Detais       Cancel         Name       TRANSTOTAL         Vame       TRANSTOTAL         Description       Taneaction Totals         Data Type       Number         Stat Pos       33         Win Length       1         Mark Length       5         Fields       Name         Name       M/C Type         Stat Pos       33         Win Length       1         Mark Length       5         BUCT/PSUM       M         String       13         INVAUMSUM       M         Momenter       23         INVAUMSUM       Numerice         Math Position |  |  |  |

**Next step** After defining your application file, you must map the necessary data from the EDI file to your application fields.

# Mapping Your Data

# Overview

| <b>Introduction</b> This section examines each application field sequentially and describes the operations that you must perform to map the appropriate data from each field |                                                                                                    |  |
|----------------------------------------------------------------------------------------------------|----------------------------------------------------------------------------------------------------|--|
| HEADER record                                                                                                    | For the import map, you will not map from any of the fields in the HEADER (header) record. This record contains the five fields that comprise the key in the system import map. However, since this header record is part of your application file, it must be defined in the import map. You did this when you copied the HEADER record from the system import map to this import map. This header record is mandatory and occurs only once. |  |
| INVBEGIN record                                                                                                    | This section describes how to map from each field in the INVBEGIN (beginning) record.<br>The INVBEGIN (beginning) record contains the purchase order number and date; the<br>vendor, ship to, and remit to address information; and the bill of lading number and ship<br>date. The beginning record is mandatory and occurs once for each invoice.                                                                                           |  |
| BILLTOACCTBE<br>G field                                                                                                    | The BILLTOACCTBEG field is part of the application file format key, but does not contain data that the system uses to generate the invoice. You will not perform any mapping operations on this field.                                                                                                    |  |
| DOCTYPBEG<br>field                                                                                                    | The DOCTYPBEG field is part of the application file format key, but does not contain data that the system uses to generate the invoice. You will not perform any mapping operations on this field.                                                                                                    |  |
|                                                                                                    |                                                                                                    |  |

# **INVNUMBEG Field**

| Overview                                                                           | Message Nur the Input side                                                                                                    | function to map the INVNUMBEG field directly to the BGM05 (document/<br>mber) element. The Link function allows you to map a field or element from<br>e of the map to a field or element on the Output side of the map. The link<br>two fields is visually represented with a line connecting the two fields.                                                                         |  |
|------------------------------------------------------------------------------------|----------------------------------------------------------------------------------------------------|----------------------------------------------------------------------------------------------------|--|
|                                                                                    | Identification<br>Control). For<br>map, that seg                                                                                                    | link the INVNUMBEG field directly to the UNS01 element (Section<br>n). This is a mandatory element in the mandatory UNS segment (Section<br>Gentran:Server for Windows to create a mandatory segment in an outbound<br>ment must have at least one field mapped to it. This direct link is overwritten<br>the constant value ("S") that you have already mapped to the UNS01 element. |  |
|                                                                                    |                                                                                                    | end that you set up a Document Name for each map to make the message a easier when you use the document browsers.                                                                                                    |  |
|                                                                                    |                                                                                                    | ocument Name, you must select an element or field in the map that contains guish the messages translated by this map.                                                                                                    |  |
|                                                                                    | <b>Recommendation</b><br>We strongly recommend that you select an element or field that occurs only once in the message and has a data type of "String." For an Invoice, the document name is typically the Document/Message Number. |                                                                                                    |  |
| How to map the invoice number                                                      |                                                                                                    | nvoice number, link the application field INVNUMBEG in the INVBEGIN<br>BGM05 element in the BGM record.                                                                                                    |  |
|                                                                                    | Then, link the                                                                                                    | e INVNUMBEG field to the UNS01 element (Section Identification).                                                                                                    |  |
| How to set up the Use this procedure to set up the Document Name for this invoice. |                                                                                                    | redure to set up the Document Name for this invoice.                                                                                                    |  |
|                                                                                    | Step                                                                                                    | Action                                                                                                    |  |
|                                                                                    | 1                                                                                                    | Double-click the BGM05 element to display the Element Properties dialog box.                                                                                                    |  |
|                                                                                    | 2                                                                                                    | Select the Standard Rule tab.                                                                                                    |  |
|                                                                                    | 3                                                                                                    | From the standard rule list, select Update.                                                                                                    |  |
|                                                                                    | 4                                                                                                    | From the table list, select "Document record."                                                                                                    |  |
|                                                                                    |                                                                                                    | (Continued on next page)                                                                                                    |  |

| Step | Action                                                                                                    |  |  |  |  |
|------|----------------------------------------------------------------------------------------------------|--|--|--|--|
| 5    | From the column list, select "Document Name." This indicates that you are updating the Name box in the document browsers with the contents of this element.                                                                                                    |  |  |  |  |
|      | The Standard Rule tab should now look like this:                                                                                                    |  |  |  |  |
|      | Element Properties       Image: Standard Rule Standard Rule Conditions         Name       Validation       Extended Rule Standard Rule Conditions         Please select the standard rule to use :       Update       Image: Standard Rule Please select the table (or group) to update :         Document record       Image: Standard Rule Please select the column (or field) to update :       Image: Standard Rule Please select the column (or field) to update :         Document Name       Image: Standard Rule Please select Rule Please select Rule Please select Rule Please select Rule Please select Rule Please select Rule Please select Rule Please select Rule Please select Rule Please select Rule Please select Rule Please select Rule Please select Rule Please select Rule Please select Rule Please Select Rule Please Select Rule Plea |  |  |  |  |
|      | Cancel Help                                                                                                    |  |  |  |  |
| 6    | Click <b>OK</b> to set up the document name.                                                                                                    |  |  |  |  |

## **INVDATE Field**

#### Overview

On the EDI side of the map, the date information is contained in the DTM:22 segment. You must change the properties of the DTM:2202 element (Date/Time/Period) to reflect the minimum and maximum length, the type, and the format that your partner will send you.

Use the Link function to map the INVDATE field directly to the DTM:2202 (Date/Time/ Period) element. If the DTM:2201 (Date/Time/Period Qualifier) is "3", the DTM:22 segment contains the invoice date/time. You must map a constant to the Date/Time/Period Qualifier and establish a qualifying relationship with the Date/Time/Period. This enables you to specify that the Date/Time/Period element contains the invoice date/time.

#### How to change the properties of the DTM:2202 element

You informed your partner that you will send six digits for the DTM:2202 element (Date/ Time/Period) and these six digits will be a Dt/Tm data type in the YYMMDD format (two-digit year, two-digit month, and two-digit day). You must change the minimum and maximum length, the type, and the format of the DTM:2202 element.

Use this procedure to change the length of the DTM2202 element.

| Step | Action                                                                                                    |
|------|----------------------------------------------------------------------------------------------------|
| 1    | Double-click the DTM:2202 element to display the Element Properties dialog box.                                                                                                    |
| 2    | Select the Validation tab.                                                                                                    |
| 3    | In the Minimum box, type "6" as the minimum length.                                                                                                    |
| 4    | In the Maximum box, type "6" as the maximum length.                                                                                                    |
| 5    | From the Type list, select "Date/Time" to indicate that this is a date/time element. The system may prompt you with a message that changing the field's data type will invalidate its format. If so, click <b>Yes</b> to acknowledge his message and proceed. |
|      | (Continued on next page)                                                                                                    |

| (Contd)<br>Step | Action                                                                                                    |  |  |  |
|-----------------|----------------------------------------------------------------------------------------------------|--|--|--|
| 6               | From the Format list, select "YYMMDD," to indicate that the first two digits contain the year, the second two digits contain the month, and the last two digits contain the day. |  |  |  |
|                 | The Validation tab should now look like this:                                                                                                    |  |  |  |
|                 | Element Properties                                                                                                    |  |  |  |
|                 | Name Validation Extended Rule Standard Rule Conditions                                                                                                    |  |  |  |
|                 | Check here if this field is mandatory : 🗖                                                                                                    |  |  |  |
|                 | Please set the allowed lengths of this field :<br>Minimum : 6 Maximum : 6                                                                                                    |  |  |  |
|                 | Please choose the data-type of this field : Date/Time                                                                                                    |  |  |  |
|                 | Please choose the format of the data in this field :                                                                                                    |  |  |  |
|                 | Data is read/written as raw bytes     Width :                                                                                                    |  |  |  |
|                 | use littlerendian byte ordering     use bigrendian byte ordering                                                                                                    |  |  |  |
|                 | U use bigrenalari byte ordennig                                                                                                    |  |  |  |
|                 |                                                                                                    |  |  |  |
|                 | OK al Cancel Help                                                                                                    |  |  |  |
|                 |                                                                                                    |  |  |  |
| 7               | Click <b>OK</b> to exit the Element Properties dialog box.                                                                                                    |  |  |  |

#### How to set the date/time/period qualifier

You must map a constant to the Date/Time/Period Qualifier (DTM:2201 element) and define a qualifying relationship with the Date/Time/Period (DTM:2202 element).

You have already defined all the constants that you will use for this map. Now map the appropriate constant to the Date/Time/Period Qualifier element.

Use this procedure to set the Date/Time/Period Qualifier for the DTM:22 segment.

| Step | Action                                                                                                    |
|------|----------------------------------------------------------------------------------------------------|
| 1    | Double-click the DTM:2201 element (Date/Time/Period Qualifier) in the DTM:22 segment to access the Element Properties dialog box. |
| 2    | Select the <b>Standard Rule</b> tab.                                                                                              |
| 3    | From the standard rule list, select Use Constant.                                                                                 |
| 4    | From the Constants list, select "3" (invoice date/time) to identify the DTM:2202 element as containing the invoice date and time. |
|      | (Continued on next page)                                                                                                    |

6

| (Contd)<br>Step | Action                                                                                                    |  |  |  |
|-----------------|----------------------------------------------------------------------------------------------------|--|--|--|
| 5               | From the Qualifies list, select "2380:2 DATE/TIME/PERIOD," to set up a qualifying relationship with the DTM:2202 element.                                                                                                    |  |  |  |
|                 | <b>Note</b><br>The Qualifies list contains only <i>active</i> elements in the same segment as<br>the qualifying element.<br>The Standard Rule tab should now look like this:                                                                                                    |  |  |  |
|                 | Element Properties       Image: Conditions         Name       Validation       Extended Rule       Standard Rule       Conditions         Please select the standard rule to use :       Use Constant       Image: Conditions       Image: Conditions         Please select a constant to store in this field :       Image: Conditions       Image: Conditions       Image: Conditions         If this constant is a qualifier for another field, Gentran can automatically use the existence of data in that field to determine whether to execute this standard rule. To take advantage of this feature, simply select the field to be qualified :       Image: Conditions         2380:2 DATE/TIME/PERIOD       Image: Conditions       Image: Conditions |  |  |  |
|                 | Cancel Help                                                                                                    |  |  |  |
| 6               | Click <b>OK</b> . The "3" code is loaded in the Date/TIme/Qualifier element.<br>The qualifying relationship between the DTM:2201 and the DTM:2202<br>elements is established.                                                                                                    |  |  |  |

# How to map the invoice date

To map the invoice date, link the application field INVDATE in the INVBEGIN record to the DTM:2202 element in the DTM:22 segment.

# **PONUM Field**

**Overview** Use the Link function to map the PONUM field directly to the RFF:1102 (Reference Number) field. If the RFF:1101 (Reference Qualifier) is "ON," the RFF:11 segment contains the order number (purchase). You must map a constant to the Reference Qualifier and establish a qualifying relationship with the Reference Number. This enables you to specify that the Reference Number element contains the order number (purchase). Recommendation We recommend that you set up a Document Reference for each map to make message identification easier. To set up a Document Reference, you must select an element or field in the map that contains data to distinguish messages translated by this map. If you set up the Reference in the Application Integration subsystem, the RefData field of the document browsers that contain this message will contain the data from that mapped field. How to set the You must map a constant to the Reference Qualifier (RFF:1101 element) and define a reference qualifier qualifying relationship with the Reference Number (RFF:1102 element). You have already defined all the constants that you will use for this map. Now map the appropriate constant to the Reference Qualifier element.

Use this procedure to set the Reference Qualifier for the RFF:11 segment.

| Step | Action                                                                                                    |  |  |
|------|----------------------------------------------------------------------------------------------------|--|--|
| 1    | Double-click the RFF:1101 element (Reference Qualifier) in the RFF:11 segment (PONUM_RFF group) to access the Element Properties dialog box.                                      |  |  |
| 2    | Select the <b>Standard Rule</b> tab.                                                                                                    |  |  |
| 3    | From the standard rule list, select Use Constant.                                                                                                    |  |  |
| 4    | From the Constants list, select the "ON" constant to identify the RFF:1102 element as containing the order number (purchase).                                                     |  |  |
| 5    | From the Qualifies list, select the "1154:2 REFERENCE NUMBER" to set up a qualifying relationship with the RFF:1102 element.                                                      |  |  |
| 6    | Click <b>OK</b> and the "ON" code is loaded in the Reference Qualifier<br>element. The qualifying relationship between the RFF:1101 and<br>RFF:1102 elements is also established. |  |  |

# How to map the purchase order number

To map the purchase order number, link the application field PONUM in the INVBEGIN record to the RFF:1102 element in the RFF:11 segment (PONUM\_RFF group).

How to set up the document reference

Use this procedure to set up the Document Reference for this invoice.

| Step | Action                                                                                                    |  |  |  |
|------|----------------------------------------------------------------------------------------------------|--|--|--|
| 1    | Double-click the RFF:1102 element to display the Element Properties dialog box.                                                                                                    |  |  |  |
| 2    | Select the <b>Standard Rule</b> tab.                                                                                                    |  |  |  |
| 3    | From the standard rule list, select Update.                                                                                                    |  |  |  |
| 4    | From the table list, select "Document record."                                                                                                    |  |  |  |
| 5    | From the column list, select "Reference Data." This indicates that you are updating the RefData field in the document browsers with the contents of this element.<br>The Standard Rule tab should now look like this:<br>Element Properties       Image: Conditions         Name       Validation         Extended Rule       Standard Rule         Conditions       Image: Conditions         Please select the standard rule to use:       Update:         Document record       Image: Conditions         Please select the column (or field) to update :       Image: Conditions         Reference Data       Image: Conditions         Image: Conditions       Image: Conditions |  |  |  |
| 6    | Click <b>OK</b> to set up the document reference.                                                                                                    |  |  |  |

## **PODATE Field**

#### Overview

On the EDI side of the map, the purchase order date information is contained in the DTM:25 segment (in the PONUM\_RFF group). You must change the properties of the DTM:2502 element (Date/Time/Period) to reflect the minimum and maximum length, type, and format that your partner will send you.

Use the Link function you to map the PODATE field directly to the DTM:2502 (Date/ Time/Period) element. If the DTM:2501 (Date/Time/Period Qualifier) is "4", the DTM:25 segment contains the order date/time. You must map a constant to the Date/Time/Period Qualifier and establish a qualifying relationship with the Date/Time/Period. This enables you to specify that the Date/Time/Period element contains the order date/time.

#### How to change the properties of the DTM:2502 element

You have informed your partner that you will send six digits for the DTM:2502 element (Date/Time/Period) and that these six digits will be a Dt/Tm data type in the YYMMDD format (two-digit year, two-digit month, and two-digit day). You must change the minimum and maximum length, type, and format of the DTM:2502 element.

Use this procedure to change the length of the DTM:2502 element.

| Step | Action                                                                                            |  |
|------|---------------------------------------------------------------------------------------------------|--|
| 1    | Double-click the DTM:2502 element to display the Element Properties dialog box.                   |  |
| 2    | Select the Validation tab.                                                                        |  |
| 3    | In the Minimum box, type "6" as the minimum length.                                               |  |
| 4    | In the Maximum box, type "6" as the maximum length.                                               |  |
| 5    | From the Type list, select "Date/Time." Click <b>Yes</b> to acknowledge this message and proceed. |  |
|      | (Continued on next page)                                                                          |  |

| (Contd)<br>Step | Action                                                      |  |  |  |  |
|-----------------|-------------------------------------------------------------|--|--|--|--|
| 6               | From the Format list, select "YYMMDD."                      |  |  |  |  |
|                 | The Validation tab should now look like this:               |  |  |  |  |
|                 | Element Properties                                          |  |  |  |  |
|                 | Name Validation Extended Rule Standard Rule Conditions      |  |  |  |  |
|                 | Check here if this field is mandatory :                     |  |  |  |  |
|                 | Please set the allowed lengths of this field :              |  |  |  |  |
|                 | Minimum : 6 Maximum : 6                                     |  |  |  |  |
|                 | Please choose the data-type of this field :  Date/Time      |  |  |  |  |
|                 | Please choose the format of the data in this field : YYMMDD |  |  |  |  |
|                 | Data is read/written as raw bytes     Width :               |  |  |  |  |
|                 | C use little-endian byte ordering                           |  |  |  |  |
|                 | O use big-endian byte ordering                              |  |  |  |  |
|                 |                                                             |  |  |  |  |
|                 |                                                             |  |  |  |  |
|                 | OK Cancel Help                                              |  |  |  |  |
|                 |                                                             |  |  |  |  |
| 7               | Click <b>OK</b> to exit the Element Properties dialog box.  |  |  |  |  |

#### How to set the date/time/period qualifier

You must map a constant to the Date/Time/Period Qualifier (DTM:2501 element) and define a qualifying relationship with the Date/Time/Period (DTM:2502 element).

You have already defined all the constants that you will use for this map. Now you can map the appropriate constant to the Date/Time/Period Qualifier element.

Use this procedure to set the Date/Time/Period Qualifier for the DTM:25 segment.

| Step | Action                                                                                                    |
|------|----------------------------------------------------------------------------------------------------|
| 1    | Double-click the DTM:2501 element (Date/Time/Period Qualifier) in the DTM:25 segment to access the Element Properties dialog box. |
| 2    | Select the <b>Standard Rule</b> tab.                                                                                              |
| 3    | From the standard rule list, select Use Constant.                                                                                 |
| 4    | From the Constants list, select "4" (order date/time) to identify the DTM:2502 element as containing the order date and time.     |
|      | (Continued on next page)                                                                                                    |

| (Contd)<br>Step | Action                                                                                                    |
|-----------------|----------------------------------------------------------------------------------------------------|
| 5               | From the Qualifies list, select "2380:5 DATE/TIME/PERIOD" to set up a qualifying relationship with the DTM:2502 element.                                                      |
| 6               | Click <b>OK</b> . The "4" code is loaded in the Date/Time/Period Qualifier element and the qualifying relationship between the DTM:2501 and DTM:2502 elements is established. |

# How to map the purchase order date

Use the Link function to map the PODATE field directly to the DTM:2502 (Date/Time/ Period) element.

To map the purchase order date, link the application field PODATE in the INVBEGIN record to the DTM:2502 element in the DTM:25 segment (in the PONUM\_RFF group).

96 Overview

# Mapping the Shipping and Billing Information

# Overview

#### Introduction

The NAD group contains vendor, shipping, and billing name and address information. It repeats multiple times. Your application file contains Vendor, Ship To, and Remit To information that you must map to the NAD group. However, you can only map fields and elements that are at the same level. This means that you cannot map from a non-repeating record to a group. Specifically, you cannot map the vendor, shipping, and remittance information in the INVBEGIN record directly to the NAD group, because the INVBEGIN record does not repeat.

To map vendor, shipping, and remittance information from your application file format, you created three single iterations of the NAD group using the promote function, so that the links between the application fields in the INVBEGIN record and the NAD groups are valid. The Promote function extracts the one iteration (instance) of a group (or repeating segment). This enables you to map unique data from your application file to each NAD group (Vend\_NAD, ShipTo\_NAD, and RemitTo\_NAD).

## **VENDNAME** Field

| Overview                          | group. If the<br>information.<br>format to the<br>group contai<br>in your appli<br>that iteration                                                                                                    | a constant to the NAD segment Party Qualifier for each iteration of the NAD<br>Party Qualifier is "VN," that iteration of the NAD group contains shipping<br>You must map the Vendor name and address fields in your application file<br>Vend_NAD group. If the Party Qualifier is "ST," that iteration of the NAD<br>ns shipping information. You must map the Ship To name and address fields<br>ication file format to the ShipTo_NAD group. If the Party Qualifier is "RE",<br>of the NAD group contains remittance information. You must map the<br>ame and address fields in your application file format to the RemitTo_NAD |
|-----------------------------------|----------------------------------------------------------------------------------------------------|----------------------------------------------------------------------------------------------------|
| How to set the<br>party qualifier | You must set the Party Qualifier for the Vend_NAD, ShipTo_NAD, and RemitTo_NAD<br>groups, so the system can distinguish the type of name and address information each NAD<br>group should contain.<br>You have already defined all the constants that you will use for this map. Now you can<br>map the appropriate constant to each Party Qualifier element. |                                                                                                    |
|                                   | Step                                                                                                    | Action                                                                                                    |
|                                   | 1                                                                                                    | Double-click the NAD:310 element (Party Qualifier) in the NAD:3 segment to access the Element Properties dialog box.                                                                                                    |
|                                   | 2                                                                                                    | Select the <b>Standard Rule</b> tab.                                                                                                    |
|                                   | 3                                                                                                    | From the standard rule list, select Use Constant.                                                                                                    |
|                                   | 4                                                                                                    | From the Constants list, select "VN" to identify this iteration of the NAD group as containing vendor name and address information.                                                                                                    |
|                                   | 5                                                                                                    | Click <b>OK</b> . The "VN" code is loaded in the Party Qualifier element.                                                                                                    |

Use this procedure to set the Party Qualifier for the ShipTo\_NAD group.

How to set the party qualifier for the ShipTo\_NAD segment

| Step | Action                                                                                                    |
|------|----------------------------------------------------------------------------------------------------|
| 1    | Double-click the NAD:401 element (Party Qualifier) in the NAD:4 segment to access the Element Properties dialog box.                  |
| 2    | Select the Standard Rule tab.                                                                                                    |
| 3    | From the standard rule list, select Use Constant.                                                                                     |
| 4    | From the Constants list, select "ST" to identify this iteration of the NAD group as containing shipping name and address information. |
| 5    | Click OK. The "ST" code is loaded in the Party Qualifier element.                                                                     |

How to set the party qualifier for the RemitTo\_NAD group Use this procedure to set the Party Qualifier for the RemitTo\_NAD group.

| Step | Action                                                                                                    |
|------|----------------------------------------------------------------------------------------------------|
| 1    | Double-click the NAD:501 element (Party Qualifier) in the NAD:5<br>segment to access the Element Properties dialog box              |
| 2    | Select the Standard Rule tab.                                                                                                    |
| 3    | From the standard rule list, select Use Constant.                                                                                   |
| 4    | From the Constants list, select "RE" to identify this iteration of the NAD group as containing vendor name and address information. |
| 5    | Click <b>OK</b> . The "RE" code is loaded in the Party Qualifier element.                                                           |

# How to link the NAD group

Link the elements in your application fields to the appropriate elements in the NAD group.

#### Mapping other application fields and elements

This table lists the application fields in the INVBEGIN record and the elements they are mapped to.

| To map application<br>field | Link the field to the                                    |
|-----------------------------|----------------------------------------------------------|
| VENDNAME                    | NAD:310 element in the NAD:3 segment (Vend_NAD group).   |
| VENADD1                     | NAD:316 element in the NAD:3 segment (Vend_NAD group).   |
| VENADD2                     | NAD:317 element in the NAD:3 segment (Vend_NAD group).   |
| VENDCITY                    | NAD:319 element in the NAD:3 segment (Vend_NAD group).   |
| VENDSTATE                   | NAD:320 element in the NAD:3 segment (Vend_NAD group).   |
| VENDPOSTAL<br>CODE          | NAD:321 element in the NAD:3 segment (Vend_NAD group).   |
| SHIPTONAME                  | NAD:410 element in the NAD:4 segment (ShipTo_NAD group). |
| SHIPTOADD1                  | NAD:416 element in the NAD:4 segment (ShipTo_NAD group). |
| SHIPTOADD2                  | NAD:417 element in the NAD:4 segment (ShipTo_NAD group). |
| SHIPTOCITY                  | NAD:419 element in the NAD:4 segment (ShipTo_NAD group). |
| SHIPTOSTATE                 | NAD:420 element in the NAD:4 segment (ShipTo_NAD group). |
| SHIPTOPOSTAL<br>CODE        | NAD:421 element in the NAD:4 segment (ShipTo_NAD group). |

9

## **SHIPTOLOC** Field

#### Overview The SHIPTOLOC (ship to location) contains additional reference information about the Ship To address. This field is in the INVBEGIN record that occurs once. Map this field to the LOC:1305 element (place/location) in the LOC:13 segment in the ShipTo NAD group. You must also map a constant to the Place Location Qualifier (LOC:1301 element) and define a qualifying relationship with the Place/Location (LOC:1305 element). If the Place/ Location Qualifier is "4" (goods receipt place), that iteration of the LOC:13 segment contains the ship to location. How to set the You have already defined all constants that you will use for this map. Now map the place/location appropriate constant to each Place/Location Qualifier element. qualifier Use this procedure to set the Place/Location Qualifier for the LOC:13 segment. Step Action 1 Double-click the LOC:1301 element (Place/Location Qualifier) in the LOC:13 segment in the ShipTo NAD group to access the Element Properties dialog box. 2 Select the Standard Rule tab. 3 From the standard rule list, select Use Constant. 4 From the Constants list, select the second "4" constant in the list to identify this iteration of the LOC:13 segment as containing the ship to department number. 5 From the Qualifies list, select "3224:5 PLACE/LOCATION" to set up a qualifying relationship with the Place/Location element. 6 Click **OK**. The "4" code is loaded in the Place/Location Qualifier element and the qualifying relationship between the LOC:1301 and LOC:1305 elements is established.

# How to map the ship to location field

After mapping the constant to the Place/Location Qualifier element and establishing the appropriate qualifying relationship, map the SHIPTOLOC field.

field

To map the SHIPTOLOC, link the application field SHIPTOLOC in the INVBEGIN record to the LOC:1305 element in the LOC:13 segment (ShipTo\_NAD group).

G

Gentran:Server for Windows - November 2005

#### How to map the SHIPTODEPTNUM field

The SHIPTODEPTNUM (ship to department number) contains additional reference information about the Ship To address. This field is in the INVBEGIN record that occurs once. Map this field to the CTA:603 element (department or employee) in the CTA:6 segment in the CTA:5 group in the ShipTo\_NAD group.

To map the SHIPTODEPTNUM, link the application field SHIPTODEPTNUM in the INVBEGIN record to the CTA:603 element in the CTA:6 segment in the CTA:5 group (ShipTo\_NAD group)

#### Mapping other application fields and elements

This table lists the application fields in the INVBEGIN record and the elements they are mapped to.

| To map application field | Link the field to the                                        |
|--------------------------|--------------------------------------------------------------|
| REMITTONAME              | NAD:510 element in the NAD:5 segment (RemitTo_NAD group).    |
| REMITTOADD1              | NAD:516 element in the NAD:5 segment (RemitTo_NAD group).    |
| REMITTOADD2              | NAD:517 element in the NAD:5 segment<br>(RemitTo_NAD group). |
| REMITTOCITY              | NAD:519 element in the NAD:5 segment<br>(RemitTo_NAD group). |
| REMITTOSTATE             | NAD:520 element in the NAD:5 segment (RemitTo_NAD group).    |
| REMITTOPOSTALCODE        | NAD:521 element in the NAD:5 segment<br>(RemitTo_NAD group). |

3 - 100

### **BOLNUM Field**

| Overview                           | Number) fiel<br>contains the<br>and establish | function to map the BOLNUM field directly to the RFF:1202 (Reference d. If the RFF:1201 (Reference Qualifier) is "BM," the RFF:12 segment bill of lading number. You must map a constant to the Reference Qualifier a qualifying relationship with the Reference Number. This enables you to he Reference Number element contains the bill of lading number. |
|------------------------------------|-----------------------------------------------|----------------------------------------------------------------------------------------------------|
| How to set the reference qualifier |                                               | up a constant to the Reference Qualifier (RFF:1201 element) and define a lationship with the Reference Number (RFF:1202 element).                                                                                                    |
|                                    |                                               | eady defined all the constants that you will use for this map. Now map the constant to the Reference Qualifier element.                                                                                                    |
|                                    | Use this proc                                 | redure to set the Reference Qualifier for the REF:12 segment.                                                                                                    |
|                                    | Step                                          | Action                                                                                                    |
|                                    | 1                                             | Double-click the RFF:1201 element (Reference Qualifier) in the RFF:12 segment (BOL_RFF group) to access the Element Properties dialog box.                                                                                                    |
|                                    | 2                                             | Select the Standard Rule tab.                                                                                                    |
|                                    | 3                                             | From the standard rule list, select Use Constant.                                                                                                    |
|                                    | 4                                             | From the Constants list, select the "BM" constant (bill of lading number) to identify the RFF:1202 element as containing the bill of lading number.                                                                                                    |
|                                    | 5                                             | From the Qualifies list, select "1154:3 REFERENCE NUMBER" to set up a qualifying relationship with the RFF:1202 element.                                                                                                    |
|                                    | 6                                             | Click <b>OK</b> . The "BM" code is loaded in the Reference Qualifier element<br>and the qualifying relationship between the RFF:1201 and RFF:1202<br>elements is established.                                                                                                    |
|                                    |                                               |                                                                                                    |

#### How to map the bill of lading number

To map the BOLNUM (bill of lading number), link the application field BOLNUM in the INVBEGIN record to the RFF:1202 element in the RFF:12 segment (BOL\_RFF group).

#### **SHIPDATE Field**

#### Overview

On the EDI side of the map, the purchase order date information is contained in the DTM:26 segment (in the BOL\_RFF group). You must change the properties of the DTM:2602 element (Date/Time/Period) to reflect the minimum and maximum length, type, and format that your partner will send you.

Use the Link function to map the SHIPDATE field directly to the DTM:2602 (Date/Time/ Period) element. If the DTM:2601 (Date/Time/Period Qualifier) is "11", the DTM:26 segment contains the despatch date/time. You must map a constant to the Date/Time/ Period Qualifier and establish a qualifying relationship with the Date/Time/Period. This enables you to specify that the Date/Time/Period element contains the despatch date/time.

#### How to change the properties of the DTM:2602 element

You have informed your partner that you will send six digits for the DTM:2602 element (Date/Time/Period), and these six digits will be a Dt/Tm data type in the YYMMDD format (two-digit year, two-digit month, and two-digit day). You must change the minimum and maximum length, type, and format of the DTM:2602 element.

Use this procedure to change the length of the DTM:2602 element.

| Step | Action                                                                          |
|------|---------------------------------------------------------------------------------|
| 1    | Double-click the DTM:2602 element to display the Element Properties dialog box. |
| 2    | Select the Validation tab.                                                      |
| 3    | In the Minimum box, type "6" as the minimum length.                             |
| 4    | In the Maximum box, type "6" as the maximum length.                             |
| 5    | From the Type list, select "Date/Time."                                         |
|      | (Continued on next page)                                                        |

| (Contd)<br>Step | Action                                                      |
|-----------------|-------------------------------------------------------------|
| 6               | From the Format list, select "YYMMDD."                      |
|                 | The Validation tab should now look like this:               |
|                 | Element Properties                                          |
|                 | Name Validation Extended Rule Standard Rule Conditions      |
|                 | Check here if this field is mandatory :                     |
|                 | Please set the allowed lengths of this field :              |
|                 | Minimum : 6 Maximum : 6                                     |
|                 | Please choose the data-type of this field : Date/Time       |
|                 | Please choose the format of the data in this field : YYMMDD |
|                 | Data is read/written as raw bytes     Width :               |
|                 | C use little-endian byte ordering                           |
|                 | C use big-endian byte ordering                              |
|                 |                                                             |
|                 |                                                             |
|                 | OK Cancel Help                                              |
|                 |                                                             |
| 7               | Click <b>OK</b> to exit the Element Properties dialog box.  |

#### How to set the date/time/period qualifier

You must map a constant to the Date/Time/Period Qualifier (DTM:2601 element) and define a qualifying relationship with the Date/Time/Period (DTM:2602 element).

You have already defined all the constants that you will use for this map. Now you map the appropriate constant to the Date/Time/Period Qualifier element.

Use this procedure to set the Date/Time/Period Qualifier for the DTM:26 segment.

| Step | Action                                                                                                    |
|------|----------------------------------------------------------------------------------------------------|
| 1    | Double-click the DTM:2601 element (Date/Time/Period Qualifier) in the DTM:26 segment to access the Element Properties dialog box. |
| 2    | Select the <b>Standard Rule</b> tab.                                                                                              |
| 3    | From the standard rule list, select Use Constant.                                                                                 |
| 4    | From the Constants list, select "11" (dispatch date/time) to identify the DTM:2602 element as containing the ship date and time.  |
|      | (Continued on next page)                                                                                                    |

| (Contd)<br>Step | Action                                                                                                    |
|-----------------|----------------------------------------------------------------------------------------------------|
| 5               | From the Qualifies list, select "2380:6 DATE/TIME/PERIOD" to set up a qualifying relationship with the DTM:2602 element.                                                       |
| 6               | Click <b>OK</b> . The "11" code is loaded in the Date/Time/Period Qualifier element and the qualifying relationship between the DTM:2601 and DTM:2602 elements is established. |

# How to map the purchase order date

Use the Link function to map the SHIPDATE field directly to the DTM:2602 (Date/Time/ Period) element.

To map the purchase order date, link the application field SHIPDATE in the INVBEGIN record to the DTM:2602 element in the DTM:26 segment (in the BOL\_RFF group).

3 - 105

### The INVCommentGroup: INVCOMMENT1 Record

### Overview

#### Introduction

The INVCommentGroup (comment information) groups all the invoice comment information, including the reference number and the message text. The INVCommentGroup occurs up to 10 times per invoice translated. The information within the INVCommentGroup is further segregated by record.

3 - 106

### Mapping Fields in the INVCOMMENT1 Record

| Overview                | This section describes how to map from each field in the INVCOMMENT1 (first comment) record. The INVCOMMENT1 record contains the reference number. The first comment record is mandatory and occurs once per invoice translated (once for each comment line). |
|-------------------------|----------------------------------------------------------------------------------------------------|
| BILLTOACCTC<br>M1 field | The BILLTOACCTCM1 field is part of the application file format key but does not contain data that the system uses to generate the invoice. You will not perform any mapping operations on this field.                                                         |
| DOCTYPCM1<br>field      | The DOCTYPCM1 field is part of the application file format key but does not contain data that the system uses to generate the invoice. You will not perform any mapping operations on this field.                                                             |
| INVNUMCM1<br>field      | The INVNUMCM1 field is part of the application file format key but does not contain data that the system uses to generate the invoice. You will not perform any mapping operations on this field.                                                             |

3 - 107

#### How to Map the REFNUM Field

**Overview** The FTX segment contains free form or coded text information. It repeats up to 10 times. The REFNUM field can be directly mapped to the FTX06 element in the FTX segment, but you must map a constant to the Text Subject Qualifier (FTX01 element) and define a qualifying relationship with the Free Text (FTX06) element to indicate that the FTX06 contains the reference number.

## How to set the text<br/>subject qualifierYou have already defined all the constants that you will use for this map. Now map the<br/>appropriate constant to the Text Subject Qualifier element.

Use this procedure to set the Text Subject Qualifier for the FTX segment.

| Step | Action                                                                                                    |
|------|----------------------------------------------------------------------------------------------------|
| 1    | Double-click the FTX01 element (Text Subject Qualifier) in the FTX segment to access the Element Properties dialog box.                                                                                            |
| 2    | Select the Standard Rule tab.                                                                                                    |
| 3    | From the standard rule list, select Use Constant.                                                                                                    |
| 4    | From the Constants list, select the "INV" constant to identify this iteration of the FTX segment as containing the reference number (invoice instruction). This number is in addition to the primary order number. |
| 5    | From the Qualifies list, select "4440 FREE TEXT" to set up a qualifying relationship with the Free Text element.                                                                                                   |
| 6    | Click <b>OK</b> . The "INV" code is loaded in the Reference Number Qualifier element and the qualifying relationship between the FTX01 and FTX06 elements is established.                                          |

## Mapping the reference number

After mapping the constant to the Reference Number Qualifier element and establishing the appropriate qualifying relationship, map the REFNUM field.

To map the shipping reference information, link the application field REFNUM in the INVCOMMENT1 record to the FTX06 element in the REF segment.

## The INVCommentGroup: INVCOMMENT2 Record

### Overview

| Introduction                           | This section describes how to map from each field in the INVCOMMENT2 (first comment) record. The INVCOMMENT2 record contains message text. The second comment record is mandatory and occurs once per invoice translated (once for each comment line). |
|----------------------------------------|----------------------------------------------------------------------------------------------------|
| BILLTOACCTC<br>M2 field                | The BILLTOACCTCM2 field is part of the application file format key but does not contain data that the system uses to generate the invoice. You will not perform any mapping operations on this field.                                                  |
| DOCTYPCM2<br>field                     | The DOCTYPCM2 field is part of the application file format key but does not contain data that the system uses to generate the invoice. You will not perform any mapping operations on this field.                                                      |
| INVNUMCM2<br>field                     | The INVNUMCM2 field is part of the application file format key but does not contain data that the system uses to generate the invoice. You will not perform any mapping operations on this field.                                                      |
| How to map the<br>MESSAGETEXT<br>field | To map the message text, link the application field MESSAGETEXT in the INVCOMMENT2 record to the FTX07 element in the FTX segment.                                                                                                    |

## The INVCommentGroup: INVDETAIL Record

### Overview

| Introduction            | This section describes how to map from each field in the INVDETAIL (detail) record. The INVCOMMENT2 record contains line item number and description, quantity shipped, quantity ordered, unit of measure, price, and product code. The detail record is mandatory and occurs up to 200,000 times per invoice translated (once for each line item invoiced). |
|-------------------------|----------------------------------------------------------------------------------------------------|
| BILLTOACCTDE<br>T field | The BILLTOACCTDET field is part of the application file format key but does not contain data that the system needs to use to generate the invoice. You will not perform any mapping operations on this field.                                                                                                    |
| DOCTYPDET<br>field      | The DOCTYPDET field is part of the application file format key but does not contain data that the system needs to use to generate the invoice. You will not perform any mapping operations on this field.                                                                                                    |
| INVNUMDET<br>field      | The INVNUMDET field is part of the application file format key but does not contain data that the system needs to use to generate the invoice. You will not perform any mapping operations on this field.                                                                                                    |

#### **ITEMNUM** Field

Overview

The ITEMNUM field can be directly mapped to the LIN01 Line Item Number element in the LIN segment (LIN group). However, you must calculate an incremental count of the number of line items. Use that total value in the Transaction Totals element (CNT:202).

Use this procedure to count line items and generate a control total.

How to calculate the number of line items

| Step | Action                                                                                                    |
|------|----------------------------------------------------------------------------------------------------|
| 1    | Double-click the LIN01 element (in the LIN segment in the LIN group).<br>This field is typically used to count line items. The Element Properties<br>dialog box is displayed.                                                                                                    |
| 2    | Select the Standard Rule tab.                                                                                                    |
| 3    | From the standard rule list, select Use Accumulator.                                                                                                    |
| 4    | Click <b>New</b> to access the Edit Accumulator Entry dialog box to create a new calculation for this element.                                                                                                    |
|      | Edit Accumulator Entry     Primary Accumulator     Image: Cancel     Operations     Cancel     First     Alternate Accum     Second     Third     Fourth                                                                                                    |
| 5    | From the Primary Accumulator list, select "0." Before any calculations<br>are performed on an accumulator, its content is "0" (zero). When you use<br>an accumulator, the system adds a new accumulator to the bottom of this<br>list.<br><b>Note</b><br>There is <i>only one</i> set of accumulators for each map. This means that<br>accumulator "0," whether it is used in the Primary Accumulator or<br>Alternate Accum box, is the same accumulator with the same contents. If<br>you assign calculations to accumulator "0" at the beginning of the map<br>and then use accumulator "0" again later in the map, the content of that<br>accumulator will be the result of the earlier calculation. Any additional<br>calculations you assign to that accumulator will be performed on the<br>contents resulting from an earlier calculation. |
|      | (Continued on next page)                                                                                                    |

| (Contd)<br>Step | Action                                                                                                    |
|-----------------|----------------------------------------------------------------------------------------------------|
| 6               | In the Name box, type "Line Item Number". This descriptive alias enables you to differentiate how the accumulators you create are used.                                                                                                    |
| 7               | <ul> <li>From the First list, select "Increment primary." This is the first operation that the system performs. This specifies that the system increases the value in this accumulator by one for each LIN group.</li> <li>Note</li> <li>The First box is active only after you select a Primary Accumulator.</li> </ul>                                              |
| 8               | Click <b>OK</b> to add the accumulator. The Standard Rule tab should now look like this:           Element Properties       Image: Conditions         Please select the standard rule to use :       Use Accumulator         Primary Accumulator       Op 1       Op 2       Op 3       Op 4         O-Line Item Number       Inc       New       Change       Delete |
| 9               | Click <b>OK</b> on the Element Properties dialog box to add the standard rule to the LIN01 element.                                                                                                    |
| 10              | Double-click the CNT:202 element (in the CNT:2 segment). This field typically contains the total number of line items. The Element Properties dialog box is displayed.                                                                                                    |
| 11              | Select the Standard Rule tab.                                                                                                    |
| 12              | From the standard rule list, select Use Accumulator.                                                                                                    |
| 13              | Click <b>New</b> to access the Edit Accumulator Entry dialog box to create a new calculation for this element.                                                                                                    |
| 14              | From the Primary Accumulator list, select primary accumulator "0." This accumulator currently contains the total number of line items.<br>(Continued on next page)                                                                                                    |

| (Contd)<br>Step | Action                                                                                                    |
|-----------------|----------------------------------------------------------------------------------------------------|
| 15              | From the First list, select "Use primary." This specifies that the system will load the current value of the accumulator into the CNT:202 (Control Value) element.                                                                                                    |
| 16              | Click OK to add the accumulator. The Standard Rule tab should now look<br>like this.  Element Properties  Validation Extended Rule Standard Rule Conditions  Please select the standard rule to use : Use Accumulator  Primary Accumulator  Op 1 Op 2 Op 3 Op 4  O-Line Item Number  Use  Change  Delete  Element Element Elem |
| 17              | Click <b>OK</b> on the Element Properties dialog box to add the standard rule to the CNT:202 element. The CNT:202 element now contains the total number of line items in the invoice.                                                                                                    |

## How to map the item number

After using an accumulator to calculate the incremental count of the number of line items, map the ITEMNUM field directly to the LIN01 element.

To map the item number, link the application field ITEMNUM in the INVDETAIL record to the LIN01 element in the LIN segment (LIN group).

### **QTYSHIP** Field

| Overview                          | You have already promoted two iterations of the QTY segment in the LIN group. You can<br>map the QTYSHIP field directly to the QTY:502 Quantity element in the QTY:5 segment<br>in LIN group. However, you must map a constant to the Quantity Qualifier (QTY:501<br>element) and define a qualifying relationship with the Quantity (QTY:502 element). If the<br>Quantity Qualifier is "12" (despatch quantity), that iteration of the QTY:5 segment<br>contains the quantity shipped. |                                                                                                    |  |
|-----------------------------------|----------------------------------------------------------------------------------------------------|----------------------------------------------------------------------------------------------------|--|
|                                   | the CNT:302<br>Qualifier (Cl<br>Amount (CN                                                                                                    | to count the quantity shipped for each line item and load the total quantity in 2 (Hash Total) field. Additionally, you must map a constant to the Control NT:301 element) and define a qualifying relationship with the Monetary IT:302) element. If the Control Qualifier is "1" (total quantity), that iteration 8 segment contains the total quantity. |  |
| How to set the quantity qualifier |                                                                                                    | ant to the Quantity Qualifier (QTY:501 element) and define a qualifying with the Quantity (QTY:502) element.                                                                                                    |  |
|                                   |                                                                                                    | eady defined the constants that you will use for this map. Now map the constant to each Quantity Qualifier element.                                                                                                    |  |
|                                   | Use this proc                                                                                                    | cedure to set the Quantity Qualifier for the QTY:5 segment.                                                                                                    |  |
|                                   | Step                                                                                                    | Action                                                                                                    |  |
|                                   | 1                                                                                                    | Double-click the QTY:501 element (Quantity Qualifier) in the QTY:5 segment in the LIN group to access the Element Properties dialog box.                                                                                                    |  |
|                                   | 2                                                                                                    | Select the <b>Standard Rule</b> tab.                                                                                                    |  |
|                                   | 3                                                                                                    | From the standard rule list, select Use Constant.                                                                                                    |  |
|                                   | 4                                                                                                    | From the Constants list, select "12" to identify this iteration of the QTY:5 segment as containing the quantity shipped.                                                                                                    |  |
|                                   | 5                                                                                                    | From the Qualifies list, select "6060:2 QUANTITY" to set up a qualifying relationship with the Quantity element.                                                                                                    |  |
|                                   |                                                                                                    |                                                                                                    |  |

6 Click **OK**. The "12" code is loaded in the Quantity Qualifier element and the qualifying relationship between the QTY:501 and QTY:502 elements is established.

9

#### How to calculate the number of line items

3 - 114

Use this procedure to count the quantity invoiced and generate a hash total.

| Step | Action                                                                                                    |
|------|----------------------------------------------------------------------------------------------------|
| 1    | Double-click the QTY:502 element in the QTY:5 segment in the LIN group. This field is typically used to count the line items. The Element Properties dialog box is displayed.                                                                                                    |
| 2    | Select the <b>Standard Rule</b> tab.                                                                                                    |
| 3    | From the standard rule list, select Use Accumulator.                                                                                                    |
| 4    | Click <b>New</b> to access the Edit Accumulator Entry dialog box to create a new calculation for this element.                                                                                                    |
| 5    | From the Primary Accumulator list, select "1."                                                                                                    |
| 6    | In the Name box, type "Total Quantity". This is a descriptive alias that<br>enables you to differentiate how the accumulators you create are used.                                                                                                    |
| 7    | From the First list, select "Sum in primary." This is the first operation that<br>the system performs and specifies that the system adds the numeric value<br>(takes the positive or negative sign of numbers into account) of the field to<br>the contents of the Primary Accumulator for each iteration of the PO1<br>group.<br>The Edit Accumulator Entry dialog box should now look like this: |
|      | Edit Accumulator Entry       Primary Accumulator       1       Image: Cancel       Firel       Second       Image: Cancel       Fourih                                                                                                    |
|      | (Continued on next page)                                                                                                    |

| (Contd)<br>Step | Action                                                                                                    |
|-----------------|----------------------------------------------------------------------------------------------------|
| 8               | Click <b>OK</b> to add the accumulator. The Standard Rule tab should now look like this:                                                                                                    |
|                 | Element Properties       Image: Conditions         Name       Validation       Extended Rule       Standard Rule       Conditions         Please select the standard rule to use :       Use Accumulator       Image: Change         Primary Accumulator       Op 1       Op 2       Op 3       Op 4         1-Total Quantity       Sum       Image: Change       Image: Change         Delete       Image: Change       Image: Change       Image: Change         Image: Change       Image: Change       Image: Change       Image: Change         Image: Change       Image: Change       Image: Change       Image: Change         Image: Change       Image: Change       Image: Change       Image: Change         Image: Change       Image: Change       Image: Change       Image: Change         Image: Change       Image: Change       Image: Change       Image: Change         Image: Change       Image: Change       Image: Change       Image: Change         Image: Change       Image: Change       Image: Change       Image: Change         Image: Change       Image: Change       Image: Change       Image: Change         Image: Change       Image: Change       Image: Change       Image: Change         Image: Change       Image: Chan |
| 9               | Click <b>OK</b> on the Element Properties dialog box to add the standard rule to the QTY:502 element.                                                                                                    |
| 10              | Double-click the CNT:302 element (in the CNT:3 segment). This field typically contains the total quantity of the purchase order. The Element Properties dialog box is displayed.                                                                                                    |
| 11              | Select the Standard Rule tab.                                                                                                    |
| 12              | From the standard rule list, select Use Accumulator.                                                                                                    |
| 13              | Click <b>New</b> to access the Edit Accumulator Entry dialog box to create a new calculation for this element.                                                                                                    |
| 14              | From the Primary Accumulator list, select primary accumulator "1." This accumulator currently contains the total quantity.<br>(Continued on next page)                                                                                                    |

| (Contd)<br>Step | Action                                                                                                    |
|-----------------|----------------------------------------------------------------------------------------------------|
| 15              | From the First list, select "Use primary" to load the current value of the accumulator into the CNT:302 (Control Value) element.<br>The Edit Accumulator Entry dialog box should now look like this:                                                                                          |
|                 | Filit Accountiletor Frity       X         Primary Accountiletor       1       X         Operations       Cancel         Frei       Use primary       Alternate Accounting         Second       Image: Cancel         Third       Image: Cancel         Fourility       Image: Cancel          |
| 16              | Click OK to add the accumulator. The Standard Rule tab should now look<br>like this;<br>Element Properties Validation Extended Rule Standard Rule Conditions Please select the standard rule to use : Use Accumulator Primary Accumulator Op 1 Op 2 Op 3 Op 4 I-Total Quantity Use New Delete |
|                 | Cancel Help                                                                                                    |
| 17              | Click <b>OK</b> on the Element Properties dialog box to add the standard rule to the CNT:302 element. The CNT:302 element now contains the total quantity of the purchase order.                                                                                                    |

## How to set the control qualifier

You must map a constant to the Control Qualifier (CNT:301 element) and define a qualifying relationship with the Control Value (CNT:302) element.

You have already defined the constants that you will use for this map. Now map the appropriate constant to the Control Qualifier element.

(Continued on next page)

#### How to set the control qualifier (contd)

Use this procedure to set the Control Qualifier for the CNT:3 segment.

| Step | Action                                                                                                    |
|------|----------------------------------------------------------------------------------------------------|
| 1    | Double-click the CNT:301 element (Control Qualifier) in the CNT:3 segment to access the Element Properties dialog box.                                             |
| 2    | Select the <b>Standard Rule</b> tab.                                                                                                    |
| 3    | From the standard rule list, select Use Constant.                                                                                                    |
| 4    | From the Constants list, select "1" to identify this iteration of the CNT:3 segment as containing the total quantity.                                              |
| 5    | From the Qualifies list, select the "6066:3 CONTROL VALUE" to set up a qualifying relationship with the Control Value element.                                     |
| 6    | Click <b>OK</b> . The "1" code is loaded in the Control Qualifier element and the qualifying relationship between the CNT:301 and CNT:302 elements is established. |

## How to map the quantity shipped

After mapping the using an accumulator to calculate the quantity invoiced for each line item and generate a hash total, you can map the QTYSHIP field directly to the QTY:502 element.

To map the QTYSHIP, link the application field QTYSHIP in the INVDETAIL record to the QTY:502 element in the QTY:5 segment (LIN group).

### **QTYORD** Field

| Overview                          | QTYORD field<br>segment (LIN<br>(QTY:601 ele<br>element). If t          | eady promoted two iterations of the QTY segment (in the LIN group). The<br>eld can be directly mapped to the QTY:602 Quantity element in the QTY:6<br>N group). However, you must map a constant to the Quantity Qualifier<br>ement) and define a qualifying relationship with the Quantity (QTY:602<br>the Quantity Qualifier is "21" (ordered quantity), that iteration of the QTY:6<br>tains the quantity ordered. |
|-----------------------------------|-------------------------------------------------------------------------|----------------------------------------------------------------------------------------------------|
| How to set the quantity qualifier |                                                                         | up a constant to the Quantity Qualifier (QTY:601 element) and define a lationship with the Quantity (QTY:602) element.                                                                                                    |
|                                   | appropriate c                                                           | eady defined all the constants that you will use for this map. Now map the constant to each Quantity Qualifier element.                                                                                                    |
|                                   | Use this procedure to set the Quantity Qualifier for the QTY:6 segment. |                                                                                                    |
|                                   | Step                                                                    | Action                                                                                                    |
|                                   | 1                                                                       | Double-click the QTY:601 element (Quantity Qualifier) in the QTY:6 segment in the LIN group to access the Element Properties dialog box.                                                                                                    |
|                                   | 2                                                                       | Select the Standard Rule tab.                                                                                                    |
|                                   | 3                                                                       | From the standard rule list, select Use Constant.                                                                                                    |
|                                   | 4                                                                       | From the Constants list, select "21" to identify this iteration of the QTY:6 segment as containing the quantity ordered.                                                                                                    |
|                                   | 5                                                                       | From the Qualifies list, select "6060:3 QUANTITY" to set up a qualifying relationship with the Quantity element.                                                                                                    |
|                                   | 6                                                                       | Click <b>OK</b> . The "21" code is loaded in the Quantity Qualifier element and the qualifying relationship between the QTY:601 and QTY:602 elements is established.                                                                                                    |
|                                   |                                                                         |                                                                                                    |

## How to map the quantity ordered

After mapping the using an accumulator to calculate each line item's quantity invoiced and to generate a hash total, map the QTYORD field directly to the QTY:602 element.

To map the QTYORD, link the application field QTYORD in the INVDETAIL record to the QTY:602 element in the QTY:6 segment (LIN group).

### **UNITPRICE** Field

| Overview                                            | in the MOA:<br>to the Moneta<br>relationship v                                                                                                    | the UNITPRICE field directly to the MOA:1302 Monetary Amount element<br>13 segment (MOA:2 group, LIN group). However, you must map a constant<br>ary Amount Type Qualifier (MOA:1301 element) and define a qualifying<br>with the Monetary Amount (MOA:1302) element. If the Monetary Amount<br>er is "146" (unit price), that iteration of the MOA:13 segment contains the |
|-----------------------------------------------------|----------------------------------------------------------------------------------------------------|----------------------------------------------------------------------------------------------------|
|                                                     | extended price                                                                                                    | Itiply the quantity invoiced for each line item by the unit price to obtain the ce. You must also generate a running total of the extended price and load the the MOA:1402 (Total Invoice Amount) element.                                                                                                    |
| How to set the<br>monetary amount<br>type qualifier | and define a vertice of the second second se | p a constant to the Monetary Amount Type Qualifier (MOA:1301 element)<br>qualifying relationship with the Monetary Amount (MOA:1302) element.<br>eady defined the constants that you will use for this map. Now map the<br>onstant to the Monetary Amount Type Qualifier element.                                                                                           |
|                                                     |                                                                                                    | redure to set the Monetary Amount Type Qualifier for the MOA:13 segment.                                                                                                    |
|                                                     | Step                                                                                                    | Action                                                                                                    |
|                                                     | 1                                                                                                    | Double-click the MOA:1301 element (Monetary Amount Type Qualifier)<br>in the MOA:13 segment in the MOA:2 group to access the Element<br>Properties dialog box                                                                                                    |
|                                                     | 2                                                                                                    | Select the Standard Rule tab.                                                                                                    |
|                                                     | 3                                                                                                    | From the standard rule list, select Use Constant.                                                                                                    |
|                                                     |                                                                                                    |                                                                                                    |

From the Constants list, select "146" to identify this iteration of the

Click OK. The "146" code is loaded in the Monetary Amount Type

set up a qualifying relationship with the Quantity element.

From the Qualifies list, select the "5004:2 MONETARY AMOUNT" to

Qualifier element and the qualifying relationship between the MOA:1301

MOA:13 segment as containing the unit price.

and MOA:1302 elements is established.

4

5

6

6

#### How to calculate the value total

Use this procedure to multiply the quantity invoiced for each line item by the unit price and obtain the extended price.

| Step | Action                                                                                                    |
|------|----------------------------------------------------------------------------------------------------|
| 1    | Double-click the QTY:502 element (in the QTY:5 segment in the LIN group). This field is typically used to count the quantity invoiced. The Element Properties dialog box is displayed.                                                                                                    |
| 2    | Select the Standard Rule tab.                                                                                                    |
| 3    | Click <b>New</b> to access the Edit Accumulator Entry dialog box to create a new calculation for this element.                                                                                                    |
| 4    | From the Primary Accumulator list, select "2."                                                                                                    |
| 5    | In the Name box, type "Extended Price".                                                                                                    |
| 6    | From the First list, select "Load primary." This is the first operation that the system performs and specifies that the system loads the contents of the element into the Primary Accumulator for each iteration of the QTY:5 group.<br>The Edit Accumulator Entry dialog box should now look like this: |
|      | (Continued on next page)                                                                                                    |

3 - 120

| (Contd)<br>Step | Action                                                                                                    |
|-----------------|----------------------------------------------------------------------------------------------------|
| 7               | Click <b>OK</b> to add the accumulator. The Standard Rule tab should now look like this:                                                                                                    |
|                 | Element Properties       Image: Conditions         Name       Validation       Extended Rule       Standard Rule       Conditions         Please select the standard rule to use :       Use Accumulator       Image: Conditions       Image: Conditions         Primary Accumulator       Op 1       Op 2       Op 3       Op 4         1-T otal Quantity       Sum       New       Change         2-Extended Price       Load       Delete         Image: Change       Image: Change       Image: Change         Image: Change       Image: Change       Image: Change         Image: Change       Image: Change       Image: Change         Image: Change       Image: Change       Image: Change         Image: Change       Image: Change       Image: Change         Image: Change       Image: Change       Image: Change         Image: Change       Image: Change       Image: Change         Image: Change       Image: Change       Image: Change         Image: Change       Image: Change       Image: Change         Image: Change       Image: Change       Image: Change         Image: Change       Image: Change       Image: Change       Image: Change         Image: Change       Image: Change       Image: Cha |
| 8               | Click <b>OK</b> on the Element Properties dialog box to add the standard rule to the QTY:502 element.                                                                                                    |
| 9               | Double-click the MOA:1302 element (in the MOA:13 segment in the MOA:2 group in the LIN group). This is the field that contains the unit price for each line item. The Element Properties dialog box is displayed.                                                                                                    |
| 10              | Select the Standard Rule tab.                                                                                                    |
| 11              | From the standard rule list, select Use Accumulator.                                                                                                    |
| 12              | Click <b>New</b> to access the Edit Accumulator Entry dialog box to create a new calculation for this element.                                                                                                    |
| 13              | From the Primary Accumulator list, select "2."<br>(Continued on next page)                                                                                                    |

3 - 122

| (Contd)<br>Step | Action                                                                                                    |
|-----------------|----------------------------------------------------------------------------------------------------|
| 14              | From the First list, select "Multiply with primary." This is the first<br>operation that the system performs. This specifies that the system<br>multiplies the value of the MOA:1302 (Unit Price) element with the<br>contents of the primary accumulator and stores the result in the primary<br>accumulator for each iteration of the MOA:2 group.                                            |
|                 | The Edit Accumulator Entry dialog box should now look like this:                                                                                                    |
|                 | Edit Accumulator Entry         Primary Accumulator         2       Name         Extended Price         Operations         First       Multiply with primary         Second           Third           Fourth                                                                                                    |
| 15              | Click <b>OK</b> to add the accumulator. The Standard Rule tab should now look like this:                                                                                                    |
|                 | Element Properties       X         Name       Validation       Extended Rule       Standard Rule       Conditions         Please select the standard rule to use :       Use Accumulator       Image: Change         Primary Accumulator       Op 1       Op 2       Op 3       Op 4         2:Extended Price       Mult       New       Change         Delete       OK       Cancel       Help |
| 16              | Click <b>OK</b> on the Element Properties dialog to add the standard rule to the MOA:1302 element.                                                                                                    |
|                 | <b>Note</b><br>If you have an extended price element in your EDI file, load the total from<br>the extended price calculation into that element. To do this, use an<br>accumulator on that extended price element that specifies "Use primary"<br>for accumulator 2.                                                                                                    |

## How to generate a running total

Use this procedure to generate a running total of the extended price.

| Step | Action                                                                                                    |
|------|----------------------------------------------------------------------------------------------------|
| 1    | Double-click the MOA:1302 element (in the MOA:13 segment in the MOA:2 group in the LIN group). This is the field that contains the unit price for each line item. The Element Properties dialog box is displayed.                                                                                                    |
| 2    | Select the Standard Rule tab.                                                                                                    |
| 3    | Click <b>New</b> to access the Edit Accumulator Entry dialog box to create another calculation for this element.                                                                                                    |
| 4    | From the Primary Accumulator list, select primary accumulator "3."                                                                                                    |
| 5    | In the Name box, type "Running Total".                                                                                                    |
| 6    | From the First list, select "Add primary to alternate." This specifies that the system adds the contents of the primary accumulator to the contents of the alternate accumulator and stores the result in the primary accumulator for each iteration of the MOA:2 group.                                                                                                   |
| 7    | From the Alternate Accum list, select "2." This specifies that the system<br>adds the value of accumulator "2," which contains the extended price for a<br>line item, to the value of accumulator "3," which contains a running total<br>of the extended price with each iteration of the MOA:2 group.<br>The Edit Accumulator Entry dialog box should now look like this: |
|      | Operatione     Cancel       First     Add primary to alternate     Alternate Accum       Second     Image: Second     Image: Second       Third     Image: Second     Image: Second       Fourth     Image: Second     Image: Second                                                                                                    |
|      | (Continued on next page)                                                                                                    |

3 - 124

| (Contd)<br>Step | Action                                                                                                 |
|-----------------|----------------------------------------------------------------------------------------------------|
| 8               | Click OK to add the accumulator. The Standard Rule tab should now look<br>like this:                   |
| 9               | Click <b>OK</b> on the Element Properties dialog box to add the standard rule to the MOA:1302 element. |

## How to load the running total

Use this procedure to load the running total of the extended price into the MOA:1402 (Monetary Amount) element.

| Step | Action                                                                                                    |
|------|----------------------------------------------------------------------------------------------------|
| 1    | Double-click the MOA:1402 element (in the MOA:14 segment in the MOA:2 group in the summary section of the map). This is the field that contains the total amount. The Element Properties dialog box is displayed. |
| 2    | Select the Standard Rule tab.                                                                                                    |
| 3    | From the standard rule list, select Use Accumulator.                                                                                                    |
| 4    | Click <b>New</b> to access the Edit Accumulator Entry dialog box to create a new calculation for this element.                                                                                                    |
| 5    | From the Primary Accumulator list, select "3."                                                                                                    |
|      | (Continued on next page)                                                                                                    |

| (Contd)<br>Step | Action                                                                                                    |
|-----------------|----------------------------------------------------------------------------------------------------|
| 6               | From the First list, select "Use primary." This specifies that the system will load the contents of the primary accumulator into the MOA:1402 element.<br>The Edit Accumulator Entry dialog box should now look like this:           Edit Accumulator Entry         Image: Second Second Seco |
|                 | Second  Trind  Fourth                                                                                                    |
| 7               | Click OK to add the accumulator. The Standard Rule tab should now look<br>like this:                                                                                                    |
| 8               | Click <b>OK</b> on the Element Properties dialog box to add the standard rule to the MOA:1402 element.                                                                                                    |

#### How to map the unit price

After using accumulators to multiply the quantity invoiced for each line item by the unit price to obtain the extended price and generate a running total of the extended price, map the UNITPRICE field directly to the MOA:1302 element.

To map the UNITPRICE, link the application field UNITPRICE in the INVDETAIL record to the MOA:1302 element in the MOA:13 segment (in the MOA:2 group in the LIN group).

| How | to | map  | the  |
|-----|----|------|------|
|     | U  | OM f | ïeld |

You have already mapped the quantity shipped to the QTY:5 segment and the quantity ordered to the QTY:6 segment. Map the unit of measure to both segments.

To map the UOM to both segments, Link the application field UOM in the INVDETAIL record to the QTY:503 element in the QTY:5 segment (LIN group). Then link the application field UOM in the INVDETAIL record to the QTY:603 element in the QTY:6 segment (LIN group).

#### **CUSTPROCODE** Field

**Overview** You can map the CUSTPROCODE (customer product code) field directly to the LIN03 element in the LIN segment in the LIN group. However, you must map a constant to the LIN04 element (Item Number Type, Coded) and establish a qualifying relationship with the Item Number (LIN03). This enables you to specify that the LIN03 element contains your partner's product code.

How to set the line<br/>item type, codedYou must map a constant to the LIN04 element (Item Number Type, Coded) and establish<br/>a qualifying relationship with the Item Number (LIN03).

You have already defined the constants that you will use for this map. Now map the appropriate constant to the Item Number Type, Coded element.

Use this procedure to set a constant for the Item Number Type, Coded element.

| Step | Action                                                                                                    |
|------|----------------------------------------------------------------------------------------------------|
| 1    | Double-click the LIN04 element (Item Number Type, Coded) in the LIN segment in the LIN group to access the Element Properties dialog box.                             |
| 2    | Select the Standard Rule tab.                                                                                                    |
| 3    | From the standard rule list, select Use Constant.                                                                                                    |
| 4    | From the Constants list, select the "BP" constant (buyer's part number) to identify the LIN04 element as containing the customer product code.                        |
| 5    | From the Qualifies list, select "7140 ITEM NUMBER" to set up a qualifying relationship with the Item Number element.                                                  |
| 6    | Click <b>OK</b> . The "BP" code is loaded in the Item Number Type, Coded element and the qualifying relationship between the LIN03 and LIN04 elements is established. |

#### How to map the customer product code

After establishing the appropriate qualifying relationship, map the CUSTPROCODE field.

To map the product code information, link the application field CUSTPROCODE in the INVDETAIL record to the LIN03 element in the LIN segment (LIN group).

Í

### **UPCCODE** Field

| Overview                                                                                                    | PIA:2 segme<br>element (Iten<br>Number (PIA<br>UPC code. | the UPCCODE (your UPC code) field directly to the PIA:202 element in the<br>nt (in the LIN group). However, you must map a constant to the PIA:203<br>a Number Type, Coded) and establish a qualifying relationship with the Item<br>.:202). This enables you to specify that the PIA:202 element contains your<br>you must set the Product ID Function Qualifier for the PIA:2 segment<br>ment). |
|----------------------------------------------------------------------------------------------------|----------------------------------------------------------|----------------------------------------------------------------------------------------------------|
| How to set the line<br>item type, coded                                                                                                    |                                                          | p a constant to the PIA:203 element (Item Number Type, Coded) and alifying relationship with the Item Number (PIA:202).                                                                                                    |
| You have already defined the constants that you will use for this map. Now map t<br>appropriate constant to the Item Number Type, Coded element.<br>Use this procedure to set a constant for the Item Number Type, Coded element. |                                                          |                                                                                                    |
|                                                                                                    |                                                          |                                                                                                    |
|                                                                                                    | 1                                                        | Double-click the PIA:203 element (Item Number Type, Coded) in the<br>PIA:2 segment in the LIN group to access the Element Properties dialog<br>box.                                                                                                    |
|                                                                                                    | 2                                                        | Select the Standard Rule tab.                                                                                                    |
|                                                                                                    | 3                                                        | From the standard rule list, select Use Constant.                                                                                                    |
|                                                                                                    | 4                                                        | From the Constants list, select the "UP" constant (UPC Code) to identify the PIA:202 element as containing your UPC Code.                                                                                                    |
|                                                                                                    | 5                                                        | From the Qualifies list, select the "7140:7 ITEM NUMBER" to set up a qualifying relationship with the Item Number element.                                                                                                    |
|                                                                                                    | 6                                                        | Click <b>OK</b> . The "UP" code is loaded in the Item Number Type, Coded element and the qualifying relationship between the PIA:202 and PIA:203 elements is established.                                                                                                    |

#### How to set the product ID function qualifier

You must also map a constant to the PIA:201 element (Product ID Function Qualifier) and establish a qualifying relationship with the Item Number (PIA:202).

You have already defined the constants that you will use for this map. Now map the appropriate constant to the Product ID Function Qualifier element.

Use this procedure to set a constant for the Product ID Function Qualifier element.

| Step | Action                                                                                                    |
|------|----------------------------------------------------------------------------------------------------|
| 1    | Double-click the PIA:201 element (Product ID Function Qualifier) in the PIA:2 segment in the LIN group to access the Element Properties dialog box.                            |
| 2    | Select the <b>Standard Rule</b> tab.                                                                                                    |
| 3    | From the standard rule list, select Use Constant.                                                                                                    |
| 4    | From the Constants list, select the second "1" constant (additional information) to identify the PIA:202 element as containing additional product information.                 |
| 5    | From the Qualifies list, select the "7140:7 ITEM NUMBER" to set up a qualifying relationship with the Item Number element.                                                     |
| 6    | Click <b>OK</b> . The "1" code is loaded in the Product ID Function Qualifier element and the qualifying relationship between the PIA:201 and PIA:202 elements is established. |

| How to map your<br>UPC code      | After establishing the appropriate qualifying relationship, map the UPCCODE field.                                                                                   |
|----------------------------------|----------------------------------------------------------------------------------------------------|
|                                  | To map the product code information, link the application field UPCCODE in the INVDETAIL record to the PIA:202 element in the PIA:2 segment (LIN group).             |
| How to map the<br>ITEMDESC field | Since you have already promoted one instance of the IMD segment in the LIN group, you can map the ITEMDESC (item description) field directly to the IMD:306 element. |
|                                  | To map the item description, link the application field ITEMDESC in the INVDETAIL record to the IMD:306 element in the IMD:3 segment (LIN group).                    |

### The INVSUMMARY Record

### Overview

| Introduction           | This section describes how to map from each field in the INVSUMMARY (summary) record. The INVSUMMARY record contains the total invoice amount and the total transaction amount. The summary record is mandatory and occurs once per invoice translated. |
|------------------------|----------------------------------------------------------------------------------------------------|
| BILLTOACCTSUM<br>field | The BILLTOACCTSUM field is part of the application file format key but does not contain data that the system uses to generate the invoice. You will not perform any mapping operations on this field.                                                   |
| DOCTYPSUM<br>field     | The DOCTYPSUM field is part of the application file format key but does not contain data that the system uses to generate the invoice. You will not perform any mapping operations on this field.                                                       |
| INVNUMSUM<br>field     | The INVNUMSUM field is part of the application file format key but does not contain data that the system uses to generate the invoice. You will not perform any mapping operations on this field.                                                       |

## TOTALAMOUNT Field

| Overview                          | For the system to create output segments, there must be at least one explicit link to an element in that segment and data to support that link. Though you are mapping the total amount with accumulators, you must add an explicit link with an application field that contains data.                         |                                                                                                    |  |  |  |
|-----------------------------------|----------------------------------------------------------------------------------------------------|----------------------------------------------------------------------------------------------------|--|--|--|
|                                   | You must also map a constant to the Monetary Amount Type Qualifier (MOA:1401 element) and define a qualifying relationship with the Monetary Amount (MOA:1402) element. If the Monetary Amount Type Qualifier is "128" (total amount), that iteration of the MOA:14 segment contains the total invoice amount. |                                                                                                    |  |  |  |
| How to set the<br>monetary amount |                                                                                                    | up a constant to the Monetary Amount Type Qualifier (MOA:1401 element)<br>qualifying relationship with the Monetary Amount (MOA:1402) element.                 |  |  |  |
| type qualifier                    | You have already defined the constants that you will use for this map. Now map the appropriate constant to the Monetary Amount Type Qualifier element.                                                                                                    |                                                                                                    |  |  |  |
|                                   | Use this procedure to set the Monetary Amount Type Qualifier for the MOA:14 segment.                                                                                                    |                                                                                                    |  |  |  |
|                                   | Step                                                                                                    | Action                                                                                                    |  |  |  |
|                                   | 1                                                                                                    | Double-click the MOA:1401 element (Monetary Amount Type Qualifier)<br>in the MOA:14 segment in the MOA:2 group to access the Element<br>Properties dialog box. |  |  |  |

2Select the Standard Rule tab.3From the standard rule list, select Use Constant.4From the Constants list, select "128" to identify this iteration of the<br/>MOA:14 segment as containing the total invoice amount.5From the Qualifies list, select "5004:3 MONETARY AMOUNT" to set up<br/>a qualifying relationship with the Quantity element.6Click OK. The "128" code is loaded in the Monetary Amount Type<br/>Qualifier element and the qualifying relationship between the MOA:1401<br/>and MOA:1402 elements is established.

How to map the total monetary value summary To map the total monetary value summary, link the application field TOTALAMOUNT in the INVSUMMARY record to the MOA:1402 element in the MOA:14 segment (in the MOA:2 group).

### **TRANSTOTAL Field**

| Overview                         | For the system to create output segments, there must be at least one explicit link to an element in that segment, and data to support that link. Therefore, even though you are mapping the transaction total with accumulators, you must add an explicit link with an application field that contains data.<br>Additionally, you must map a constant to the Control Qualifier (CNT:201 element) and define a qualifying relationship with the Monetary Amount (CNT:202) element. If the Control Qualifier is "2" (number of line items in message), that iteration of the CNT:2 segment contains the total number of line items. |                                                                                                    |  |
|----------------------------------|----------------------------------------------------------------------------------------------------|----------------------------------------------------------------------------------------------------|--|
| How to set the control qualifier | You must map a constant to the Control Qualifier (CNT:201 element) and define a qualifying relationship with the Control Value (CNT:202) element.                                                                                                    |                                                                                                    |  |
|                                  | You have already defined all the constants that you will use for this map. Now map the appropriate constant to the Control Qualifier element.                                                                                                    |                                                                                                    |  |
|                                  | Use this procedure to set the Control Qualifier for the CNT:2 segment.                                                                                                    |                                                                                                    |  |
|                                  | Step                                                                                                    | Action                                                                                                    |  |
|                                  | 1                                                                                                    | Double-click the CNT:201 element (Control Qualifier) in the CNT:2 segment to access the Element Properties dialog box.                                             |  |
|                                  | 2                                                                                                    | Select the <b>Standard Rule</b> tab.                                                                                                    |  |
|                                  | 3                                                                                                    | From the standard rule list, select Use Constant.                                                                                                    |  |
|                                  | 4                                                                                                    | From the Constants list, select "2" to identify this iteration of the CNT:2 segment as containing the total number of line items.                                  |  |
|                                  | 5                                                                                                    | From the Qualifies list, select "6066:2 CONTROL VALUE" to set up a qualifying relationship with the Control Value element.                                         |  |
|                                  | 6                                                                                                    | Click <b>OK</b> . The "2" code is loaded in the Control Qualifier element and the qualifying relationship between the CNT:201 and CNG:202 elements is established. |  |

How to map the total transaction amount

To map the transaction totals, link the application field TRANSTOTAL in the INVSUMMARY record to the CNT:202 element in the CNT:2 segment.

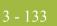

## Finalizing the Map

### Overview

Introduction

To complete the mapping process, you must save the map, compile the translation object, print and review the Gentran:Server for Windows report, and test the map.

#### How to Compile the Map

**Overview** The Compile function generates a translation object. The map that you created (PET\_EINV.MAP) is a *source map*. When that source map is compiled the result is a *compiled translation object*.

After you save the translation object, you must register it with Gentran:Server for Windows before you can use it.

#### **Procedure** Use this procedure to compile a map and generate a translation object.

| Step | Action                                                                                                    |
|------|----------------------------------------------------------------------------------------------------|
| 1    | From the File menu, select <b>Save</b> to save the source map.                                                                                                    |
| 2    | From the File menu, select <b>Compile</b> to display the Run-Time Translation Object Name dialog box.                                                                                                    |
|      | Run-Time Translation Object Name       Image: TransObj       Image: Pet_einv.TPL         File name:       Pet_einv.TPL       Save         Save as type:       Translation Objects (*.TPL)       Cancel                                                                                                    |
| 3    | The File name box already contains "PET_EINV.TPL." This is the name<br>of the translation object, using the default .TPL file extension. We<br>recommend that you name the translation object (.TPL file) the same file<br>name as you named the map (.MAP file).<br><b>Caution</b><br>Do not overlay the source map with the compiled translation object. Use<br>the .TPL file extension to distinguish the translation object. |
| 4    | Change the Drive and Folder where the compiled translation object will<br>be stored, if necessary.<br><b>Caution</b><br>Do not store the compiled translation object i the<br>GENSRVNT\RegTransObj subfolder. This subfolder is reserved for<br>storing a copy of each translation object you register with Gentran:Server<br>for Windows.<br>(Continued on next page)                                                           |
|      | (Continued on next page)                                                                                                    |

3 - 134

(Contd) Action Step 5 Click Save. The system compiles the map and generates a translation object. The Compile Errors dialog box is displayed. Verify that no errors occurred and click OK to exit the dialog box. 6 From the Edit menu, select **Details**. The Translation Object Details dialog box is displayed. **Translation Object Details** х Summary ÖΚ Author Description Translation Object Function PET E 92.1 INVOIC Import Import Sterling • Cancel Flags Gentran:Server for Windows C System 🔲 Use Configurable Trimming 🗌 2.x Compatible Rule Execution Version Control Compiled on 17-Mar-2000 Minor version 0 Major version 1 **EDI** Associations Input Output E Edifact Agency 092001 EDIFACT 1992 REL Version INVOIC INVOICE MESSAGE Transaction Release 0 INVOIC F Group The date on which the translation object was compiled is automatically loaded into the Compiled on box on the Translation Object Details dialog box. Click Cancel to exit the dialog box. 7 From the File menu, select Save to save the source map. Note You must register this translation object with the Gentran:Server system before you can use it. Reference See the Gentran: Server for Windows User's Guide for more information on registering a translation object.

3 - 136

### How to Print the Report

**Overview** The Gentran:Server for Windows report enables you to validate and review the map, and make modifications as needed. If you review the report and determine that the map is incorrect, make the modifications, save the map, recompile the translation object, and print the report again.

#### **Procedure** Use this procedure to print the Gentran:Server for Windows report.

| Step | Action                                                                                                    |
|------|----------------------------------------------------------------------------------------------------|
| 1    | From the File menu or Main Toolbar, select <b>Print</b> to access the Print<br>Options dialog box.<br>Print Options          Print Options         Print branching diagram         Print record details         Print record details         Print mapping details         Print extended rules         Print code lists |
| 2    | Accept the defaults on this dialog box (all options checked) so the report will include all sections and only the activated map components. Click <b>OK</b> . The Print dialog box is displayed.                                                                                                    |
| 3    | Select the appropriate options and click <b>OK</b> .<br>Click <b>Setup</b> to select a specific printer, paper orientation, or size and source of paper. The Print Setup dialog box is displayed.                                                                                                    |

3 - 137

# **Testing the Translation Object**

| Overview | After you compile the map, print and verify the report, and register the translation object    |
|----------|------------------------------------------------------------------------------------------------|
|          | with Gentran:Server, you can test the translation object to verify that the data is translated |
|          | correctly.                                                                                     |

**Procedure** Use this procedure to test the system import (HEADER.TPL) and import (PET\_EINV.TPL) translation objects.

| Step | Action                                                                                                    |
|------|----------------------------------------------------------------------------------------------------|
| 1    | Register the HEADER.TPL and PET_EINV.TPL translation objects with Gentran:Server for Windows.                                                                                                    |
| 2    | If you have not already done so, import the PETZONE1.PAR partner relationship into Gentran:Server for Window. The default path for the partner file is:<br>C:\GENSRVNT\TUTORIAL\PETZONE1.PAR                                                                                                    |
| 3    | Verify (in Partner Editor) that the PET E 92.1 INVOIC Import translation object is selected for the Outbound Relationship.                                                                                                    |
| 4    | Ask your system administrator to add the system import translation object (HEADER.TPL) to the System Configuration program.                                                                                                    |
| 5    | Use the Import option in Gentran:Server for Windows to process the data<br>file (PET_EINV.TXT) through the translation object. The data file is<br>located in the TUTORIAL subfolder under the folder where<br>Gentran:Server for Windows is installed. The default path for the data file<br>is:<br>C:\GENSRVNT\TUTORIAL\PET_EINV.TXT |
| 6    | After the message is translated, it is located in the Workspace in<br>Gentran:Server for Windows. View the EDI data to ensure that the<br>message was translated correctly.                                                                                                    |

## Reference

See the Gentran:Server for Windows *User's Guide* for more information on registering a translation object, importing a partner, selecting outbound translation objects, and viewing raw EDI data.

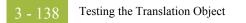

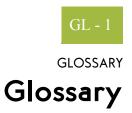

| ?In Documents    | This Gentran:Server browser contains a list of documents that were received by the system but failed compliance checking or that do not have an identifiable partner or transaction set.                                                                                                    |
|------------------|----------------------------------------------------------------------------------------------------|
| ?Out Documents   | This Gentran:Server browser contains a list of documents that were imported into the system via unattended processing but are invalid.                                                                                                    |
| acknowledgement  | This term is used to indicate the ANSI 997 functional acknowledgement, the EDIA 999 acceptance/rejection advice, and the EDIFACT CNTRL document.                                                                                                    |
| activation       | This function enables you to make map components available for use. The system activates all the groups, segments, composites, and elements that are defined as "mandatory" (must be present) by the standard. The system does not enable you to deactivate the mandatory groups, segments, composites, and elements. When translating data, the system does not process groups, segments, composites, and elements (or records and fields) that are not activated. Therefore, <i>you</i> must activate the groups, segments, composites, and elements, hat are not defined as mandatory by the standard, but that you have determined that you need to use in mapping. |
| AIAG             | The Automotive Industry Action Group (AIAG) is the standards-setting group for the automotive industry. The standards form a subset of the ANSI X12 standard.                                                                                                    |
| ANA              | Article Numbering Association.                                                                                                    |
| ANSI             | American National Standards Institute. ANSI sets standards for many products and services, such as safety glasses and battery capacities. The ANSI X12 committee is the chief EDI standards-setting organization for the United States.                                                                                                    |
| application file | If you are creating an import or export map, you must define your application to Gentran:Server. In Gentran:Server terminology, your application file is also referred to as a <i>fixed-format file</i> or a <i>positional file</i> . Your application file must contain all the information that you either need to extract from your partner's document (if the map is inbound) or need to send to your partner (if the map is outbound), so that your system can accurately process the data.                                                                                                    |

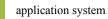

| application system        | Computer systems, outside of EDI, designed to fulfill specific business functions. These include accounting, purchasing, materials control, human resources, shipping, and other systems.                                                                                                    |
|---------------------------|----------------------------------------------------------------------------------------------------|
| browser                   | A browser is a window that displays a list of items, such as documents (transaction sets), interchanges, translation objects, etc. A document browser displays only documents.                                                                                                    |
| button                    | A button enables you to execute a command. You select a button either by clicking it or by pressing <b>TAB</b> until the button you want is selected and then pressing <b>ENTER</b> . Unavailable buttons are dimmed, and the currently selected button has a darker border than the other buttons.                                    |
| check box                 | A check box enables you to select or clear options from a list. You can select as many options from the list as you need. A selected check box contains a checkmark. The labels of unavailable options are dimmed.                                                                                                    |
| click                     | Click indicates that you should position your cursor on top of the designated item and press and release your primary mouse button. The primary mouse button is the button you access with your index finger, regardless of whether you are utilizing right-handed or left-handed mouse operation.                                     |
| code list tables          | These are used by EDI standards as repositories for lists of codes. Each EDI standard provides a code list for each element that can be further defined with a code.                                                                                                    |
| colours                   | This feature enables you to select foreground and background colours to visually define the various map components. The use of colour is optional.                                                                                                    |
| communications<br>session | Everything sent and received to/from one telephone number in one continuous period of connection. This could include sending two or three interchange envelopes to a network, each for a different trading partner.                                                                                                    |
| Communicator              | This is the Gentran:Server communications software. The Communicator enables you to send, receive, resend, establish communication port definitions, establish communication profiles, establish communication scripts, and view and delete communication sessions.                                                                    |
| compile                   | This function compiles the map and creates a translation object. The map that you create using Gentran:Server is a <i>source map</i> . When that source map is compiled, the result is a <i>compiled translation object</i> . This translation object will need to be registered with the Gentran:Server system before you can use it. |

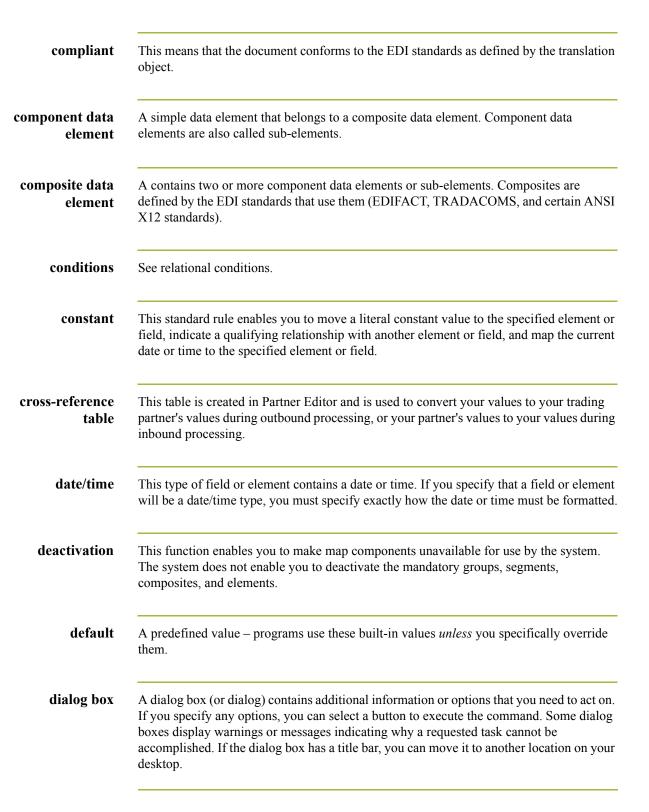

| document     | One transaction set containing actual data and treated as a single entity. The amount of data does not affect whether something is a document or not, only the fact that it is treated as a single entity. For example, regardless of whether a purchase order contains one item or ten thousand, if it is one purchase order, it is one document.                                                                                                    |
|--------------|----------------------------------------------------------------------------------------------------|
|              | If a trading partner sends you a communication containing 10 purchase orders, you have received 10 documents. If the communication contained 15 invoices, you have received 15 documents.                                                                                                    |
| double-click | This indicates that you should position your cursor on top of the designated item and quickly press and release your primary mouse button twice. The primary mouse button is the button you access with your index finger, regardless of whether you are utilizing right-handed or left-handed mouse operation.                                                                                                    |
| EANA         | International Article Numbering Association, Brussels, Belgium.                                                                                                    |
| EDI          | Electronic Data Interchange (EDI) is the process by which companies can exchange business documents directly from application to application by computer without paper documents being produced.                                                                                                    |
| EDI standard | This is the rules for turning a business document into an EDI document.                                                                                                    |
| EDIA         | The Electronic Data Interchange Association, formerly known as the Transportation Data Coordinating Committee (TDCC).                                                                                                    |
| EDIFACT      | This is the standards organization of the United Nations Economic and Social Council.<br>The acronym is short for the Electronic Data Interchange for Administration, Commerce, and Transport.                                                                                                    |
| element      | The smallest piece of usable information defined by the standards. Examples might include a quantity, unit price, or description. An individual element can have somewhat different meanings depending on context. Therefore, elements are normally not considered to have useful meaning until they are combined into segments. An element is the EDI map component that is mapped (linked) to a corresponding application field to move data to and from the EDI file. |

(Continued on next page)

### element (contd)

There are three types of data elements, as illustrated in the table below:

| Data Element              | Definition                                                                                                    |
|---------------------------|----------------------------------------------------------------------------------------------------|
| Simple data element       | A single piece of information defined by the standards.                                                                      |
| Composite data element    | A data element that is made up of multiple component elements.                                                               |
| Component data<br>element | A simple data element that belongs to a composite data<br>element. Component data elements are also called sub-<br>elements. |

### envelope A way of separating information in transmissions for ease of processing. Each envelope contains a header segment and a trailer segment, which separate the envelope from other envelopes and provide information about the contents of the envelope.

There are three levels of envelopes, as follows:

- Transaction Set: Each transaction set (business document) is contained within a transaction set envelope.
- Functional Group: An envelope containing related business documents. The Þ standards define which transaction sets should be placed together into a functional group envelope.
- Interchange Envelope: All material being sent to one trading partner in one communication. The term Interchange Envelope is the term used by ANSI. EDIA uses the term Transmission Envelope to refer to this level of envelope. Since we use the term transmission for other uses, we will refer to Interchange Envelope only.

### Note

A communications session could easily include a number of interchange envelopes. For this reason, the standards-setting bodies are considering a fourth level of envelope to cover an entire communications session.

| equalize                     | This function enables you to reinstate the two sides of the map with focus in equal dimensions. The use of the Equalize function is optional.                                                               |
|------------------------------|----------------------------------------------------------------------------------------------------|
| export map                   | This map defines how to move data from the EDI standard-formatted documents that your partners send you to your application file (flat file definition). An export map is necessary for inbound processing. |
| export translation<br>object | See export map.                                                                                                    |

| extended rules               | These rules enable you to use a Gentran:Server proprietary programming language to perform virtually any mapping operation you require.                                                                                                    |
|------------------------------|----------------------------------------------------------------------------------------------------|
| field                        | The smallest piece of information defined in the application file. A field is the application map component that is mapped (linked) to a corresponding EDI element to move data to and from your application file.                                                                                                    |
| fixed-format file            | See application file.                                                                                                    |
| font                         | This feature enables you to globally change the font that is used in the display of all maps. The default font that Gentran:Server uses is a Sans Serif 9 point. The Font feature enables you to change the font type, style, and point size. This gives you the flexibility to shrink the font if you need to view more of the map on your monitor, enlarge the font, or change the type and style to be more easily readable by you.                                                                                                    |
| functional group             | A group of transaction sets that the standards-setting body (such as ANSI) has defined as fitting together with other related transaction sets. An example might be a Functional Group defined as containing all purchasing transaction sets.                                                                                                    |
| group                        | A looping structure that contains related records/segments and/or groups that repeat in sequence until either the group data ends or the maximum number of times that the loop is allowed to repeat is exhausted. If you create a group that is subordinate to another group (a sub-group), this corresponds to a nested looping structure (a loop within a loop). The application (positional) file and the EDI file are both groups and therefore, they is visually represented the same way as other groups and sub-groups in Gentran:Server. |
| import                       | This command enables you to import data from an external application file. Depending on the content of the file, the system may prompt you for partner, transaction, or translation object information.                                                                                                    |
| import map                   | This map defines how to move data from your application file (flat file definition), which may contain multiple documents, to the EDI standard-formatted documents that your partners expect to receive from you. An import map is necessary for outbound processing.                                                                                                    |
| import translation<br>object | See import map.                                                                                                    |

| inbound mapping         | The system translates your trading partner's EDI standard formatted business document to your application file format, so you can receive documents from you partners. To translate inbound data, you need to create an export map.                                                                                                    |
|-------------------------|----------------------------------------------------------------------------------------------------|
| In Drawer               | This Gentran:Server browser contains a list of documents that were received and processed.                                                                                                    |
| In Documents            | This Gentran:Server browser contains a list of documents that the system received but that have not yet been processed by the user. Once the documents are processed (printed or exported) the documents will be transferred to the In Drawer.                                                                                                    |
| integer                 | An integer is a number that has an implied decimal point (e.g., "2.01" is formatted as "201").                                                                                                    |
| interchange             | The interchange contains all the functional groups of documents (transaction sets) sent from one sender to one receiver in the same transmission.                                                                                                    |
| Interchanges<br>browser | This Gentran:Server browser enables you to view a hierarchical list of all the interchanges that were sent or received. It contains status information about the interchanges, (e.g., whether or not a functional acknowledgement was received and the status of that acknowledgement). This browser also enables you to access the documents within the interchanges. The Interchanges browser can always be accessed. |
| link                    | This function enables you to map a field or element from the Input side of the map to a field or element on the Output side of the map. The link between two map components (hereafter referred to as fields) is visually represented with a line connecting the two fields.                                                                                                    |
| list box                | A list box displays a list of choices. Scroll bars are provided if there are more choices than can fit in the box.                                                                                                    |
| literal constant        | These are used by the system as a repository to store information that will be used at a later point in the map. Typically, constants are used in an outbound map to generate a qualifier.                                                                                                    |
| location table          | This is a table created in Partner Editor that is used to contain address-related information about the partner.                                                                                                    |

| 3 | lookup table |
|---|--------------|
|---|--------------|

| lookup table        | This is a table created in Partner Editor that is used to select information related to a value in inbound or outbound data.                                                                                                    |
|---------------------|----------------------------------------------------------------------------------------------------|
| loop count          | This standard rule enables you to count the number of times a loop is repeated, if the element or field is part of a loop. If the loop is a nested loop, you can track the current loop <i>or</i> the outer loop. For example, if the Y loop is nested within the X loop, and the Y loop has cycled through 15 iterations and the X loop has cycled through 3 iterations, you can choose to count either the "15" (Y loop) or the "3" (X loop). |
| loop start/loop end | Certain EDI standards use Loop Start (LS) and Loop End (LE) segments. LS and LE segments differentiate between two or more loops of the same type. If the transaction contains LS and LE segments and depending on whether your map is inbound or outbound, you will need to define the LS and LE segments for the loops you will be using in the map in one of two different ways.                                                             |
| map                 | A set of instructions you define in the Gentran:Server Application Integration subsystem that indicates the corresponding relationship between your application file and the EDI standards, and defines how the system should translate data.                                                                                                    |
| menu                | A list of items from which you can choose. Each item represents a command. Unavailable items on a menu are dimmed to inform you they are disabled.                                                                                                    |
| menu bar            | This contains the list of menus for the application.                                                                                                    |
| network             | Also known as a Third Party Network or Value-Added Network (VAN) that accepts and holds transmissions from companies until it is convenient for a trading partner to accept them.                                                                                                    |
| number              | This type of field or element contains either an integer or real number. If you specify that a field or element will be a number type, you must designate the format by specifying a format of either "N" (integer) or "R" (real) and the number of decimal places.                                                                                                    |
| ODETTE              | The Organization for Data Exchange by Tele-Transmission in Europe.                                                                                                    |
| Out Documents       | This Gentran:Server browser contains a list of documents that are ready to be sent. After the documents are successfully sent, they are automatically transferred to the Out Drawer.                                                                                                    |

| outbound mapping | The system translates your application file format to EDI standard formats, so you can send documents to your partners. To translate outbound data, you need to create an import map and a system import map in Gentran:Server.                                                                          |
|------------------|----------------------------------------------------------------------------------------------------|
| Out Drawer       | This Gentran:Server browser contains a list of documents that were successfully sent out by the system.                                                                                                    |
| partner          | Another firm with which your company trades documents. Also referred to as a trading partner.                                                                                                    |
| Partner Editor   | This Gentran:Server function enables you to define, edit, and delete all partner information for your company and all of your trading partners.                                                                                                    |
| positional file  | See application file.                                                                                                    |
| post             | This Gentran:Server function enables you to move compliant documents from the Workspace to the Out Documents.                                                                                                    |
| predefined       | On a data entry translation object, a default value for a particular element. You can change the value as necessary.                                                                                                    |
| printout         | This is produced when data received from a trading partner passes through a print translation object. You do not have to actually print the data. The printout could be to a file on your hard disk.                                                                                                    |
| promote          | This function extracts one iteration (instance) of a group or repeating segment. This enables you to map unique data from your application file, and/or enter a specialized definition. Gentran:Server specifies that only one-to-one (no loops) or many-to-many (loop) mapping relationships are valid. |
| qualifier        | This is an element that has a value expressed as a code that gives a specific meaning to the function of another element. A qualifying relationship is the interaction between an element and its qualifier. The function of the element changes depending on which code the qualifier contains.         |

| L - 10 rad |
|------------|
|------------|

| radio buttons           | Radio buttons indicate a group of mutually exclusive options. You can only select one option at a time. Select an option by clicking the radio button or pressing the SPACE BAR until the option you want is selected. The selected option contains a black dot. The labels of unavailable choices are dimmed.                                                                                                    |
|-------------------------|----------------------------------------------------------------------------------------------------|
| real number             | A real number has an explicit decimal point (e.g., "2.01" is formatted as "2.01"), and truncates trailing zeroes.                                                                                                    |
| receive                 | This Gentran:Server function enables you to manually initiate a communications session to receive data from your trading partner.                                                                                                    |
| record                  | Contains a group of related fields. A record can occur once or can repeat multiple times.                                                                                                    |
| relational<br>condition | This function enables to connect fields together for syntax or compliance reasons. For example, Field A is invalid unless Field B is present. Therefore, if you set up a condition that pairs Fields A and B, the system will generate a compliance error if one of those fields is not present.                                                                                                    |
| respond                 | This Gentran:Server function enables you to create a turnaround document (using the Turn Around translation object in the partner relationship) in response to one or more selected document(s) in the In Drawer.                                                                                                    |
| responsible agency      | An organization that develops and updates standards for EDI communications. These organizations include ANSI, EDIA, AIAG, UCS, EDIFACT, ODETTE, and VICS.                                                                                                    |
| segment                 | A group of related elements or composite data elements that combine to communicate useful data. Segments are defined by the EDI standards. A segment can occur once or can repeat multiple times. For example, a catalog price segment might consist of elements for item description, volume, price, lead time, etc. By themselves, none of these elements would communicate useful information. Together, they provide the information necessary for someone to tell if the item is what is desired, whether the price is reasonable, etc. A number of segments together form a transaction set. |
| select                  | This standard rule enables you to select entries from a location table, cross-reference table, partner table, or lookup table (all tables created in the Gentran:Server Partner Editor). You can then map the fields in those tables to one or more fields in the data. The Select function uses the value of the current field to perform the selection.                                                                                                    |

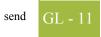

| send                                | This Gentran:Server function enables you to manually start a communications session to send data to your trading partner. Only selected documents are enveloped and sent. If no documents are selected, ALL documents will be sent. Successfully sent documents are moved to the Out Drawer.                                                                                                    |
|-------------------------------------|----------------------------------------------------------------------------------------------------|
| set                                 | See Transaction Set.                                                                                                    |
| simple mapping                      | See link.                                                                                                    |
| split                               | This function enables you to split (break) a group or repeating segment into two loops.<br>You will typically use this function when you need more than one instance of the same<br>map component that still occurs multiple times.                                                                                                    |
| standard rules                      | These rules give you access to functions that are necessary for mapping operations that are more complex than simple linking, but less involved than extended rules. Each of the standard rules are mutually exclusive (you can use only one on a particular field).                                                                                                    |
| status bar                          | The status bar of an application window defines information about a selection, command, or process, defines Menu Bar items as the user highlights each item, and indicates any current keyboard-initiated modes for typing (e.g., CAP for the "Caps Lock" key or NUM for the "Num Lock" key, etc.).                                                                                                    |
| string                              | This type of field or element contains one or more printable characters. If you specify that a field or element will be a string type, you must designate the format by specifying a syntax token.                                                                                                    |
| syntax token                        | This function enables you to designate a "token" that defines ranges of characters and/or<br>numbers that are allowed to be used for a string-type element or field. You can then use<br>the syntax tokens in the Format field of the Field Properties dialog. This enables you to<br>define what type of characters should be used while compliance checking each element/<br>field (i.e., alphanumeric within a certain range, numeric within a certain range, etc.). |
| system import map                   | The translator uses this map to determine which trading relationship (established in Partner Editor) corresponds to each document in the application file, so the system will know which import map to use to process the document. You need a system import map that is defined in EDIMGR.INI to translate outbound data.                                                                                                    |
| system import<br>translation object | See system import map.                                                                                                    |

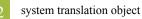

| system translation<br>object  | These translation objects control the creation and separation of interchanges, functional groups, and transaction sets. They also used to generate and reconcile functional acknowledgements. All the required system translation objects are automatically installed with the Gentran:Server system.                                                                                                    |
|-------------------------------|----------------------------------------------------------------------------------------------------|
| TDCC                          | See EDIA.                                                                                                    |
| TDF                           | TDF is the Transaction Data File. This file serves as a filter between your document files<br>and the Gentran:Server translator. For outbound processing, data is imported from a TDF<br>file and translated to EDI format using a TDF Import translation object. The data is then<br>ready to be posted and sent to your trading partner. For inbound processing, EDI<br>documents that are received by Gentran:Server can be exported to a TDF-formatted file<br>using a TDF Export translation object. This data file is then ready to be processed or<br>converted to your internal application files. |
| third-party<br>network        | See Network.                                                                                                    |
| title bar                     | The title bar of an application window contains the name of the application and enables you to move the window to another position on your desktop.                                                                                                    |
| toolbar                       | This contains buttons that graphically represent commands available in the Menu Bar.                                                                                                    |
| TRADACOMS                     | The U.K. standards for EDI that are published by the Article Numbering Association (UK) LTD.                                                                                                    |
| trading partner               | Another firm with which you company trades documents. Also referred to as a partner.                                                                                                    |
| transaction set<br>(document) | A business form as defined by the standards. Examples include an ANSI 850 purchase order or an EDIFACT INVOIC (invoice). The standards define each transaction set in terms of the segments and elements that make up the form, the order in which they appear, and the relationships among them. This is also known as "message" in Europe.                                                                                                    |

| translation object     | A predesigned layout set up to ensure that input or output for a particular transaction set exists and is presented in a usable fashion. You must specify which translation object(s) will be used by each partner relationship.                                    |
|------------------------|----------------------------------------------------------------------------------------------------|
|                        | <ul> <li>Inbound Translation Objects:</li> <li>Turn Around: This translation object is used when a document is received, to create the natural response document that contains as many elements from the received document as possible.</li> </ul>                  |
|                        | • Export File: This translation object indicates that when a document is received, it will be exported to a specified file format.                                                                                                    |
|                        | • Print: This translation object is used to print documents.                                                                                                    |
|                        | Outbound Translation Objects:                                                                                                    |
|                        | • Import: This translation object is used to import data from an application file.                                                                                                    |
|                        | • Print: This translation object is used to print documents.                                                                                                    |
|                        | <ul> <li>Data Entry: This translation object is used to enter data into the Document Editor<br/>facility.</li> </ul>                                                                                                    |
| translator             | This is the engine that processes data for Gentran:Server, the Application Integration subsystem, and the Forms Integration subsystem.                                                                                                    |
| transmission           | See Communications Session.                                                                                                    |
| transmission chain     | A path an EDI communication could follow, including one company, one trading partner, and one or more network services.                                                                                                    |
| turnaround<br>document | A document into which data elements from the source document have been automatically transferred using a turnaround map.                                                                                                    |
| turnaround map         | A series of instructions that the system uses to create a turnaround document (a logical response document to the source) from an inbound (source) document, by transferring data from the source document to elements in the target document (translation object). |
| UCS                    | The Uniform Communications Standard is the standard used by the grocery industry.                                                                                                    |
| update                 | This standard rule enables you to update a specific field in a document record, envelope segment, interchange, group, current partner, or document (if the map side format type is EDI), with the element or field contents.                                        |

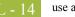

| use accum                  | This standard rule gives you access to a set of numeric variables that you can manipulate via numeric operations, and then transfer to and from fields. This function enables you to add, change, or delete calculations for the element/field, including hash totals (used to accumulate numeric field values, i.e., quantity, price, etc.). This function also enables you to map the accumulated total into a control total field, and use accumulators. Accumulators are used generally for counting the occurrences of a specific element or generating increasing or sequential record or line item numbers. |
|----------------------------|----------------------------------------------------------------------------------------------------|
| use code                   | This standard rule enables you to match an element or field against a predefined code table, specify whether or not a compliance error will be generated if the element or field does not contain one of the values in the code table, and store a code's description in another element or field.                                                                                                    |
| user translation<br>object | These translation objects control data entry, importing, exporting, document turnaround, and creating printed reports. These translation objects are created using the Application Integration or Forms Integration subsystems. The Application Integration subsystem enables you to generate import, export, and document turnaround translation objects. The Forms Integration subsystem enables you to generate data entry and print translation objects.                                                                                                    |
| version                    | Each standards-setting body updates its standards on a regular basis. Each formal update is referred to as a version.                                                                                                    |
| VICS                       | The Voluntary Inter-industry Communication Standards is the standards-setting body for the retail industry, a subset of ANSI X12.                                                                                                    |
| Workspace                  | This Gentran:Server browser contains a list of outbound "Work in Progress" documents. It also contains recently imported or data entry documents.                                                                                                    |
| X12                        | The ANSI committee that sets and publishes standards for EDI.                                                                                                    |